# 十勝しんくみ法人向けネットバンキング ご利用マニュアル

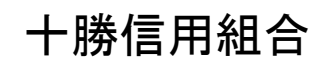

https://www.tokachishinkumi.com

# 目 次

#### サービスの概要

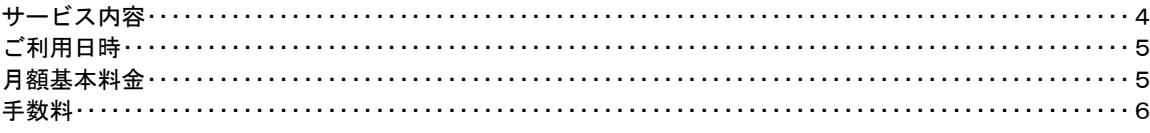

### ご利用にあたって

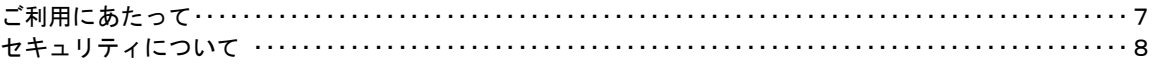

#### 初期設定

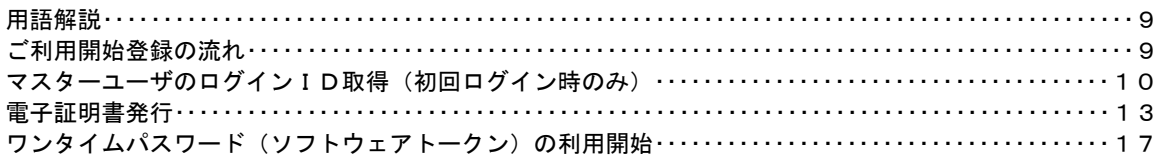

#### ログイン

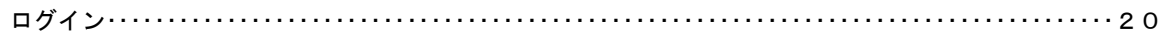

### 明細照会

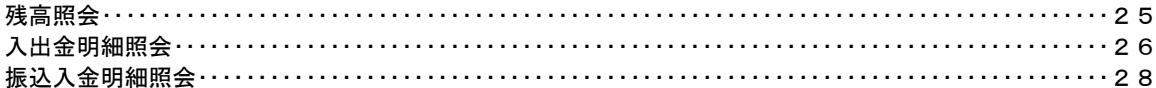

### 振込·振替

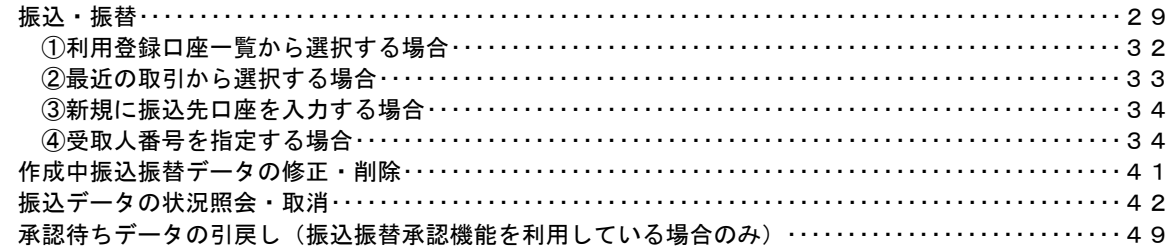

### 総合振込、給与・賞与振込(データ伝送)

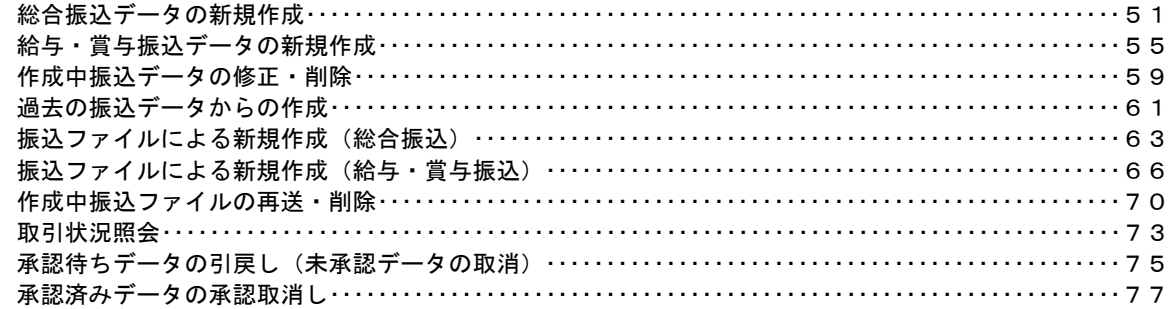

### 振込振替、総合振込、給与 · 賞与振込 (共通)

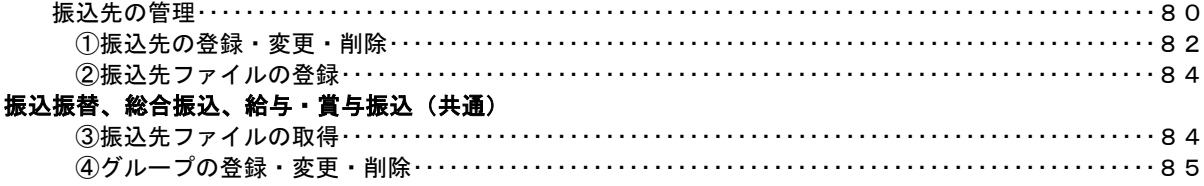

#### 口座振替

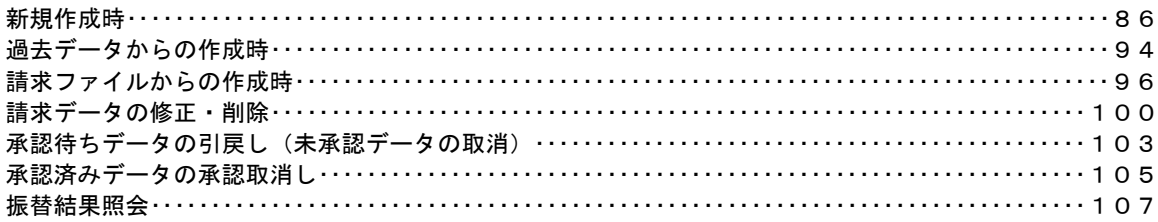

### 承認

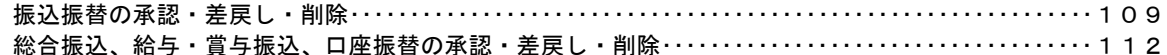

### 管理

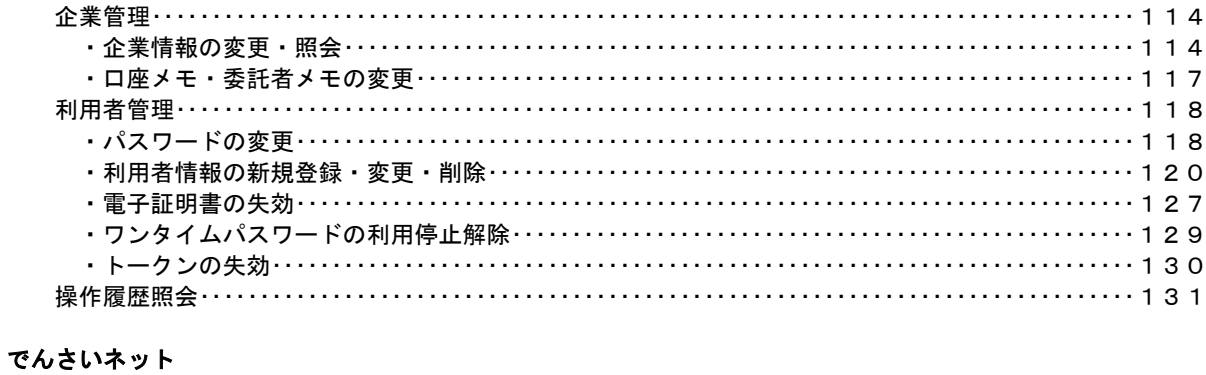

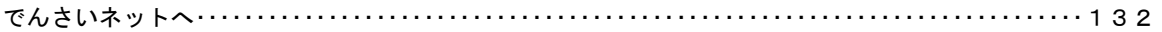

## <不正アクセス行為等を防止するための注意点>

本サービスをご利用いただくうえで、不正アクセスによる被害に逢わないために、パソコンのご利用に あたって次の点にご注意ください。

#### ①ウィルス対策ソフトとOS(オペレーティングシステム)を常に最新にしてください。

 ◎情報セキュリティ問題は、最新のウィルス対策ソフトと最新のOSを使用することなく回避するの は困難です。新しいウィルスが頻繁に登場しますので、ウィルス対策ソフトとOSを常に最新の状 態に保つことをお勧めします。

### ②メールはひとまず疑ってみてください。

◎当組合では、電子メールを用いてID、パスワード等の重要情報をお尋ねするようなことは一切ご ざいません。また、ログイン画面へアクセスいただくようなリンクをお知らせすることもございま せん。このような不自然な電子メールをお受け取りになった場合は、ID、パスワード等の重要情 報を入力したり、電子メールに回答なさらないようにご注意いただくとともに、直ちに削除してく ださい。

#### ③怪しいサイトにはアクセスしないでください。

 ◎「サイトを見るだけ」で不正なプログラムがインストールされることがあります。インターネット バンキングを利用するパソコンにおいては、怪しいサイトにアクセスしないことをお勧めいたしま す。

### <当利用ガイドご利用いただく際の留意事項>

当ガイド掲載の画面は、ご利用内容により一部実際の画面と異なる場合もございます。 また、「金融機関名」、「支店名」等も当組合の実在する支店名等を表示したものではございませんので、 あらかじめご了承ください。

### 操作方法に関するご不明な点等のお問合せ先

十勝しんくみ法人向けネットバンキングヘルプデスク

0120-598―311

受付時間 平 日:9:00~24:00 土・日・祝:9:00~17:00

※.休止日:12月31日~1月3日、5月3日~5月5日

# サービスの概要

# サービス内容

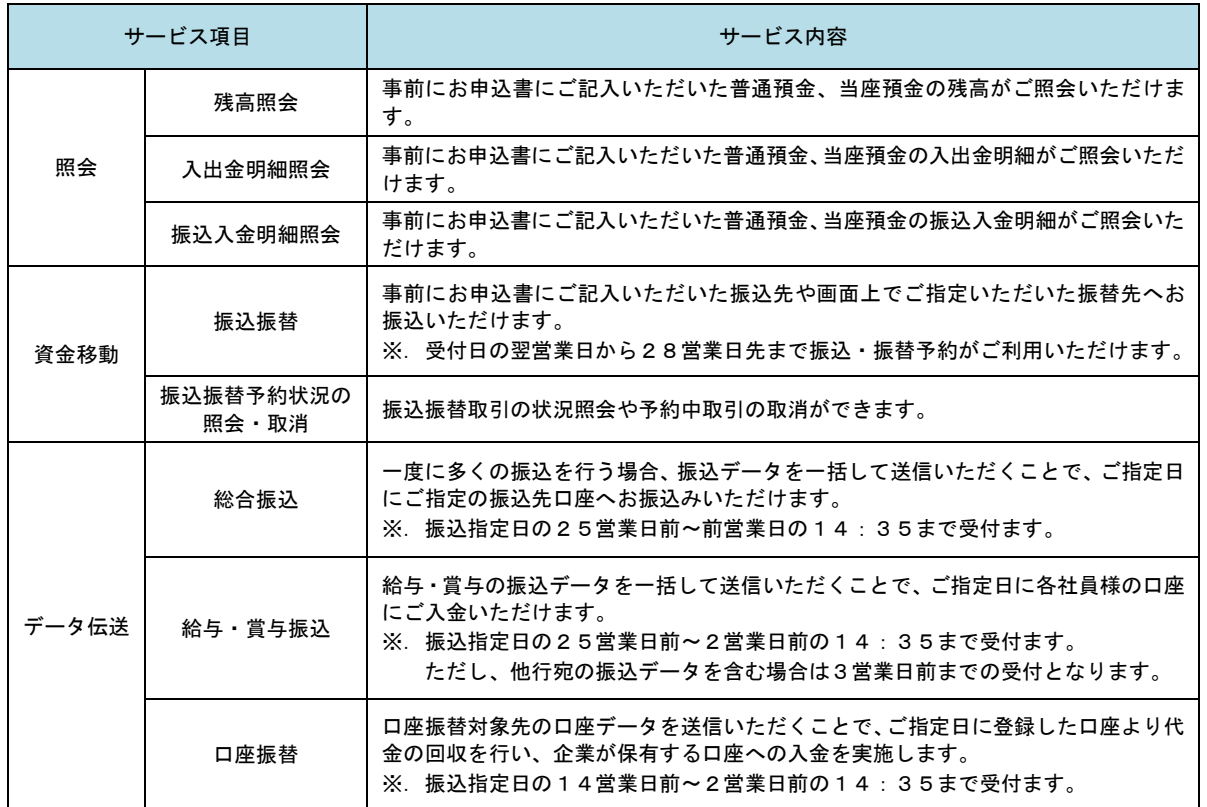

# ご利用日時

### ご利用日

 平日、土曜日、日曜日、祝日にご利用いただけます。 ただし、1月1日~1月3日および5月3日~5月5日は休止させていただきます。

### ご利用時間

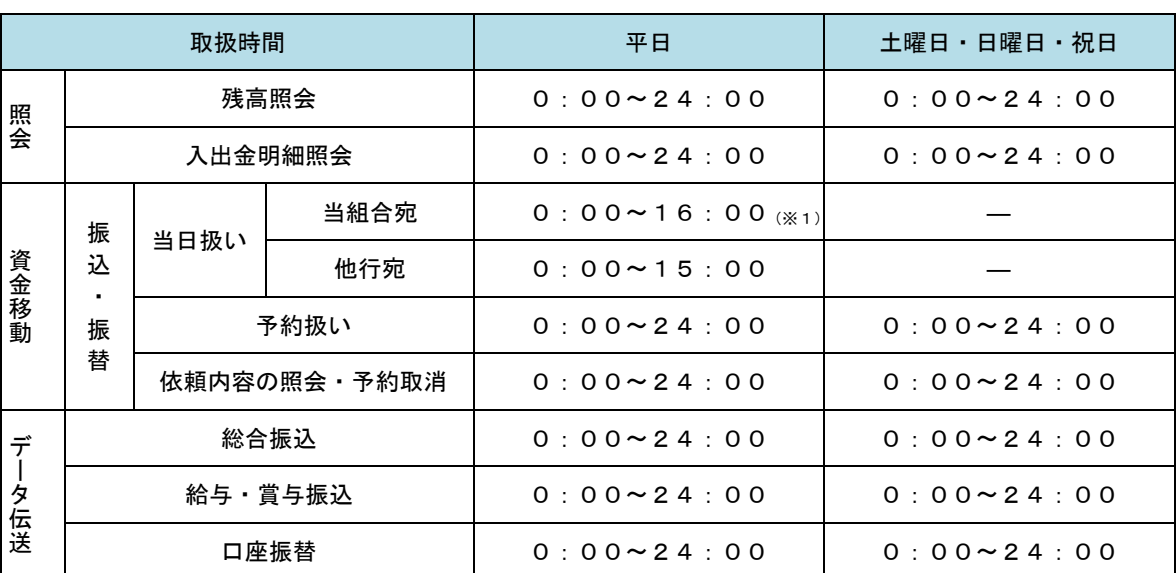

※1. 振込・振替先の口座が当座預金の場合は、15:00までのお取扱いとなります。

※2.以下の時間帯はシステムメンテナンスのため、ご利用いただけません。

①毎月第1・第3月曜日の1:40~6:00

②毎月第2・第4日曜日前日の23:50~日曜日7:00

③ハッピーマンデーの前日21:00~翌6:00

④その他、深夜30分程度、利用停止させていただく場合がございます。

# 月額基本料金

## 月額基本料金

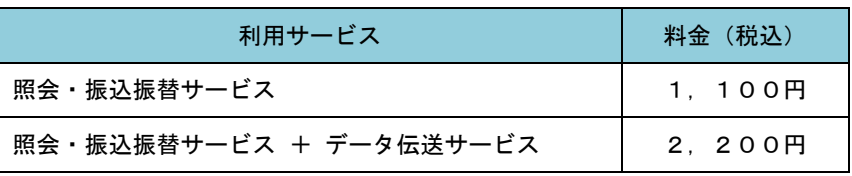

※.毎月1日(休日の場合は翌営業日)に代表口座よりお引落としさせていただきます。

# 手数料

## || 振込・振替手数料

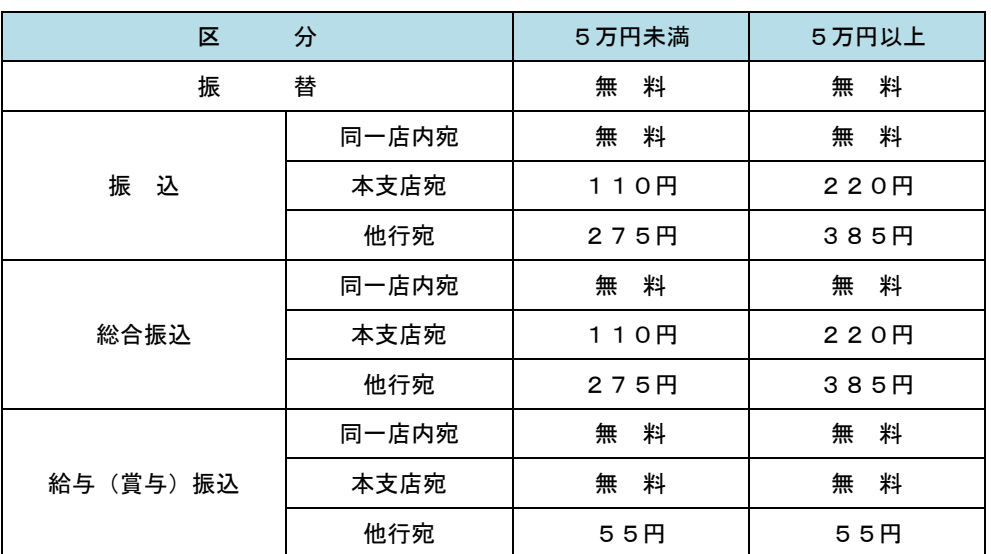

 ※.消費税率の変更等に伴い、手数料が変更される場合があります。 最新の手数料は、当組合ホームページによりご確認ください。

## ■ ワンタイムパスワード・電子証明書ご利用手数料

無料です。

# ご利用にあたって

## ご利用にあたって

#### ご利用環境

 メーカーのサポート期間が経過したOSやブラウザのご利用は、お控えください。 また、サポート中であっても常に最新の状態にアップデートしてご利用ください。 当組合が推奨するご利用環境の詳細につきましては、ホームページをご確認ください。

#### ログインID・パスワード等の管理

「ログインID」「ログインパスワード」「確認用パスワード」「各種暗証番号」は、お客様がご本人である ことを確認するための重要な情報ですので、紛失・盗難に逢われないよう大切に管理管理いただくととも に、電話番号、生年月日、連続数字等、他人に類推される番号等のご利用はお避け下さい。 なお、パスワードの有効期限は90日となっておりますので、期限到来前に変更をお願いいたします。

また、お客様の大切な情報を守り安心してご利用いただくために、パスワードは定期的に変更すること をお勧めいたします。

#### 取引の確認

ご依頼いただいたお取引の受付確認や処理結果等の重要なご通知やご案内をスピーディに電子メールで ご案内いたします。お客様が振込振替等のお取引を実施したにもかかわらず受付確認メールを受信しない 場合、またはお心当たりのない電子メールが届いた場合は「お問合せ先」またはお取引店までご連絡くだ さい。

#### 画面移動および終了時

ブラウザ上の「戻る」「進む」ボタンは使用しないでください。 終了時には画面上の「ログアウト」ボタンを押してください。 (ブラウザ上の「×」ボタンは押さないでください。)

#### サービスの休止について

システムの更新・メンテナンス等により一時的にサービスを休止することがありますのであらかじめご 了承ください。

#### ホームページ障害時の対応について

当組合のホームページは、通常サイトと同期を合わせたミラーサイトを用意しております。

通常サイトにトラブルが発生しアクセスできない場合は、自動でミラーサイトへ画面遷移し、ホームペ ージの閲覧やインターネットバンキングの継続利用が可能となります。

なお、ミラーサイトは以下のサイトをサイトを「お気に入り」「ブックマーク」等に登録して閲覧するこ とも可能です。

<十勝信用組合ホームページ(ミラーサイト) http://www.tokachi.shinkumi.net/

# セキュリティについて

#### **256** ビット **SSL**(**Secure Socket Layer**)暗号化方式

十勝しんくみ法人向けネットバンキングサービスでは、お客様のパソコンと当組合のコンピュータ間の データ通信について、本サービスを安心してご利用していただけるよう、最新式の暗号化技術の256ビット SSL暗号化方式を採用し、情報の盗聴・書換え等を防止します。

#### 複数の確認情報による本人確認

インターネットバンキングへのログイン時やお取引時に、ログインID、ログインパスワード、確認用 パスワード、ワンタイムパスワードなどの複数項目にて本人確認を行います。

#### ソフトウェアキーボード

キーボードを操作することなく、 画面上に表示された擬似キーボード(ソフトウェアキーボード)をマ ウスでクリックすることで、 パスワードがご入力いただけます。

最近、金融機関においてスパイウェア等を使った悪質な事件が発生していますが、 ソフトウェアキーボ ードを使用すると「キーボードの操作履歴が残らない」ため、より安全にインターネットバンキングをご 利用いただけます。

#### 自動ログアウト

インターネットバンキングにログインされた後、一定時間操作がない場合、自動的にログアウトを行う ことで、第三者の不正利用を防ぎます。

#### Eメールによる取引確認

当組合信組にご登録されておりますお客様のメールアドレスへお取引確認のメールを送信します。 迷惑メール対策をされている方は、下記ドメインからの電子メールを受信できるように設定してください。 「@shinkumi.co.jp」

#### EVSSL証明書の利用

当組合ではフィッシング詐欺への対策としまして、EVSSL証明書を採用しており、セキュリティを 強化しております。

#### 誤入力回数の規制による不正アクセスの防止

不正利用防止のため、ログイン時の本人認証、取引時の本人認証につきましては、一定回数以上本人認 証情報(パスワード)を誤ると、お取引が利用できなくなります。 お取引が利用できなくなった場合、当組合にご登録されておりますお客様のメールアドレスへ通知いた します。

#### 電子証明書(クライアント証明書)

認証局から発行された電子証明書をお客様のパソコンに格納(インストール)し、正規の利用者である ことを証明する機能。電子証明書が格納されたパソコン以外からはログインできないため、不正ログイン を防止することができます。

#### ワンタイムパスワード機能

インターネットバンキングにて資金移動やお客様登録情報を変更する際に、お客さまのスマートフォン、 携帯電話にダウンロードされた専用アプリ(ソフトウェアトークン)、または当組合からお渡しするハード ウェアトークンで自動作成されるワンタイムパスワードを入力することにより本人確認を行う機能です。 ワンタイムパスワードは、1分毎に使い捨てパスワードが自動表示され、一度使用したワンタイムパス ワードは無効となりますので、インターネットバンキングをより安全にご利用いただけます。

# 初期設定

# 用語解説

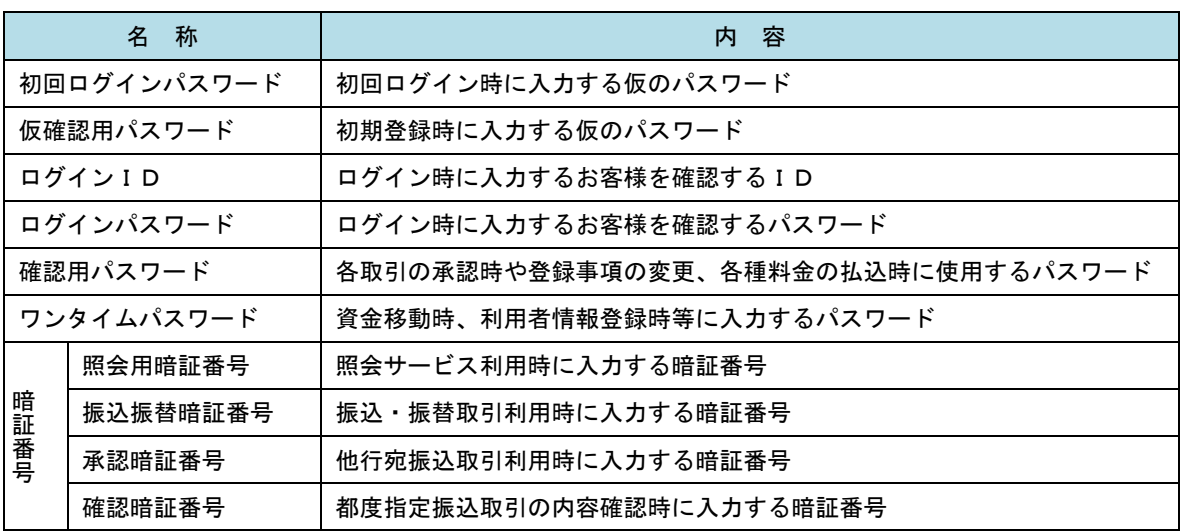

# ご利用開始登録の流れ

 十勝しんくみ法人向けネットバンキングサービスをご利用いただくために、ログインID取得・電子証明書発 行・ワンタイムパスワードトークン発行等をお手続きいただきます。

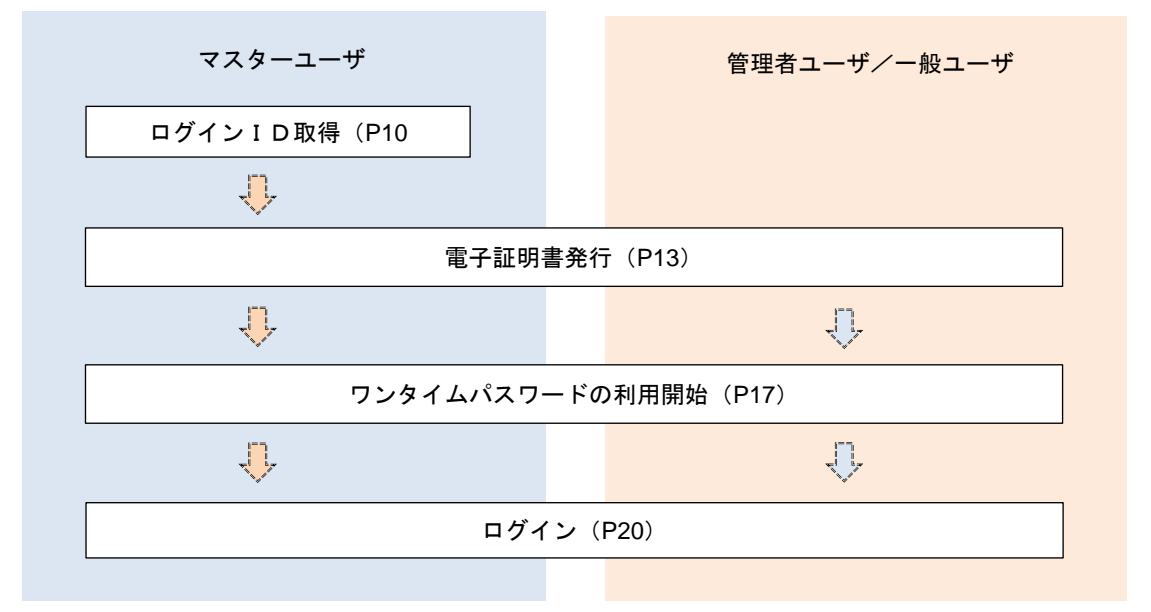

<ユーザの種類> ☆マスターユーザ:初回のログインID取得を行った方がマスターユーザとなり、1企業で1人 のみ登録でき、ご自身を含む全ての利用者を管理できます。 ☆管理者 ユー ザ:マスターユーザから権限を与えられたユーザであり、企業管理権限および利用 者管理権限を持つ利用者。 ☆ー 般 ユ ー ザ:マスターユーザまたは管理者ユーザから与えられた業務権限の範囲内において 各種業務を行う利用者

# マスターユーザのログインID取得(初回ログイン時のみ)

マスターユーザが初回ご利用の際に行う手続きになります。

- ログインIDの取得にあたり、次のものをお手元に用意ください。
	- ①「十勝しんくみ法人向けネットバンキング利用申込書」(お客様控え) ※.以後「申込書」という。
	- ②「手続き完了のお知らせ」(当組合から郵送でお届けしたもの)

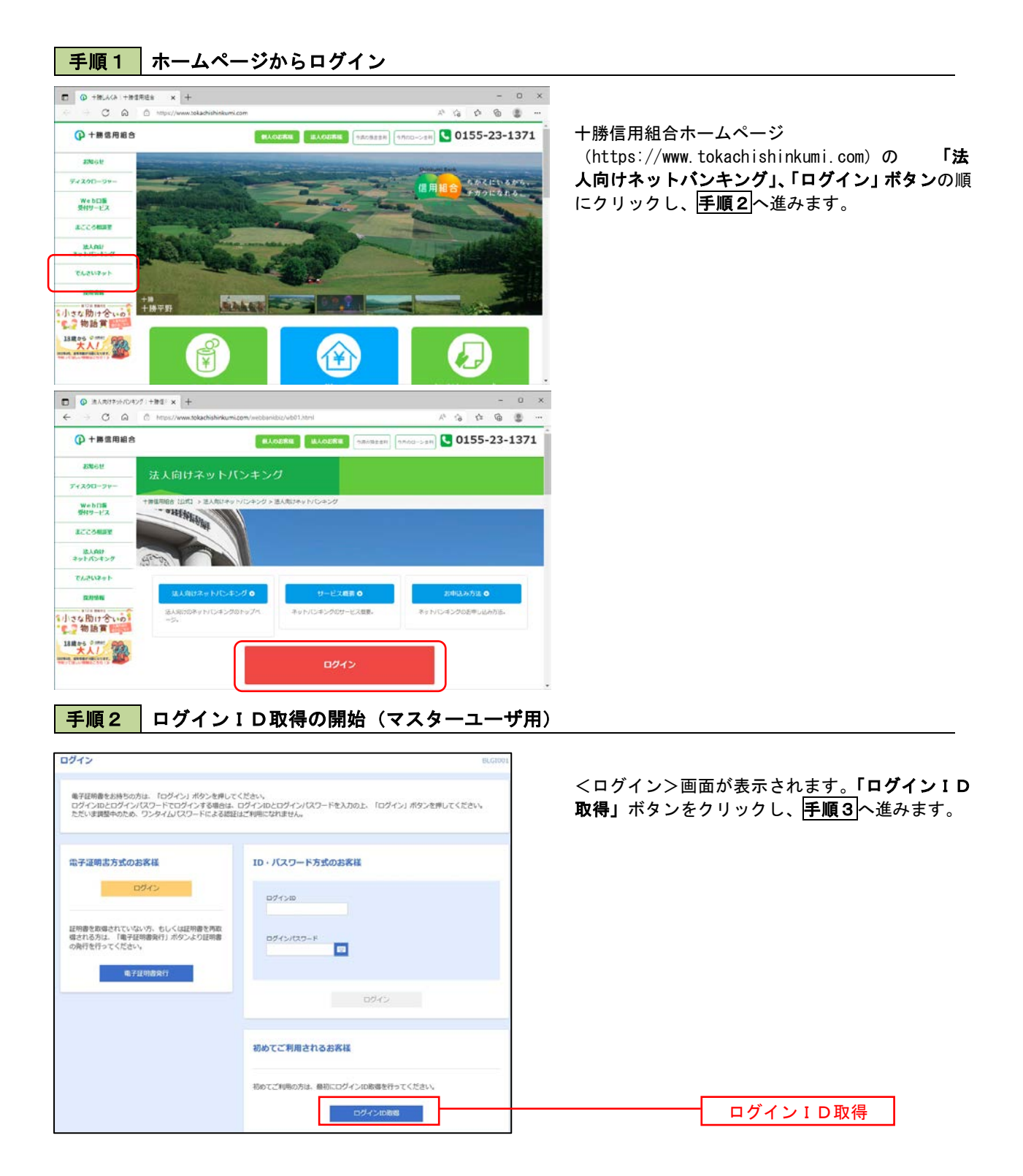

手順3 代表口座情報、パスワードを入力

-<br>利田英文

 $\overline{\mathbf{z}}$ 

**Date** 再入力

**BASE** 

再入力

確認用パスワード

劝

入力 再入力

入力

 $\overline{\mathcal{R}}$ 

 $\sqrt{2}$ 

※メールアドレスを2回入力してください。

角英数字記号4文字以上64文字以内 ※ログインIDを2回入力してください。

再入力

※新しいログインパスワードを2回入力してください。

※新しい確認用パスワードを2回入力してください。

戻る

中断

半角英数字記号6文字以上12文字以内

四 半角英数字記号6文字以上12文字以内

■ 半角英数字記号6文字以上12文字以内

■ 半角英数字記号6文字以上12文字以内

■ 半角英数字記号6文字以上12文字以内

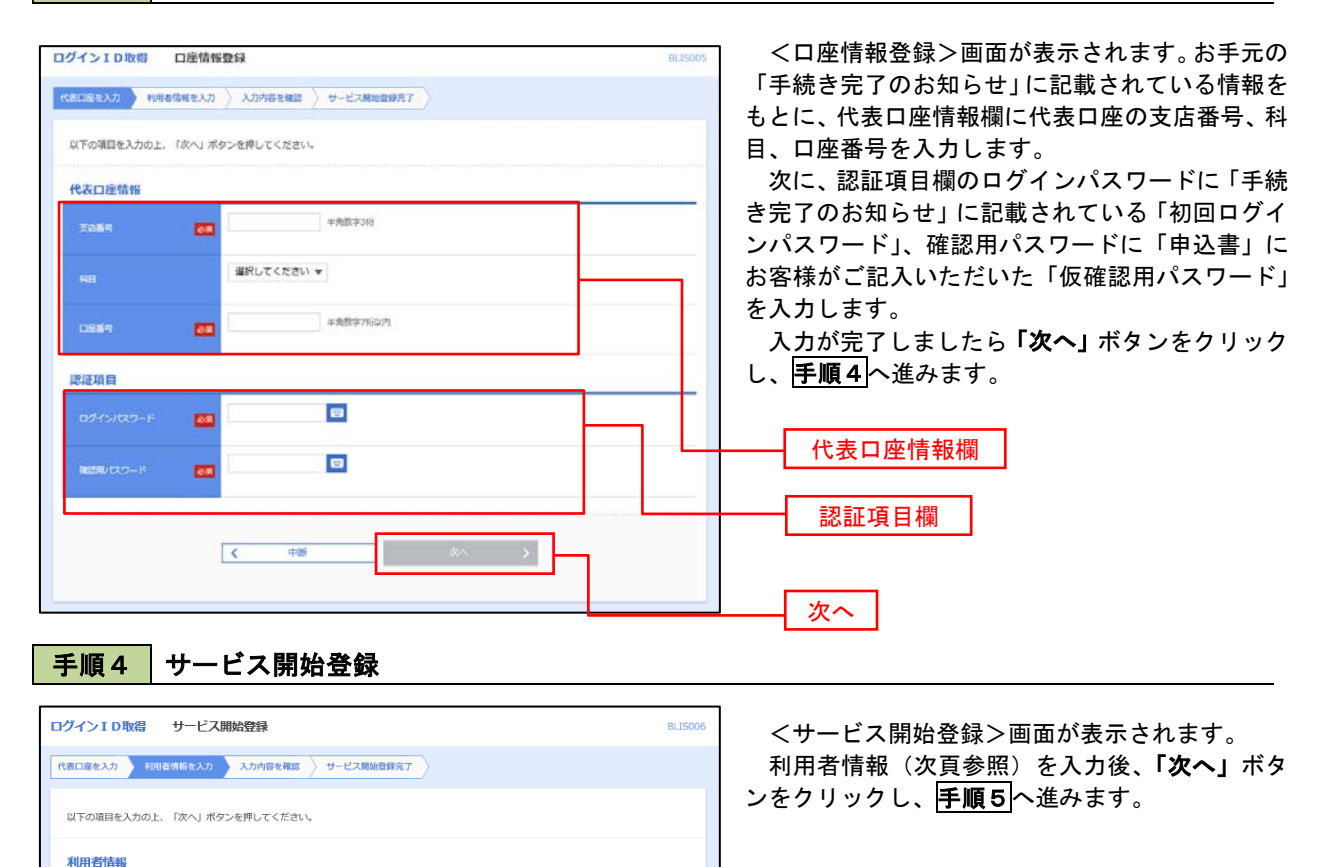

全角30文字以内

利用者情報欄

次へ

11

<初期設定>

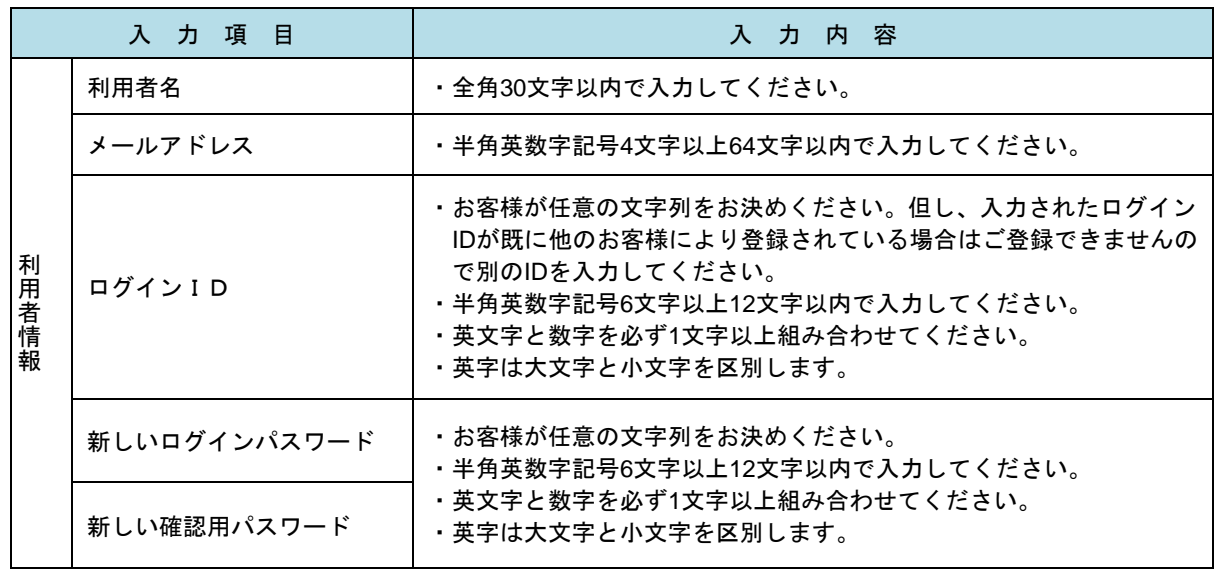

# 手順5 サービス開始登録 入力内容確認

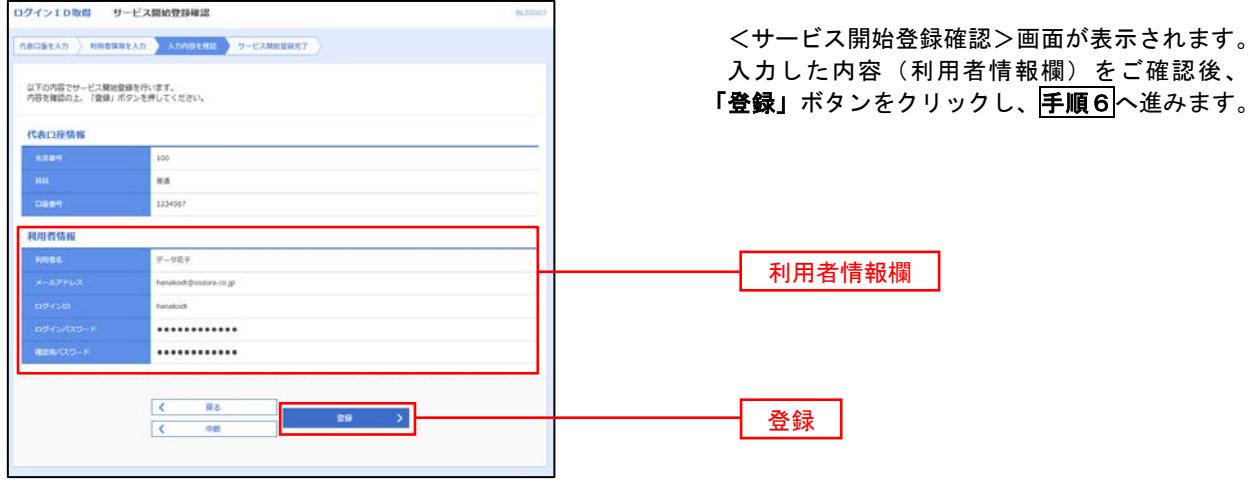

# 日<mark>手順6 サービス開始登録完了</mark>

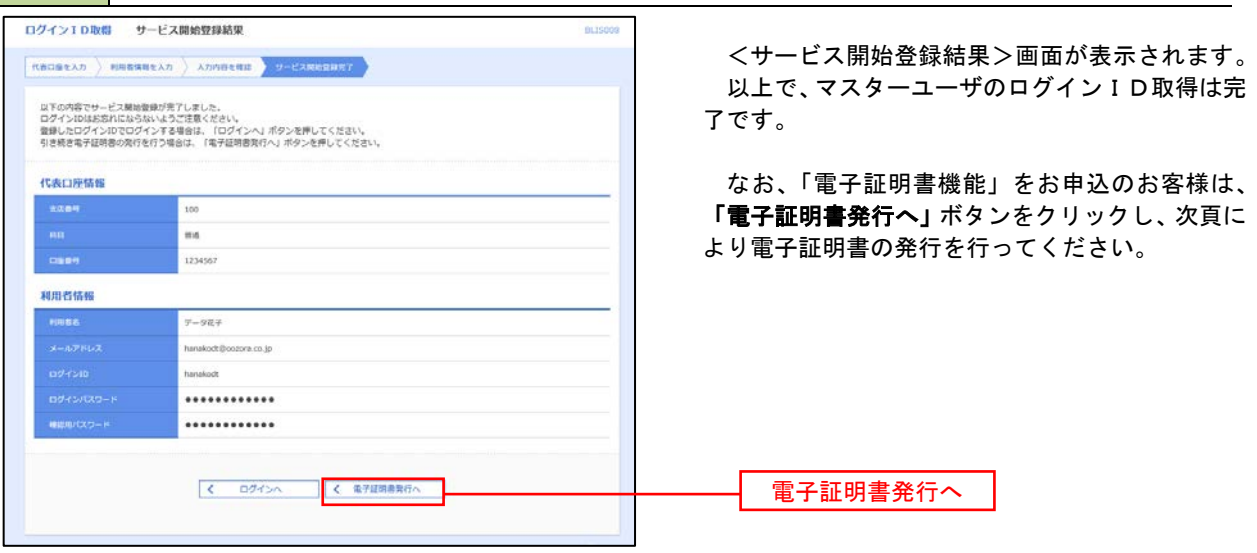

# 電子証明書発行

 「電子証明書機能」をお申込みで、初めてご利用のマスターユーザ、管理者ユーザ、一般ユーザの方は電子証明 書の発行を行ってください。

また、今後電子証明書を再取得する際も、当手順に従って電子証明書の発行を行ってください。

### ■手順1 ┃ ホームページからログイン

十勝信用組合ホームページ(https://www.tokachishinkumi.com)の 「法人向けネットンバンキング」、「ログイン」 ボタンの順にクリックし、手順2へ進みます。

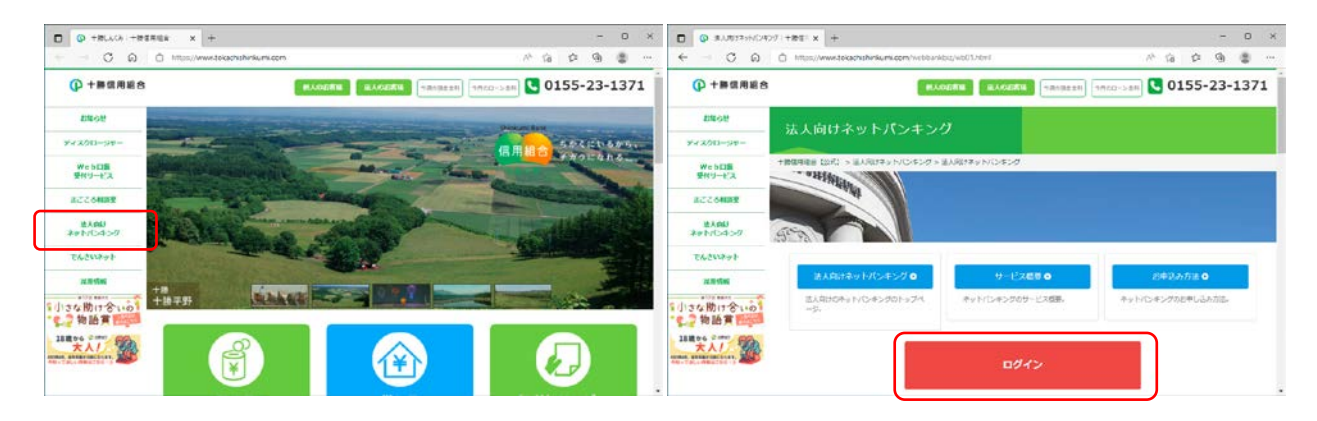

#### ・Intetnet Explorer利用時

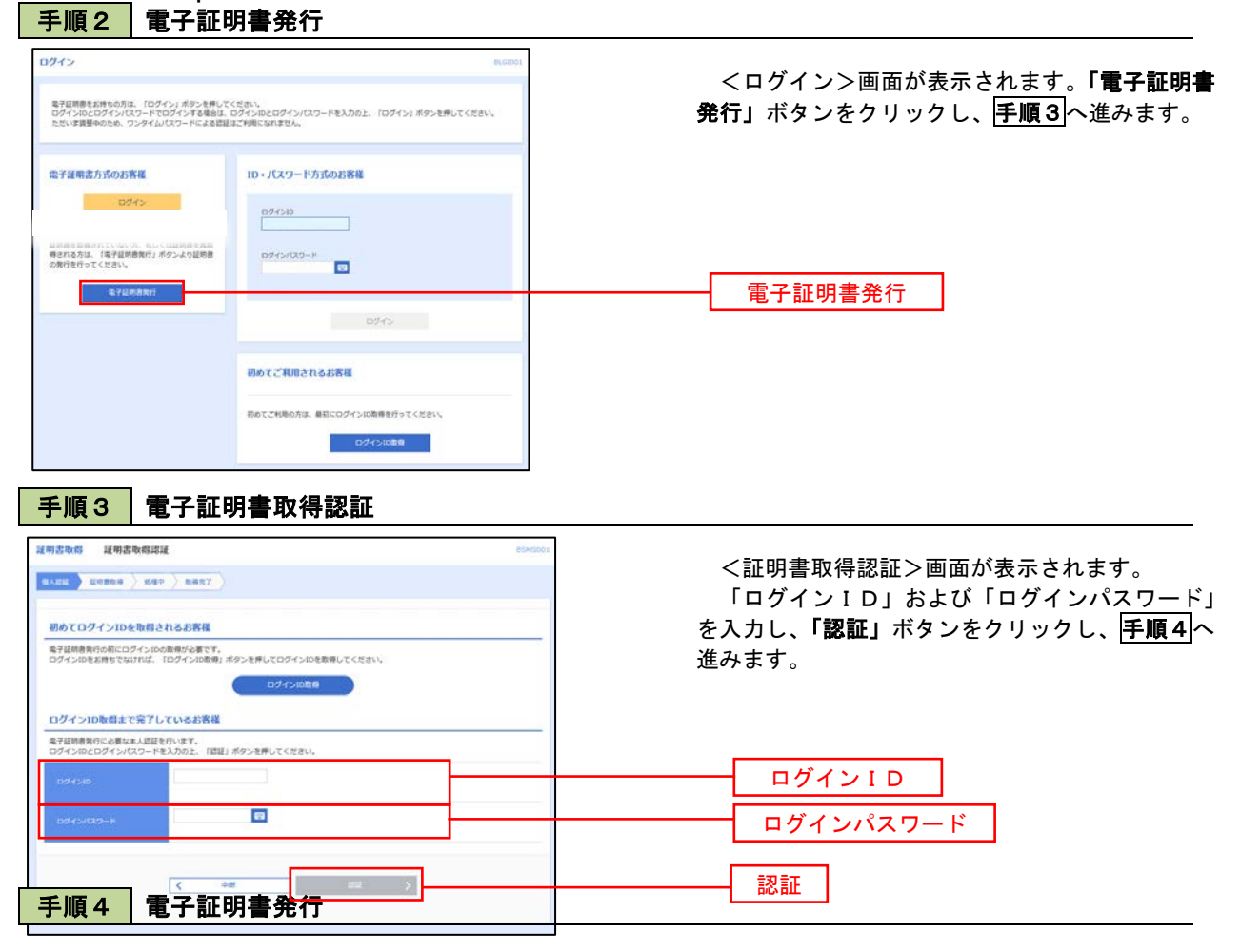

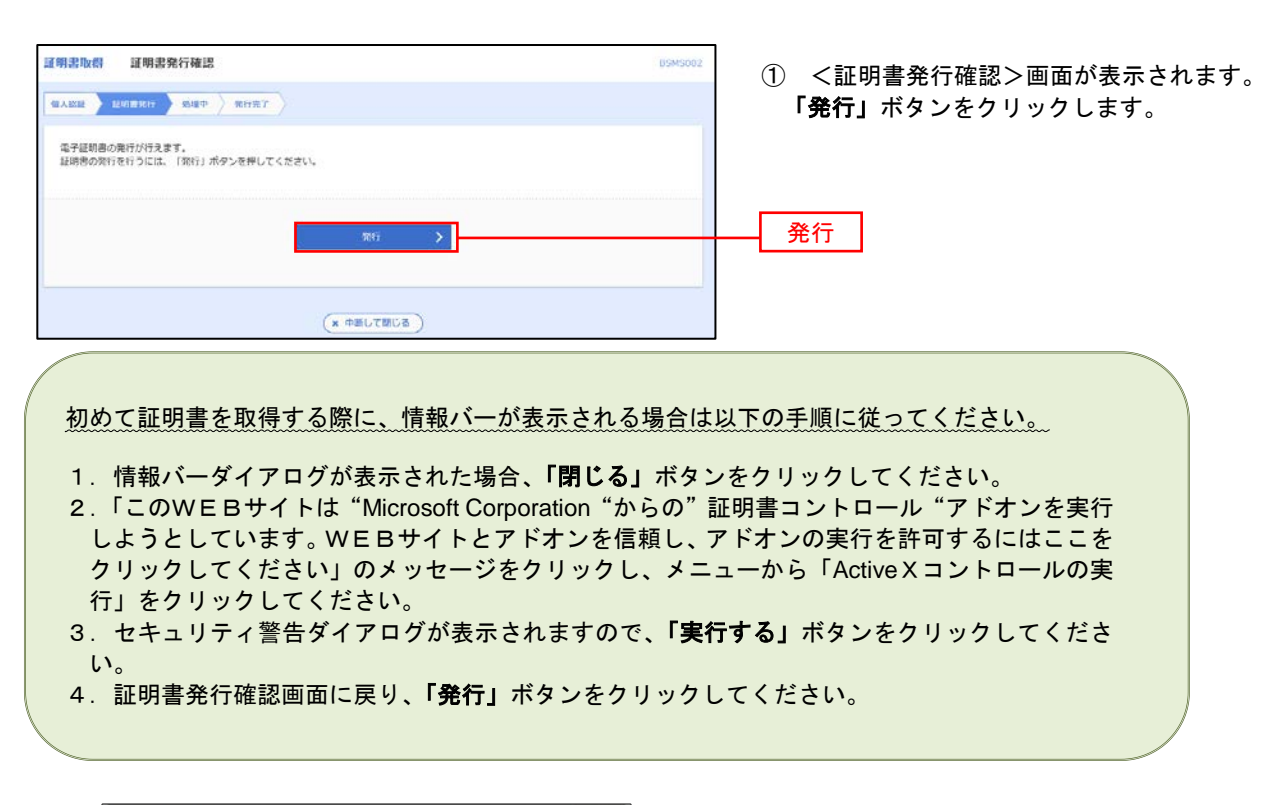

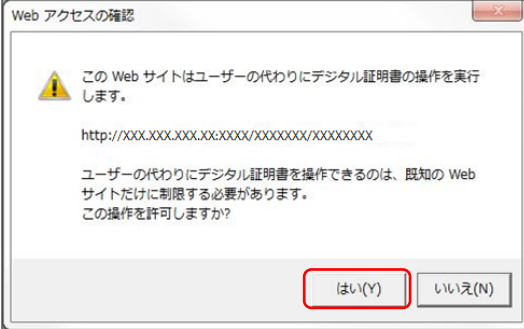

- ② WEBアクセスの確認ダイヤログが表示されるの で、「はい」ボタンをクリックしてください。
- ※.ご利用の環境により、メッセージ内容が異なる場合があ りますが、同様に「はい」ボタンをクリックしてください。

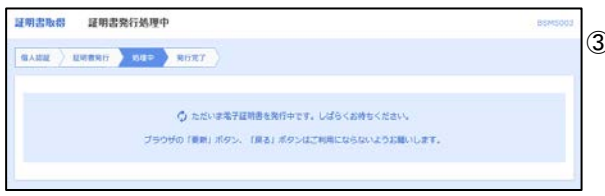

③ 証明書発行処理中画面が表示されます。(しばらく すると、次画面に自動的に遷移します。)

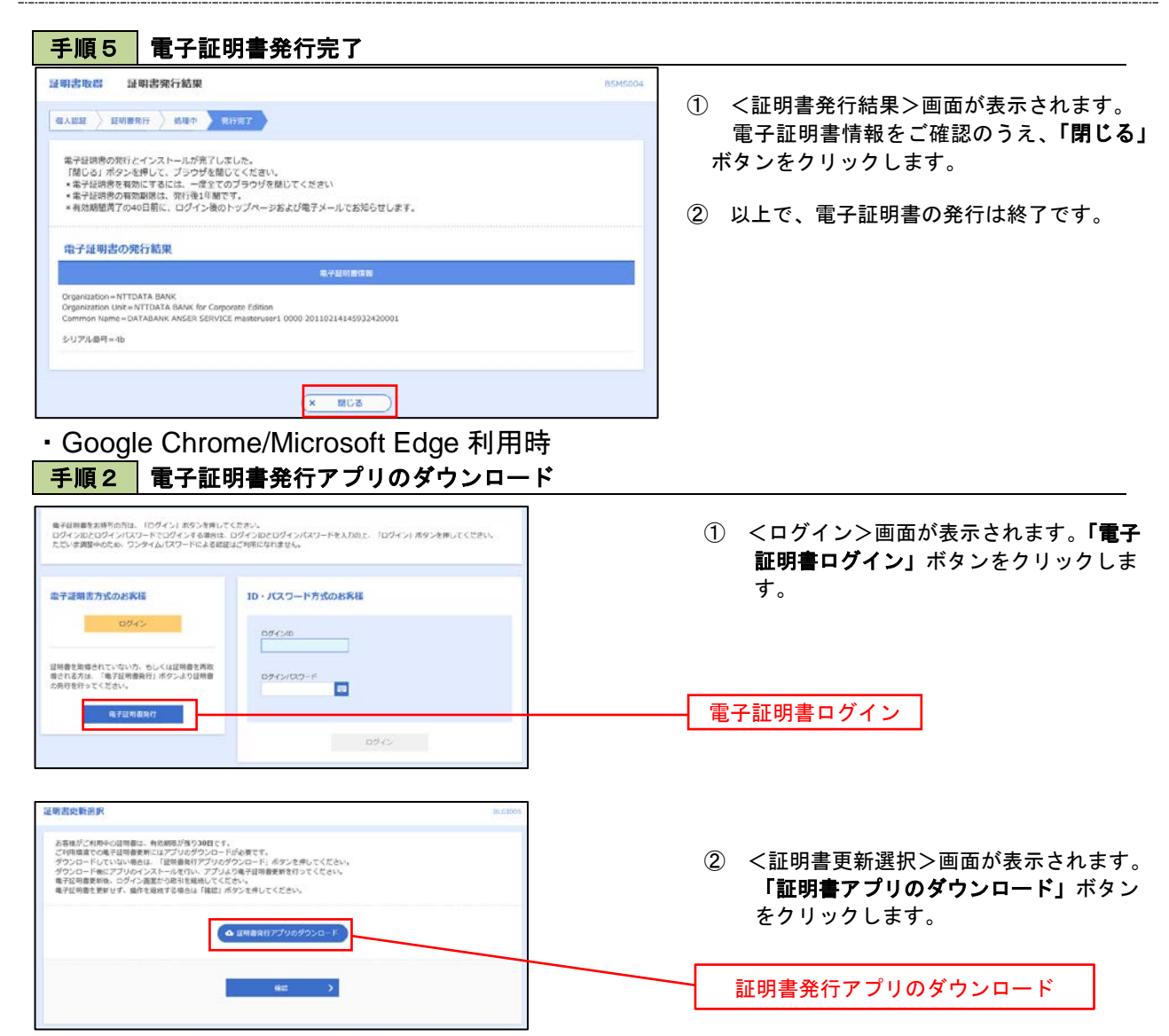

## 手順3 | 電子証明書取得認証

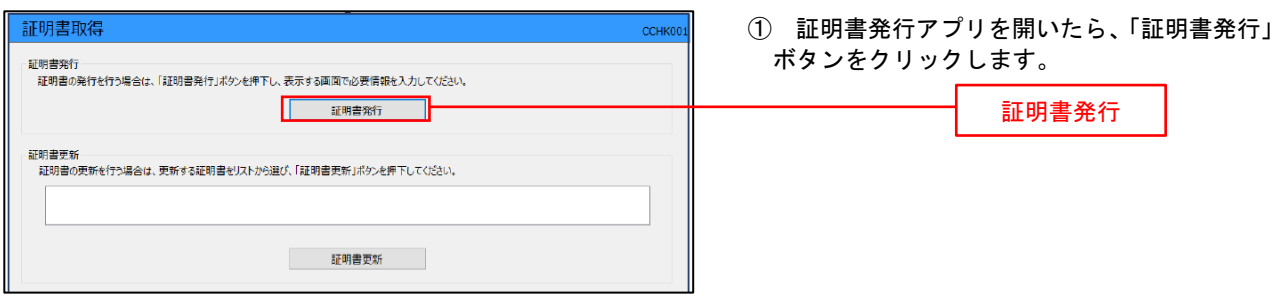

## 手順4 電子証明書発行

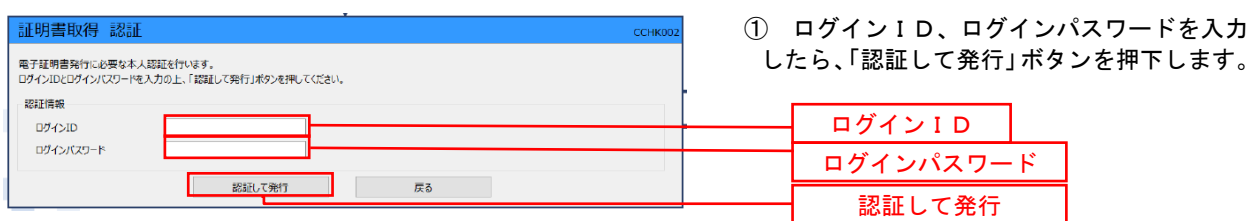

※.ご利用のセキュリティ機能によって、ワンタ イムパスワード、トランザクション認証等のセ キュリティ機能を入力いただく必要がござい ます。

- ① <証明書発行結果>画面が表示されます。 電子証明書情報をご確認のうえ、「閉じる」 ボタンをクリックします。
- ② 以上で、電子証明書の発行は終了です。

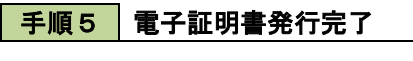

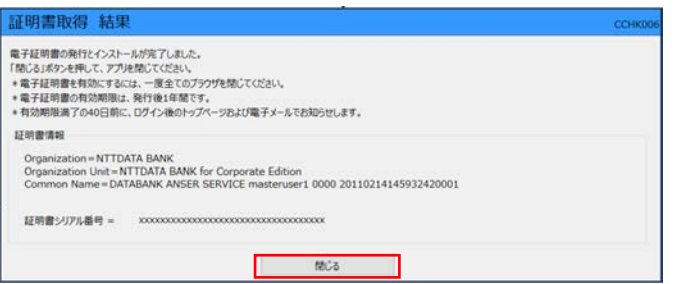

# ワンタイムパスワード(ソフトウェアトークン)の利用開始

 事前に、当組合窓口においてワンタイムパスワード(ソフトウェアトークン)の利用申込を行い、当組合におけ る登録手続きが完了いたしますとログイン後に「ワンタイムパスワードトークン発行」画面が表示されますので、 事前準備としてスマートフォンや携帯電話においてトークン発行が必要となります。以下の手順にて操作を行って ください。

## 手順1 ワンタイムパスワードトークン発行

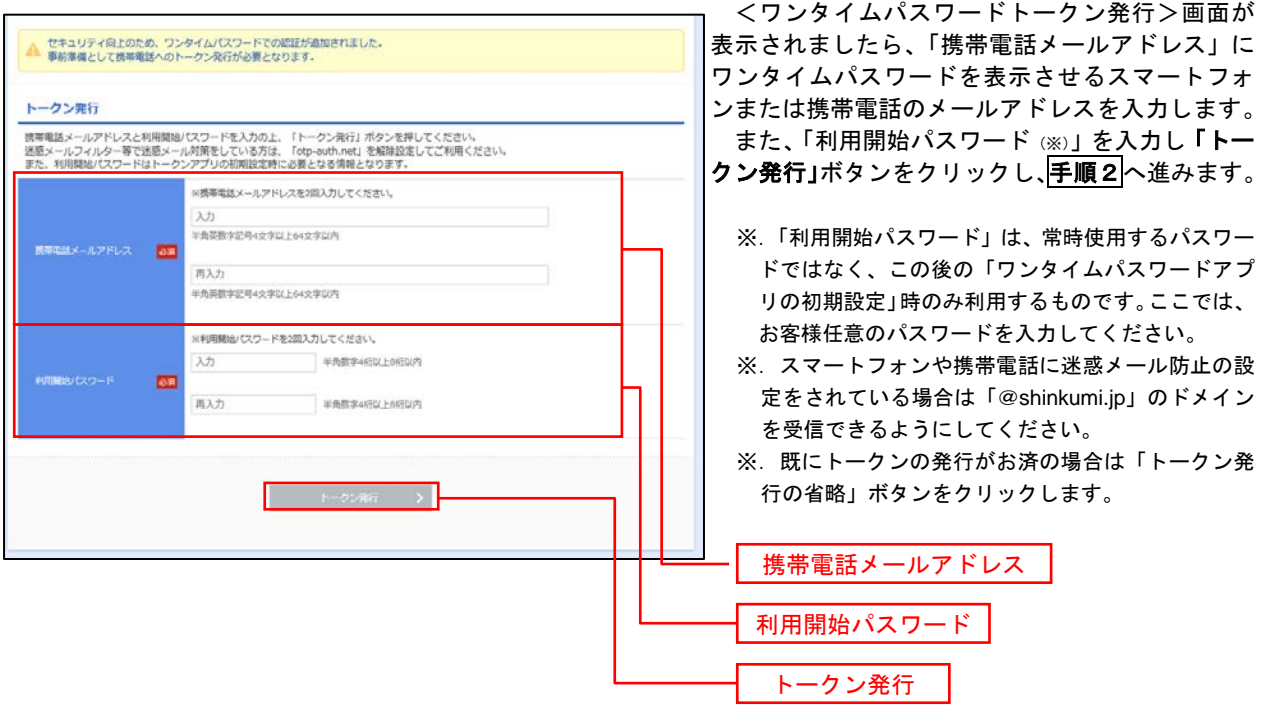

# 手順2 ワンタイムパスワードアプリのダウンロード

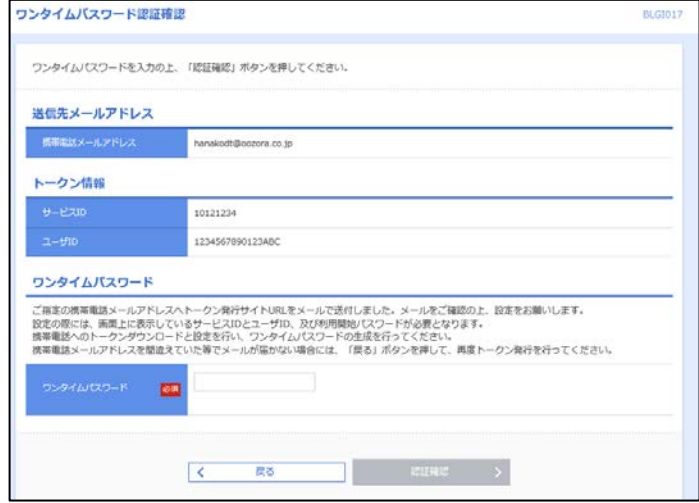

#### <ワンタイムパスワード認証確認>画面が表示 されます。

手順1で入力したメールアドレス宛に電子メー ルが送信されますので、メールの受信を確認し、メ ールに記載されているURLを選択し、ダウンロー ドサイトよりスマートフォンまたは携帯電話端末 へワンタイムパスワードアプリをダウンロードし てください。

#### ※. 当画面のワンタイムパスワードの入力は、手順5 により行います。

### ■手順3 フンタイムパスワードアプリの初期設定

※.ここではスマートフォン画面での説明となります。

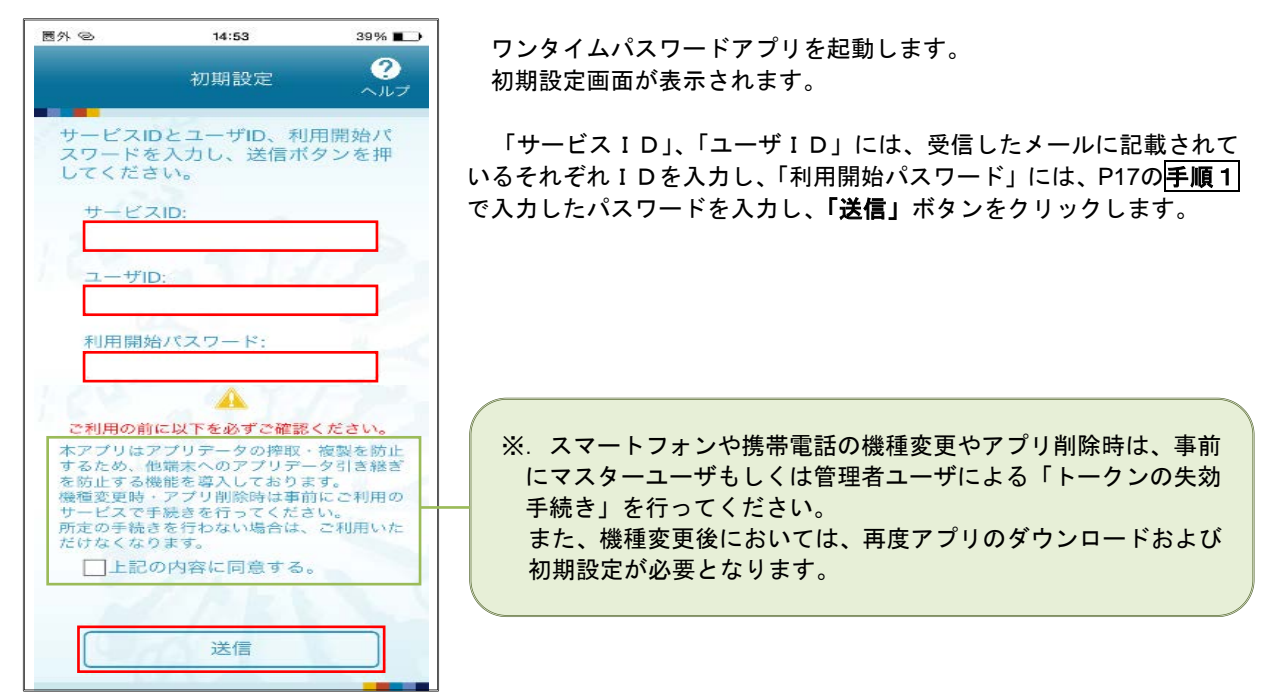

### 手順4 ワンタイムパスワードの表示

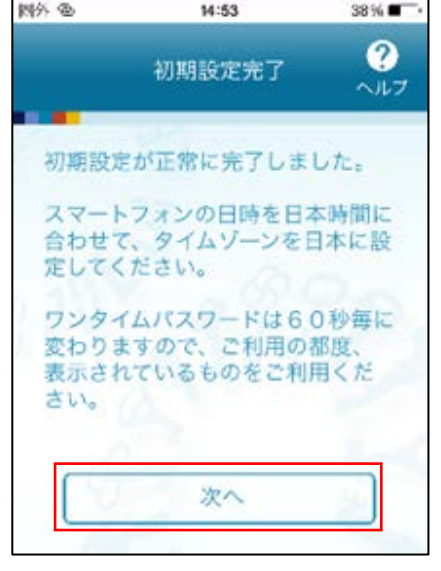

回外® 14:53 38%■ 初期設定完了画面が表示されます。

「次へ」ボタンをクリックすると、8桁のワンタイムパスワードが表示 されます。

表示されているパスワードを手順5により認証確認を行ってください。

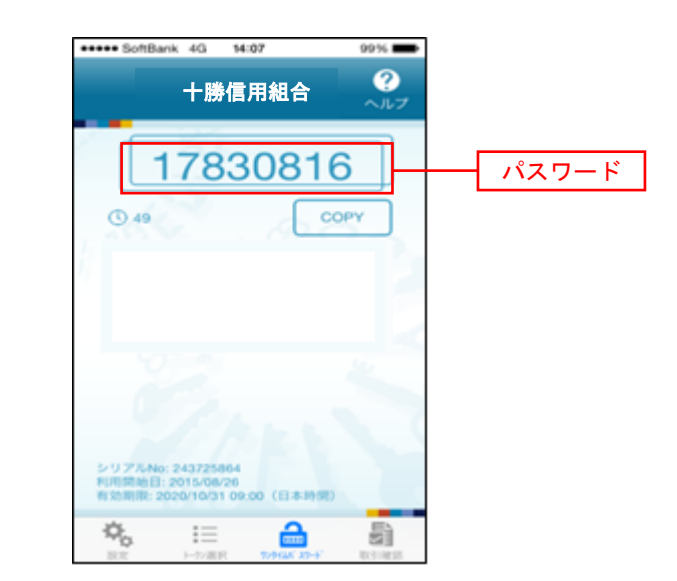

 $\Box$ 

# 手順5 ワンタイムパスワード認証確認

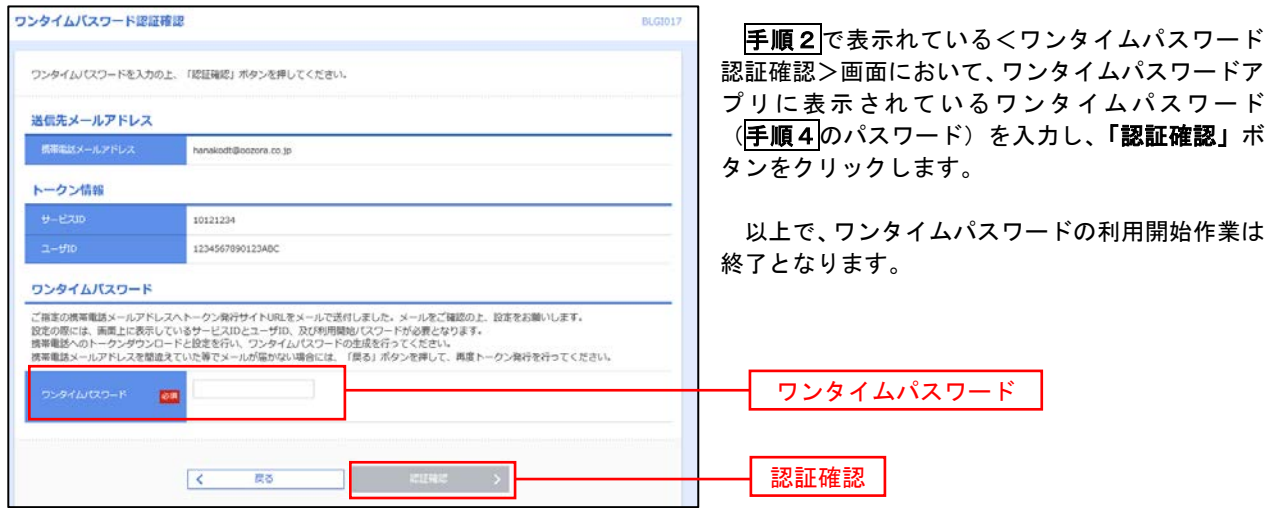

# ログイン

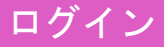

## ■手順1 | ホームページからログイン

十勝信用組合ホームページ (https://www.tokachishinkumi.com) の 「ログイン」ボタンをクリックします。

- イ. 電子証明書方式のお客様は手順2-1へ
- ロ. ID·パスワード方式のお客様は手順2-2 へ

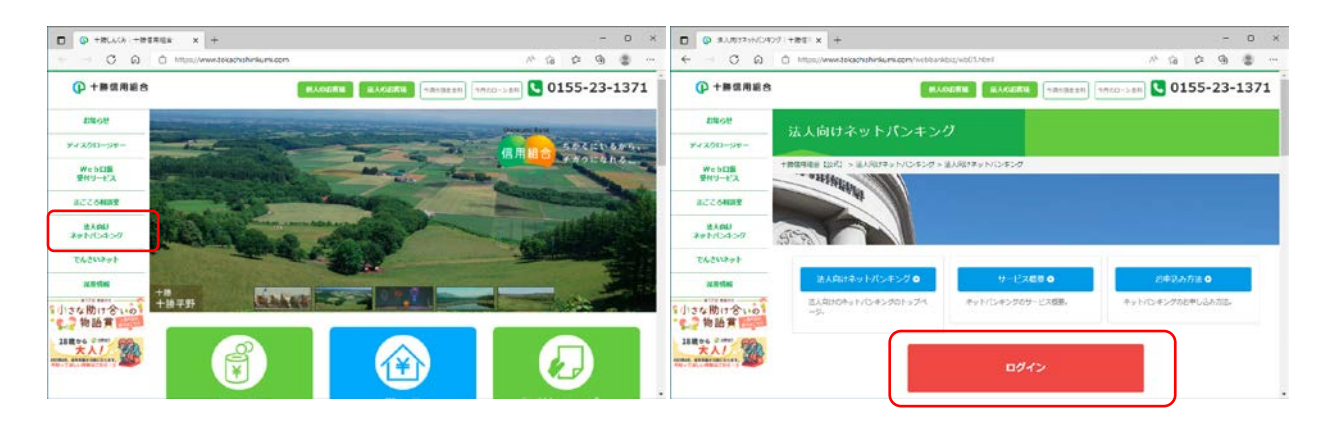

## 手順2-1 コグイン(電子証明書方式のお客様)

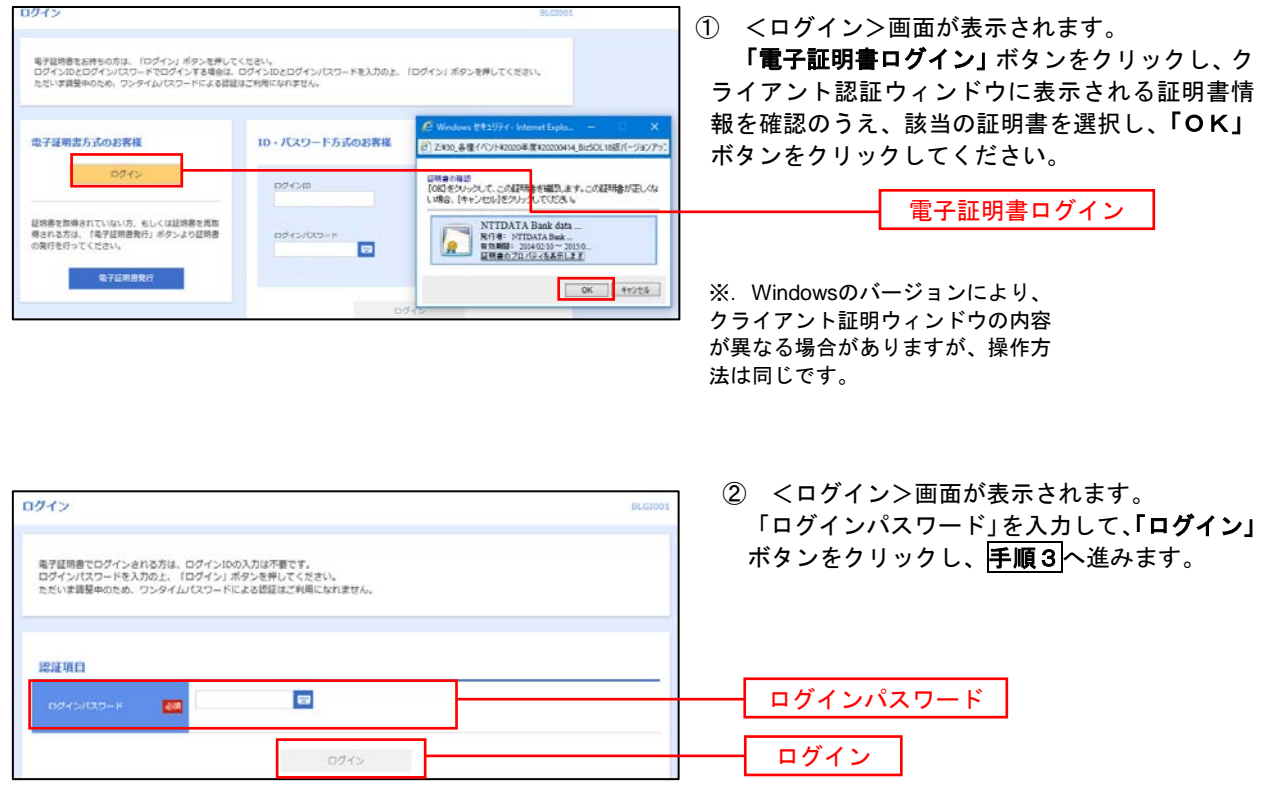

## **手順2-2 ログイン(ID・パスワード方式のお客様)**

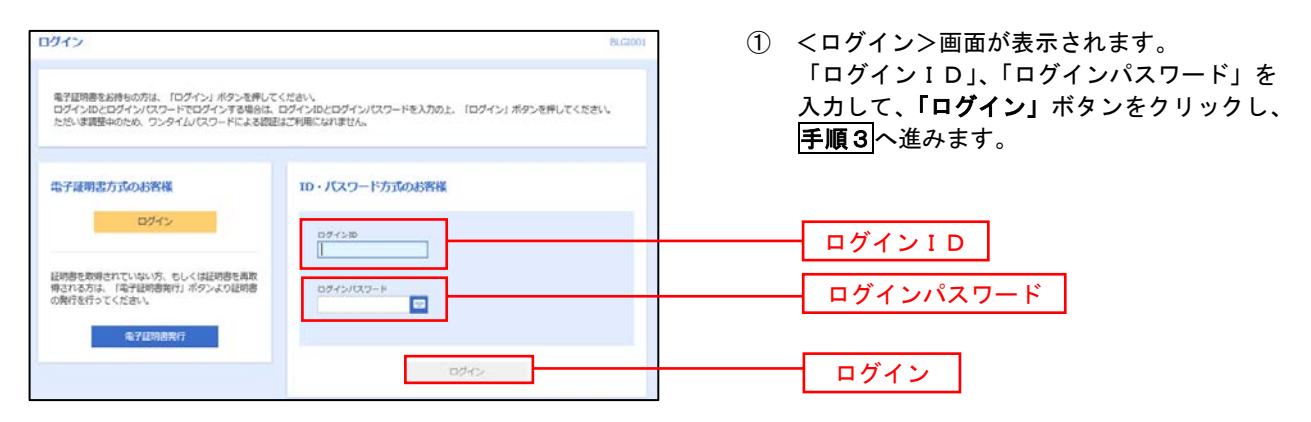

# **手順3 パスワード強制変更 ※.強制変更時のみ表示されます**

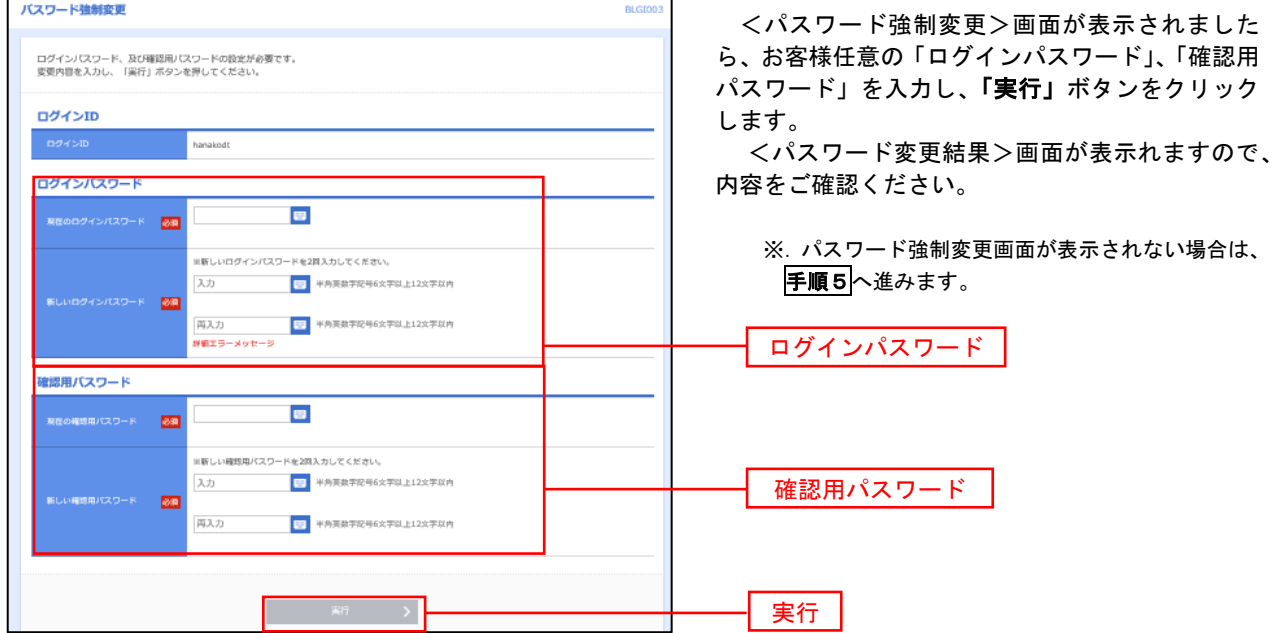

手順4 トップページ画面

トップページ画面が表示されます。 ①グローバルナビゲーション 마리  $\blacktriangle$ Ð മ B D でんさいネット 明細細合 資金移動  $1818$ 管理 メニューの詳細はP23を参照し てください。 トップページ **BTOP001** ②過去3回のログイン日時が表示 ○○信用組合からのお知らせ ログイン届展 されます。 ご利用履歴にお心当たりがない 2009年09月30日 13時15分02秒 お知らせタイトル1 2009年09月29日 10時00分30秒 場合は、パスワードを変更のう 2009年09月20日 17時45分50秒 サーバメンテナンスのため、下記の日時にインターネットバンキングのサービス え、当組合までご連絡ください。 ワーハメンテアンスのISEの、FEIのロ時にインターネットハンキンクのサービス<br>を一時停止させていただきます。<br>サービスをご利用の皆様には、大変ご速感をおかけいたしますが、ご協力いただ<br>きますようお願い申し上げます。 ③電子証明書の有効期限が表示さ 電子証明書有効期限 ■サービス停止期間 平成19年6月3日 (月) 2:00~6:00 れます。 2010年10月01日 10時10分30秒 更新の際は「電子証明書更新」 NTTデータ銀行 インターネットバンキング担当 更新する場合は、「更新」ボタンを押してください。 ボタンをクリックしてくださ TEL 03-9999-9999 E-mailアドレス: xxx@xxx.jp **い。** 更新 メンテナンス内容についてはこちら お知らせタイトル2 最近の操作 お知らせ本文2 企業管理 » 企業情報の変更  $\rightarrow$ ④現時点の未承認取引が表示され 利用者管理 » バスワード変更 お知らせタイトル3 ます。 「一覧表示」ボタンをクリック 管理 »操作履歷照会 して内容をご確認ください。 お知らせ本文3 企業管理 » 企業情報の照会 お知らせリンク3 利用者管理 » バスワード変更  $\overline{\phantom{a}}$ お知らせ (未読6件) すべてのお知らせを表示 未承認のお取引 (合計10件) 最新のお知らせを10件表示しています。<br>メッセージ内容を確認する場合は、各お知らせを選択してください。 未承認の取引件数をご確認の上、各取引を選択してく ださい。  $Z$ SAB **RMA78** 承認待ち取引  $10 + 5$ ● 2010年03月15日 振込振替受付未完了のご案内 2011年04月10日 > 作成中取引 (振込振替)  $10# >$ ● 2010年03月02日 振込振替処理不能のご案内 2011年05月31日 > 作成中取引 (伝送系画面入力)  $10 + 5$ ● 2010年02月28日 振込振替承認受付未完了のご案内 2011年05月29日 > 作成中取引 (伝送系ファイル受付) 10件 > ■ 2010年01月15日 振込振替受付未完了のご案内 2011年04月15日 > ⑤未読となっているお知らせが表示されます。 ● 2010年01月11日 振込振替取消受付のご案内 2011年04月11日 > 内容を確認する場合は、「詳細」ボタンをクリ ● 2010年01月10日 ご利用開始のご案内 2011年04月10日 >

# ■ グローバルナビゲーションについて

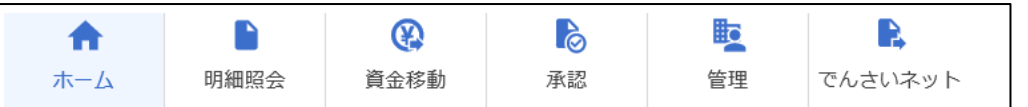

グローバルナビゲーションのメニューは次のとおりです。

各取引(メニュー)の操作につきましては、表に記載の参照頁をご覧ください。

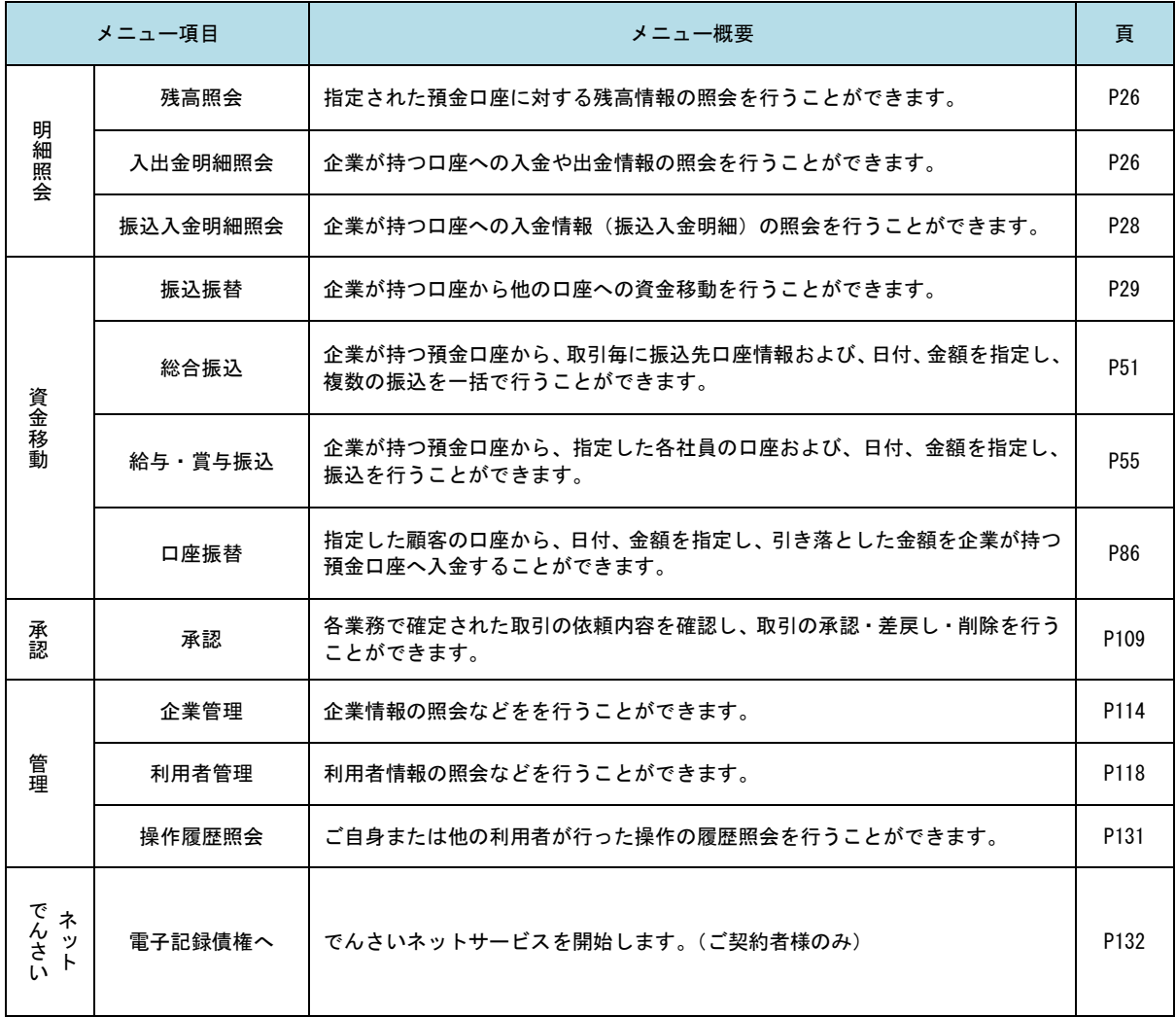

# 明細照会

ご登録されている口座の残高、入出金明細、振込入金明細を照会することができます。

### 手順1 メニューの選択 しんしょうせい しんしゅうしゅう しんしゅう

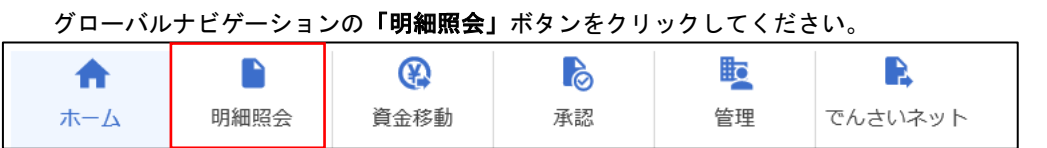

手順2 業務の選択

残業務選択画面が表示されます。

「残高照会」、「入出金明細照会」、「振込入金明細照会」のいずれかのボタンをクリックしてください。

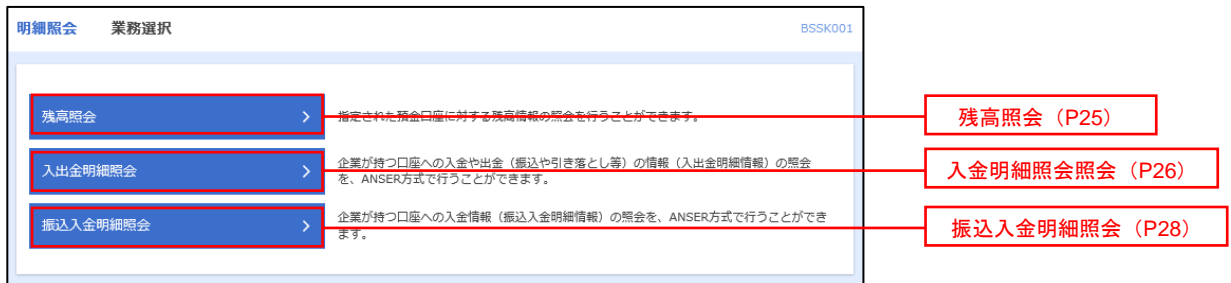

# 残高照会

umrad<br>Indens

**500,000PF** 303,000P 300,000P  $\langle -RdG\hat{a} \rangle = - 3dG\hat{a} \rangle \rangle$ 

 ご登録されている口座の残高情報を照会することができます。 ※.本手順は、P25からの続きです。

# 手順1 口座の選択

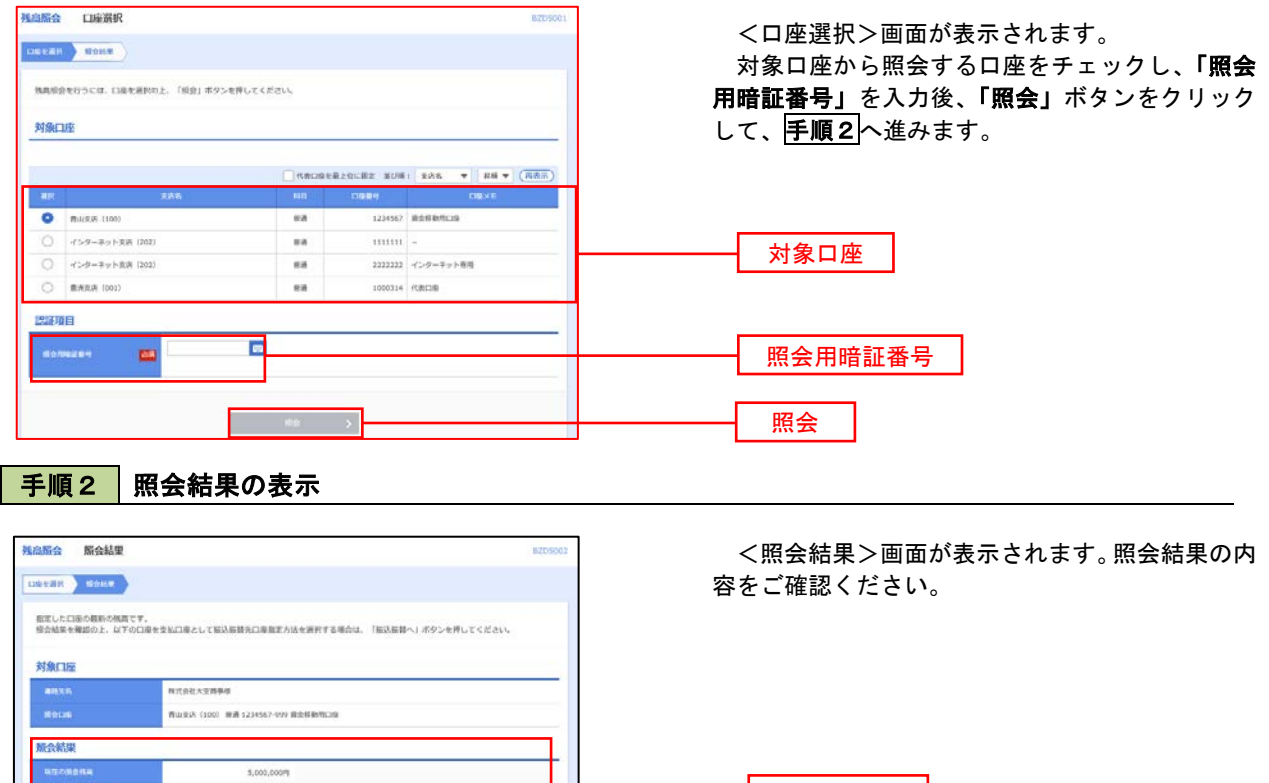

照会結果

# 入出金明細照会

 ご登録されている口座の入出金明細を照会することができます。 ※.本手順は、P25からの続きです。

# 手順1 照会条件の指定

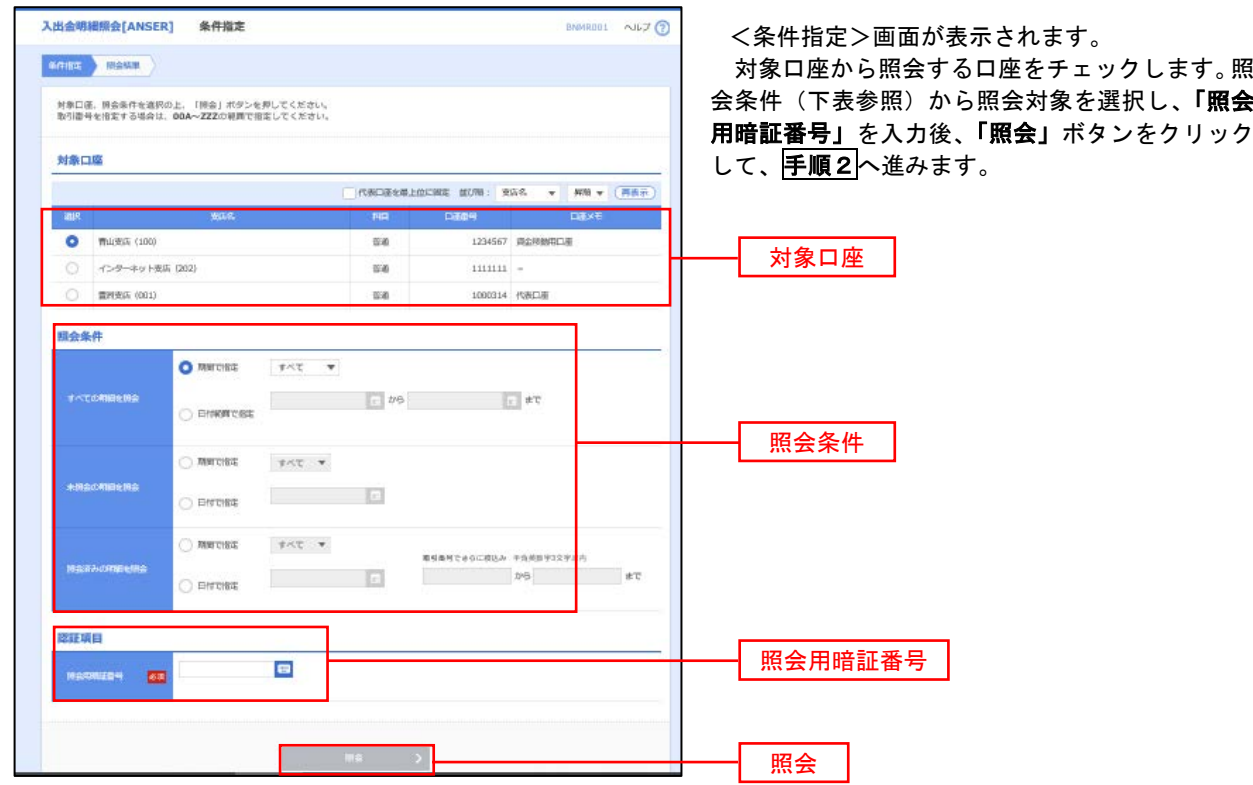

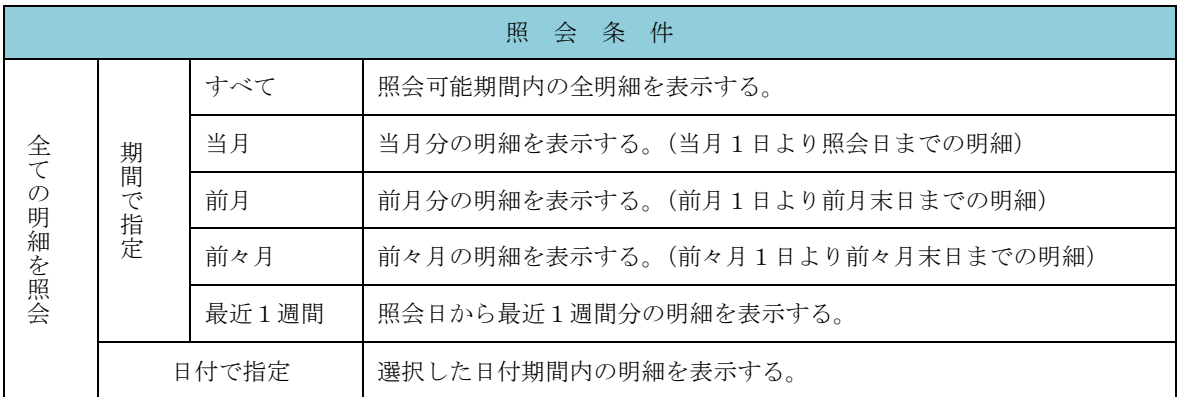

# 手順2 照会結果の表示

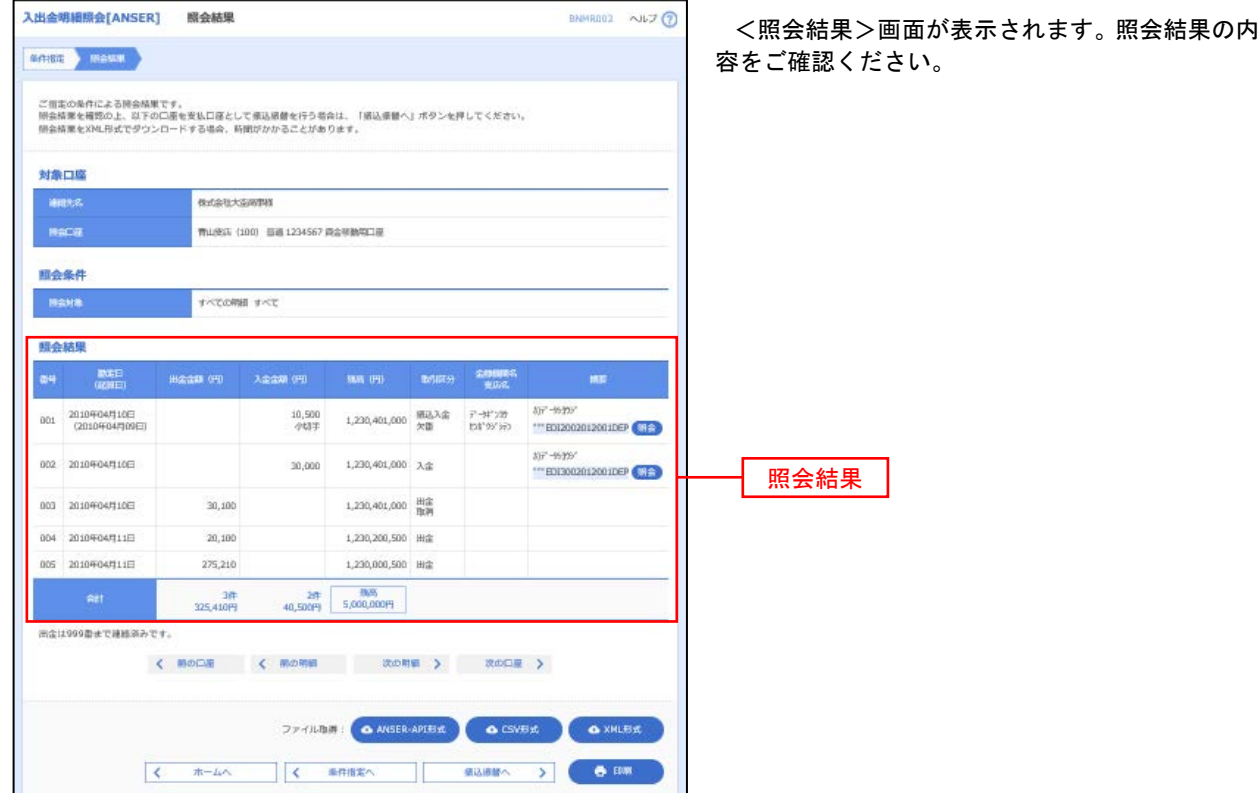

# 振込入金明細照会

L,

 ご登録されている口座の振込入金明細を照会することができます。 ※.本手順は、P25からの続きです。

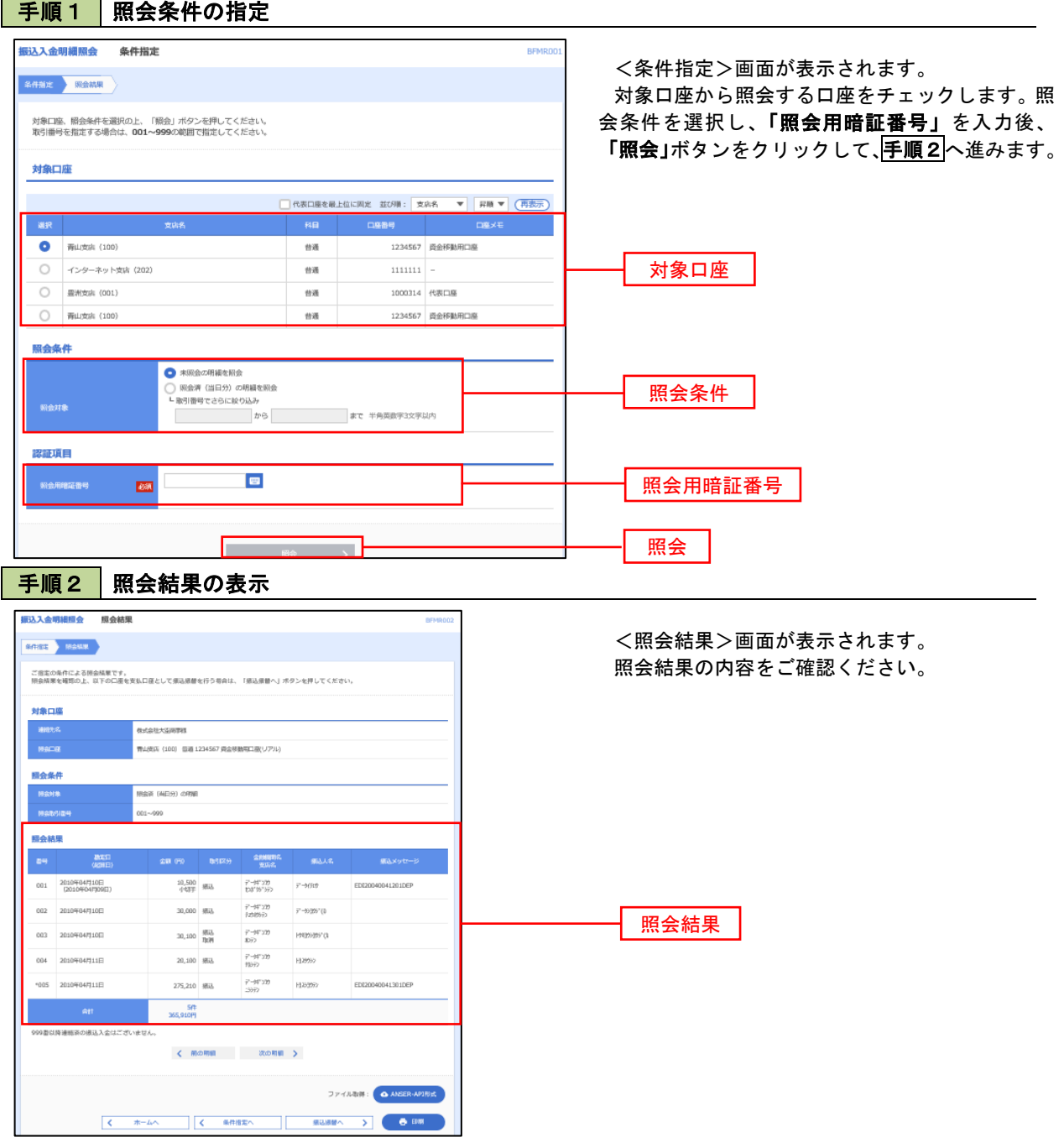

# 振込・振替

# 振込・振替

お客様がご登録されている口座から振込・振替の資金移動ができます。

#### 【振込・振替取引の流れ】

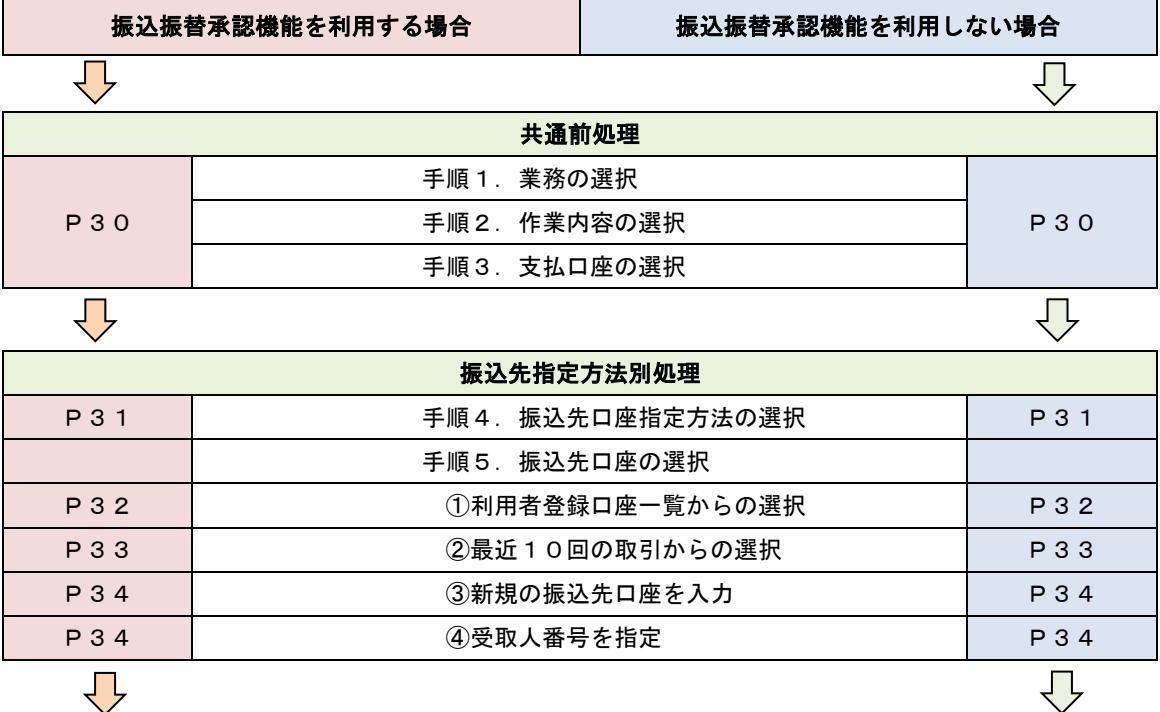

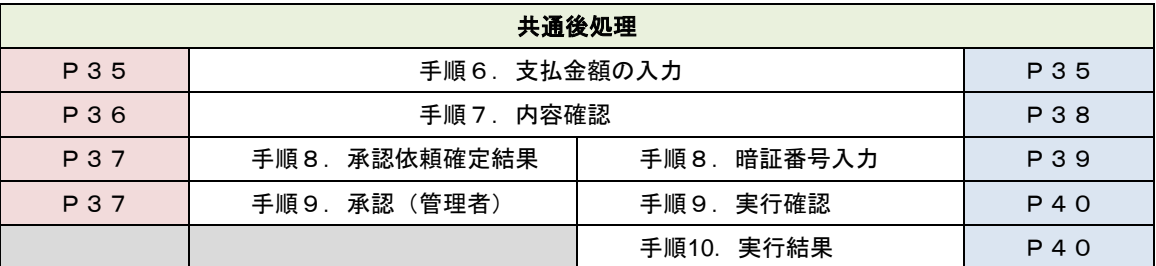

振込振替承認機能とは振込や振替を行う際、一般ユーザ(下記A)においてデータを作成し、マスター ユーザや管理者ユーザ(下記B)が「承認」操作を行うことにより処理を実行できる機能となります。権 限を分けて振込・振替処理を行うこととなりますので、セキュリティの強化が図れます。

当該機能利用時における設定は次のとおりです。

①「企業情報の変更」(P114)で振込・振替の承認機能(シングル認証)を有効にします。 ②承認権限を保有している管理者ユーザ(B)と承認機能を保有しておらず振込データの作成権限を 保有するユーザ (A) を「利用者管理」(P118) で登録します。

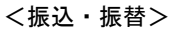

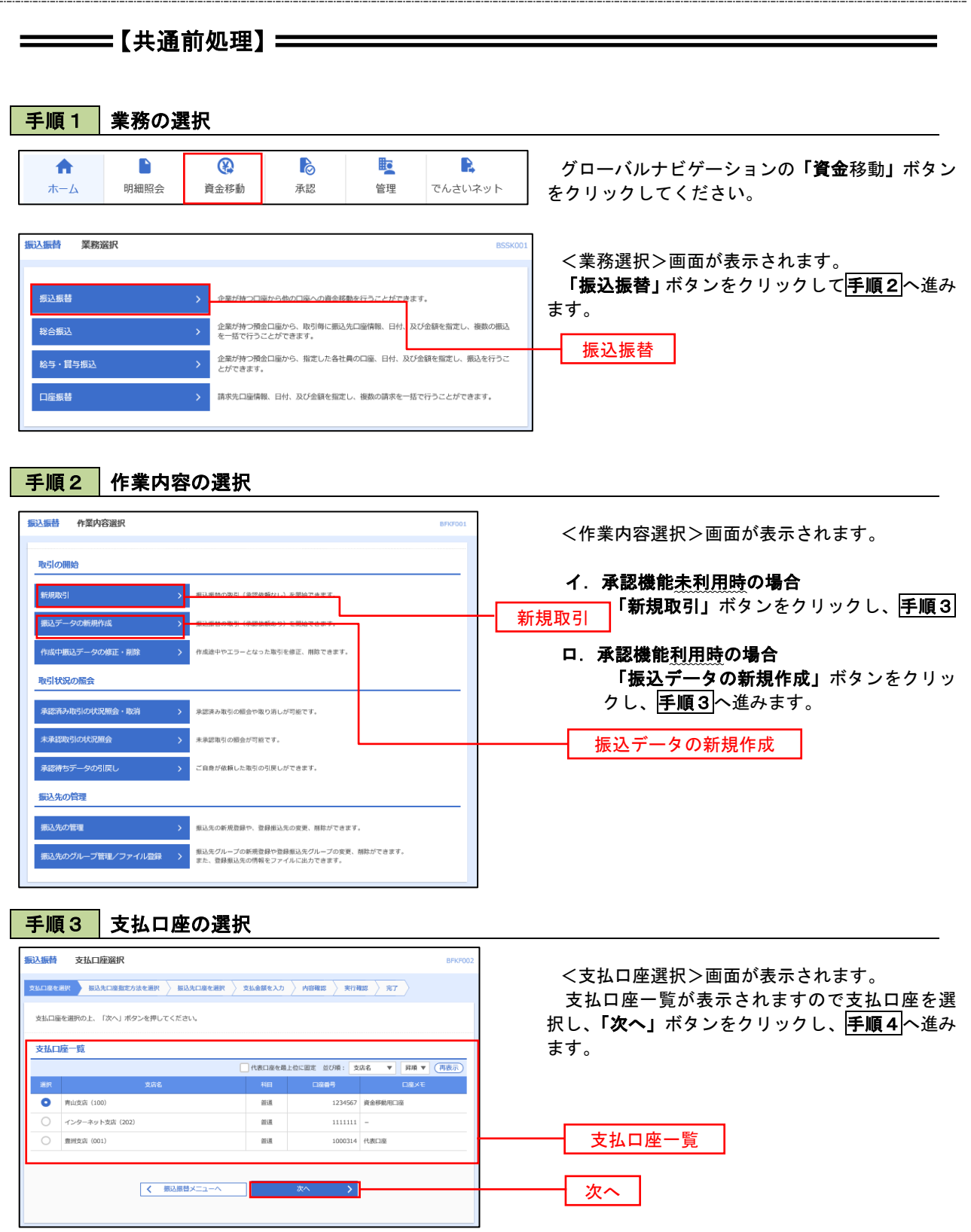

 $\equiv$ 

## ————【振込先指定方法別処理】 ——————

# 手順4 振込先口座指定方法の選択

<振込先口座指定方法の選択>画面が表示されます。

 振込先の指定方式は次の5方式よりお選びいただけます。 選択する方法のボタンをクリックし、該当参照頁の<mark>手順5</mark>へお進みください。

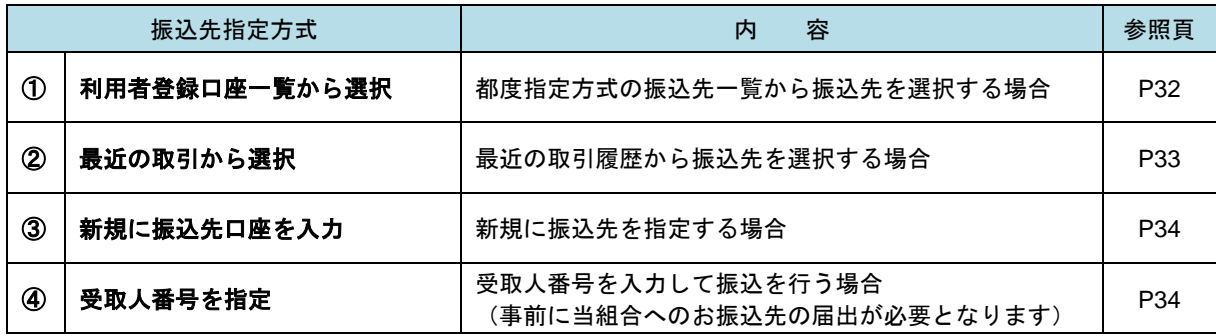

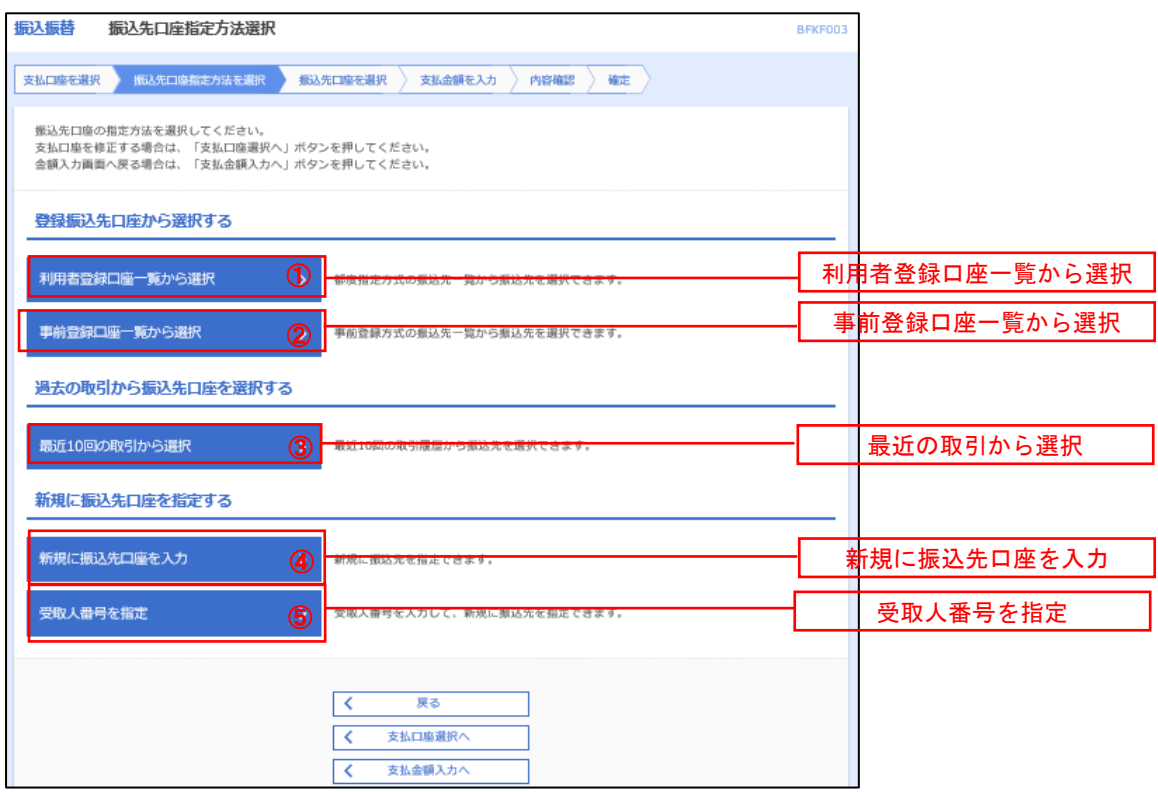

# ■ ①利用者登録口座一覧からの選択

手順5 振込先口座の選択

手順1~手順4はP30をご参照ください。

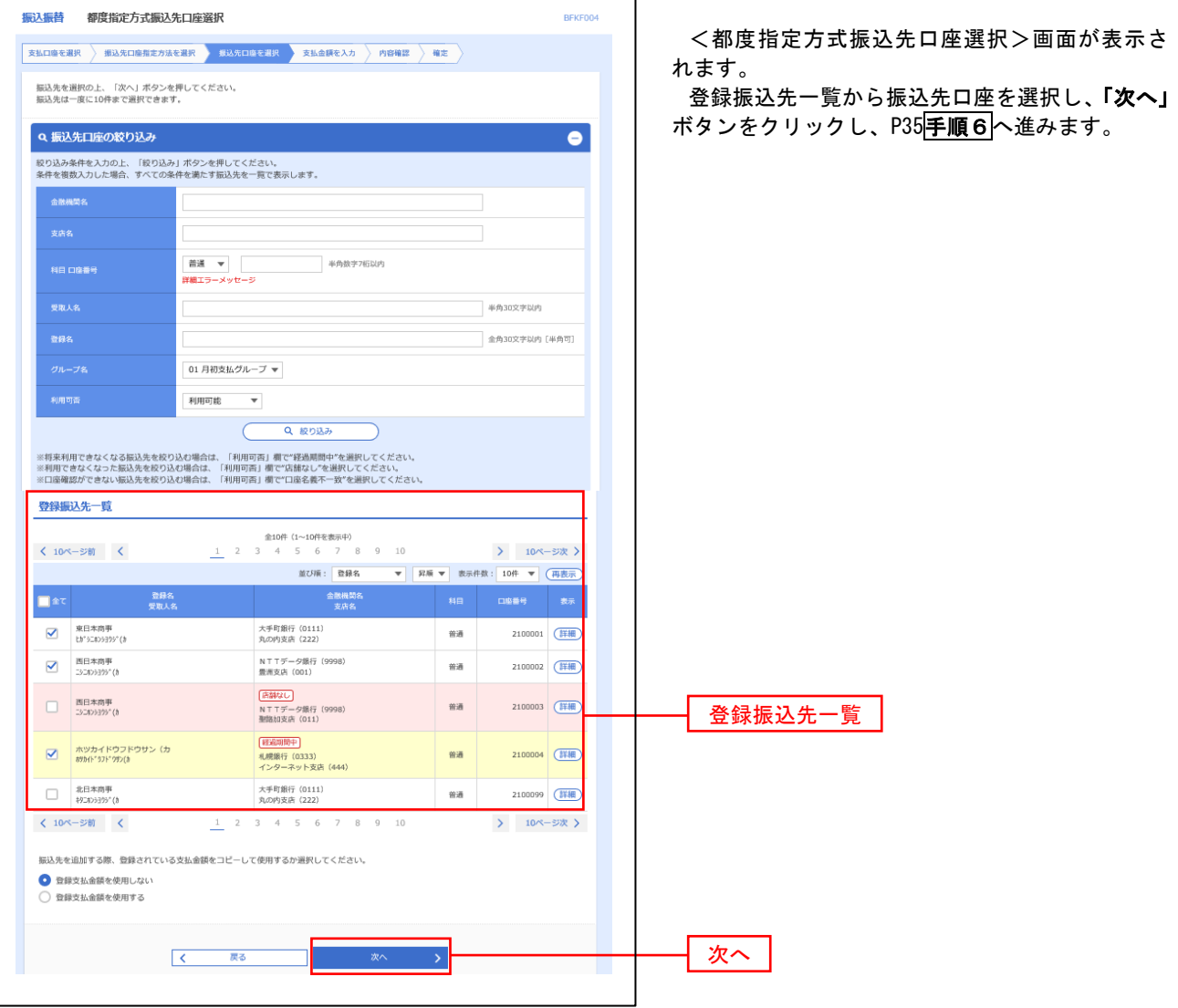

# □ ②最近の取引からの選択

<mark>手順5</mark> 振込先口座の選択

手順1~手順4はP30をご参照ください。

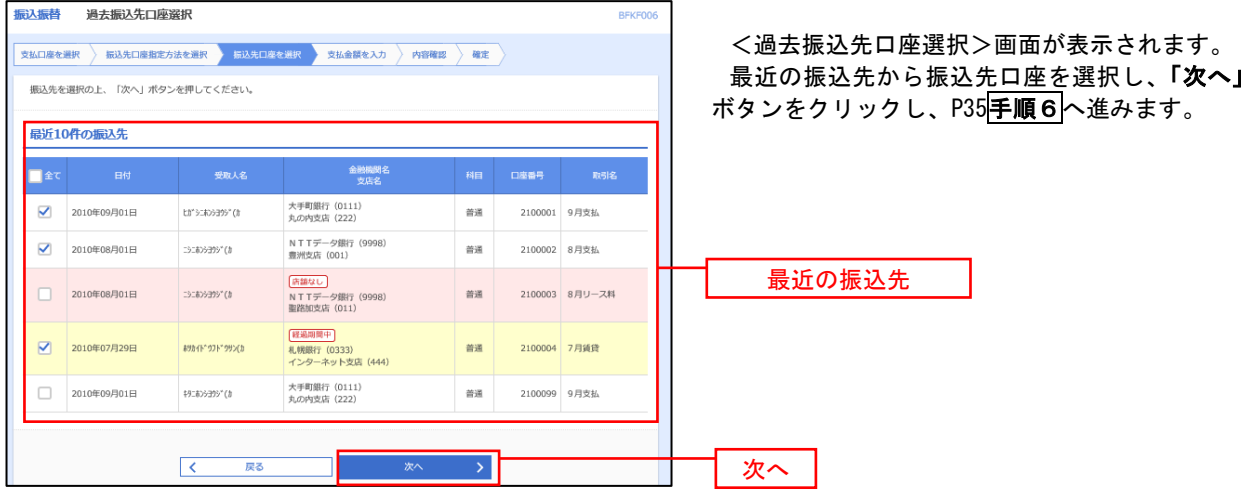

### ■ ③新規の振込先口座を入力

手順5 | 振込先口座の選択

### 手順1~手順4はP30をご参照ください。

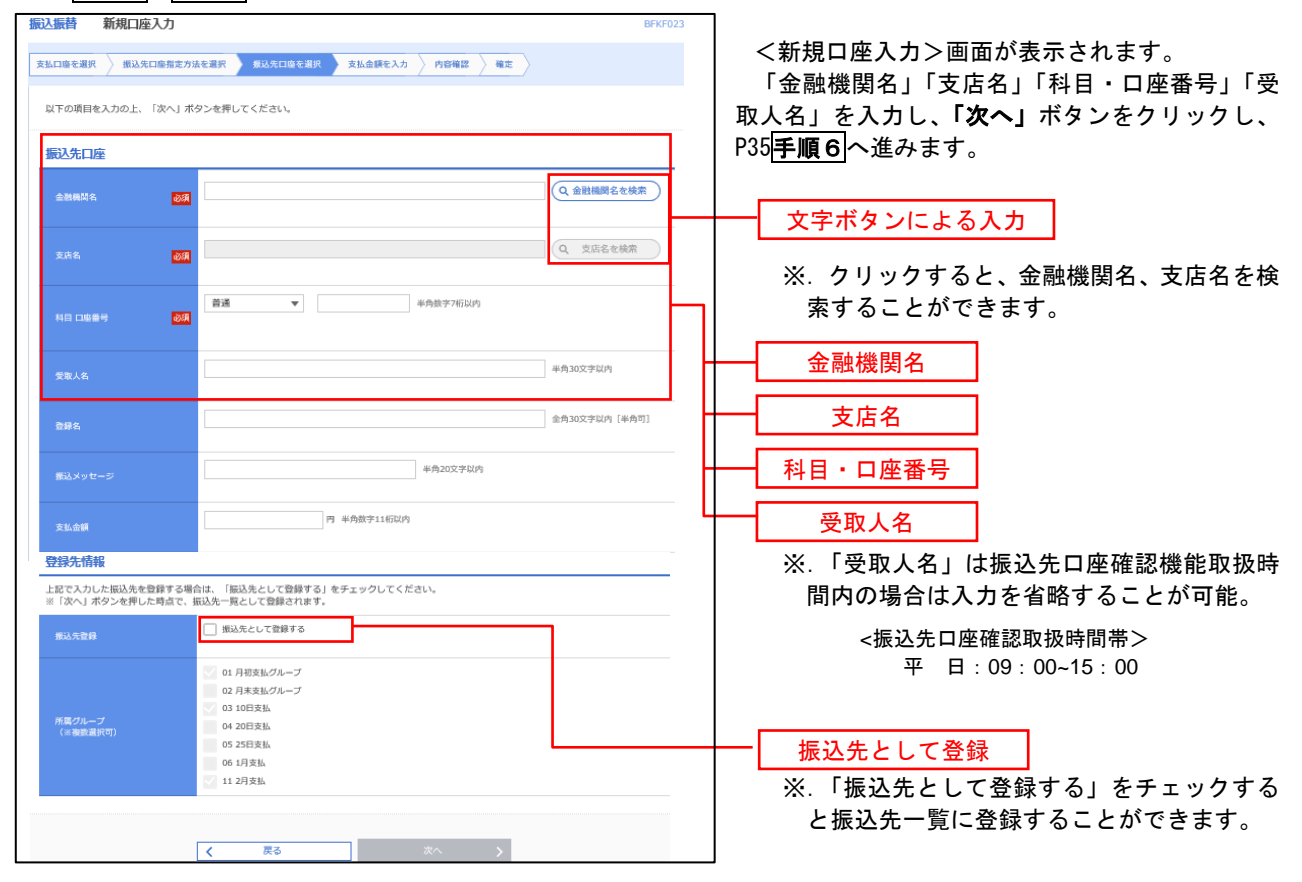

## ④受取人番号を指定

手順5 | 振込先口座の選択

手順1~手順4はP30をご参照ください。

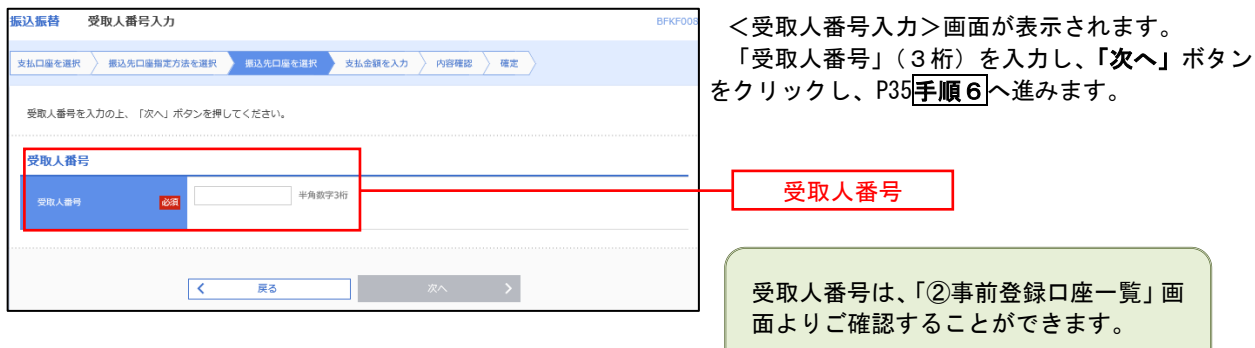

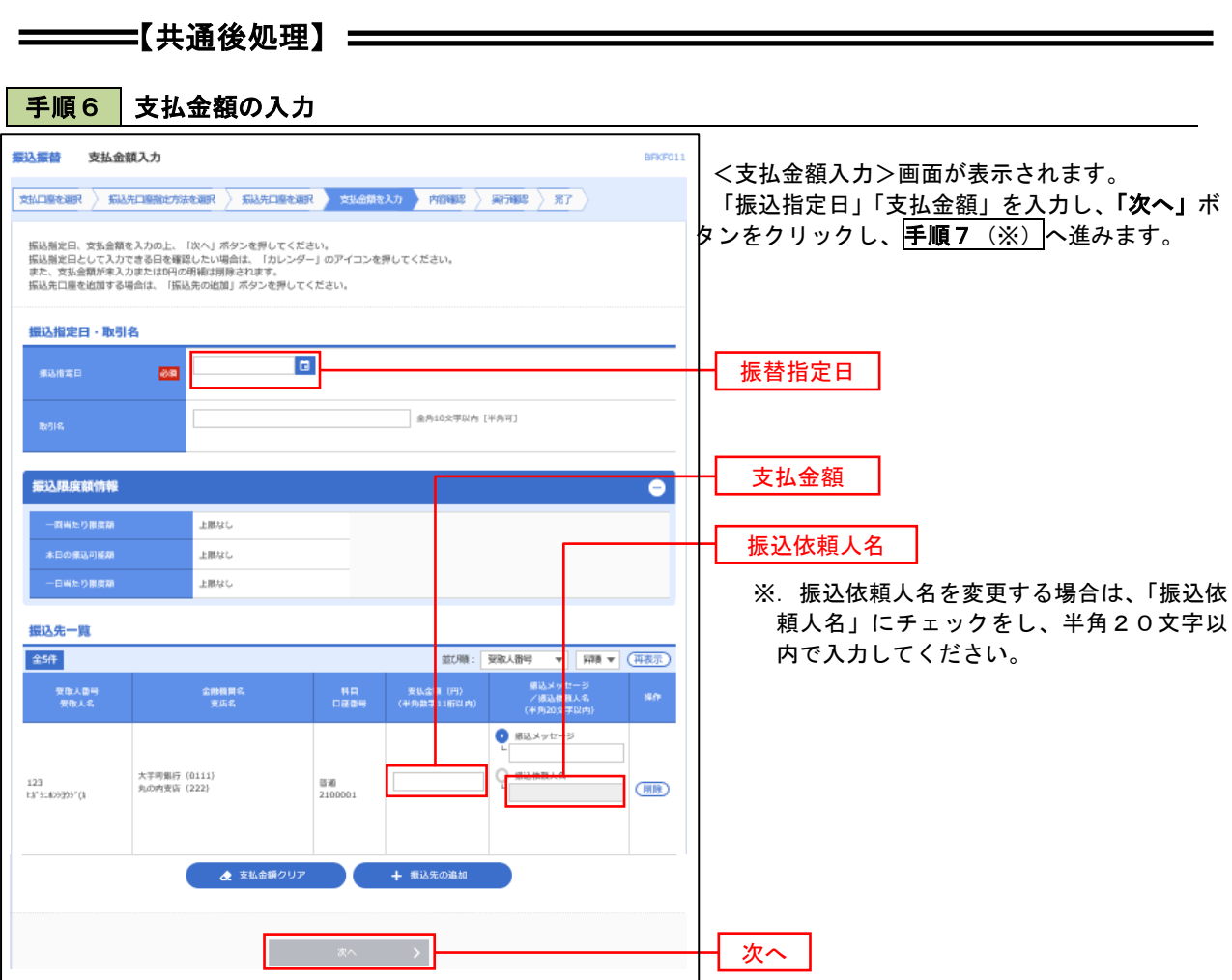

(※)

<振込振替承認機能を利用する場合> P36 の<mark>手順 7</mark>へ

<振込振替承認機能を利用しない場合> P38 の<mark>手順 7</mark>へ
│ 手順7 │ 内容確認(振込振替承認機能を利用する場合)

P35<mark>手順6</mark>からの続きです。

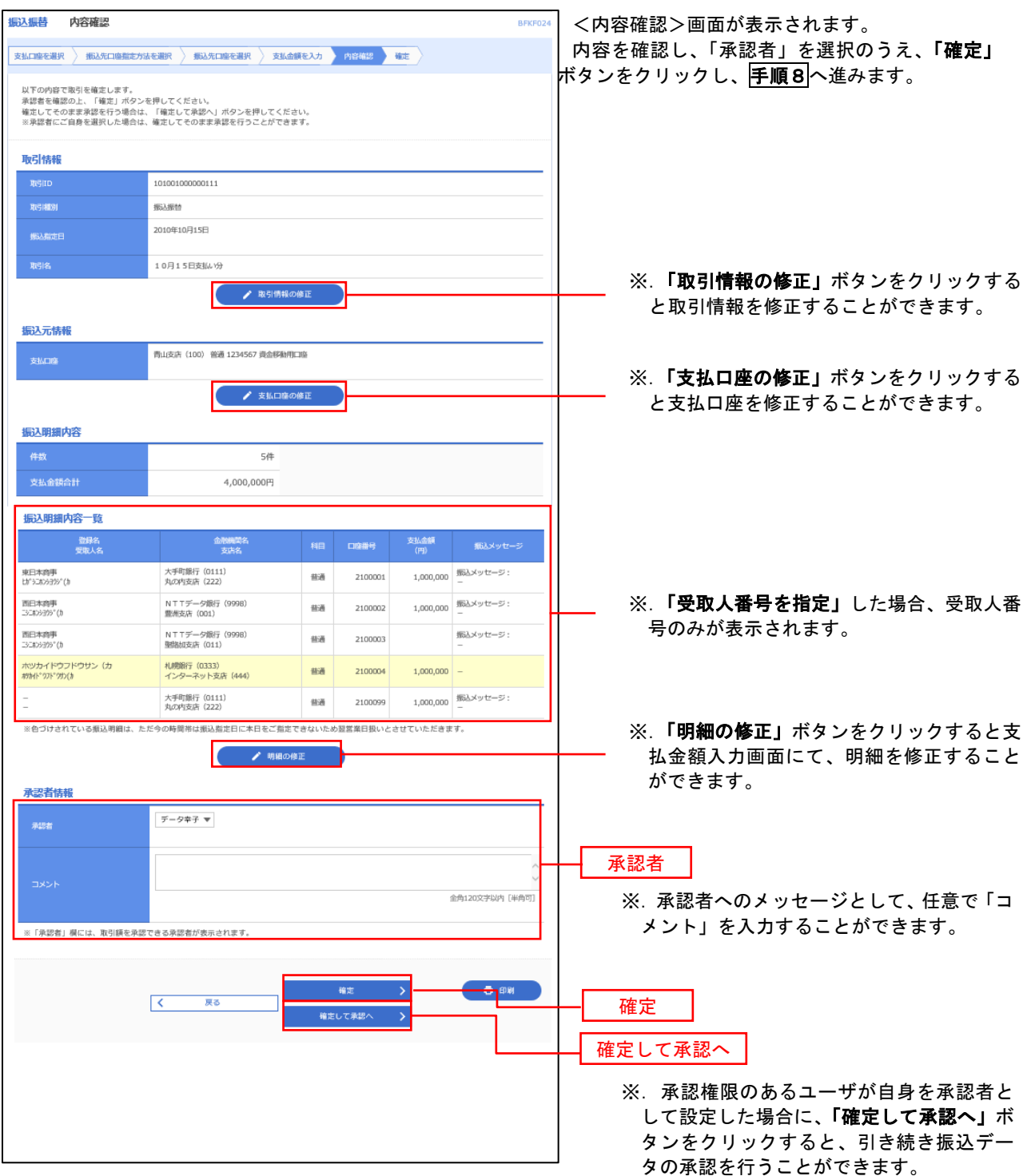

### ■ 手順8 | 承認依頼確定結果 (振込振替承認機能を利用する場合)

P36手順7からの続きです。

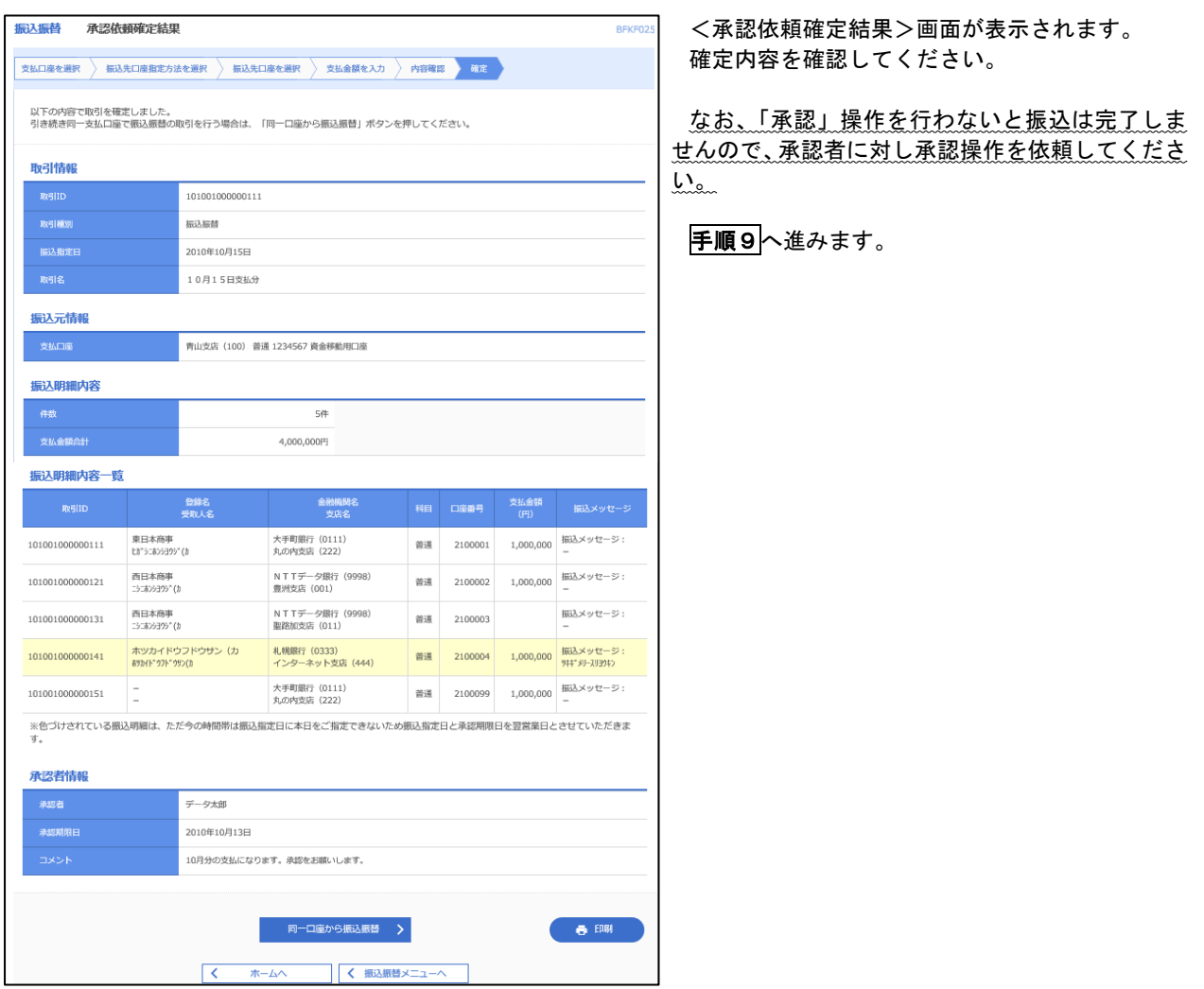

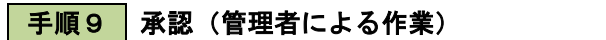

承認権限を保有するユーザ(マスターユーザや管理者ユーザ)において、「承認」操作を実施してください。

■ 手順7 | 内容確認 (振込振替承認機能を利用しない場合)

P35<mark>手順6</mark>からの続きです。

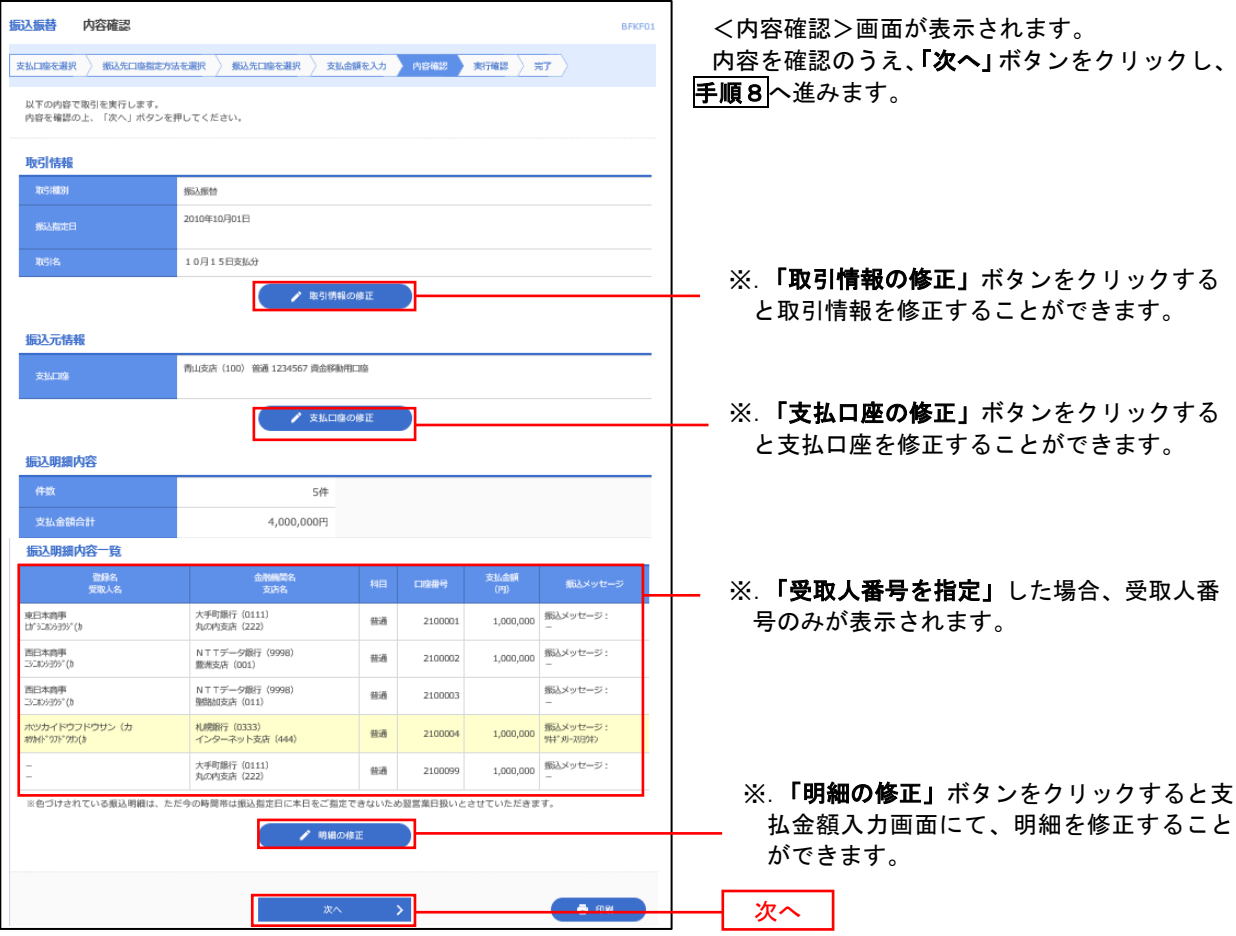

## ■ 手順8 ■ 暗証番号入力 (振込振替承認機能を利用しない場合)

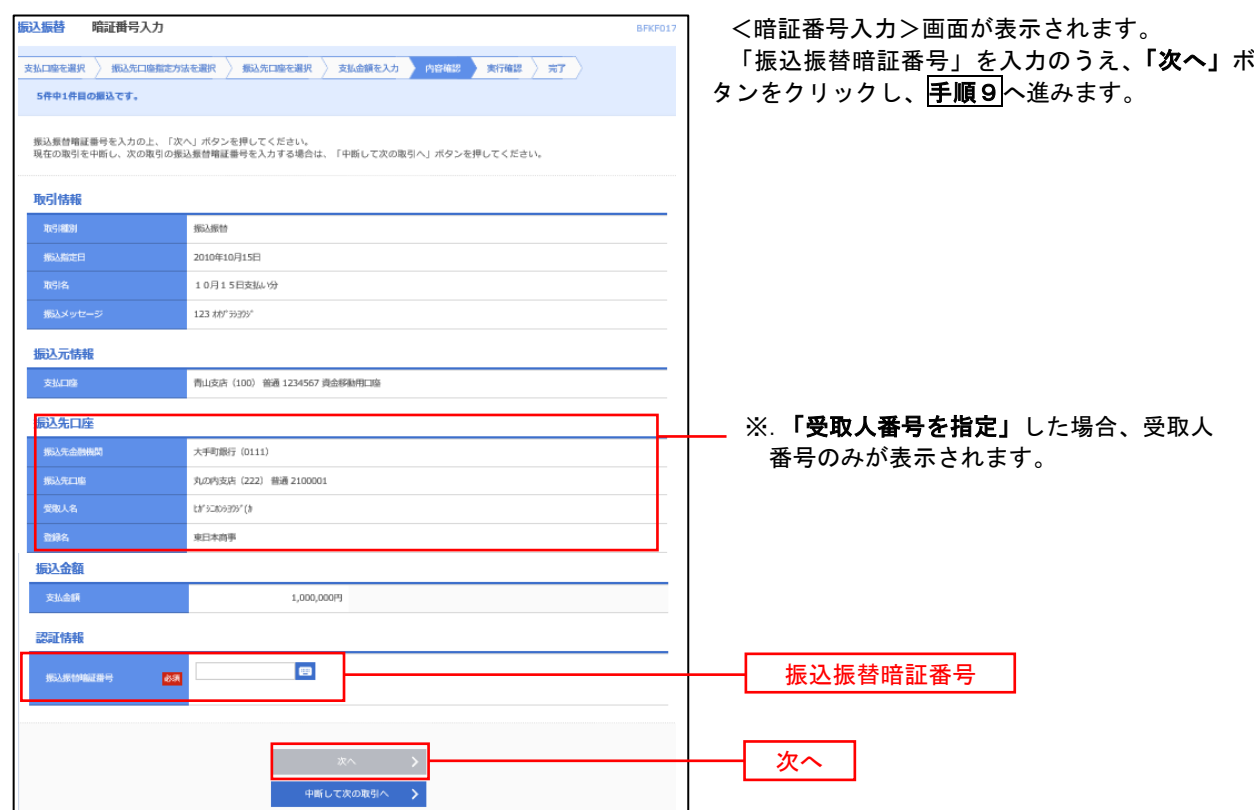

### | 手順9 | 実行確認(振込振替承認機能を利用しない場合)

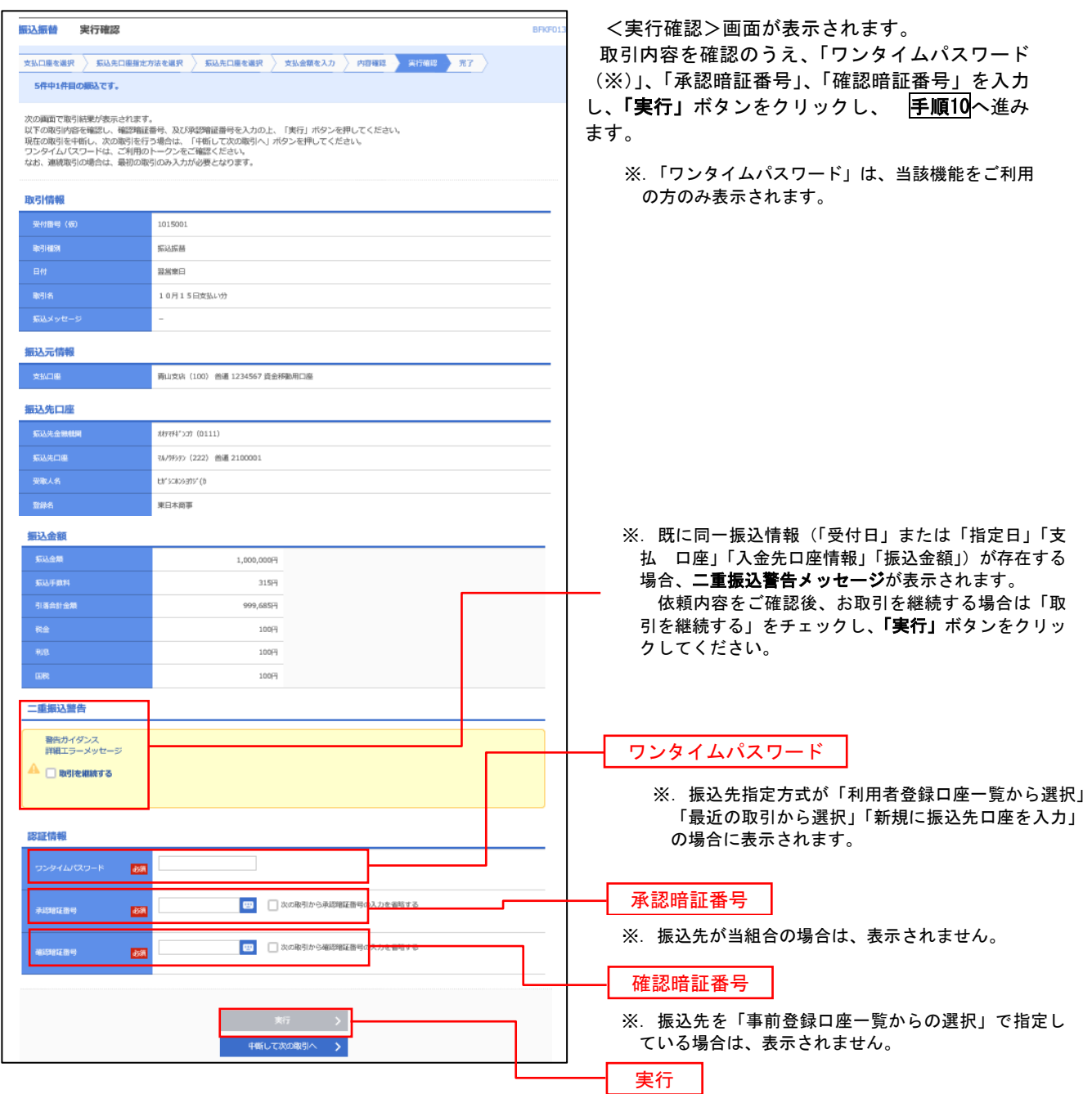

### $\sqrt{\frac{1}{2}$  手順10 実行結果 (振込振替承認機能を利用しない場合)

<実行結果>画面が表示されます。 実行結果内容をご確認ください。

## 作成中振込振替データの修正・削除

 「振込振替承認機能」を利用している場合は、次のデータに対する修正・削除を行うことが可能です。 ①振込振替データを作成後で承認を得ていないデータ ②承認者から差戻しされたデータ

#### 手順1 | 業務の選択

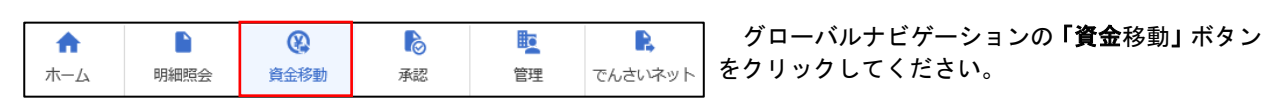

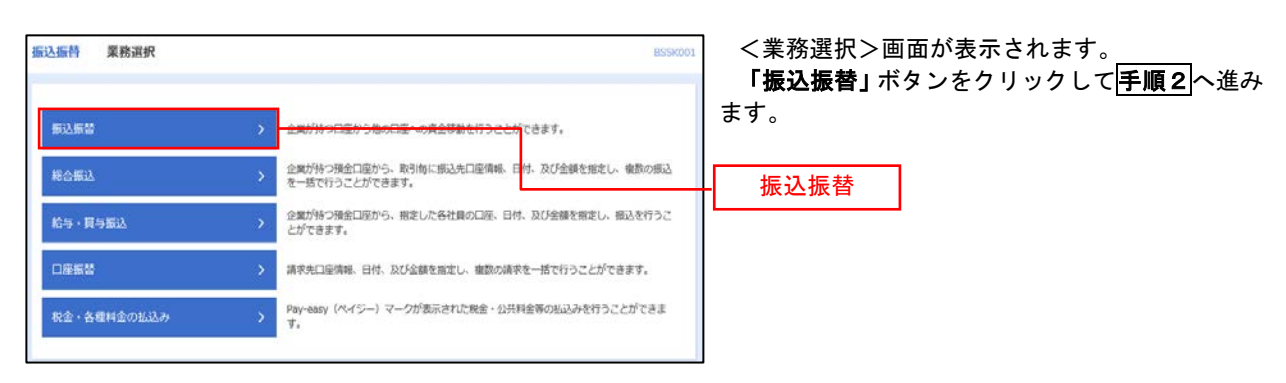

手順2 作業内容の選択

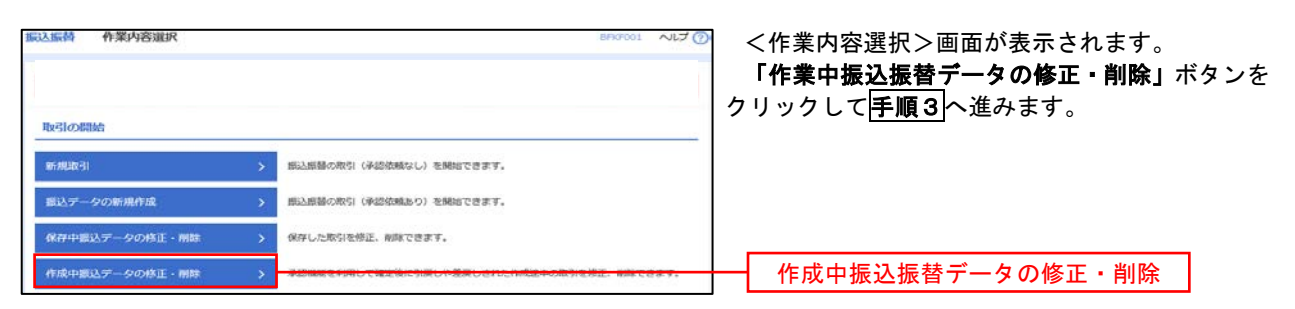

#### 手順3 取引の選択

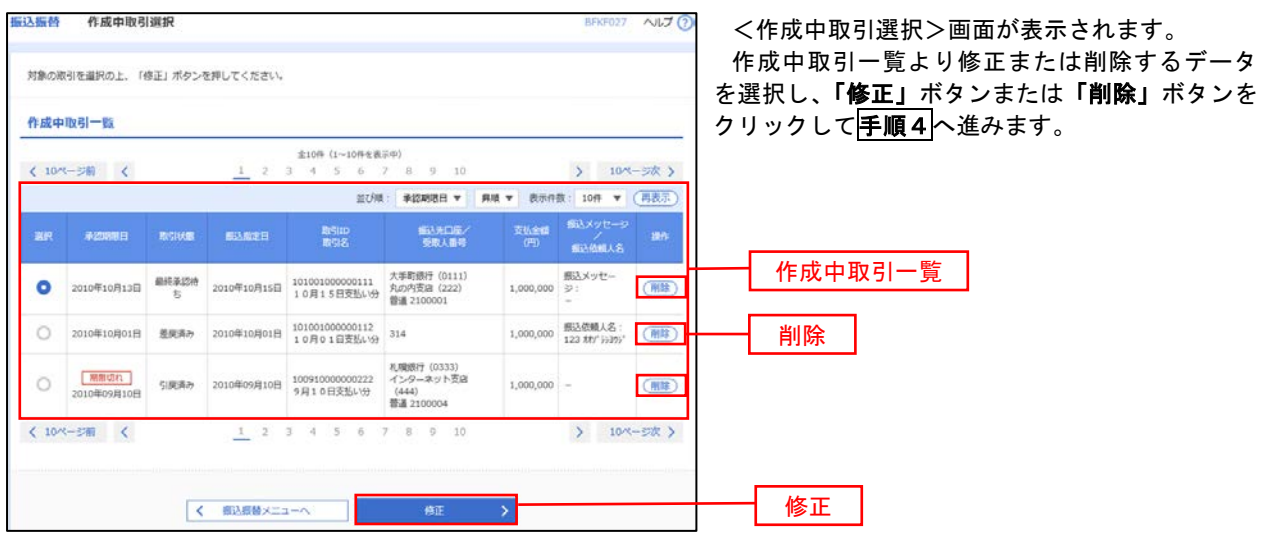

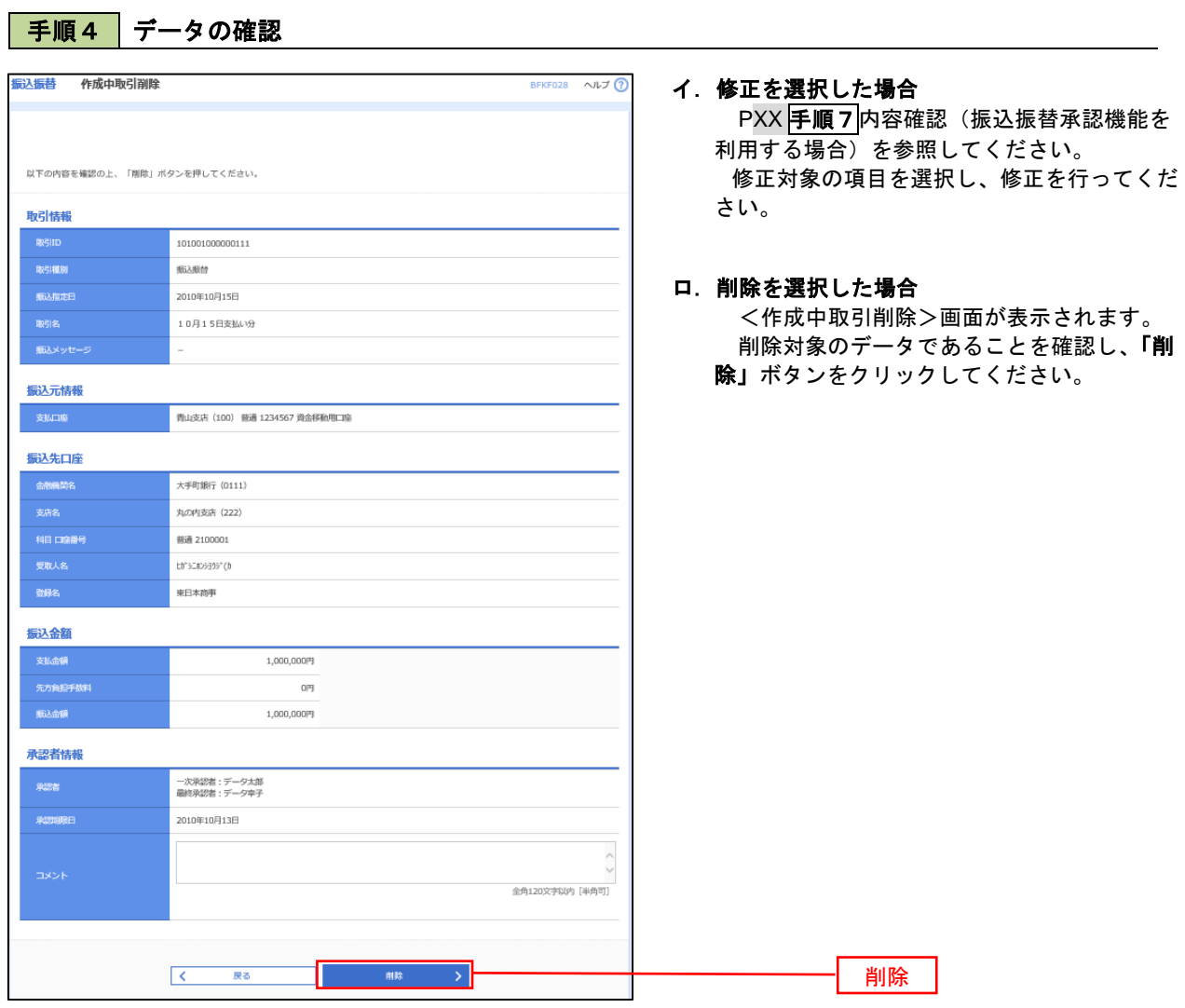

### 振込データの状況照会・取消

資金移動

ホーム

明細照会

過去に行った取引の状況照会や、予約中(振込指定日未到来データ)取引の取消が可能です。

管理

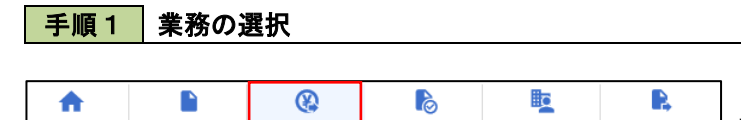

承認

グローバルナビゲーションの「資金移動」ボタン をクリックしてください。

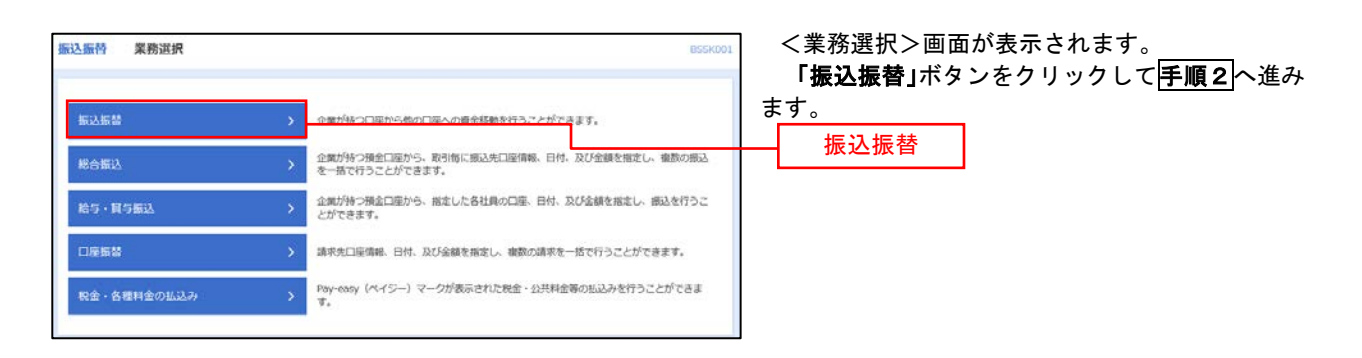

でんさいネット

#### 手順2 | 照会方法の選択(振込振替承認機能を利用している場合)

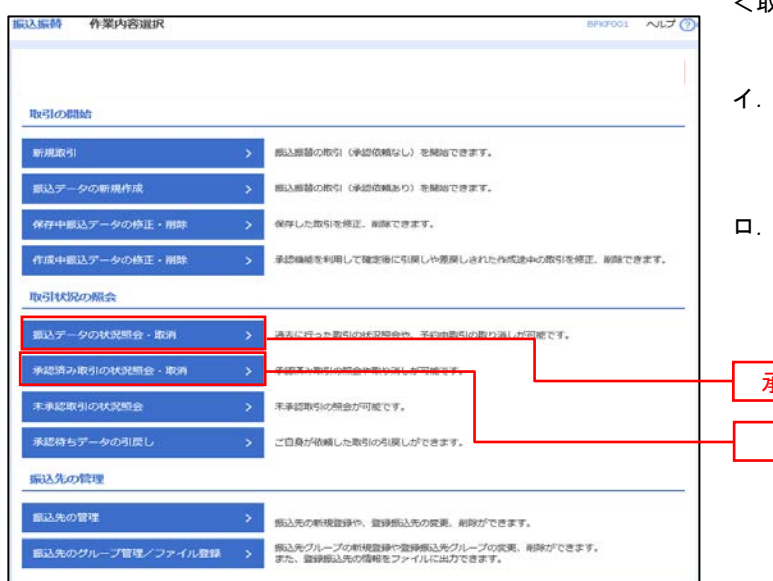

<取引状況照会方法選択>画面が表示されます。

- イ.承認済み取引の照会・取消を実施する場合 「承認済み取引の状況照会」ボタンをクリッ クし、P44手順3へ進みます。
- 未承認取引の照会を実施する場合 「未承認取引の状況照会」ボタンをクリック し、P46手順3へ進みます。

承認済み取引の状況照会 未承認取引の状況照会

### ■ 手順3 取引の選択(振込振替承認機能を利用している場合)

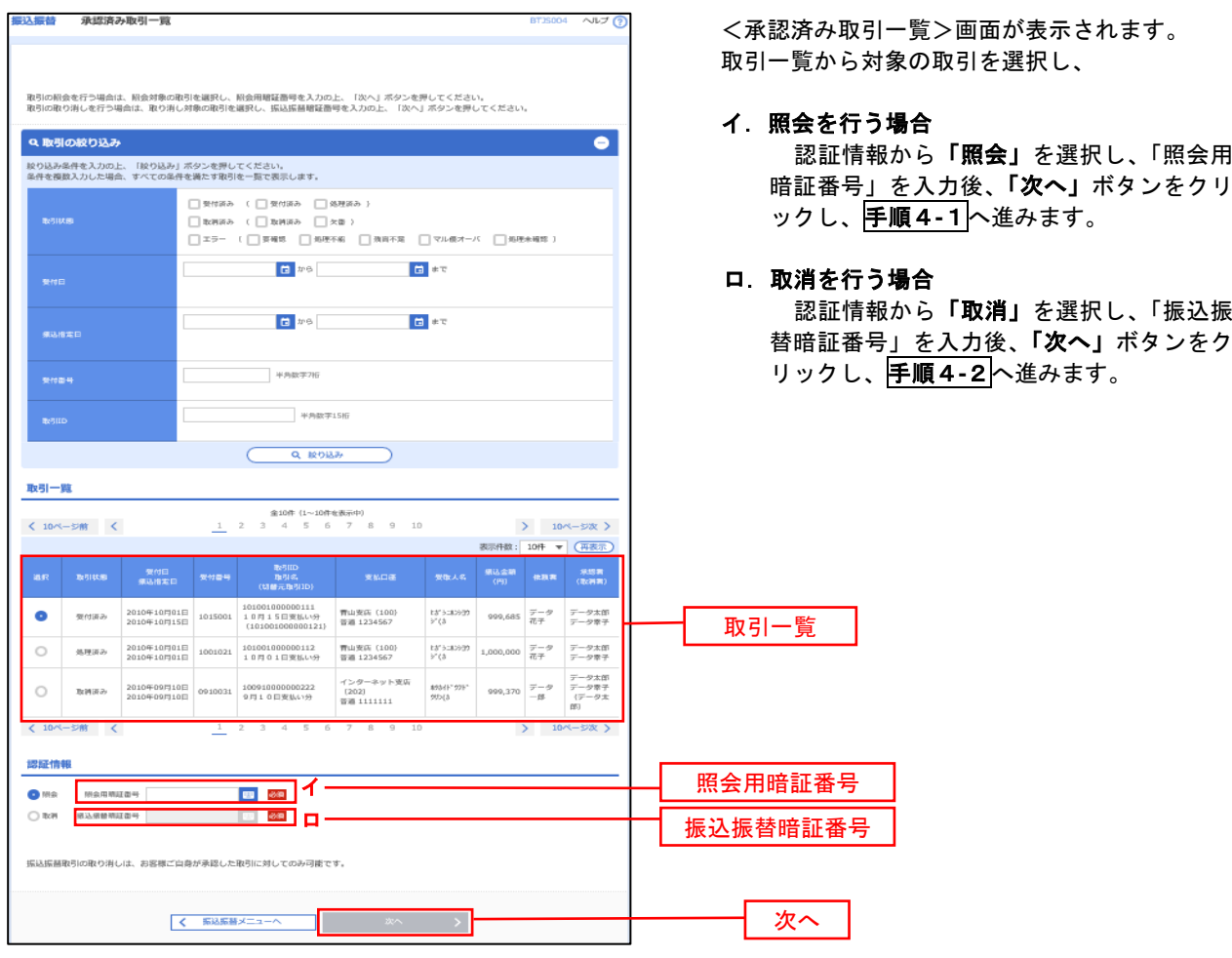

### 手順4**-**1 照会結果(振込振替承認機能を利用している場合)

<承認済み取引照会結果>画面が表示されます。 照会結果をご確認ください。

### 手順4**-**2 取消内容の確認(振込振替承認機能を利用している場合)

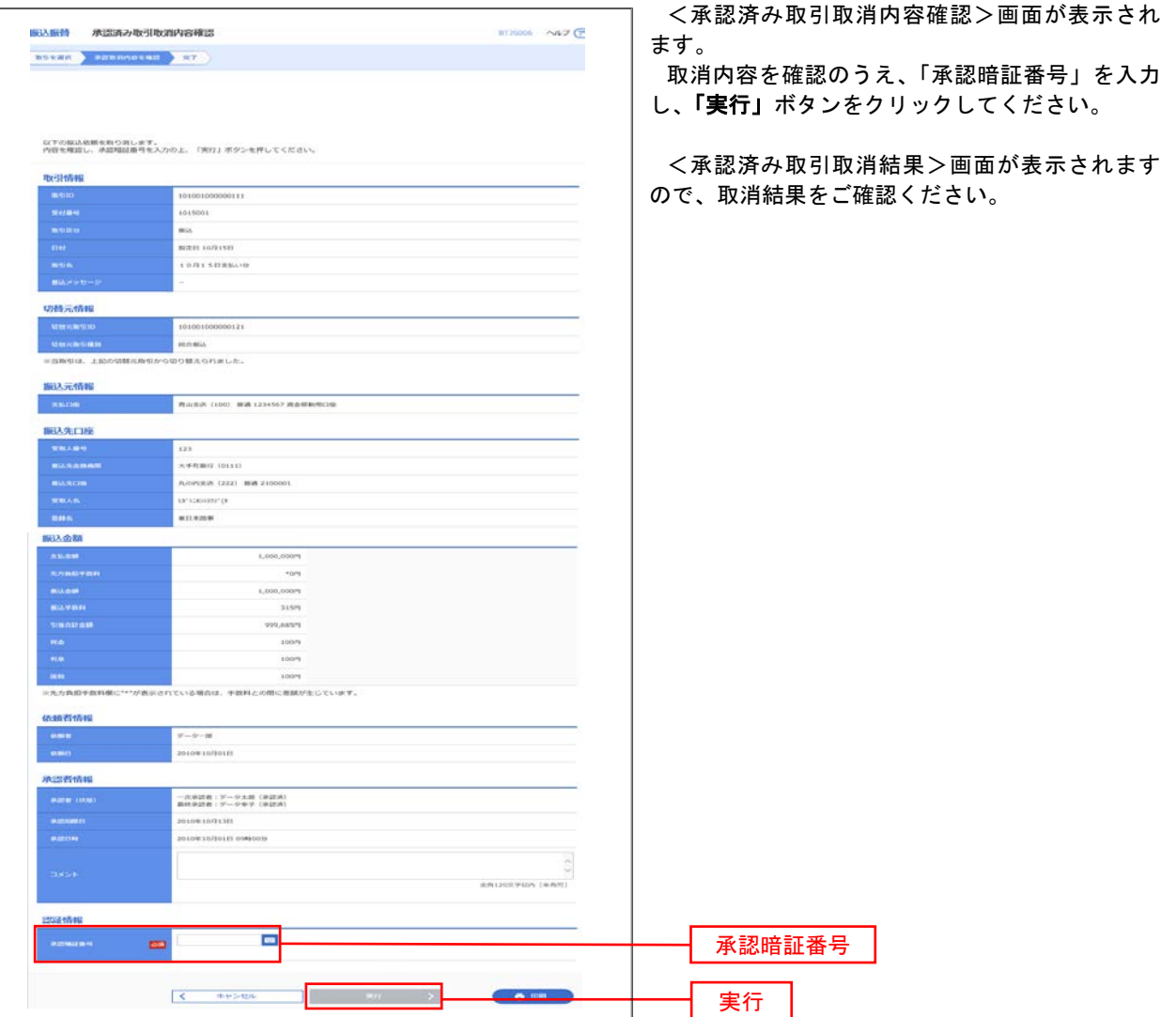

### │ 手順3 │ 取引の選択(振込振替承認機能を利用している場合)

P43<mark>手順2</mark>からの続きです。

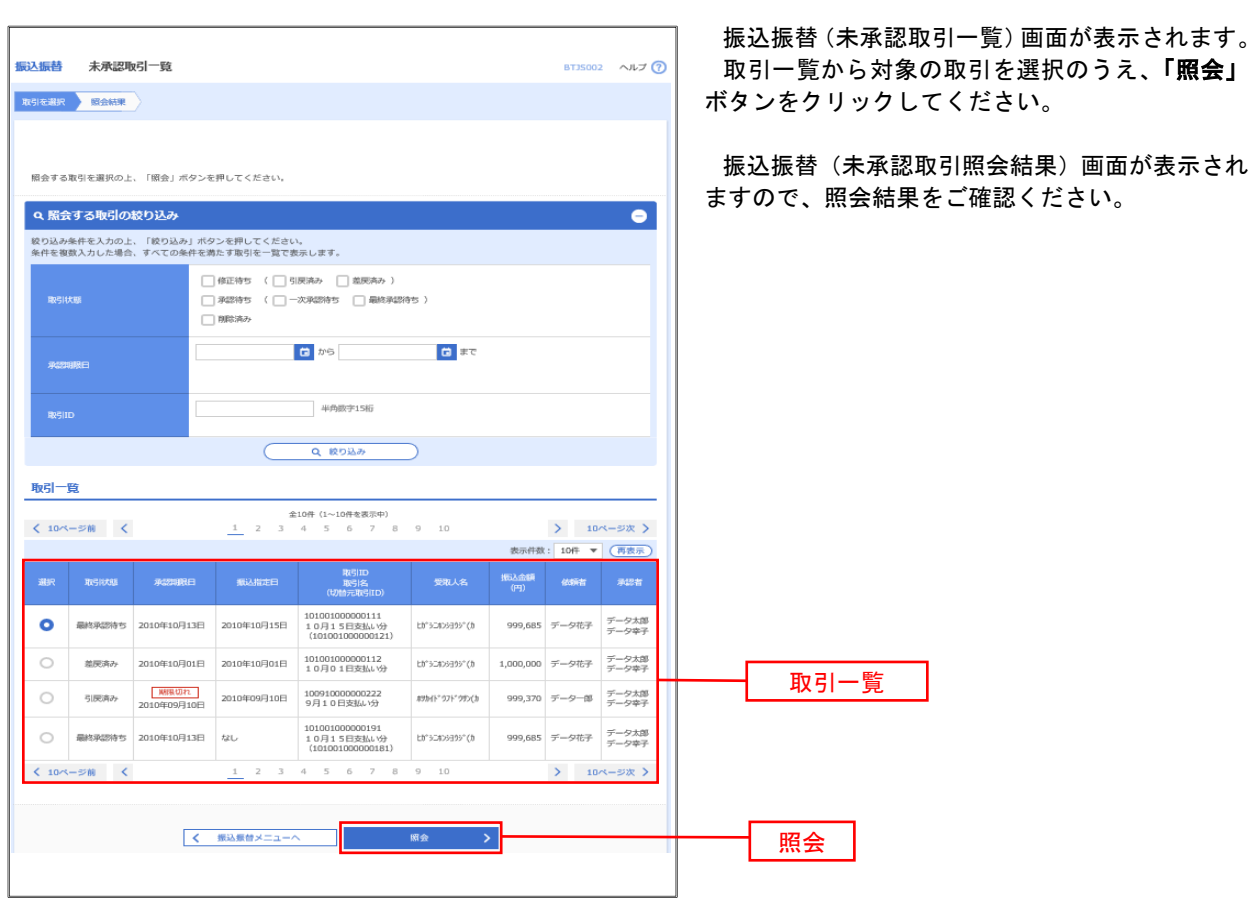

### │ 手順2 │ 作業内容の選択(振込振替承認機能を利用していない場合)

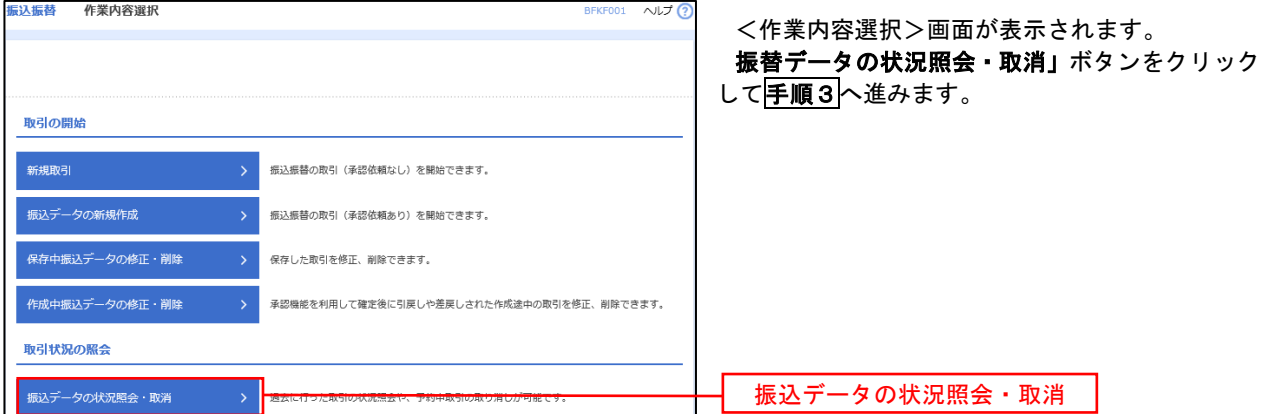

|手順3 | 取引の選択(振込振替承認機能を利用していない場合)

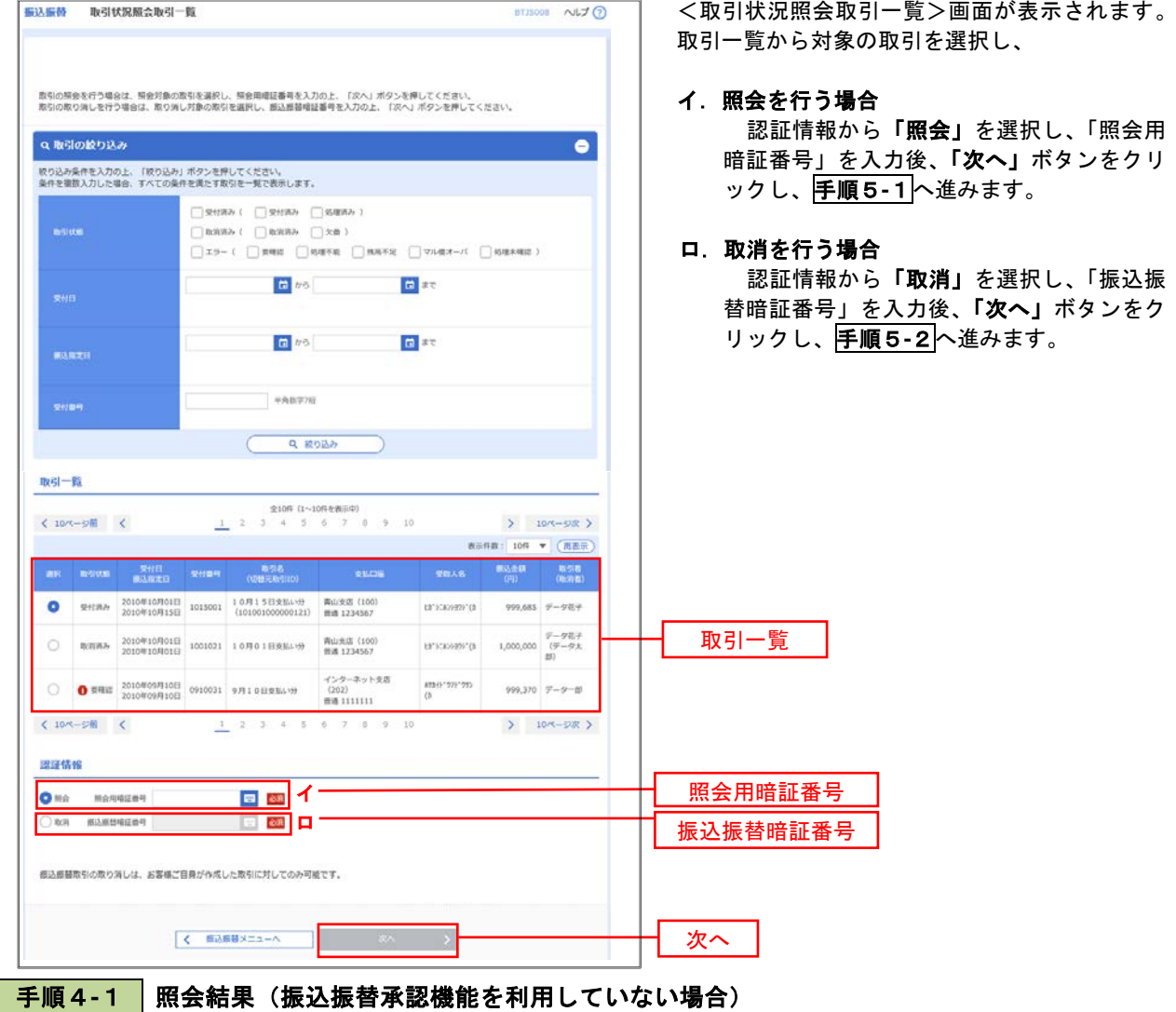

<取引状況照会結果>画面が表示されます。 照会結果をご確認ください。

## 手順4**-**2 取消内容の確認(振込振替承認機能を利用していない場合)

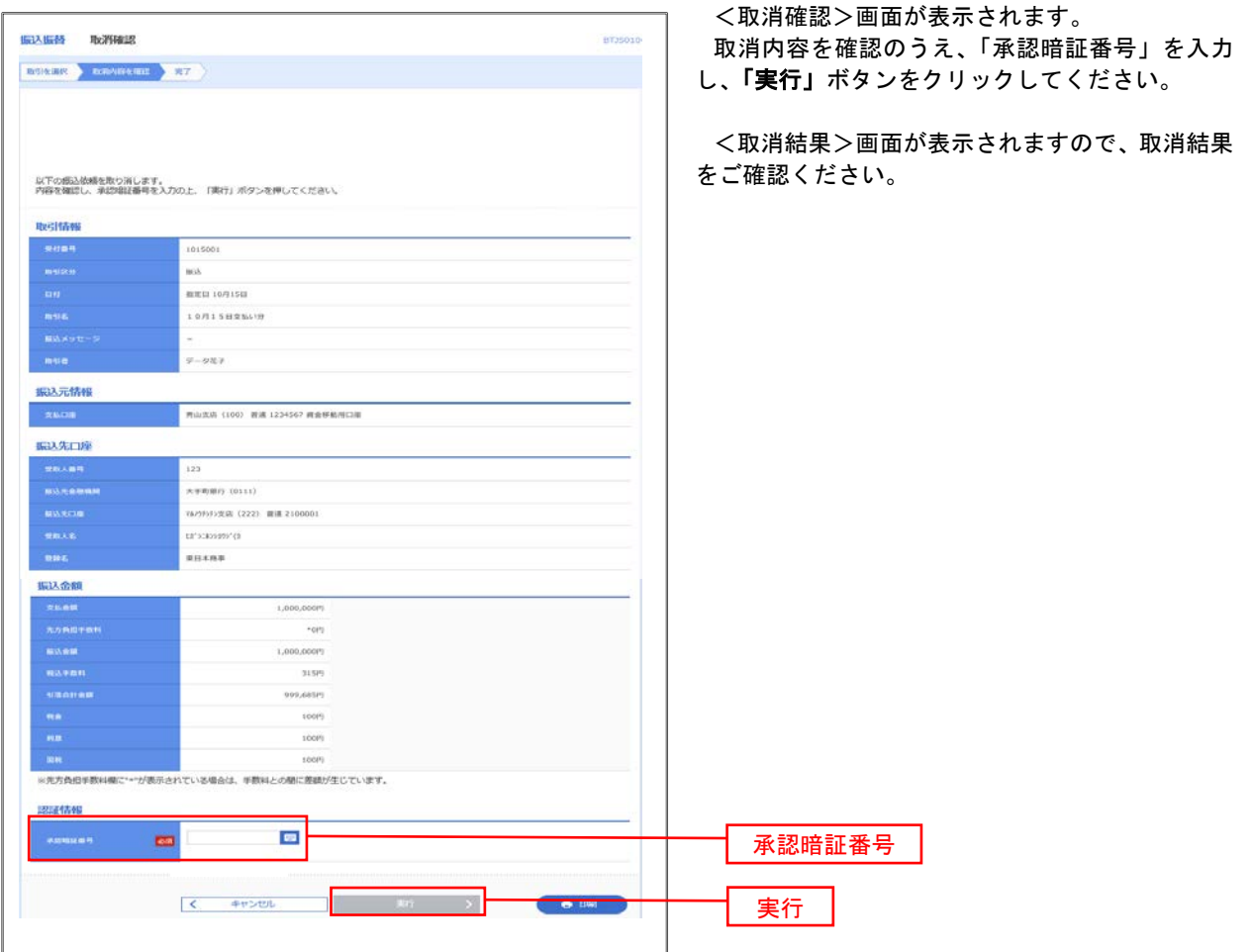

# 承認待ちデータの引戻し(振込振替承認機能を利用している場合のみ)

 操作者本人が取引を確定し、現在承認待ちとなっているデータを取消すことができます。 ※.承認済のデータは操作者本人よる引戻しができないため、承認者に承認取消しを依頼してください。

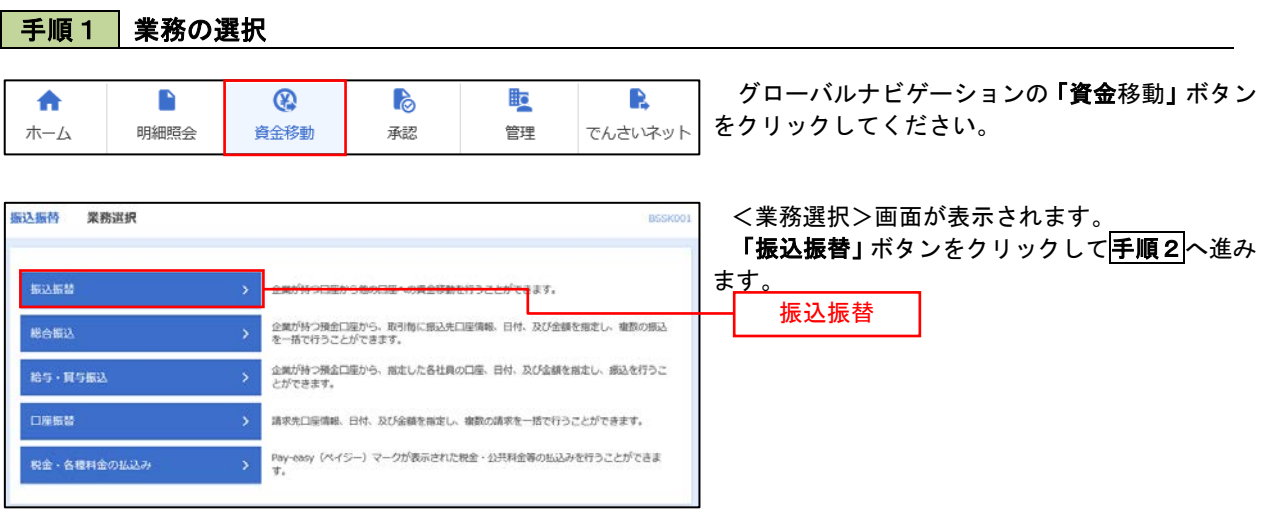

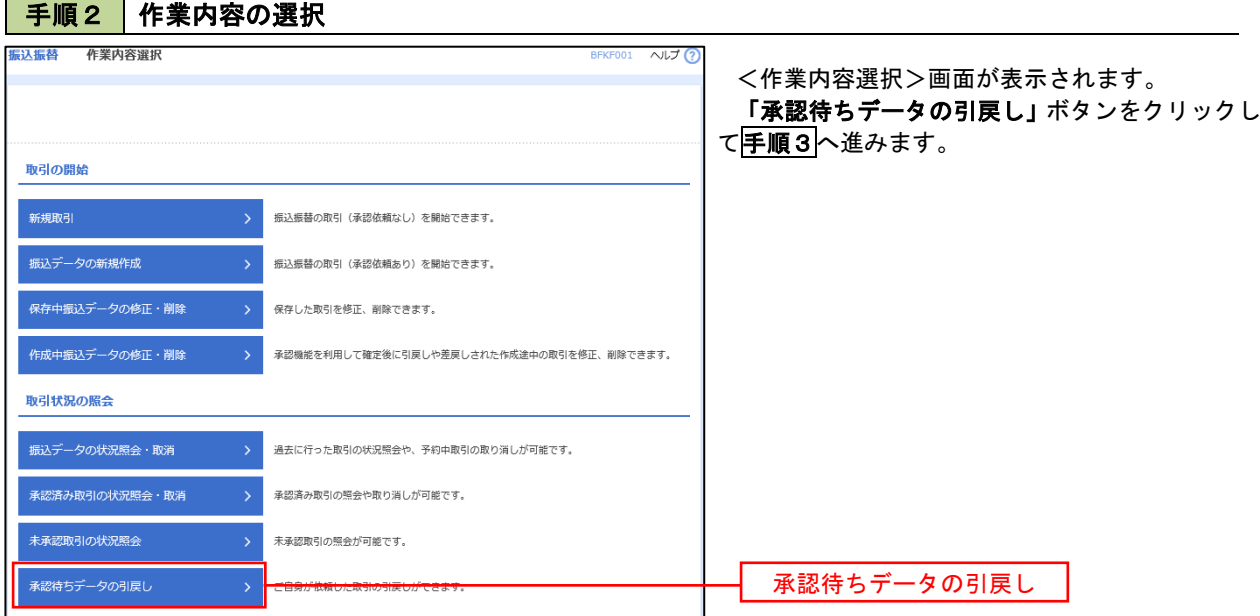

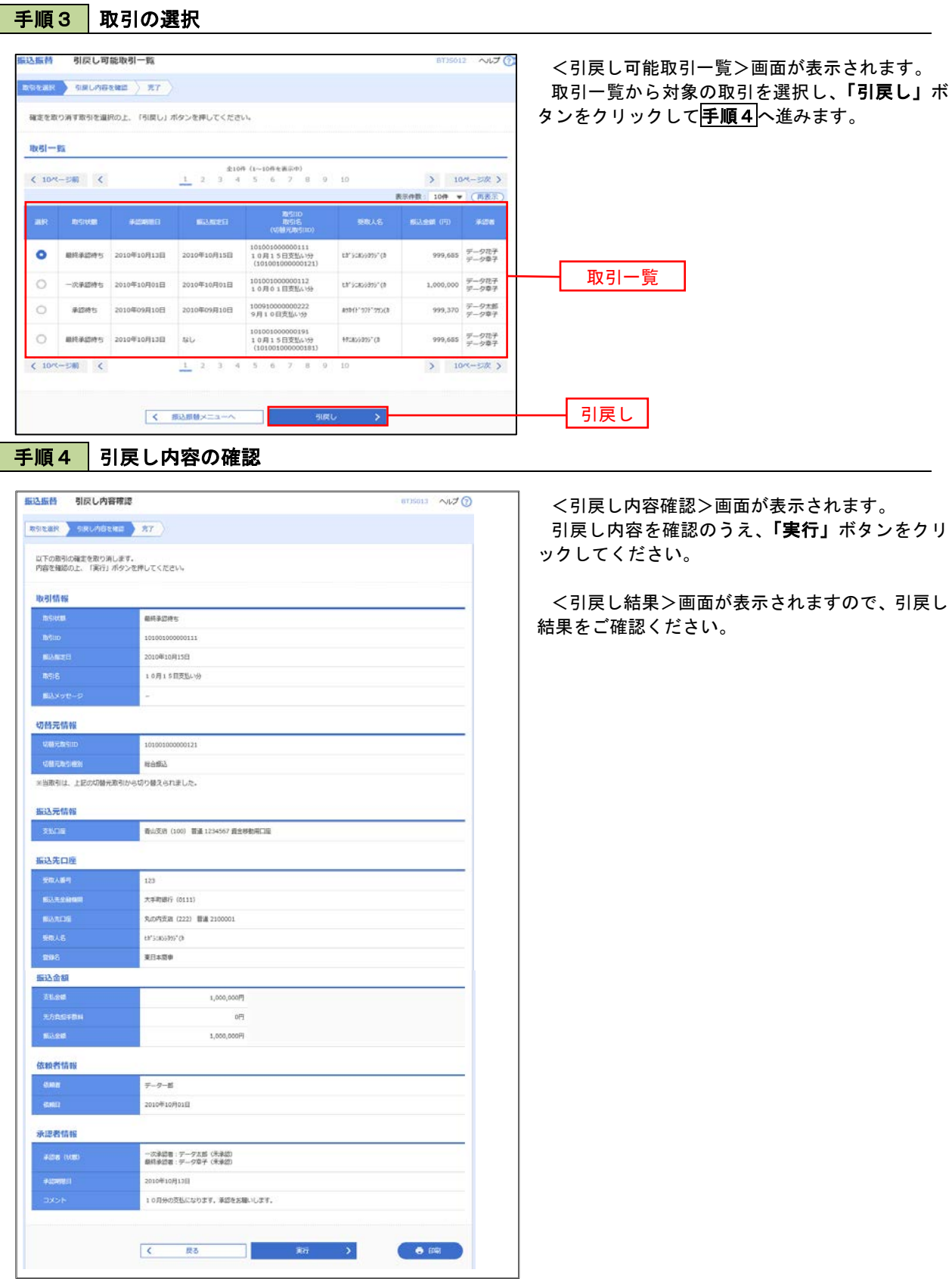

# 総合振込、給与・賞与振込(データ伝送)

# 総合振込データの新規作成

 お客様が持つ預金口座から、取引毎に振込先口座情報および、日付、金額を指定し、複数の振込を一括で行う ことができます

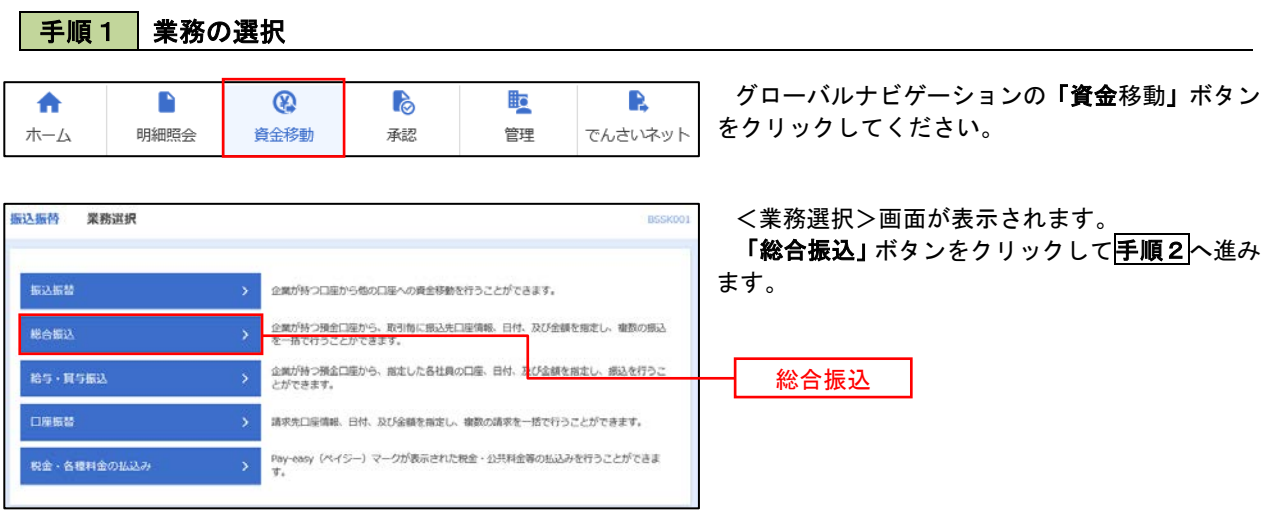

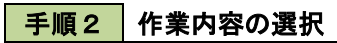

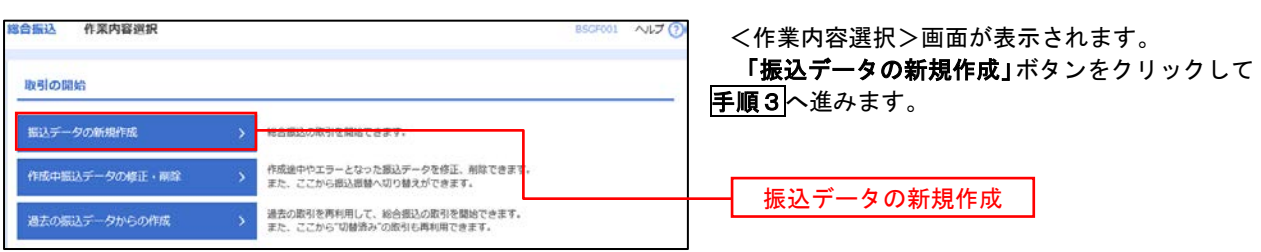

#### 手順3 振込元情報の入力

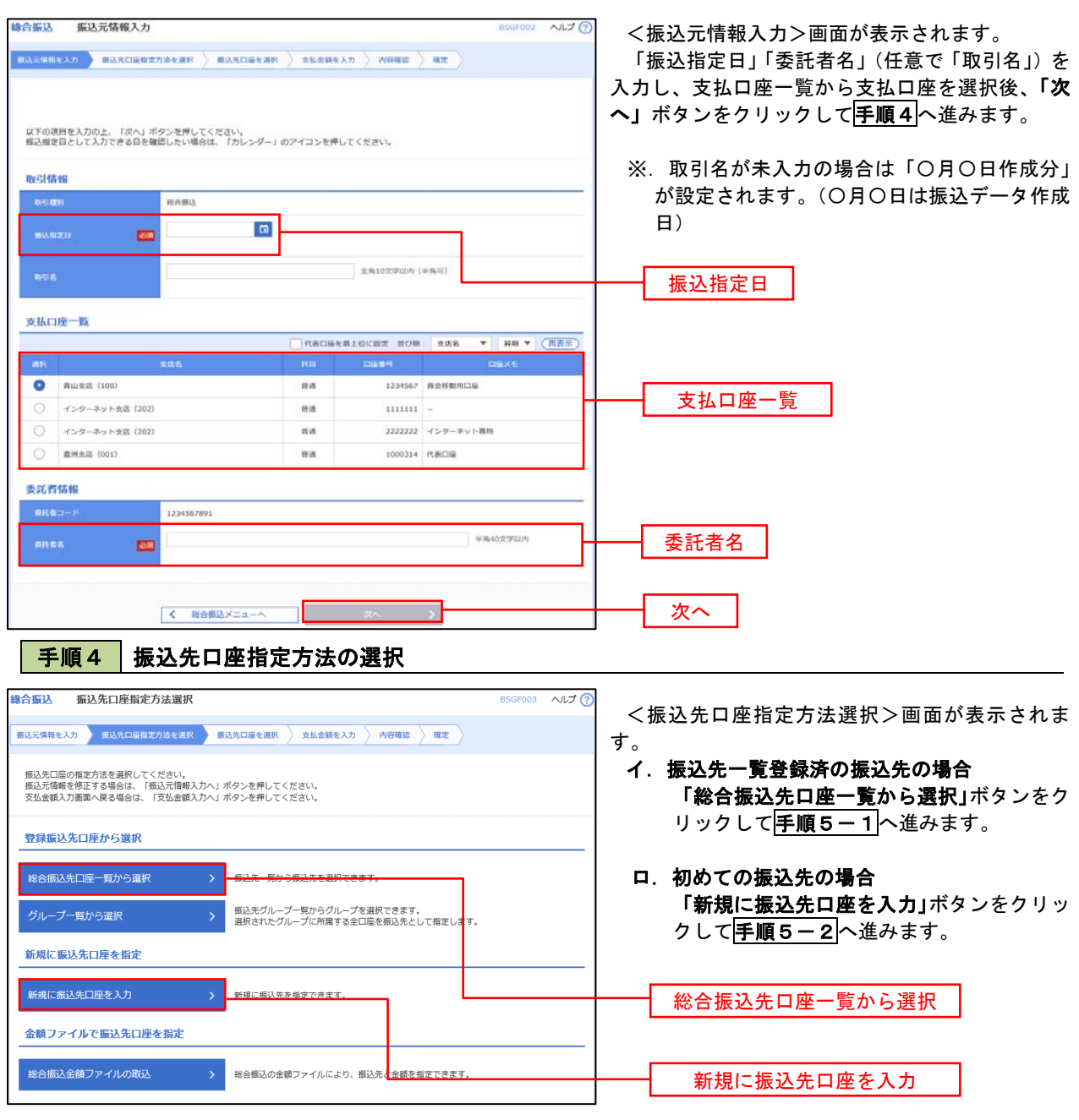

※.「グループ一覧から選択」ボタンをクリックすると、振込先グループ一覧からグループを選択できます。 選択したグループに所属する全口座を振込先として指定します。 予め振込先を登録しておくことで、支払日毎、支払先毎等、振込先を目的に応じて分類することが可能です。

 <振込先グループの作成方法> ①「振込先の管理」メニューの「グループの登録/変更/削除」により振込先グループを事前に 作成します。(PXX) ②手順5-2の画面で新規の振込先口座を登録(振込先一覧への登録)するとともに、①で作成 した所属グループに登録します。

### 手順5**-**1 振込先口座の選択(総合振込先口座一覧から選択)

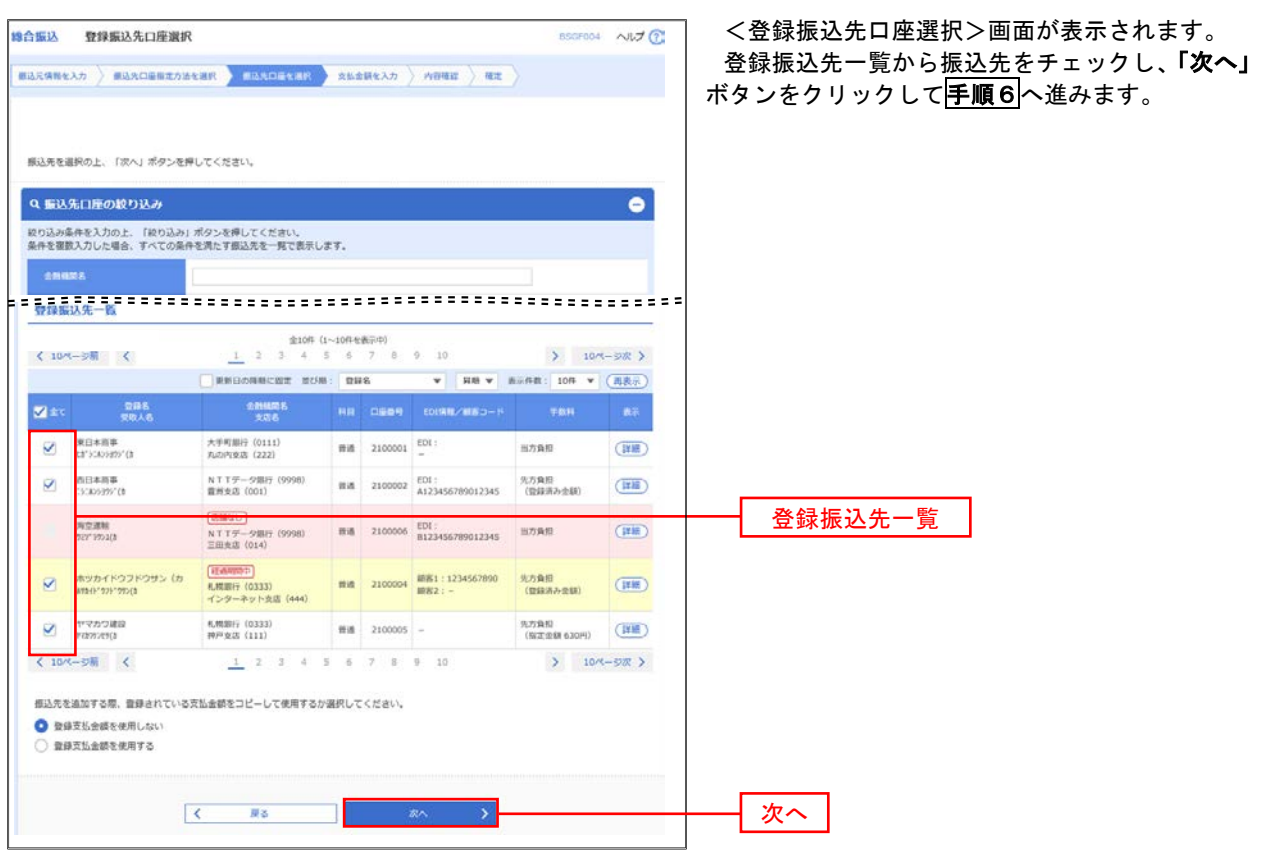

### **手順5-2 振込先口座の選択(新規に振込先口座を入力)**

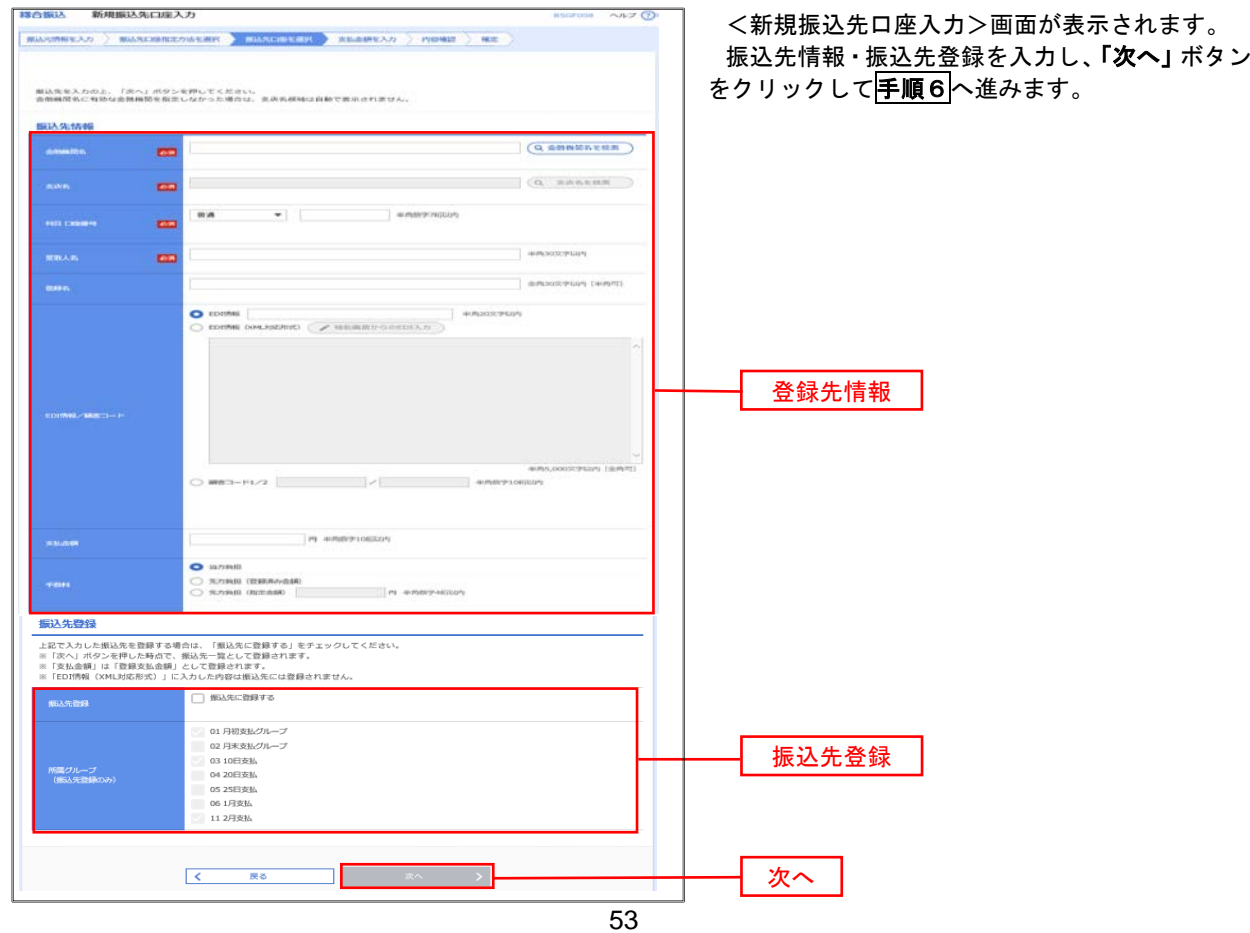

| 手順6 | 支払金額の入力

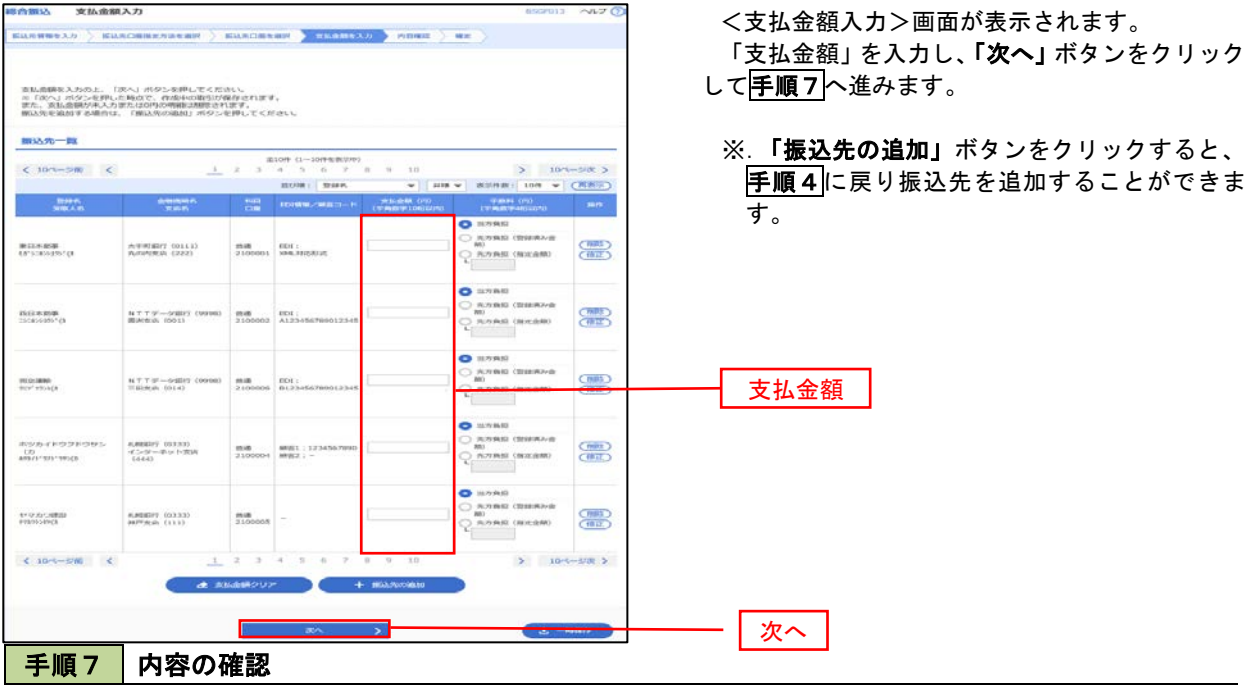

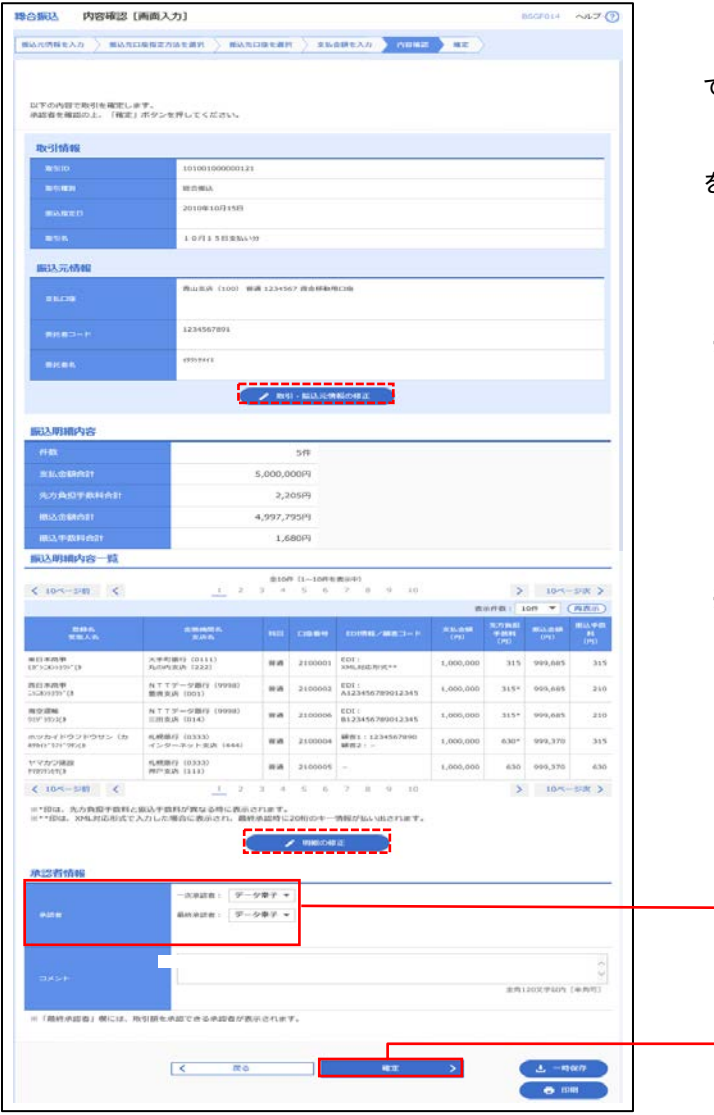

<内容確認>画面が表示されます。

「承認者」を選択し、「確定」ボタンをクリックし てください。

<確定結果>画面が表示されますので、確定内容 をご確認ください。

 ※.「取引・振込元情報の修正」ボタンをクリック すると、「振込元情報修正」画面にて取引・振込 元情報を修正することができます。

 ※.「明細の修正」ボタンをクリックすると、「支 払金額入力」画面にて明細を修正することがで きます。

- ※.「コメント」欄は、承認者へのメッセージを任 意で入力することができます。
- ※.「確定して承認へ」ボタンをクリックすると、 承認権限のあるユーザが、自身を承認者として 設定した場合に、引き続き振込データの承認を 行うことができます。

承認者

確定

### 給与・賞与振込データの新規作成

 お客様が持つ預金口座から、指定した各社員の口座および、日付、金額を指定し、複数の振込を一括で行う ことができます

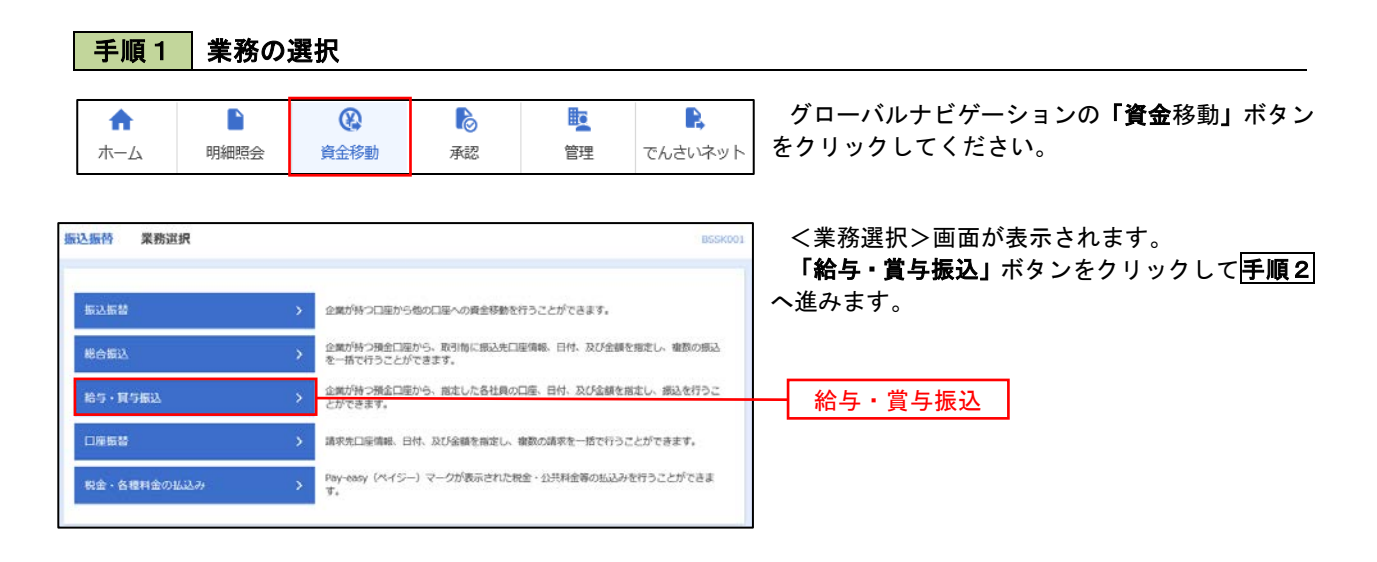

手順2 作業内容の選択

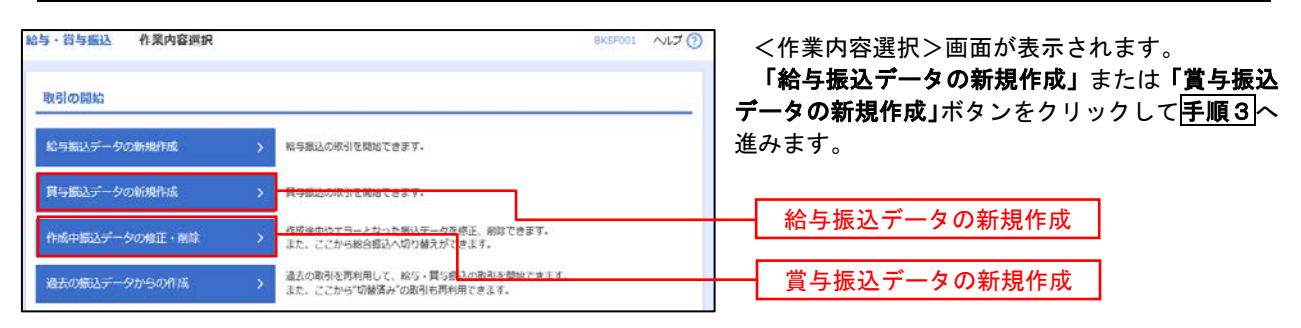

#### 手順3 振込元情報の入力

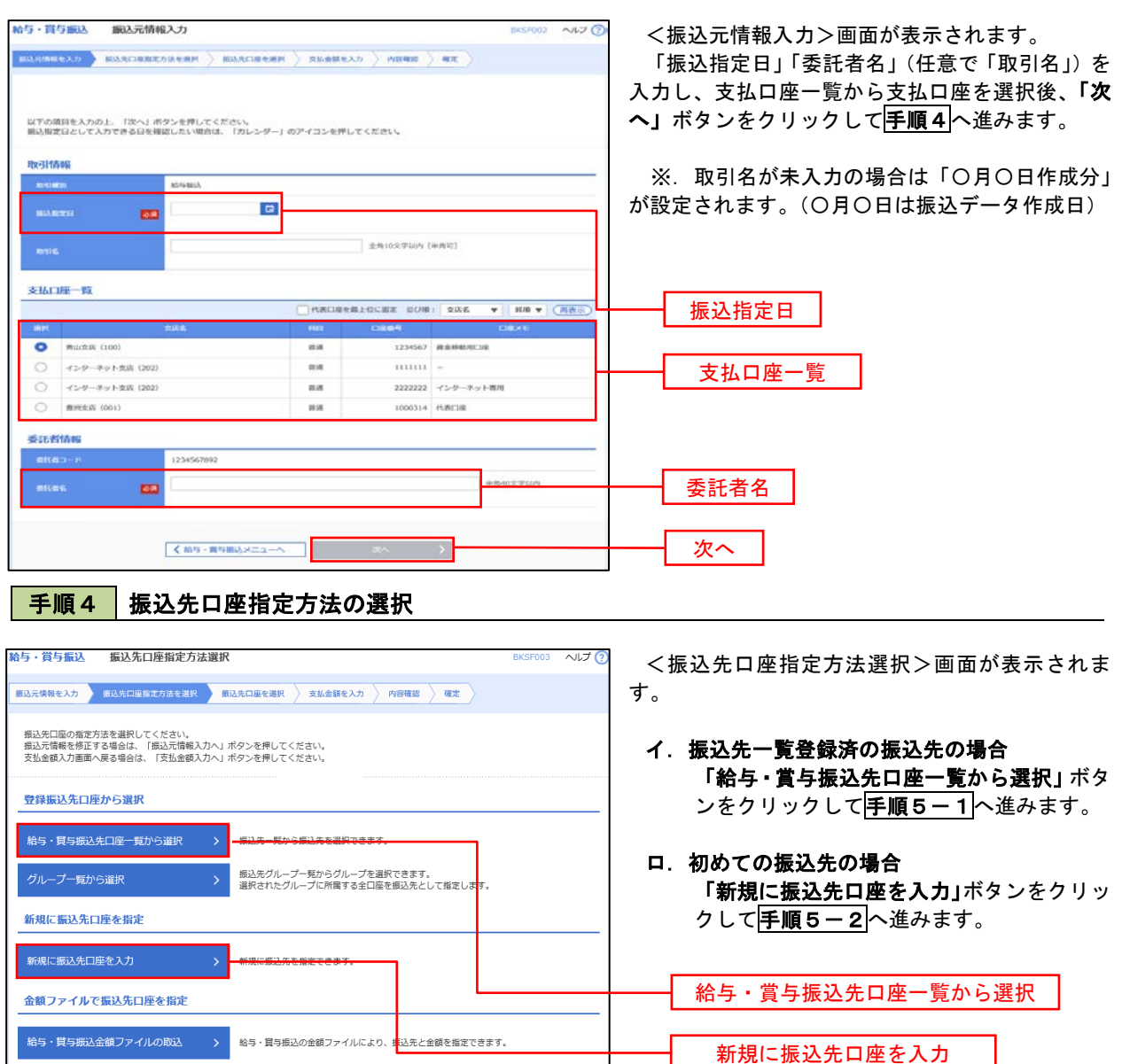

※.「グループ一覧から選択」ボタンをクリックすると、振込先グループ一覧からグループを選択できます。 選択したグループに所属する全口座を振込先として指定します。 予め振込先を登録しておくことで、支払日毎、支払先毎等、振込先を目的に応じて分類することが可能です。

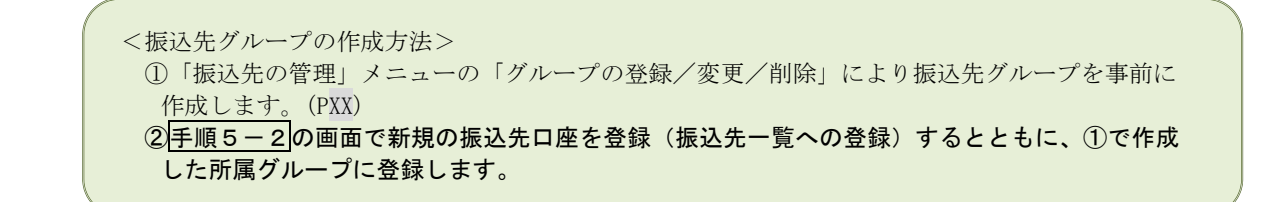

### 手順5**-**1 振込先口座の選択(振込先口座一覧から選択)

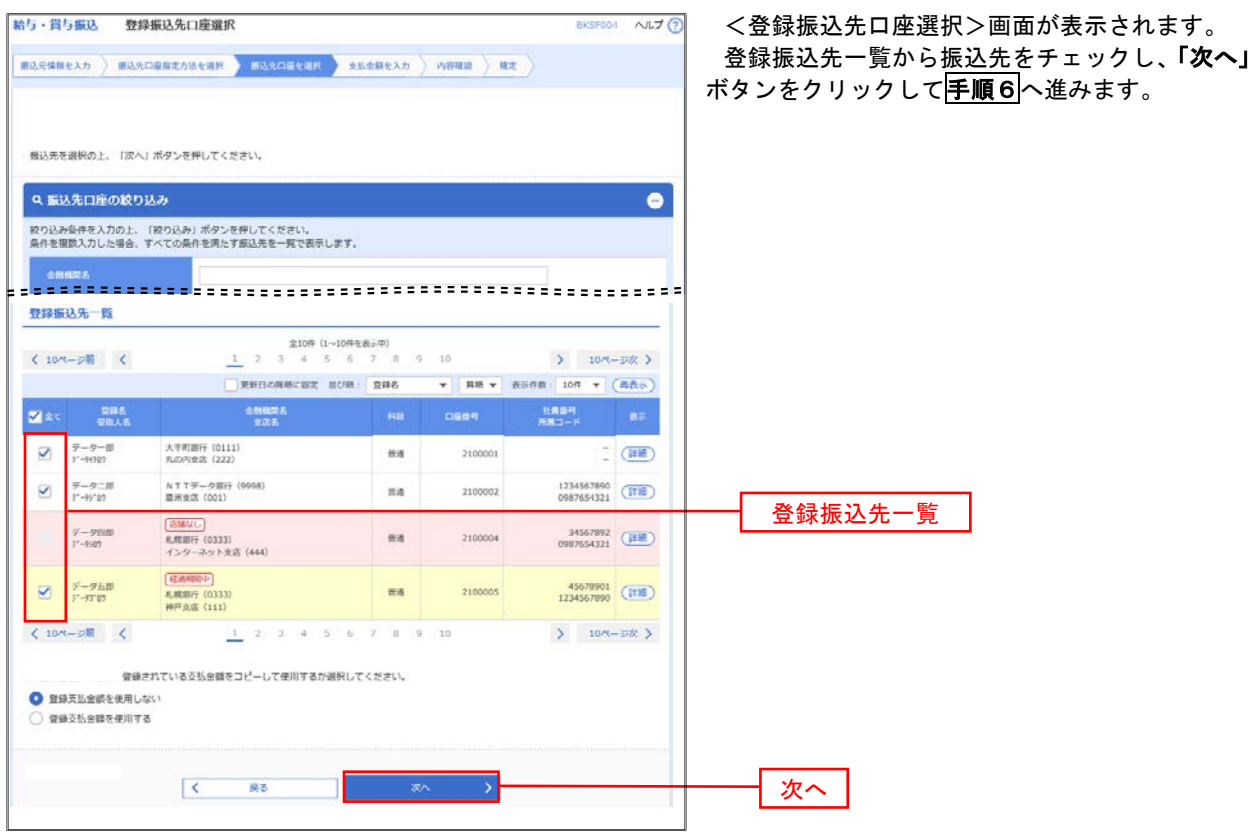

### 手順5**-**2 振込先口座の選択(新規に振込先口座を入力)

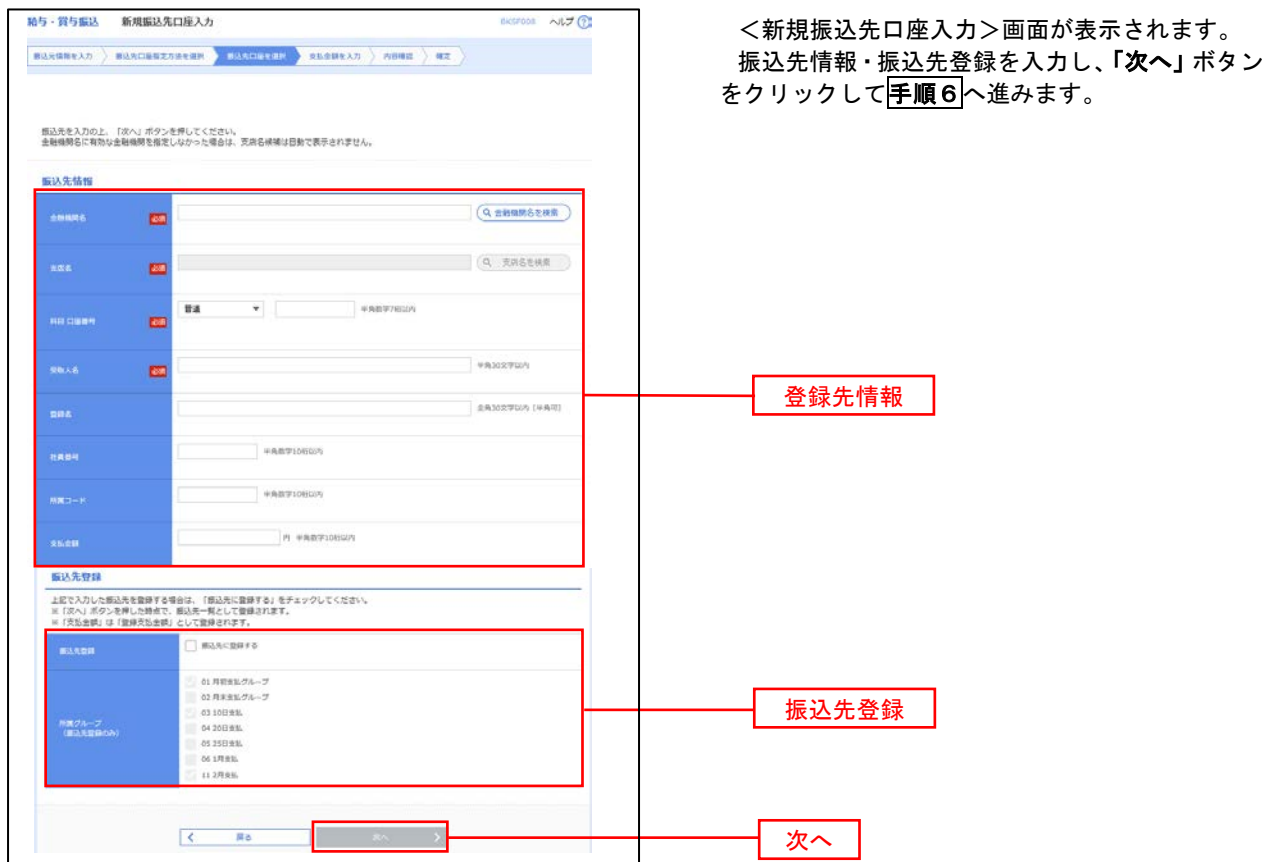

| 手順6 | 支払金額の入力

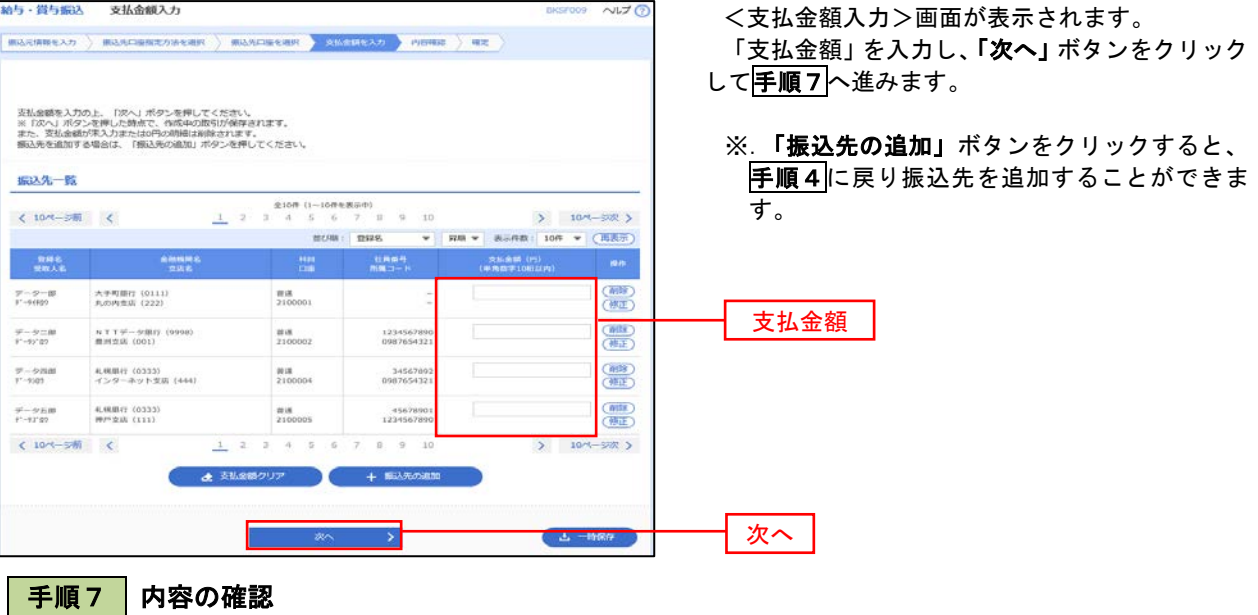

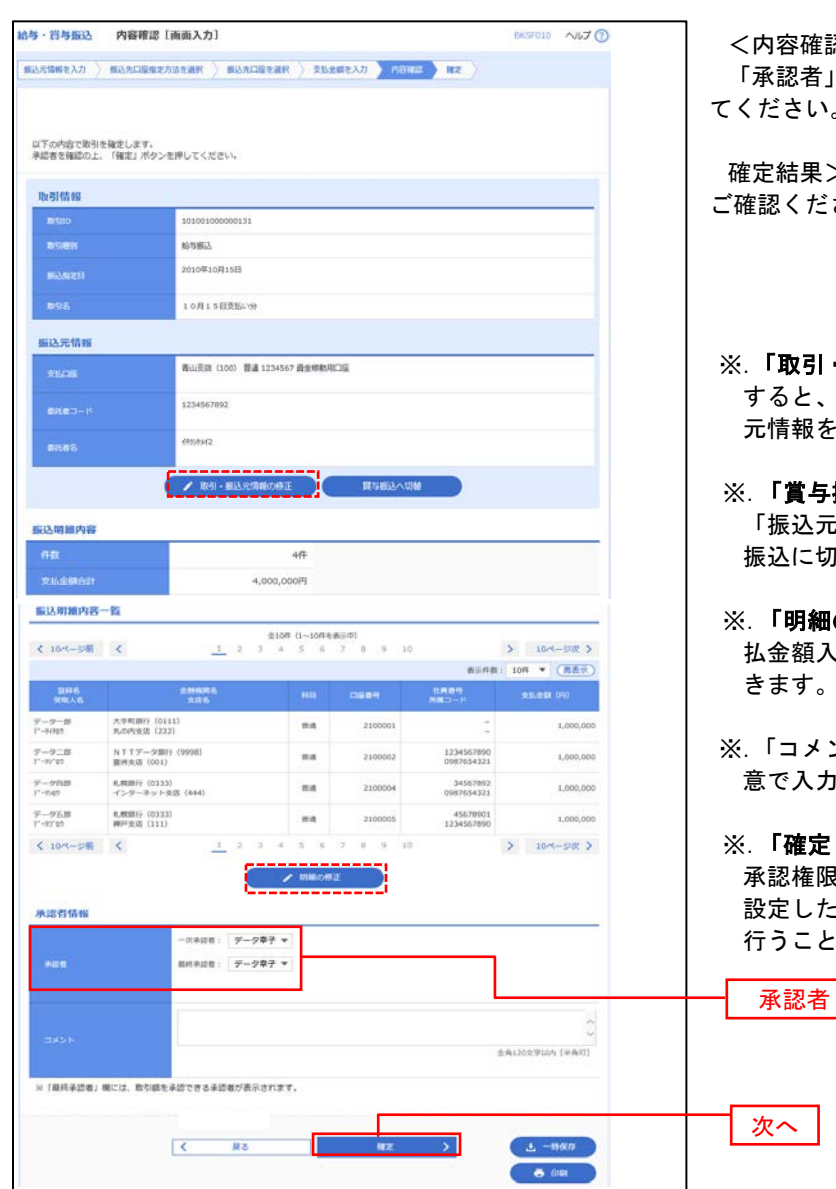

<内容確認>画面が表示されます。

<sup>くうなす</sup>は、「確定」ボタンをクリックし ださい。

確定結果>画面が表示されますので、確定内容を 認ください。

- 「取引・振込元情報の修正」ボタンをクリック すると、「振込元情報修正」画面にて取引・振込 元情報を修正することができます。
- 「賞与振込へ切替」ボタンをクリックすると、 振込元情報の修正」画面にて、給与・賞与の各 振込に切り替えることができます。
- 「明細の修正」ボタンをクリックすると、「支 払金額入力」画面にて明細を修正することがで きます。
- 「コメント」欄は、承認者へのメッセージを任 意で入力することができます。
- 「確定して承認へ」ボタンをクリックすると、 承認権限のあるユーザが、自身を承認者として 設定した場合に、引き続き振込データの承認を 行うことができます。

次へ

### 作成中振込データの修正・削除

 作成中のデータやエラーとなった振込データを修正・削除することができます。 ※.以下の画面は「総合振込」時の画面となりますが、「給与・賞与振込」時の操作方法も同様となります。

#### 手順1 業務の選択

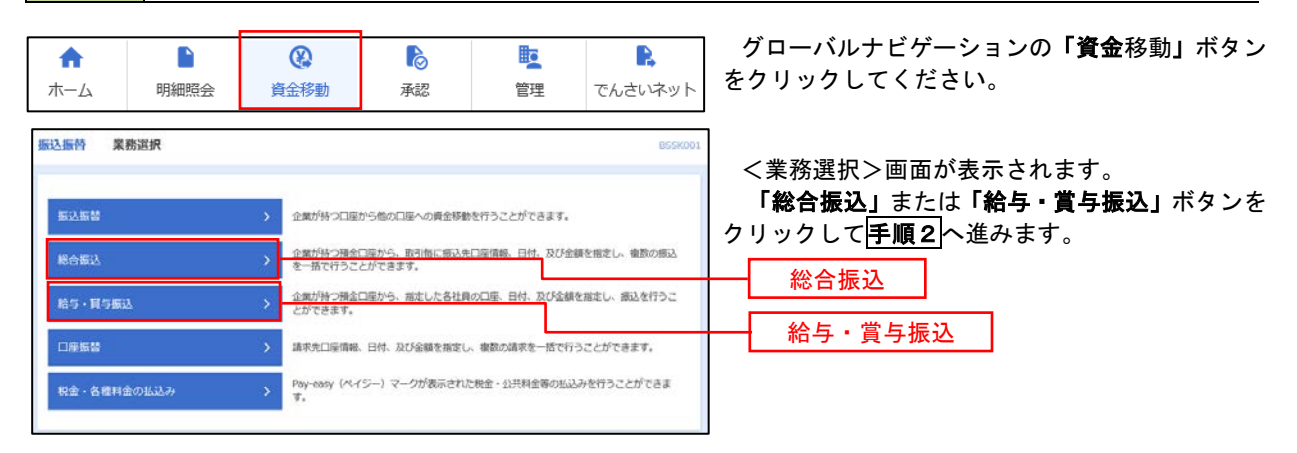

#### 手順2 作業内容の選択

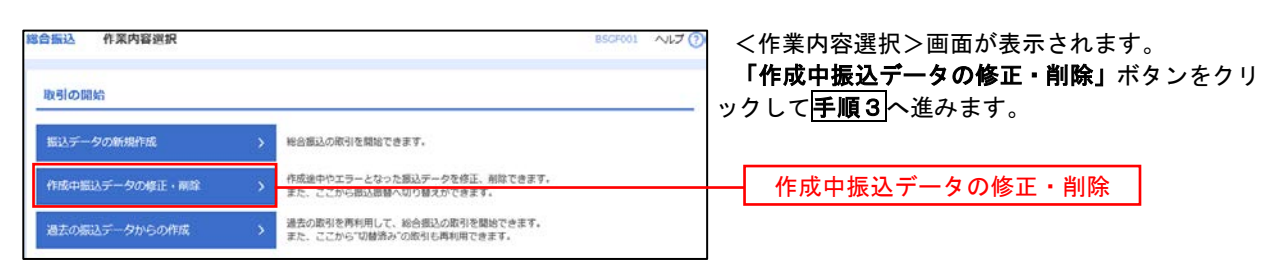

#### 手順3 作成中取引の選択

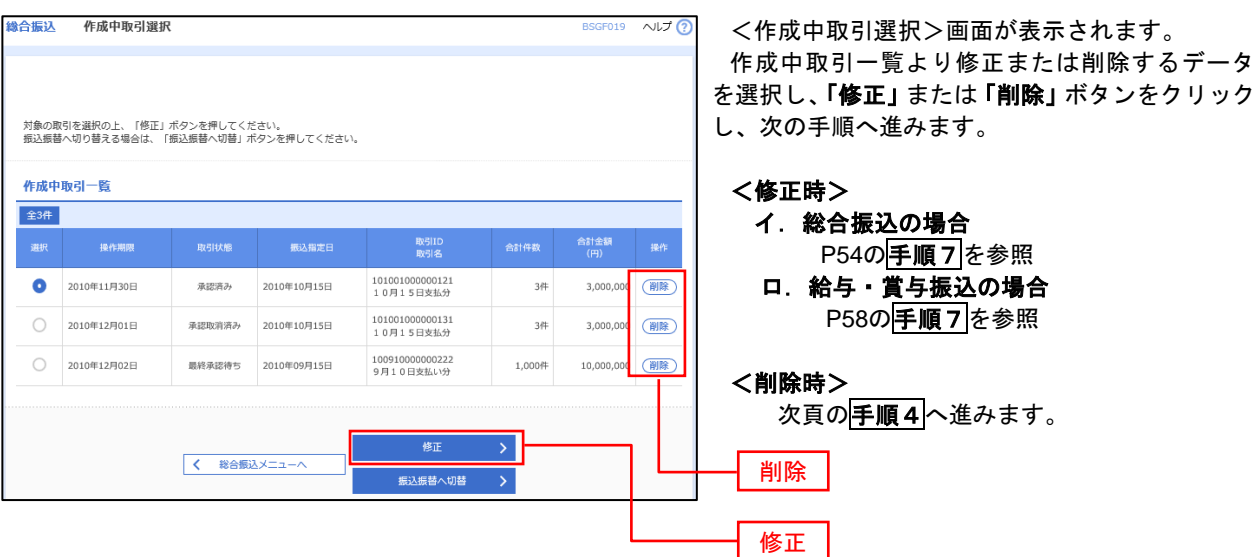

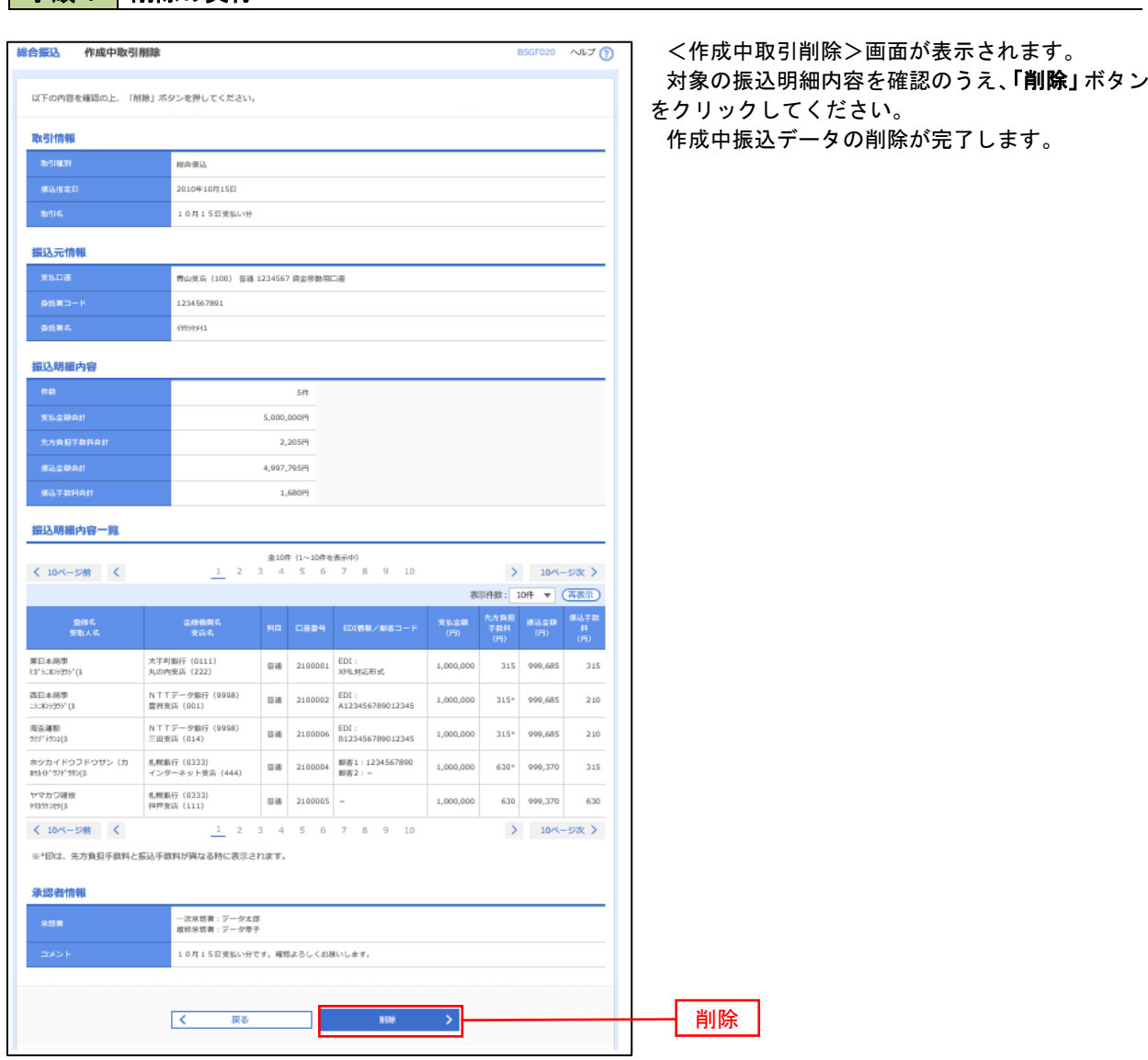

### 手順4 削除の実行

### 過去の振込データからの作成

 以前実施した取引内容を再利用して取引データを作成することができます。 ※.以下の画面は「総合振込」時の画面となりますが、「給与・賞与振込」時の操作方法も同様となります。

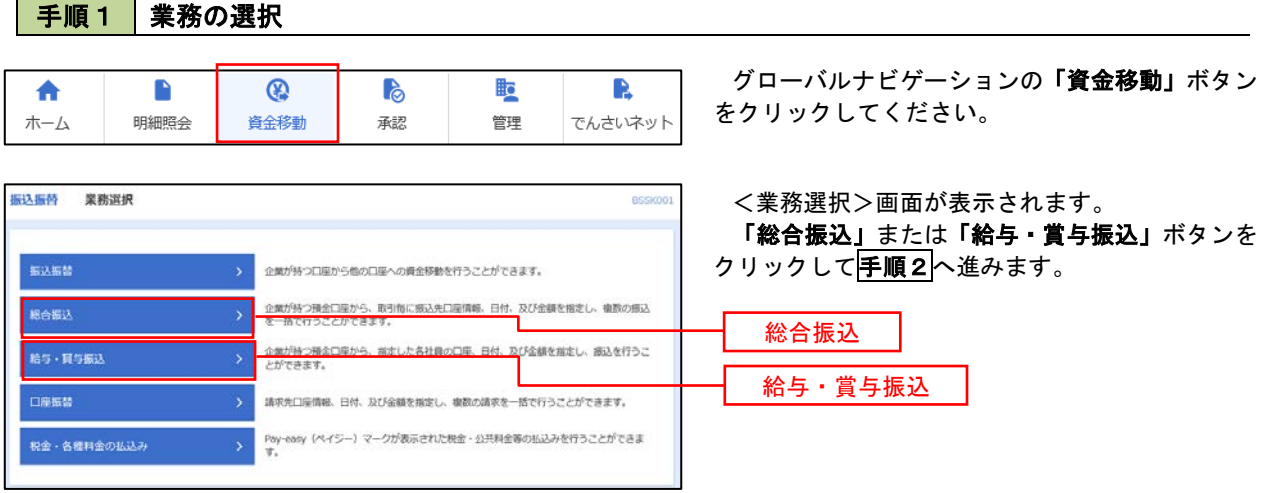

#### 手順2 作業内容の選択

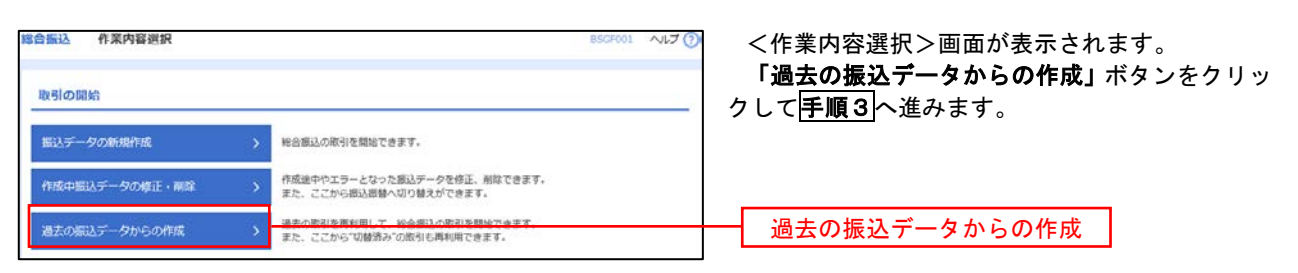

#### 手順3 過去取引の選択

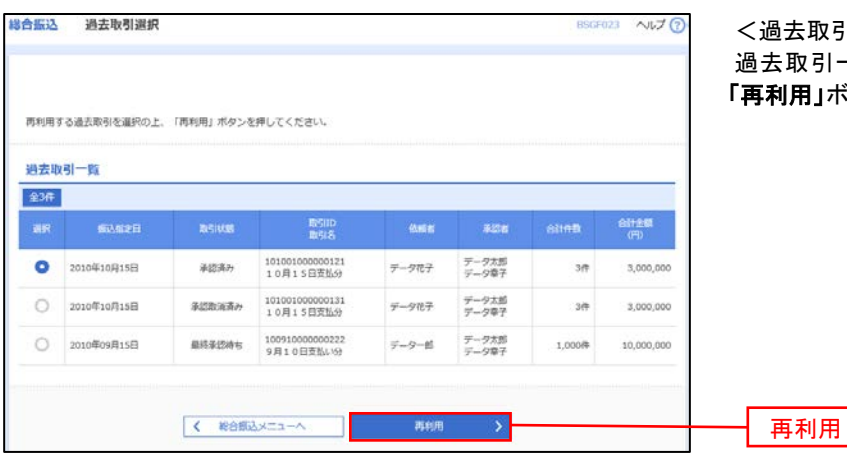

<過去取引選択>画面が表示されます。 過去取引一覧より再利用するデータを選択し、 **用」ボタンをクリックし、<mark>手順4</mark>へ進みます。** 

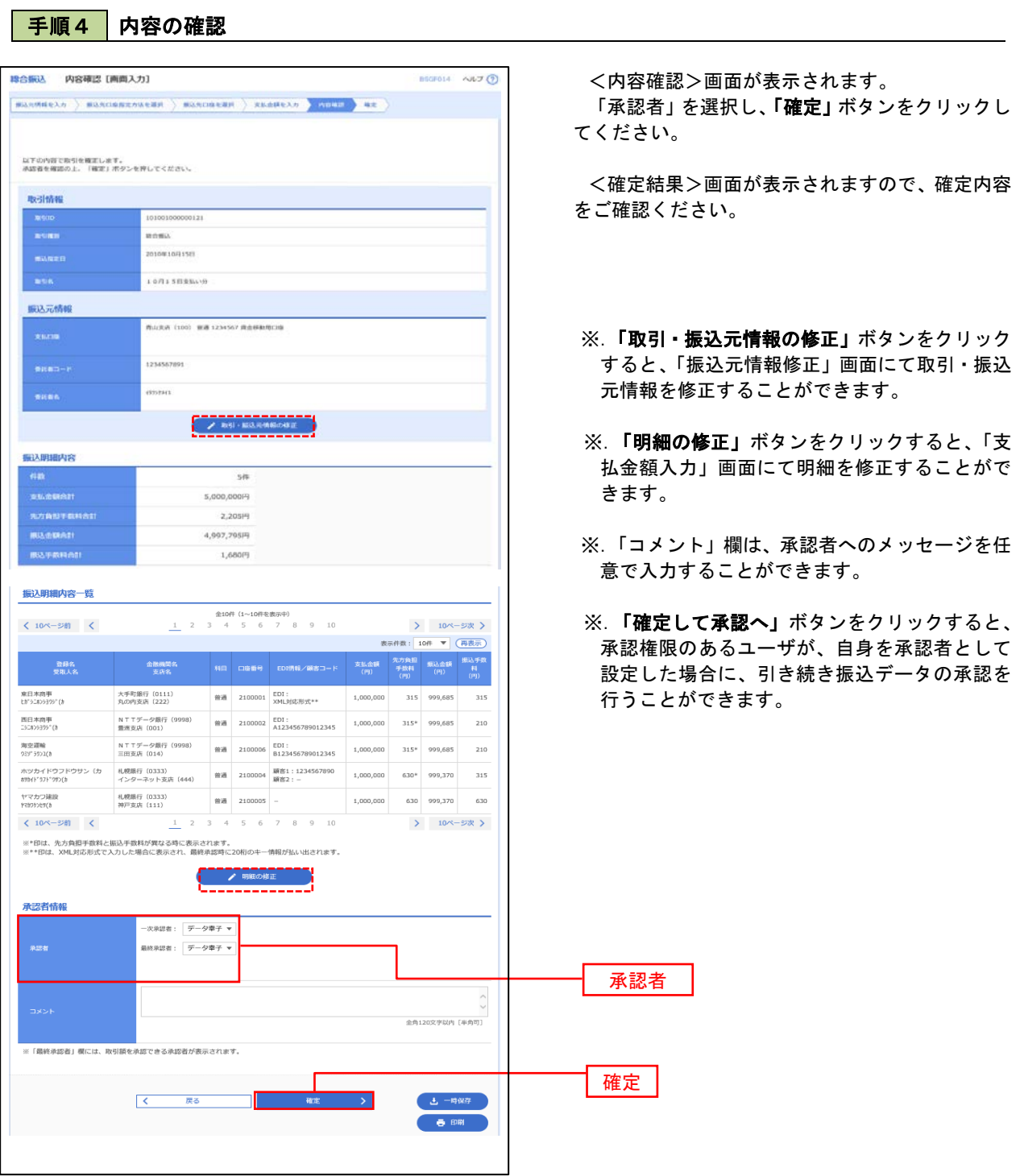

### 振込ファイルによる新規作成(総合振込)

振込(請求・納付)ファイルを取り込み、取引データを作成することができます。

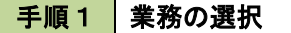

振込振替 業務選択

振込振動

**News** 

給与・買与振込 口座振替

税金·各種料金の払込み

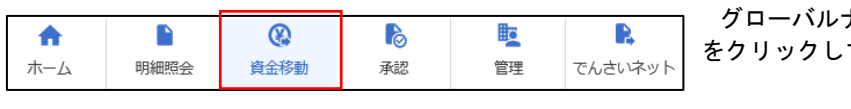

企業がはつ口座から他の口座への資金認知を行うことができます。

企業が特つ預金口座から、取引権に振込先口座情報、日付、及び金額を指定し、権数の振込

こ 「ホーパンとこ」 てしょう。<br>企業が持つ預金口座から、指定した各社員の口座、日付、及び金額を指定し、振込を行うこ<br>とができます。

請求先口座情報、日付、及び金額を指定し、複数の請求を一括で行うことができます。 Pay-easy (ペイシー) マークが表示された税金 - 公共科金等の払込みを行うことができま<br>オ

グローバルナビゲーションの「資金移動」ボタン をクリックしてください。

<業務選択>画面が表示されます。 「総合振込」ボタンをクリックして手順2へ進み ます。

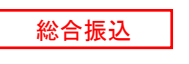

手順2 作業内容の選択

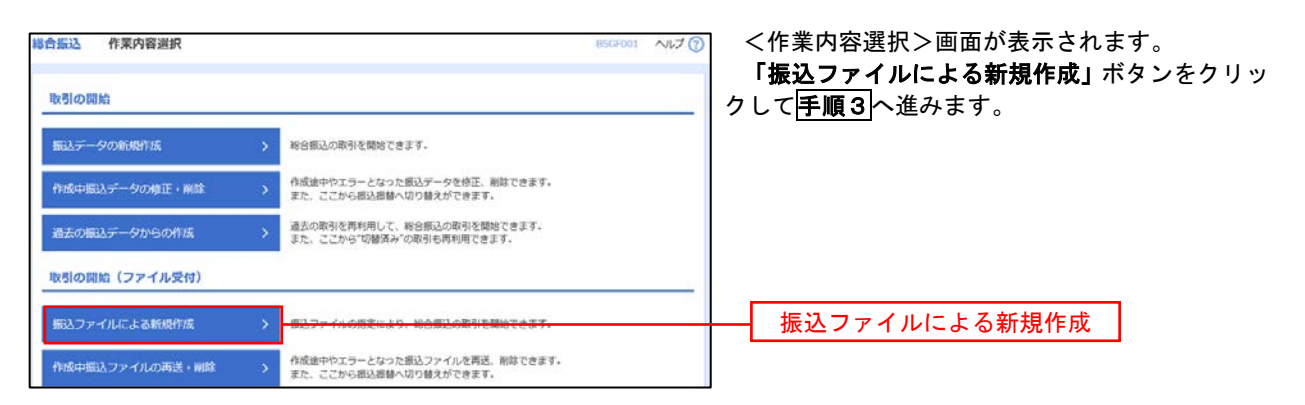

**BESKO** 

手順3 ファイルの選択

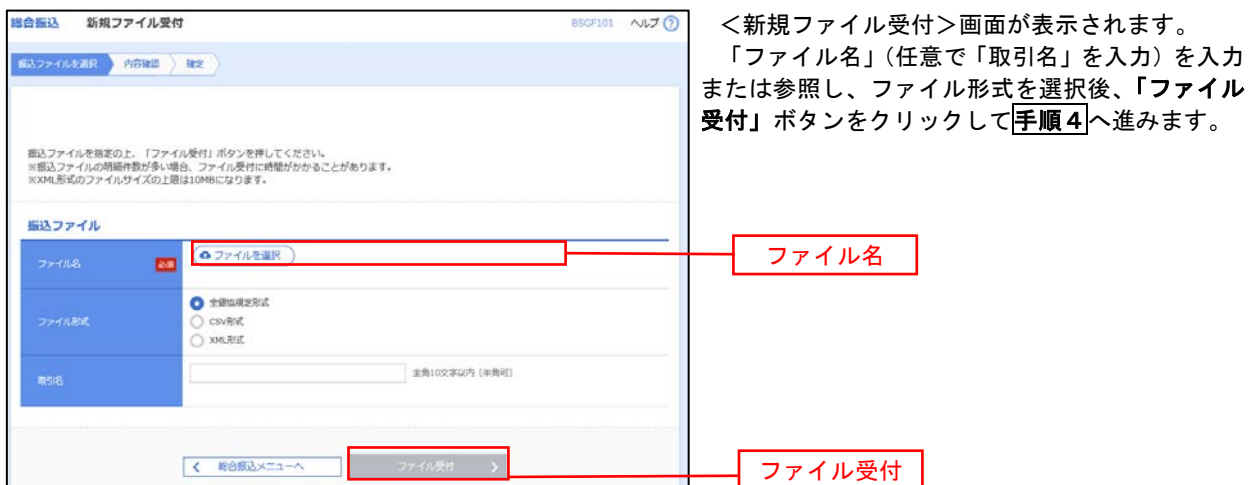

#### │ 手順4 │ 内容の確認 綿合振込 内容確認 [ファイル受付] **SOPENIN** <内容確認>画面が表示されます。 **第3ファイルを選択 SHOLD 確定** ファイル内容をご確認のうえ、「承認者」を選択し、 「ワンタイムパスワード(※)」を入力してくださ い。 以下の拠込ファイルの内容で確定します。<br>承認意を確認の上、「確定」がタンを押してください。<br>確定してそのまま未認を行う場合は、「確定して承認へ」ボタンを押してください。<br>※承認者にご自身を選択した場合は、確定してそのまま承認をい。<br>ワシタイムパスワードは、ご利用のトークンをご確認ください。 ※.「ワンタイムパスワード」は、当該機能をご 利用の方のみ表示されます。 受付ファイル C:¥Documents and Settings¥nttdata¥デスクトップ#senddata.txt <sub>ままはなおよ</sub>った。 それは イ.他者を承認者として設定した場合 「確定」ボタンをクリックしてください。 <確定結果>画面が表示されますので、 取引情報 確定内容をご確認ください。 101001000000121 ※.「コメント」欄は、承認者へのメッセ ージを任意で入力することができます。 10月15日空気い分 ロ.自身を承認者として設定した場合 「確定して承認へ」ボタンをクリックして ください。 <内容確認>画面が表示されますので、内 容を確認のうえ、承認してください。 n.  $56$ 5,000,000円 ※.全銀協規定形式・**CSV**形式を選択、且つ振込 振込明細内容一覧  $\blacksquare$ ファイルにEDI情報を上書きする場合は「拡  $(10<sup>n</sup>-5<sup>n</sup>)$  $\left|\left.\right\rangle \right|=10\Re\left(-9\Re\right)\delta$ 張EDIデータへ上書き」ボタンをクリックし **KERR: 10R ▼ (再表示)** て手順5へ進みます。 **大払金額 CHINAS** 882891'>29 (0111)<br>28.25555 (333) 2100001 EDI: a encommon  $ms$  $100000$ 2100002 EDI : 4123456789012345 3 SEANONCE ma. 1.000.000  $\begin{array}{l} 131(11)^4 - 34^4 \backslash 33 \quad (9998) \\ 1935 \quad (014) \end{array}$  $\begin{array}{r} 2100006 \end{array} \begin{array}{c} \text{EDI} : \\ 0123456789012345 \end{array}$  $3.2073242$  $n_{\rm A}$ 1,000,000 -<br>198"84">29 (0333)<br>129-891912 (444)  $2100004 \begin{array}{c} 4881 : 1234567890 \\ 4882 : - \end{array}$  $4.8997297200$  $^{na}$ 1,000,000 996°44' 539 (0333)<br>795°353 (111) s vassessa  $2100005$   $\frac{4881}{4882}$ : - $^{na}$  $1,000,000$  $6 - 7 - 8 - 9 - 10$ く10ページ前 く  $5 - 10A - 52R$  $1 - 2 - 3 - 4$ 承認者情報 次未注意: データ章子 v 承認者  $\overline{1}$ ■経済設置: データ章子 ▼ EB12023020-THB3T -<br>TMT9-Xvtr-C ※「最終承認者」欄には、取引額を承認できる承認者が表示されます。 認証情報 ワンタイムパスワード  $\blacksquare$ 拡張EDIデータへ上書き.<br>K. Filme 確定  $\overline{C}$ 戻る 確定して承認へ

<拡張EDIデータへ上書きとは> 取り込んだ全銀協規定形式ファイルに、EDI情報を上書きするための機能となります。 上書きすることにより、発注企業から受注企業への振込時に消込に必要な情報等を既存のEDI情報 の項目に付与し送信することが可能となります。

## 手順5 拡張EDIデータ置換ファイル受付

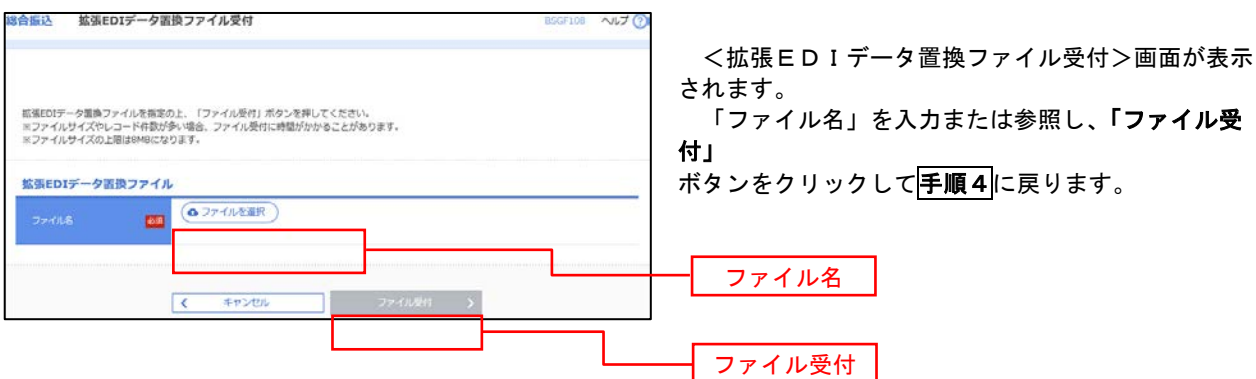

# 振込ファイルによる新規作成(給与・賞与振込)

振込(請求・納付)ファイルを取り込み、取引データを作成することができます。

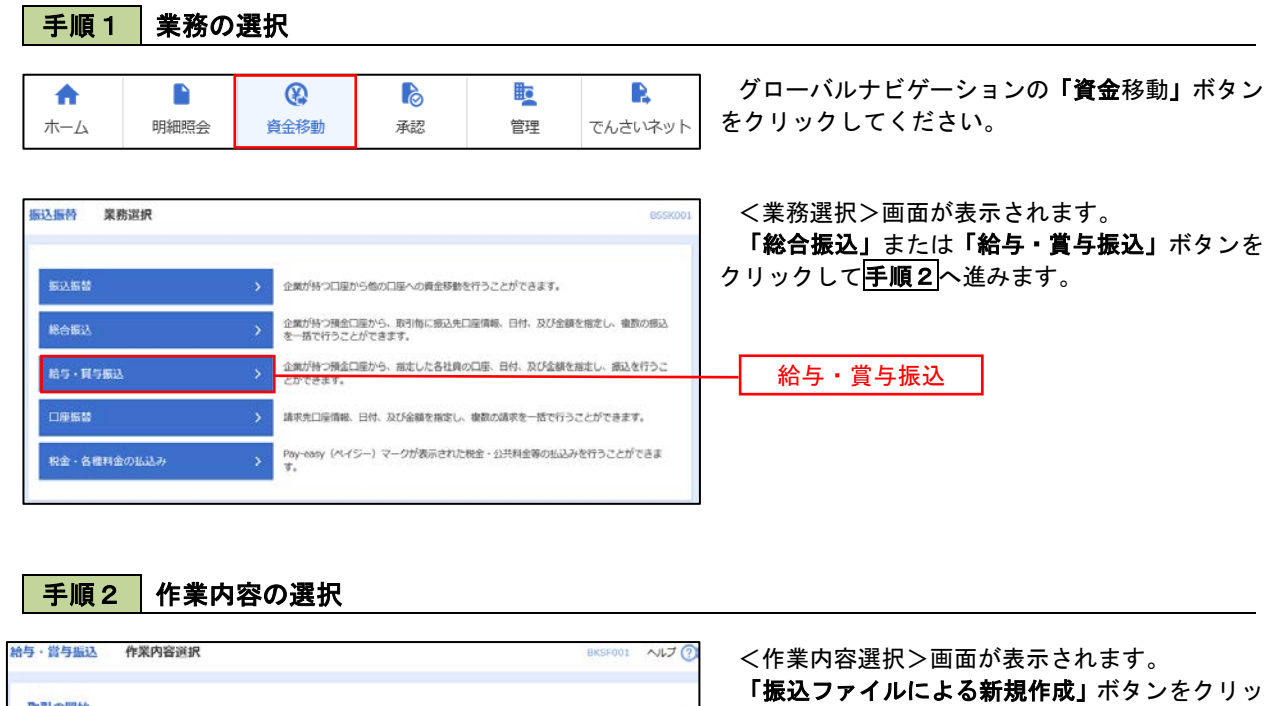

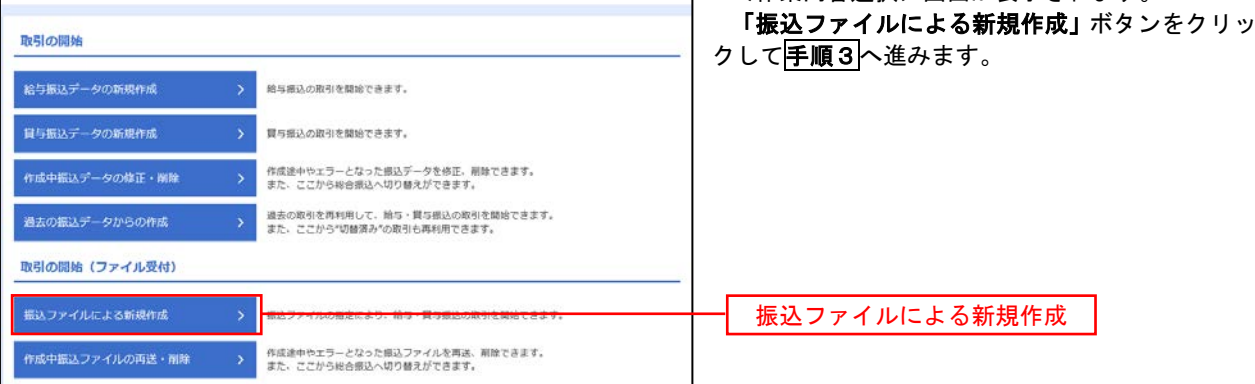

手順3 ファイルの選択

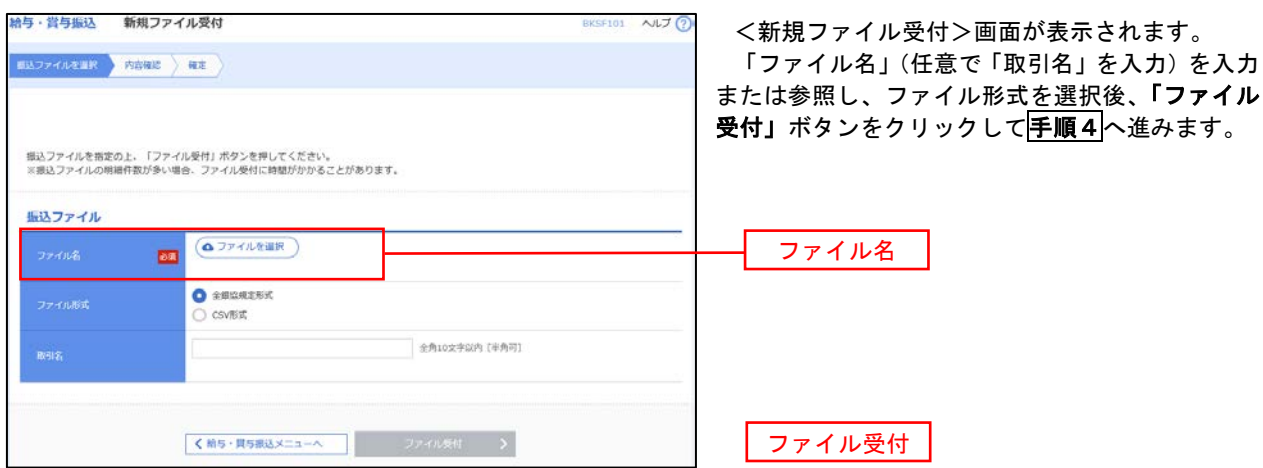

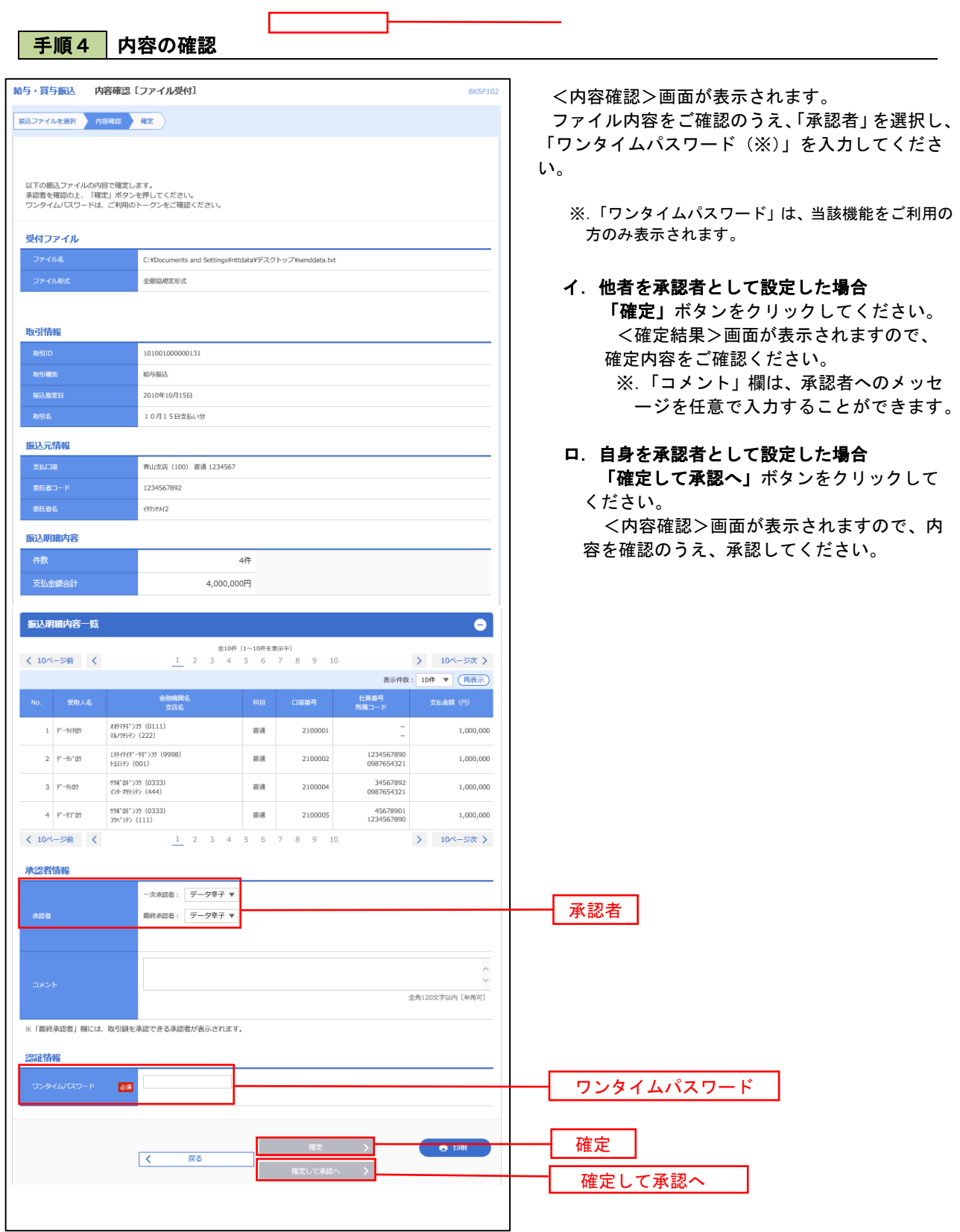

### 振込ファイルによる新規作成(給与・賞与振込)

振込(請求・納付)ファイルを取り込み、取引データを作成することができます。

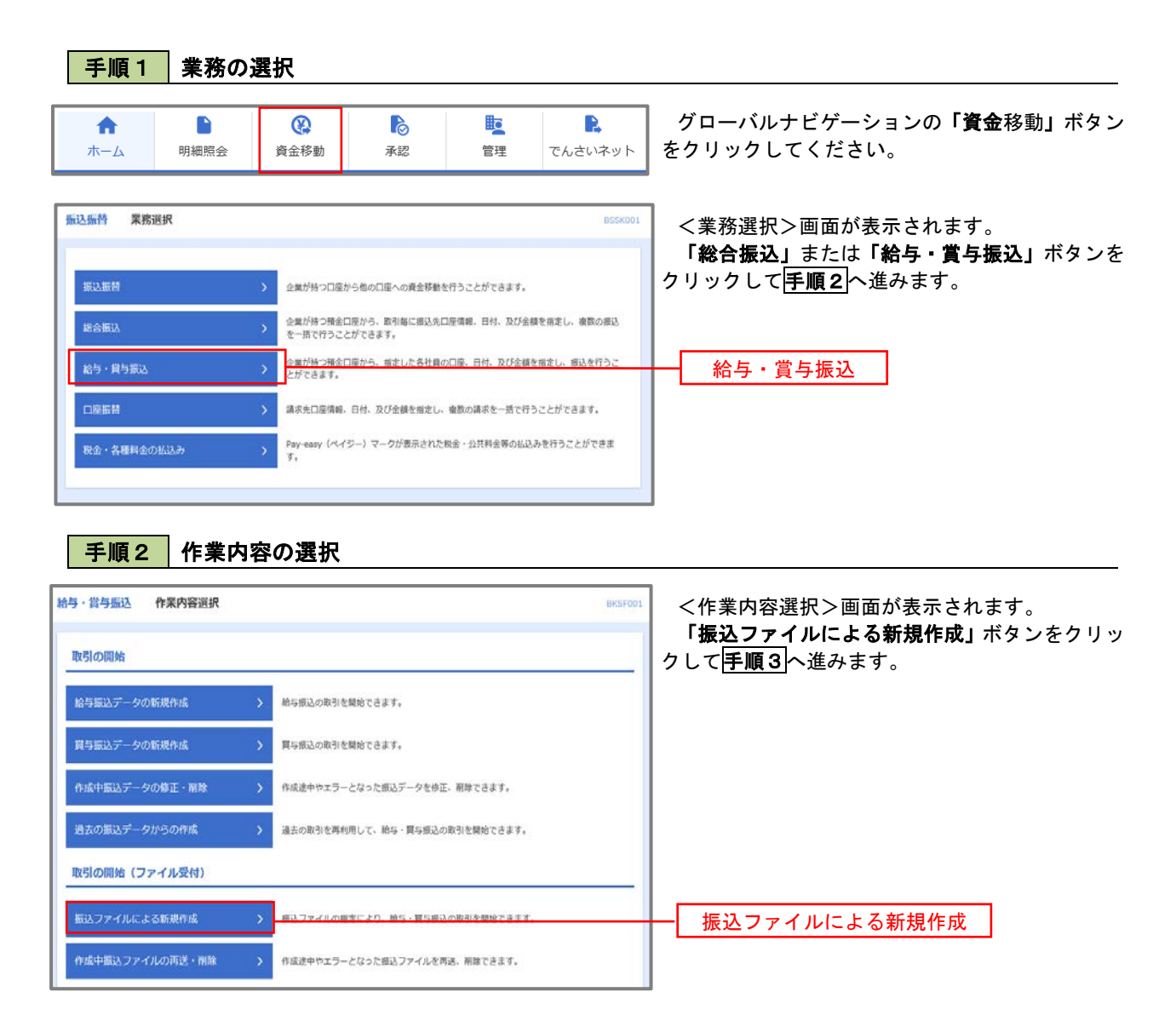

手順3 ファイルの選択

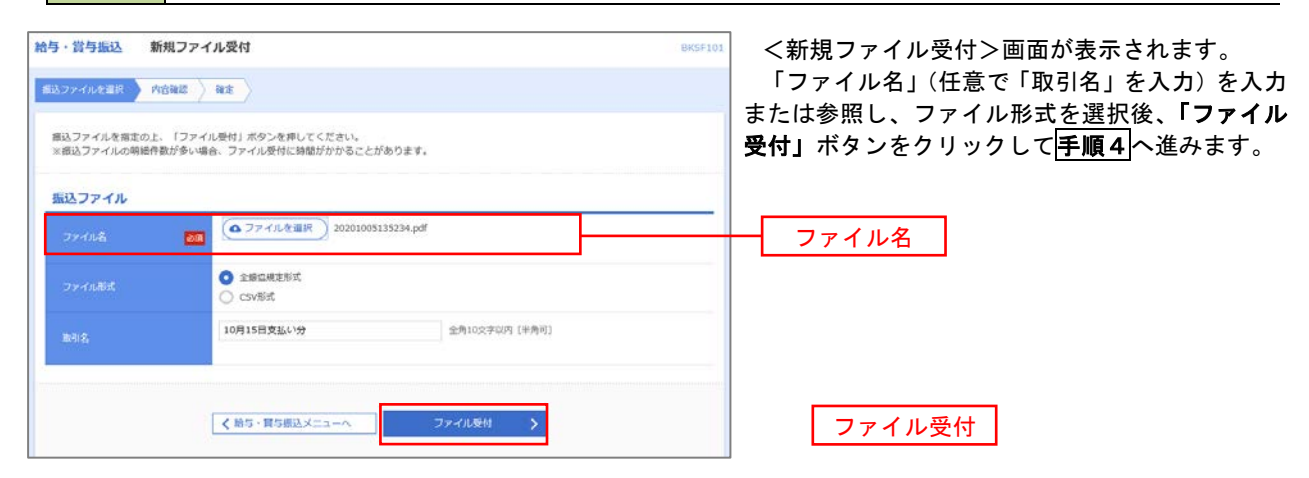

#### │ 手順4 │ 内容の確認

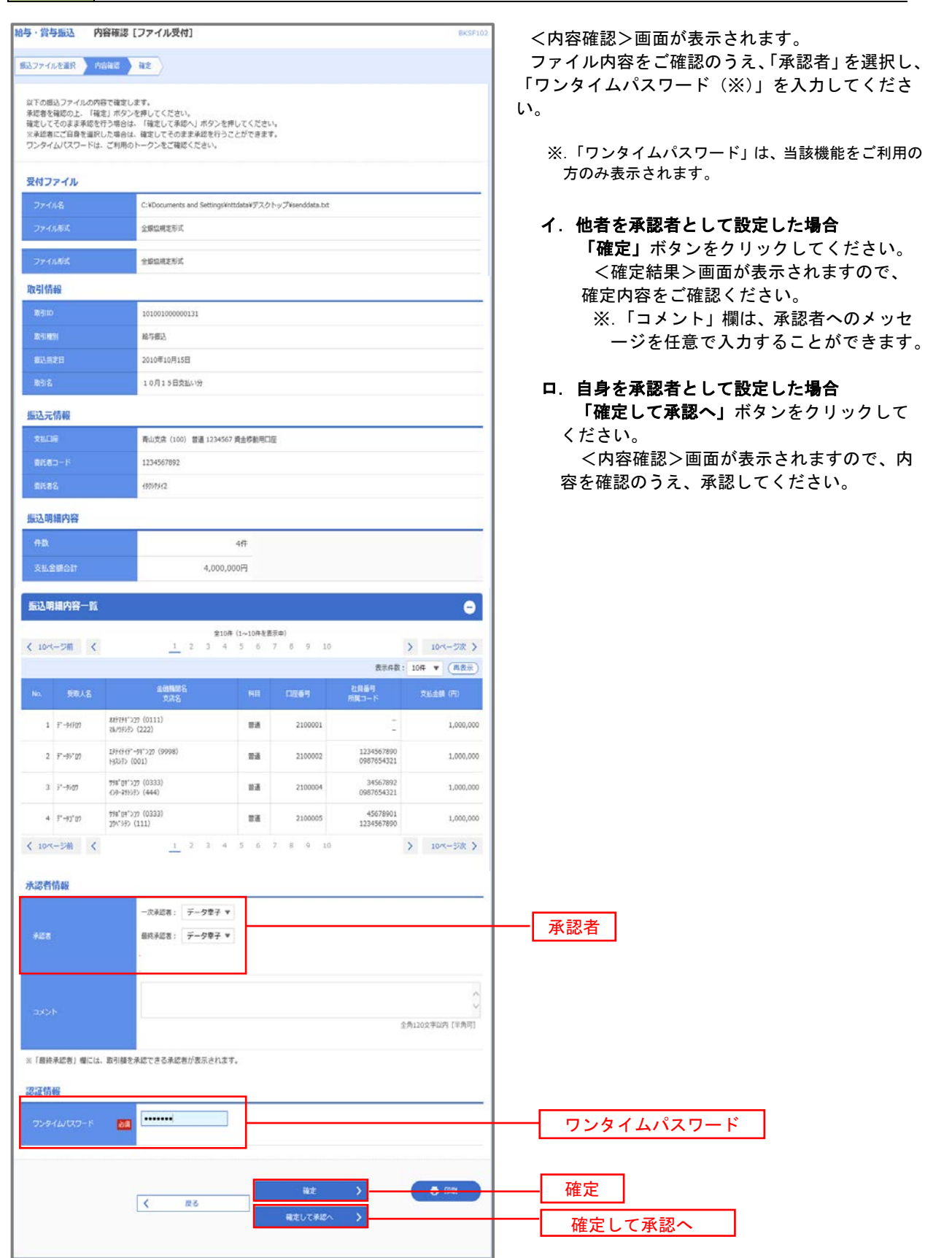

### 作成中振込ファイルの再送・削除

 作成中やエラーとなった振込ファイルデータを再送・削除することができます。 ※.以下の画面は「総合振込」時の画面となりますが、「給与・賞与振込」時の操作方法も同様となります。

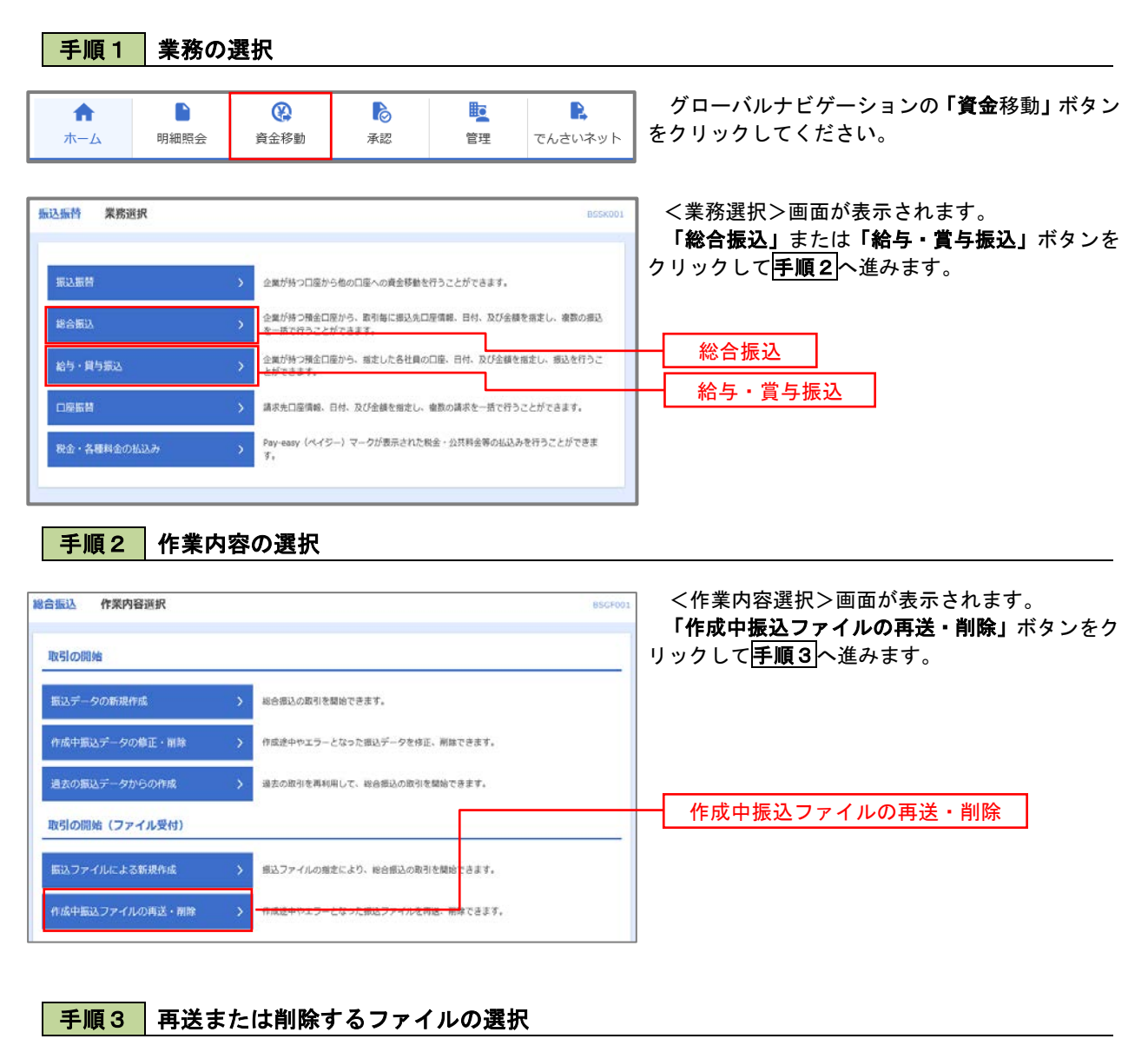

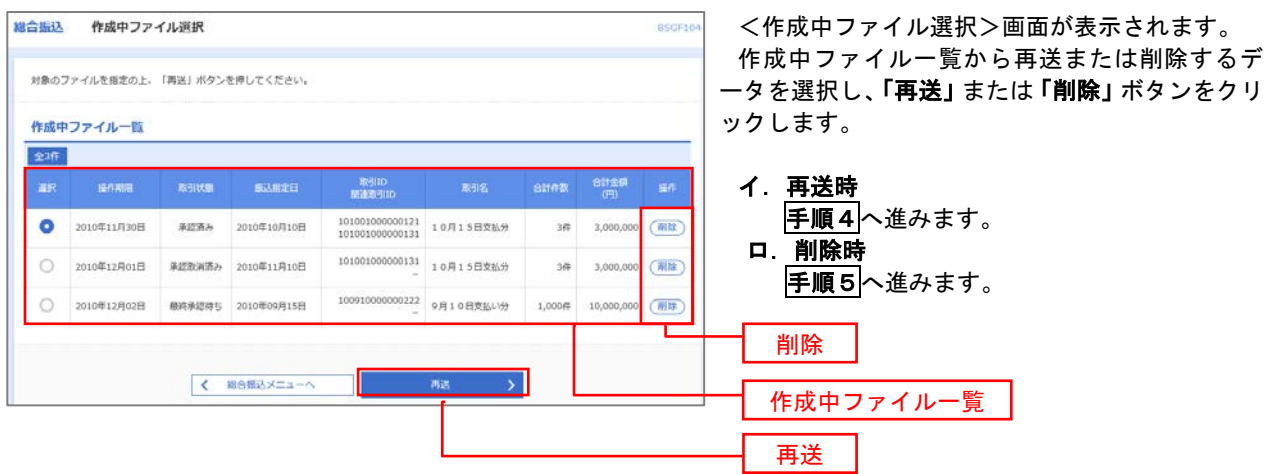

# 日<br><mark>手順4</mark> 振込ファイルの再送

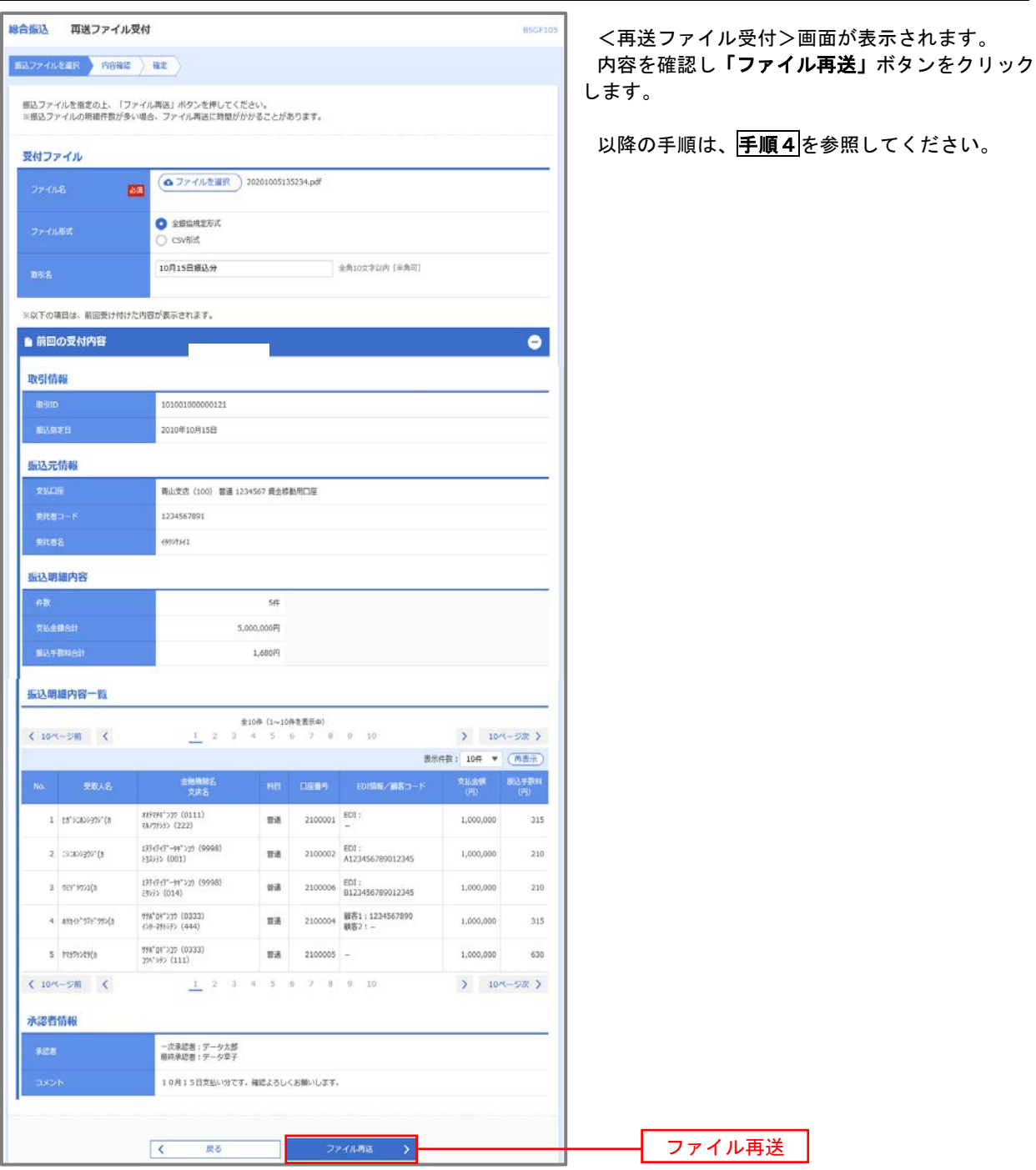
## 手順5 振込ファイルの削除

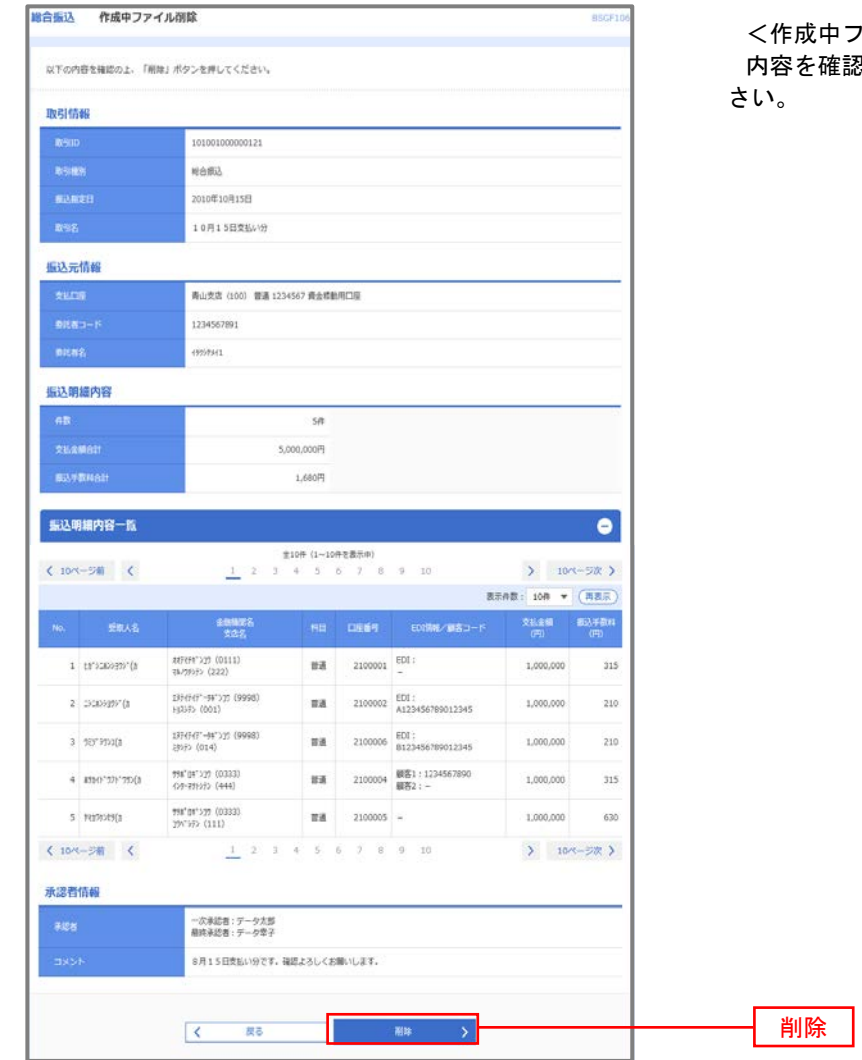

\*ファイル削除>画面が表示されます。 内容を確認し「削除」ボタンをクリックしてくだ

## 取引状況照会

 過去に行った総合振込や給与・賞与振込の取引状況を照会することができます。 ※.以下の画面は「総合振込」時の画面となりますが、「給与・賞与振込」時の操作方法も同様となります。

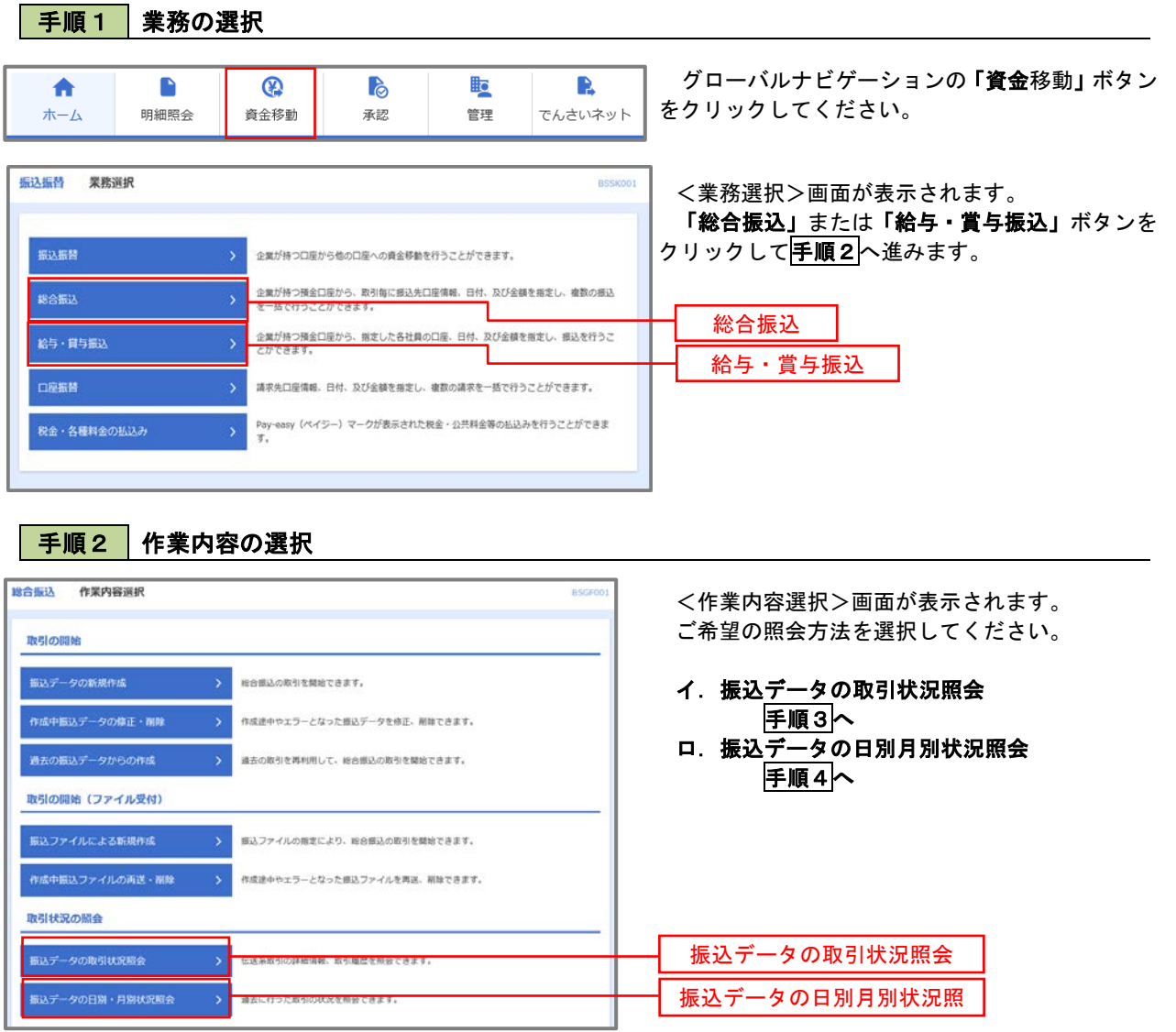

### 手順3 取引状況照会

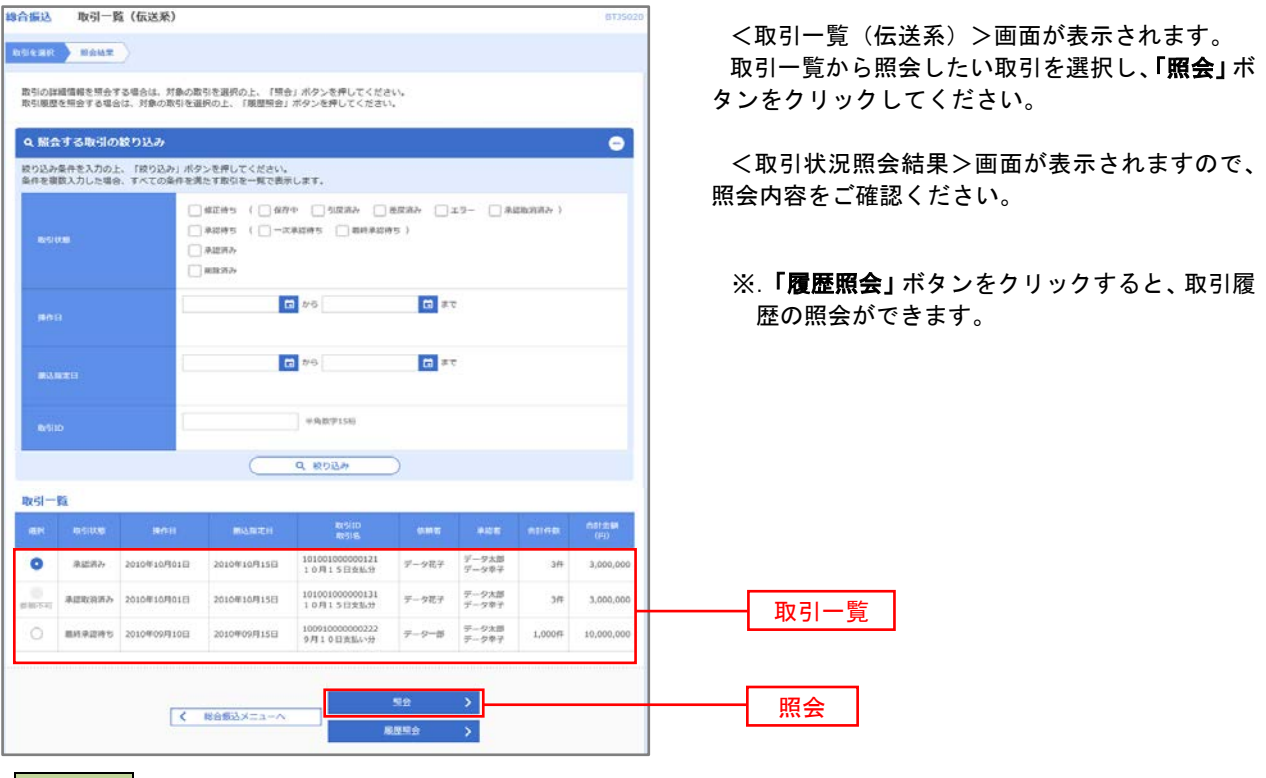

#### |手順4 振込データの取引状況照会

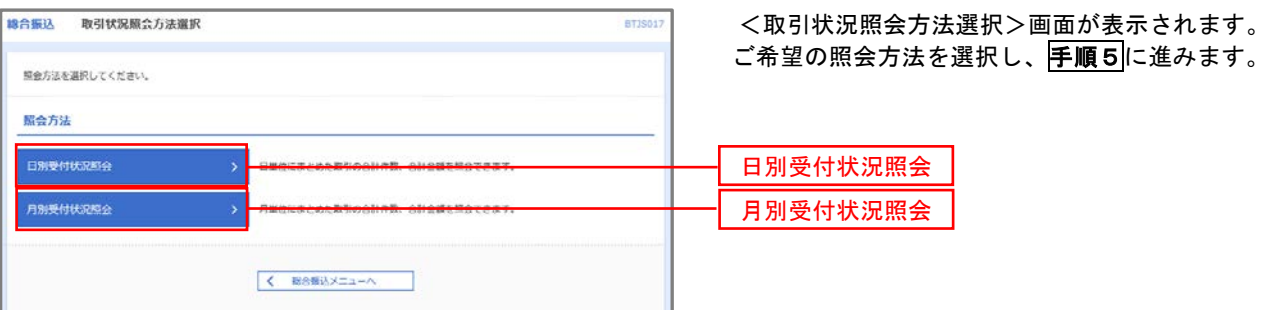

## 下<mark>手順5</mark> 日別(月別)受付状況照会

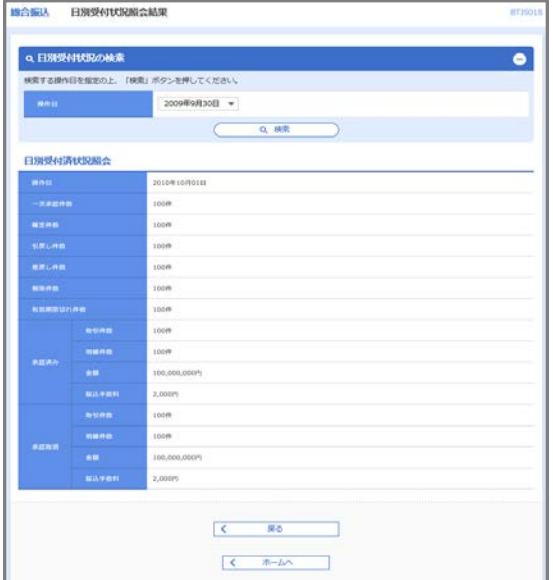

<日別(月別)受付状況照会結果>画面が表示さ れますので、照会内容をご確認ください。

なお、照会する受付状況を変更する場合は、「操作 日(月)」のプルダウンメニューより選択し、「検索」 ボタンをクリックしてください。

## 承認待ちデータの引戻し(未承認データの取消)

操作者本人が作成した承認待ち状態である振込等のデータを取消すことができます。

- なお、引戻しを行ったデータは、修正を行った後、再度承認を依頼することができます。
	- ※.取消は未承認のデータのみが対象となります。承認済みのデータを取消したい場合は、承認者による承認 取消操作が必要となります。
	- ※.以下の画面は「総合振込」時の画面となりますが、「給与・賞与振込」時の操作方法も同様となります。

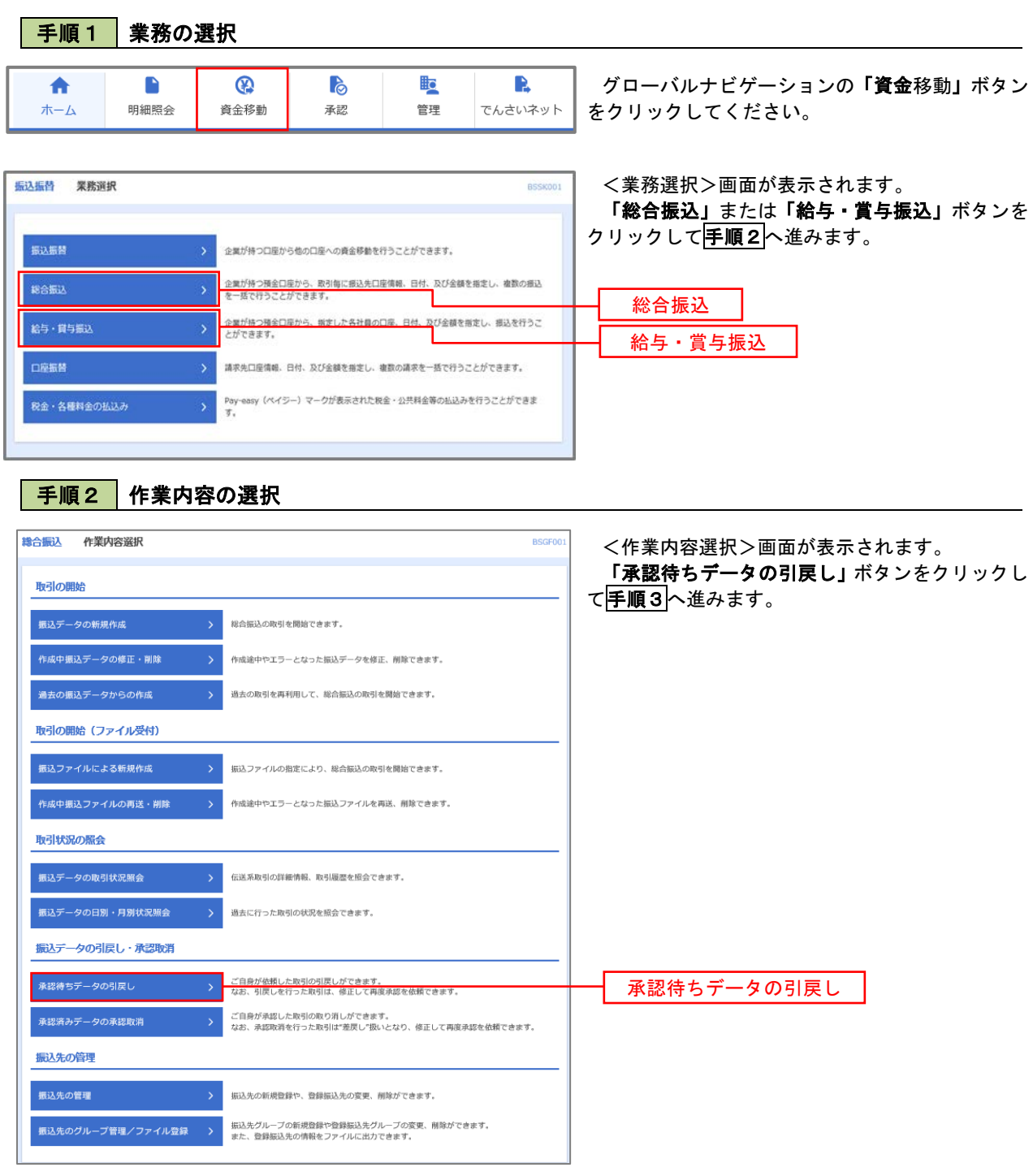

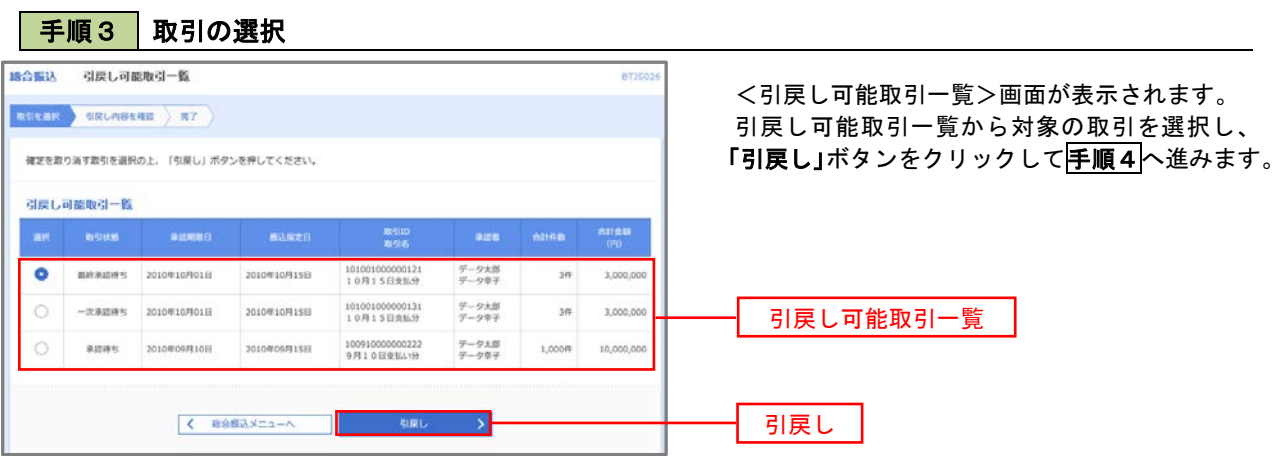

手順4 内容の確認

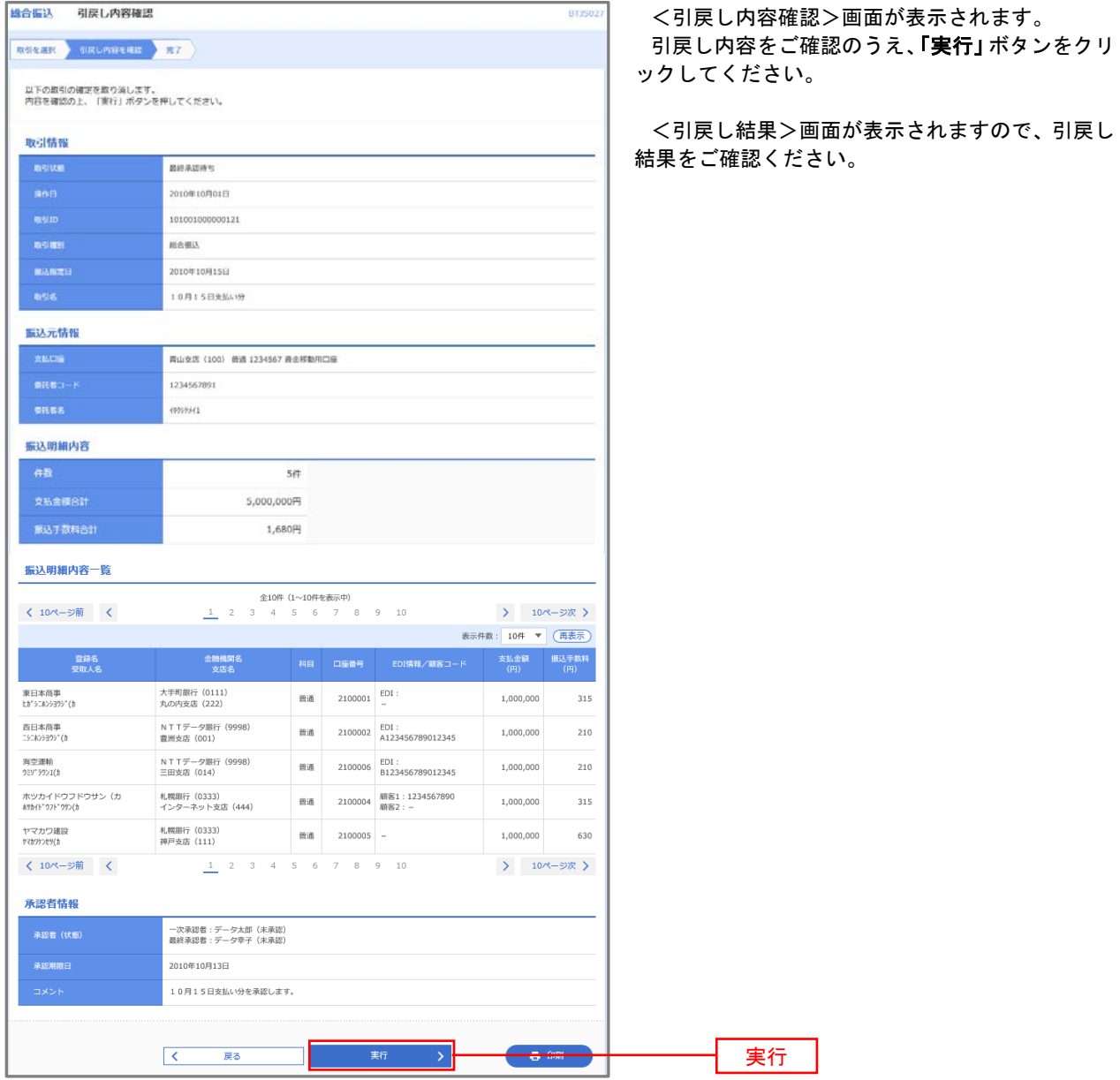

## 承認済みデータの承認取消し

 操作者本人が承認し、かつ、下表の承認取消期限内である振込等のデータを取消すことができます。 なお、承認取消を行ったデータは、修正を行った後、再度承認を依頼することができます。 ※.以下の画面は「総合振込」時の画面となりますが、「給与・賞与振込」時の操作方法も同様となります。

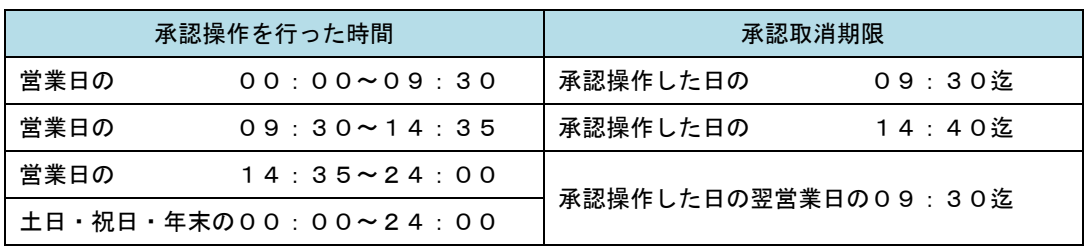

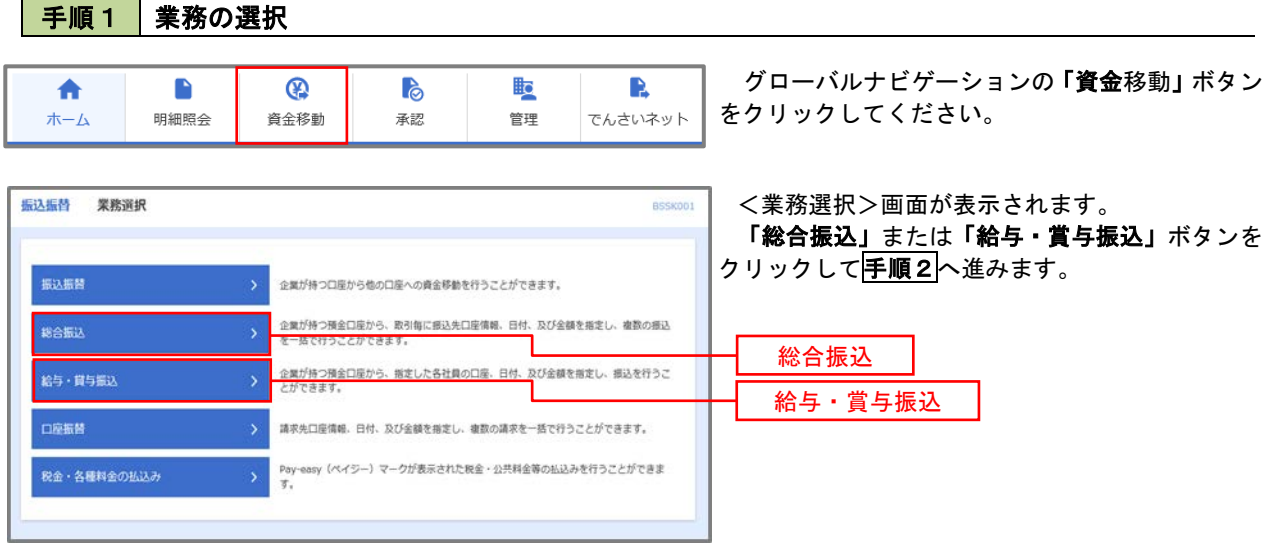

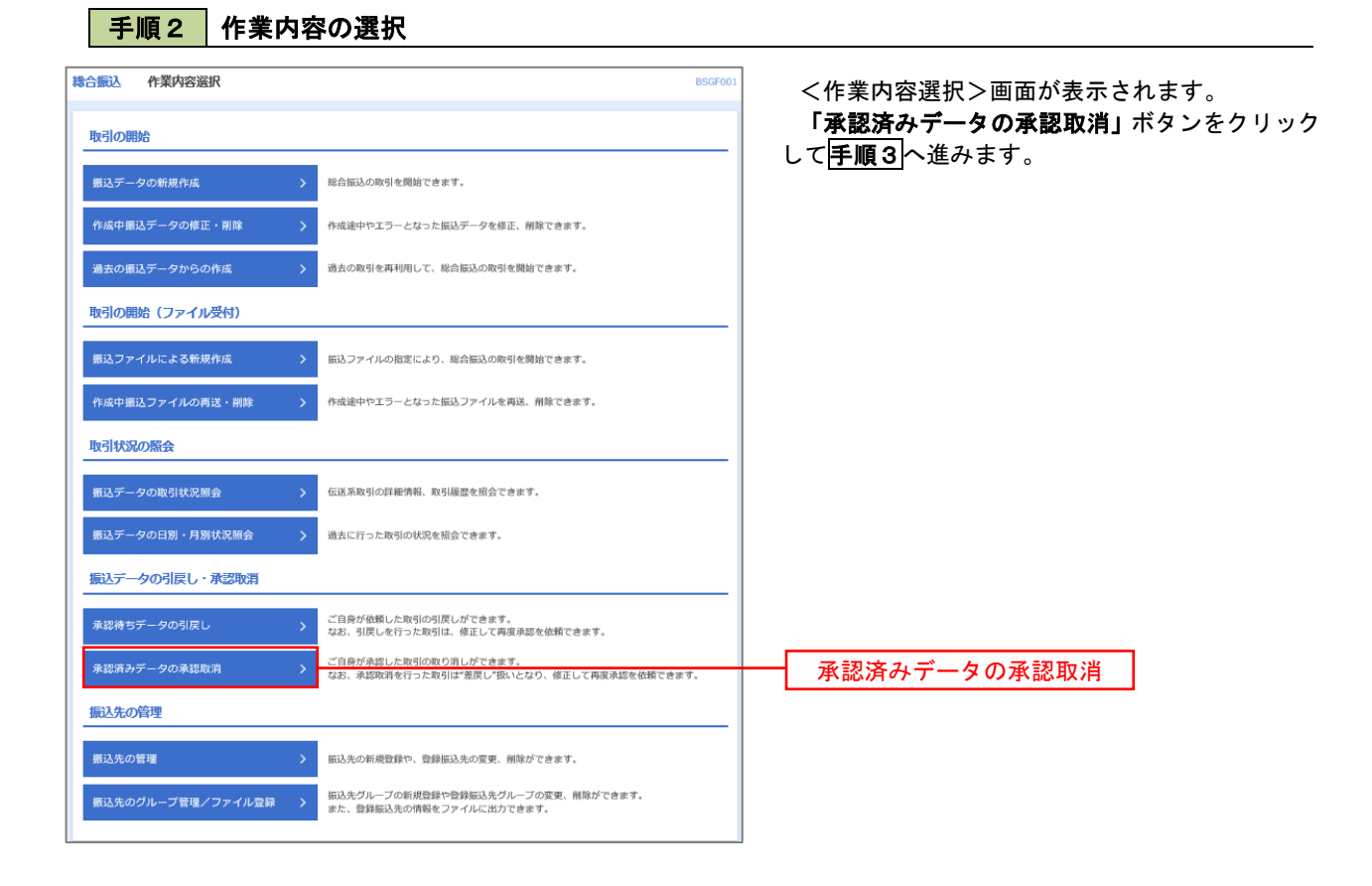

#### 手順3 取引の選択

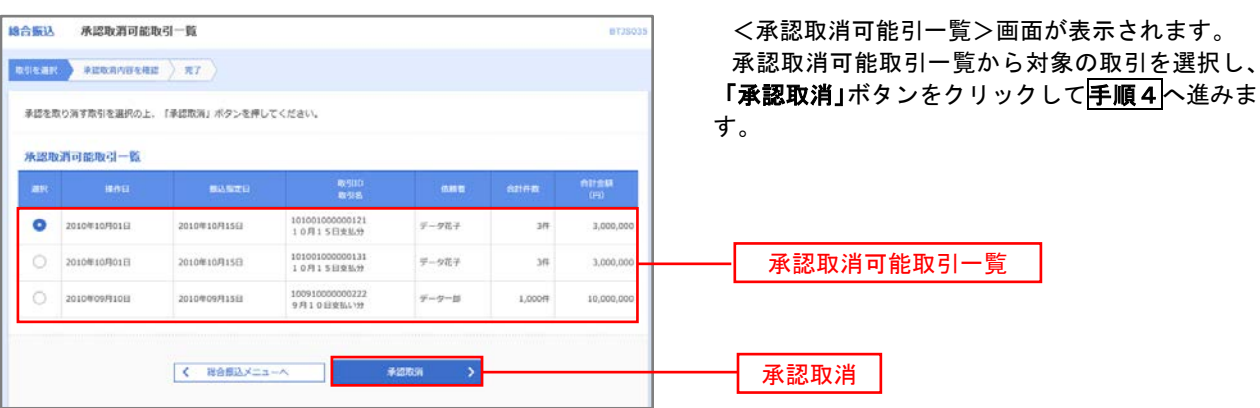

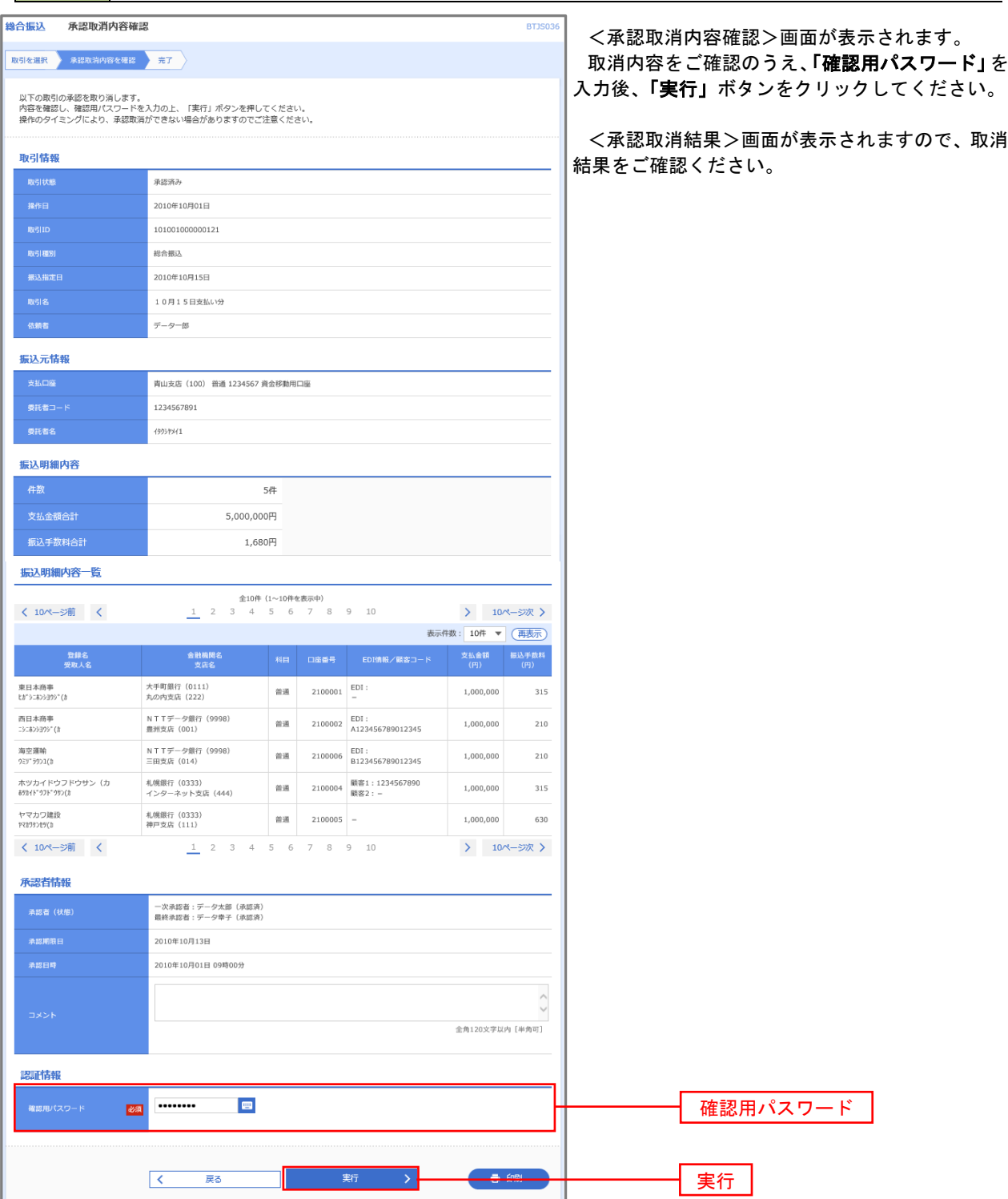

手順4 内容の確認

# 振込振替、総合振込、給与·賞与振込 (共通)

### 振込先の管理

 「振込先管理」では、資金移動業務における振込先を予め業務ごとに登録しておくことが可能です。 なお、振込先は、振込振替、総合振込、給与・賞与振込の業務毎に登録する必要があり、総合振込で登録した振 込先を給与・賞与振込で指定することはできませんのでご注意ください。

※.以下の画面は「振込振替」時の画面となりますが、「総合振込」や「給与・賞与振込」時の操作方法も同 様となります。

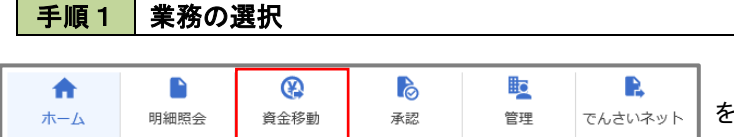

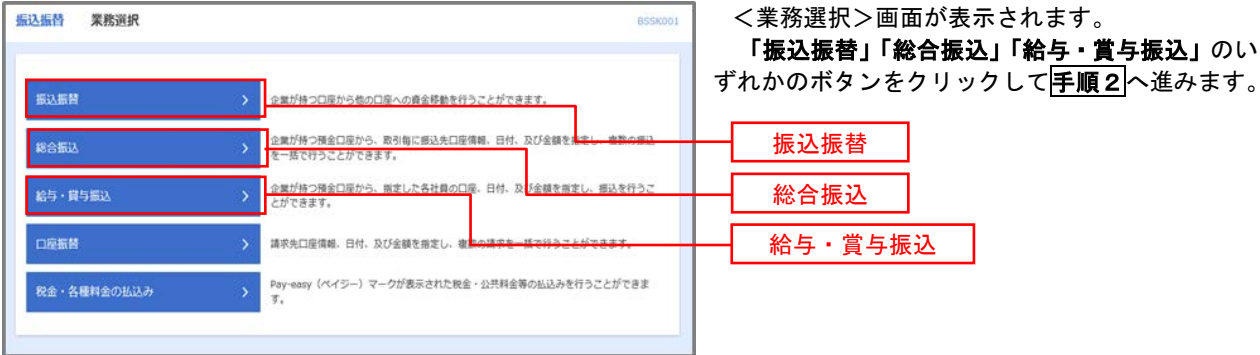

グローバルナビゲーションの「資金移動」ボタン をクリックしてください。

<業務選択>画面が表示されます。 「振込振替」「総合振込」「給与・賞与振込」のい

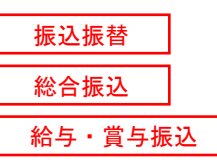

#### ■ 手順2 株業内容の選択

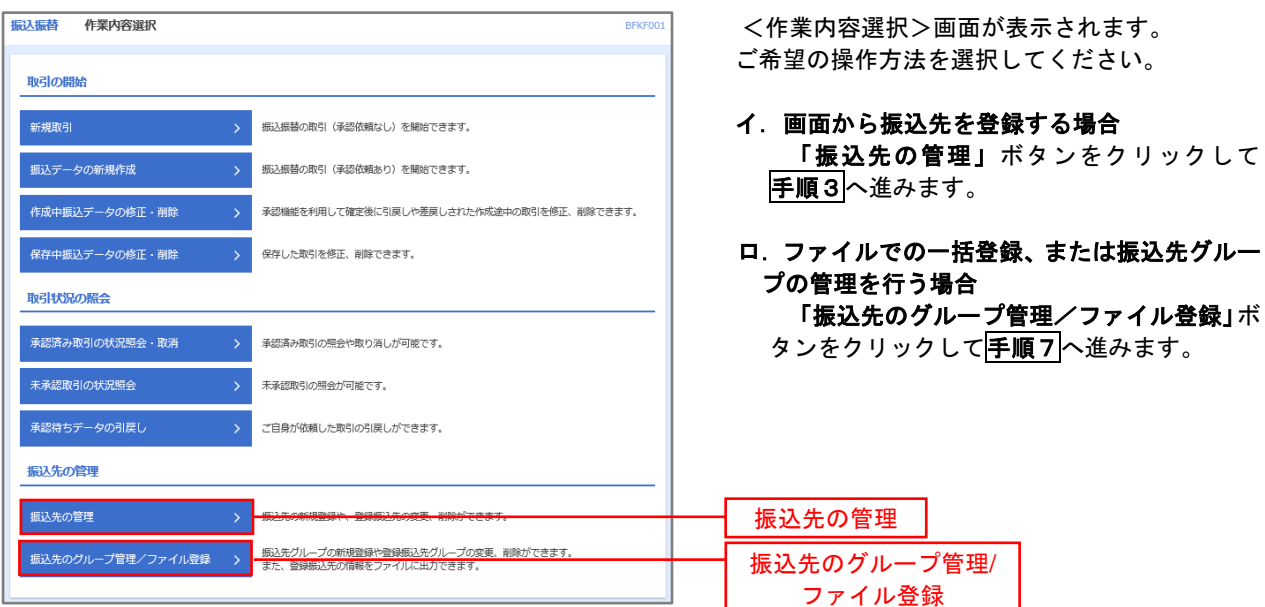

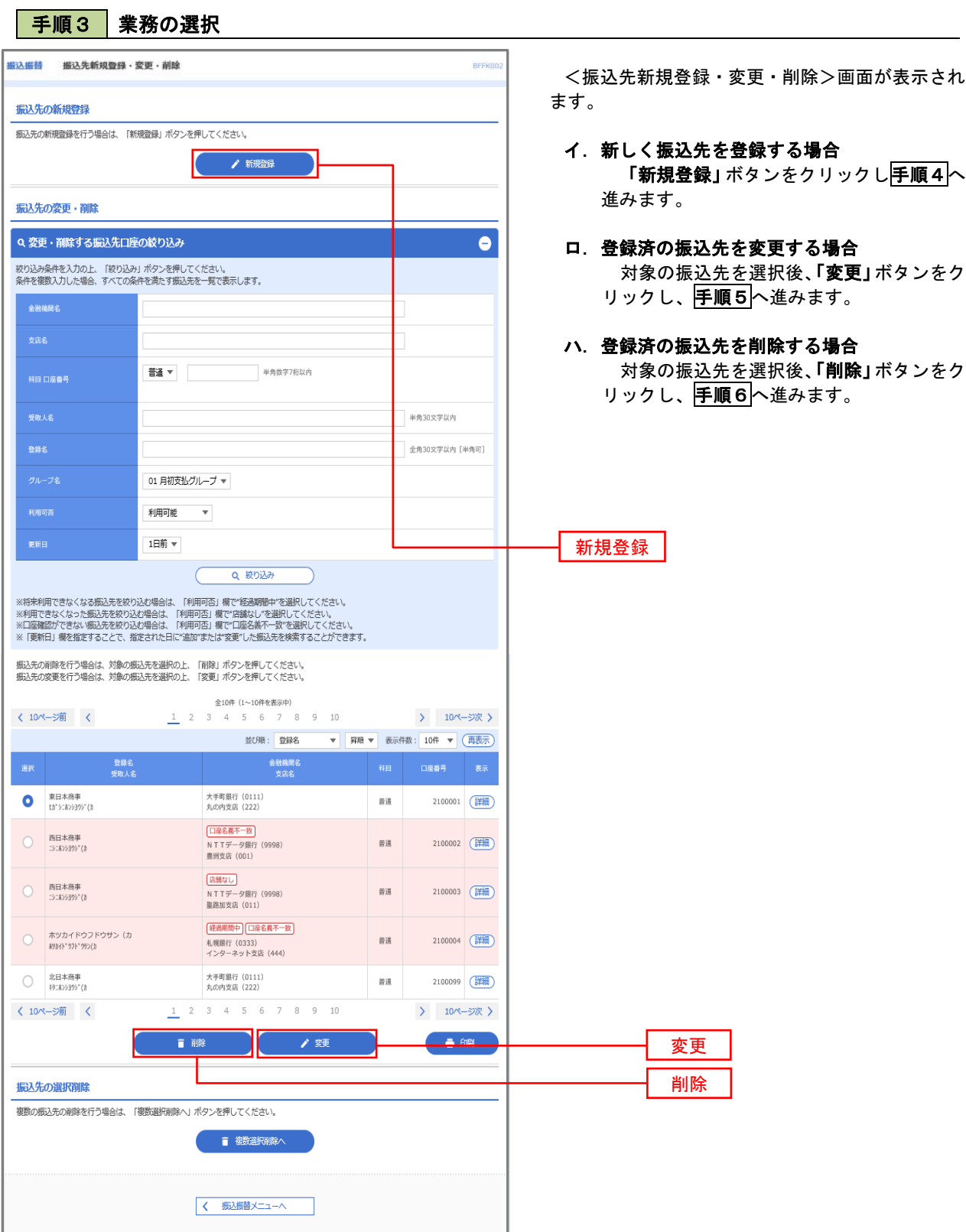

### 手順4 振込先の新規登録

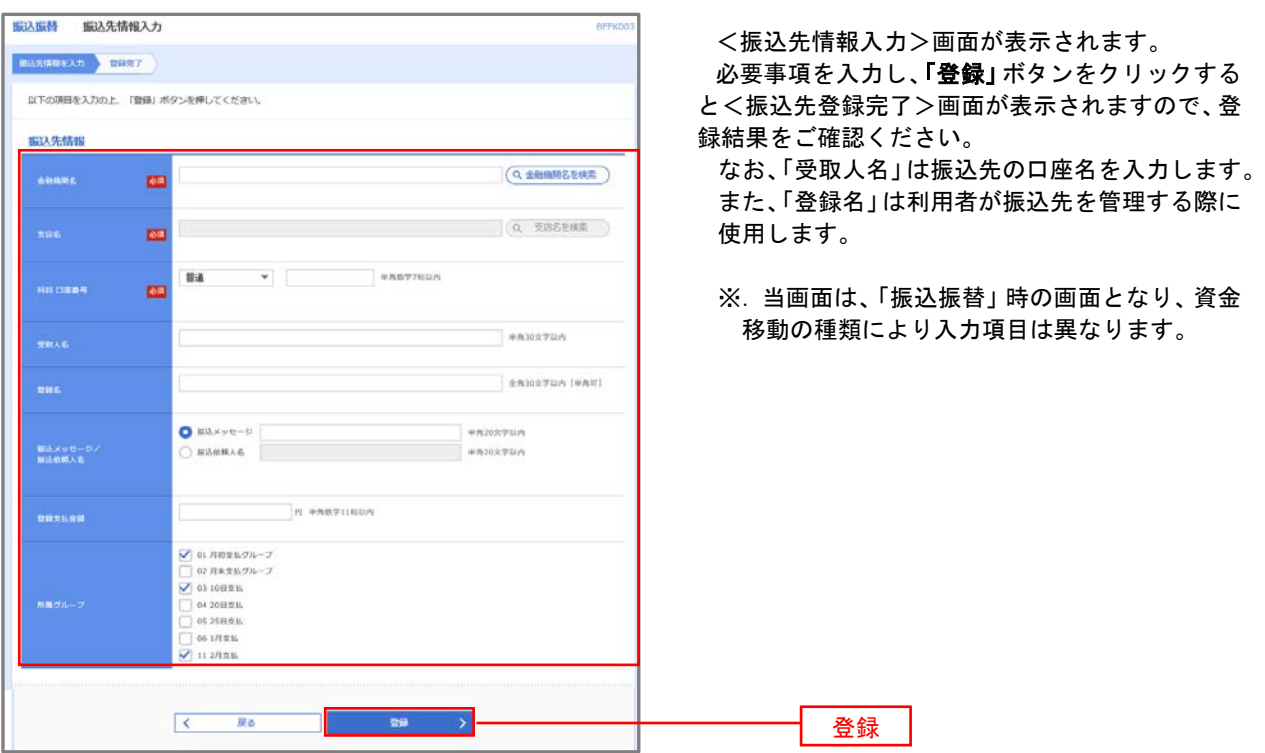

### 手順5 振込先情報の変更

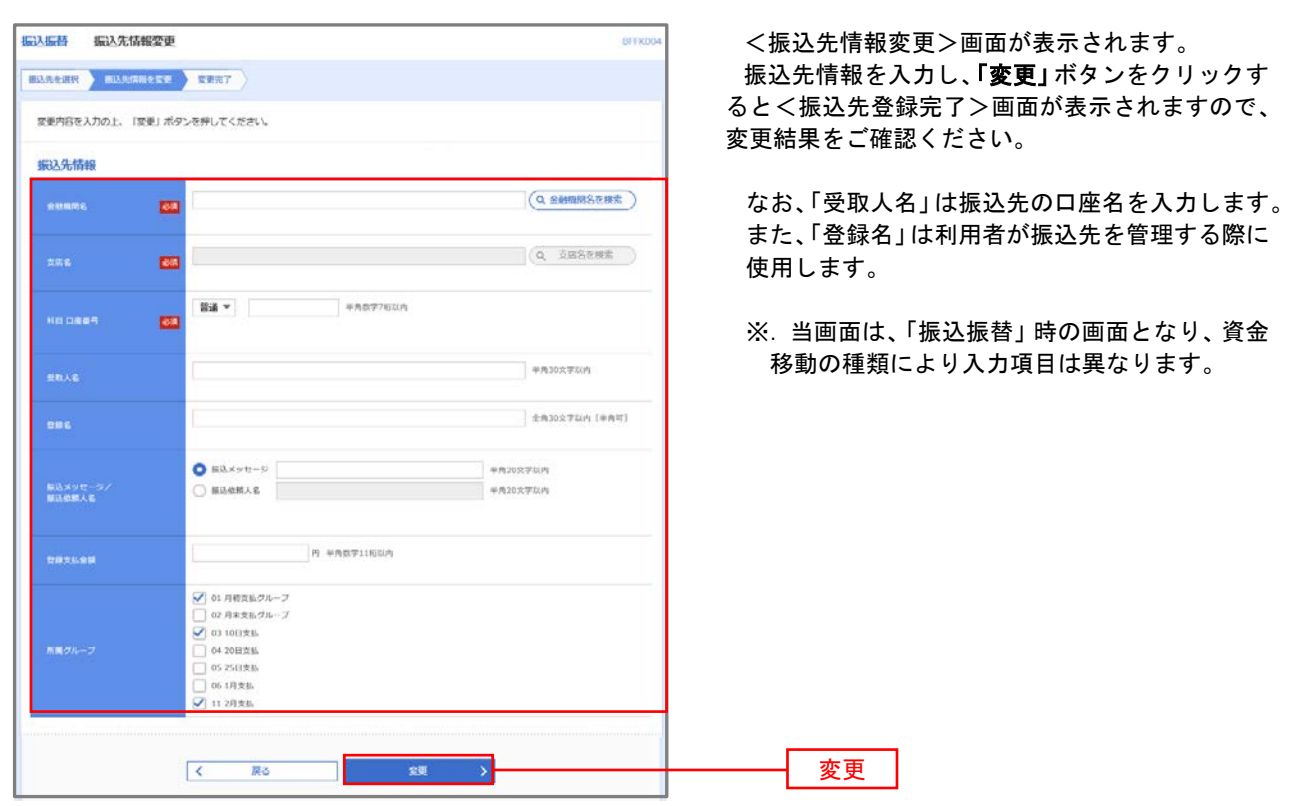

#### 手順6 振込先情報の削除

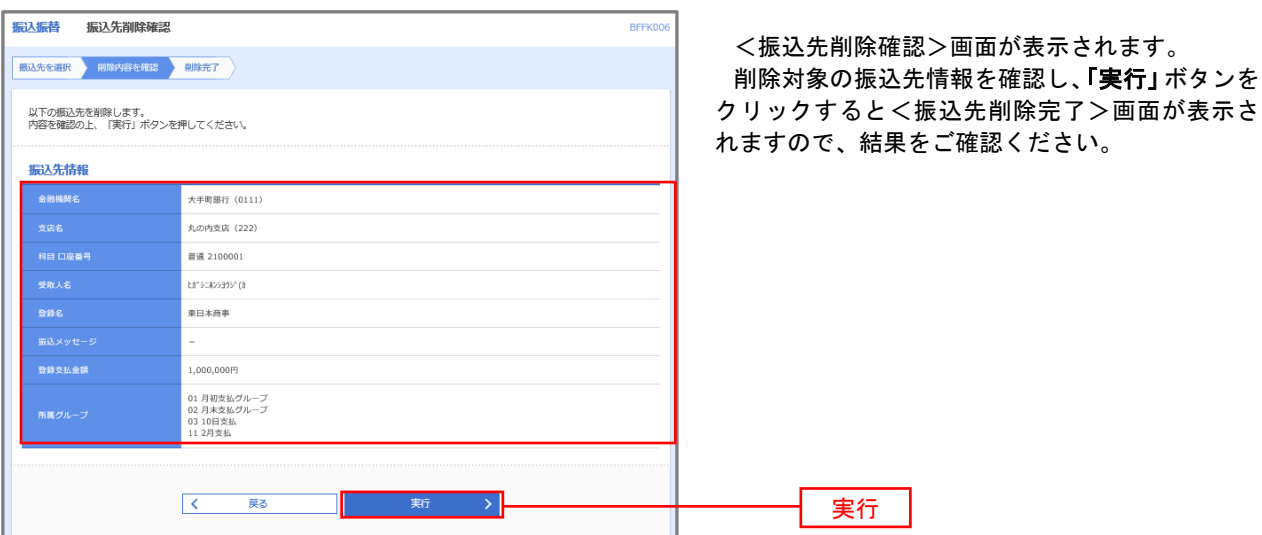

#### 手順7 振込先管理作業選択

 <振込先管理作業内容選択>画面が表示されます。 選択するボタンをクリックし、該当の参照頁へお進みください。

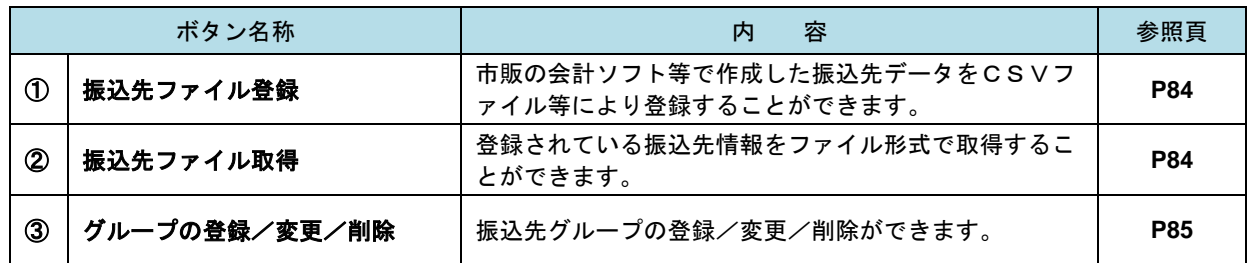

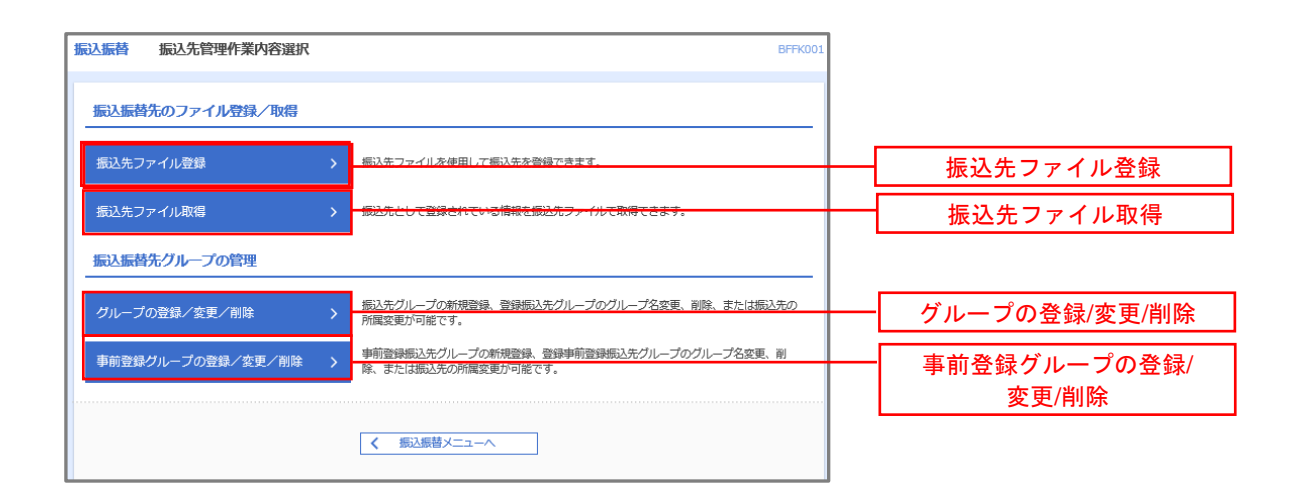

### ■ ①振込先ファイル登録

### 手順8 振込先ファイルの登録

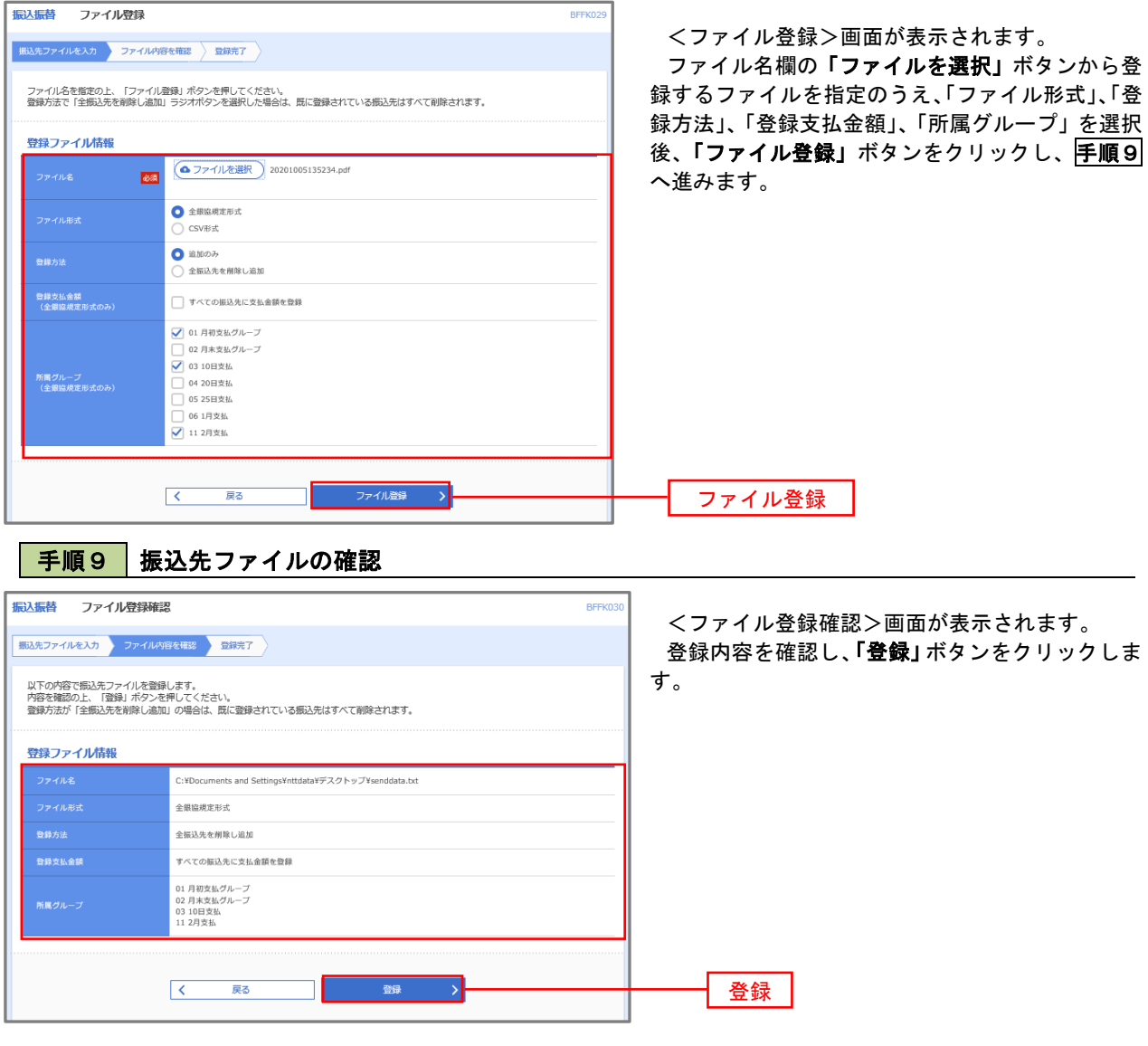

■ ②振込先ファイル取得

手順10 振込先ファイルの取得

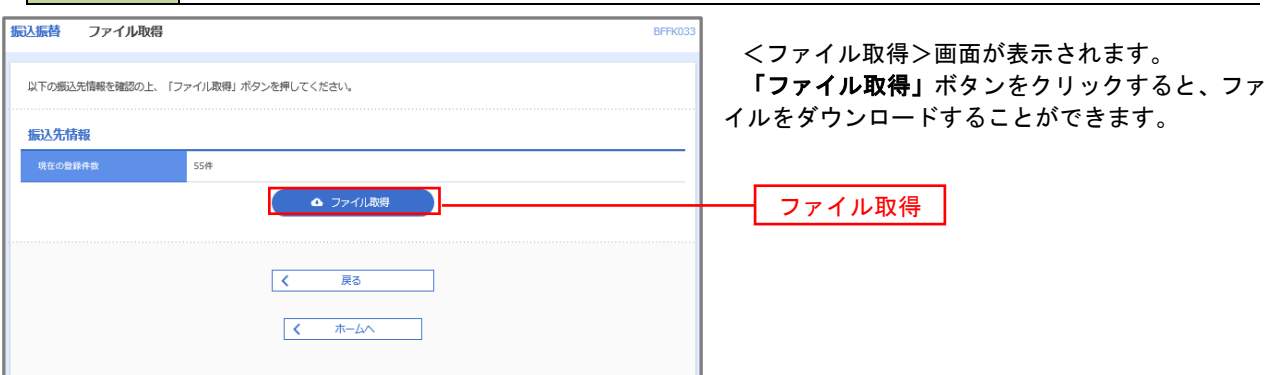

### ■ ③グループの登録/変更/削除、④事前登録グループの登録/変更/削除

#### 手順4

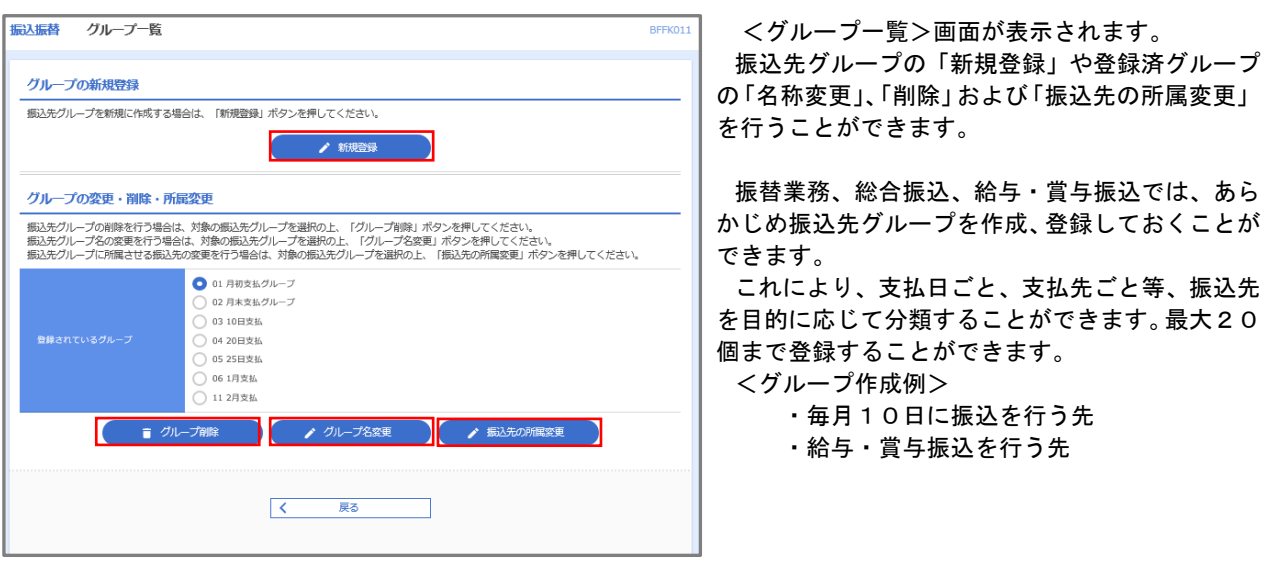

当手順で作成した振込グループは、新規の振込先を登録する際に表示されます。 新規振込先を登録する際に振込先グループを指定すると、その後、振込データを作成する際に「グ ループ一覧から選択」することにより、グループに所属する全口座を振込先として指定することがで き、データ作成が安易になります。

## 口座振替

 口座振替(データ伝送)とは、企業が口座振替請求データを作成することで取引先の当組合預金口座から代金 を回収し、企業の保有する口座に入金を行うことができます。

 口座振替請求データの伝送受付時間は、振替指定日の2営業日前の14時35分までとなります。 データ伝送受付時間内までに「承認」処理を実施してください。承認期限を過ぎた場合は、振替指定日に請求 されませんのでご注意ください。

#### 【口座振替請求データの作成から承認までの流れ】

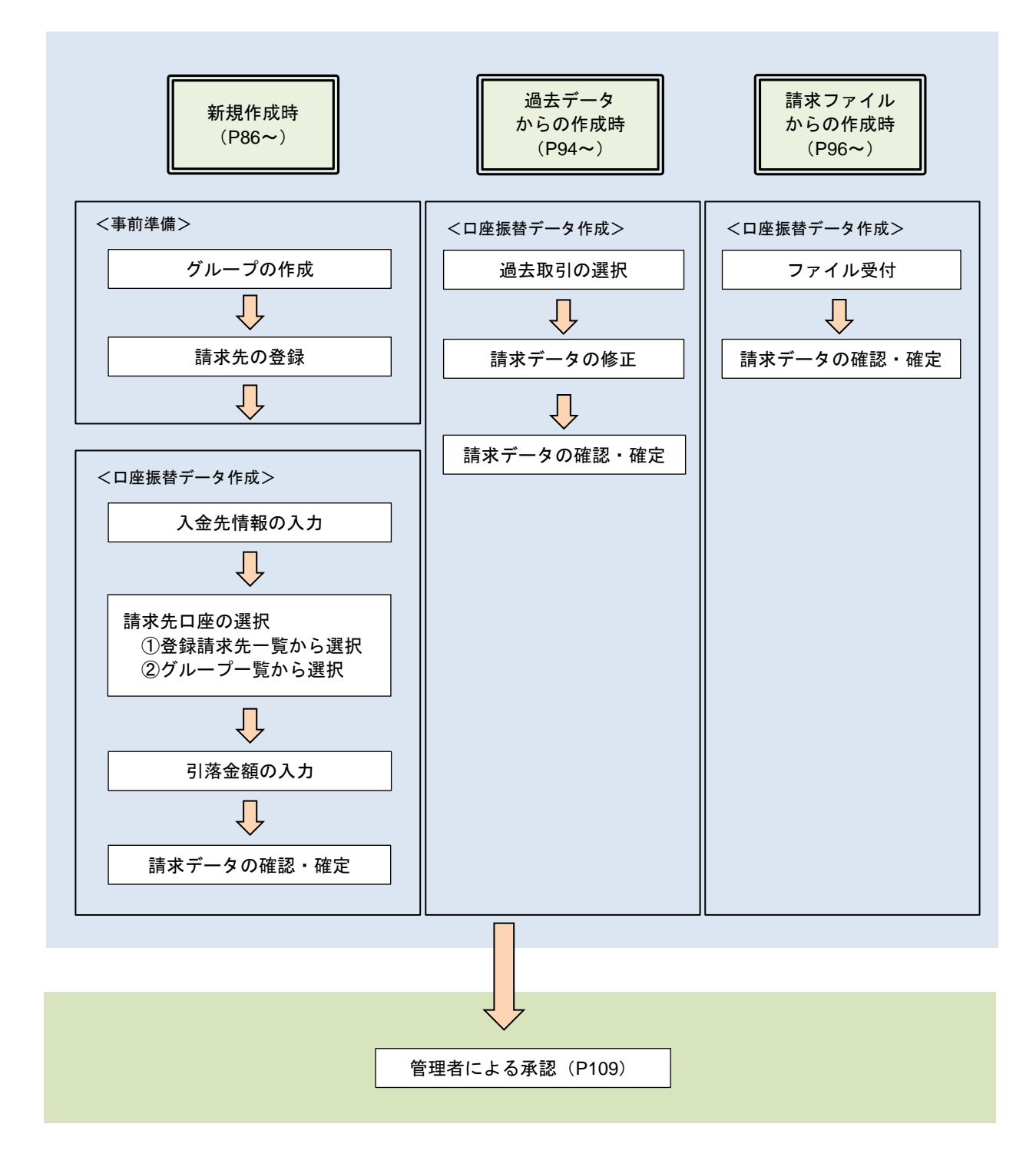

# 新規作成時

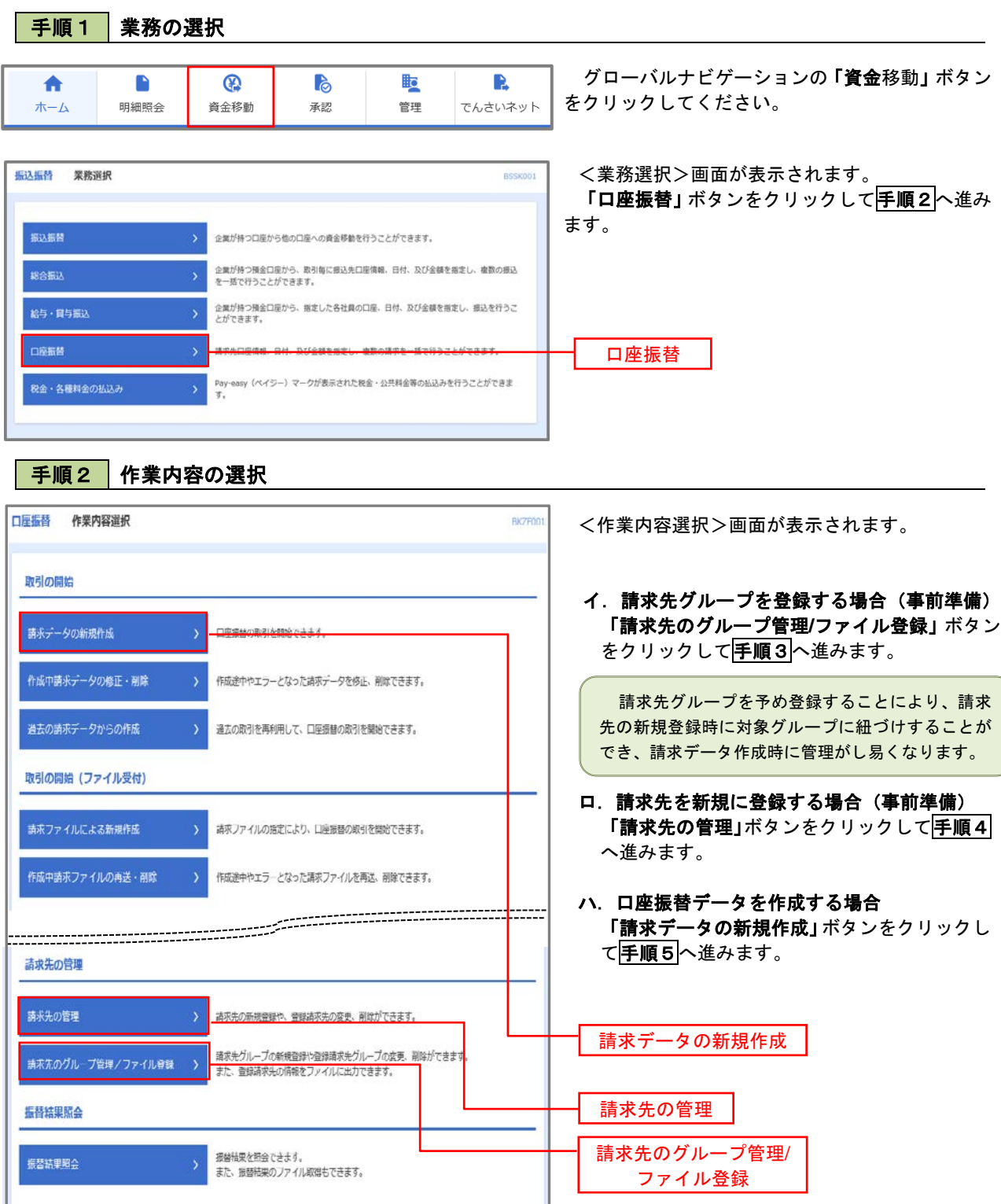

#### │ 手順3 │ 請求先グループの登録 口座振替 作業内容選択 **BICFICO** <作業内容選択>画面が表示されます。 「グループの登録/変更/削除」ボタンをクリッ 請求先のファイル教徒/販促 クします。 請求先ファイル登録 > 請求先ファイルを使用して請求先を登録できます。 請求先ファイル取得 請求先として整録されている情報を請求先ファイルで取得できます。 請求先グループの管理 ま求先グループの新規登録<br>所開変更が可能です。 グループの登録/変更/削除 く ロ極病酸メニューペ 口座振替 グループー覧 BKFK01 <グループ一覧>画面が表示されます。 グループの新規登録 請求先グループを新規に作成する場合は、「新規登録」ボタンを押してください。 「新規登録」ボタンをクリックします。  $\rightarrow$  sources グループの変更・削除・所属変更 新規登録 請求先グループの削除を行う場合は、対象の請求先グループを選択の上、「グループ削除」ボタンを押してください。<br>請求先グループ名の変更を行う場合は、対象の請求先グループを選択の上、「グループ相談」ボタンを押してください。<br>請求先グループに所属させる請求先の変更を行う場合は、対象の請求先グループを選択の上、「請求先の所属変更」ボタンを押してください。  $0.01185897h - 7$ 02 2月5 落分グループ  $\bigcap$  03 月初引集分 ○ 04 月末引编分  $\bigcap$  as 10 H and  $\bigcap$ ○ 06 15日引服分 11 20日引服分 ■ グループ開始 → グループ名変更 → オポ先の所属変更 口座振替 請求先グループ情報入力 **BKFK** クループ名を入力 全部元子 <請求先グループ情報入力>画面が表示されま 請求先グループ名を入力の上、「登録」ボタンを押してください。 す。 「グループ名」欄に任意の名称を入力し、「登録」 グループ情報 ボタンをクリックします。 1月分引落グループ **RECOVERED FEBRU**  $\mathbf{m}$ くま aves. 登録口座振替 請求先グループ登録完了 **BYEVOT** <請求先グループ登録完了>画面が表示されま クループ名を入力 「「はら」 す。 以下の内容で請求先グループを登録しました。 「登録完了」の文字が青く反転表示されているこ とを確認してください。 グループ情報 引き続き、請求先の登録を行う場合は、手順4へ 1月引落分グループ 進みます。 < ホームへ | < 口座振替先管理メニューへ | < グループ一覧へ |

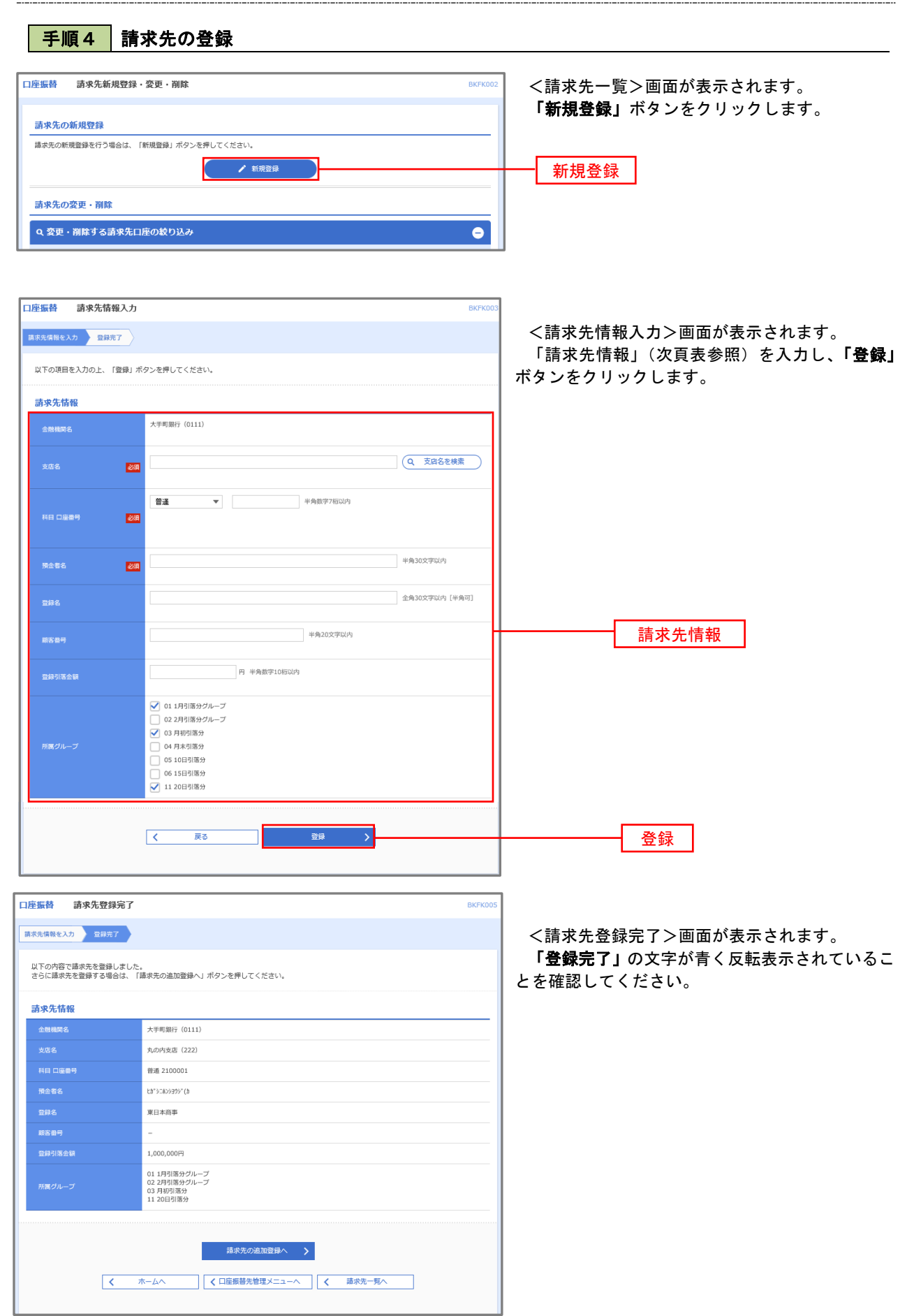

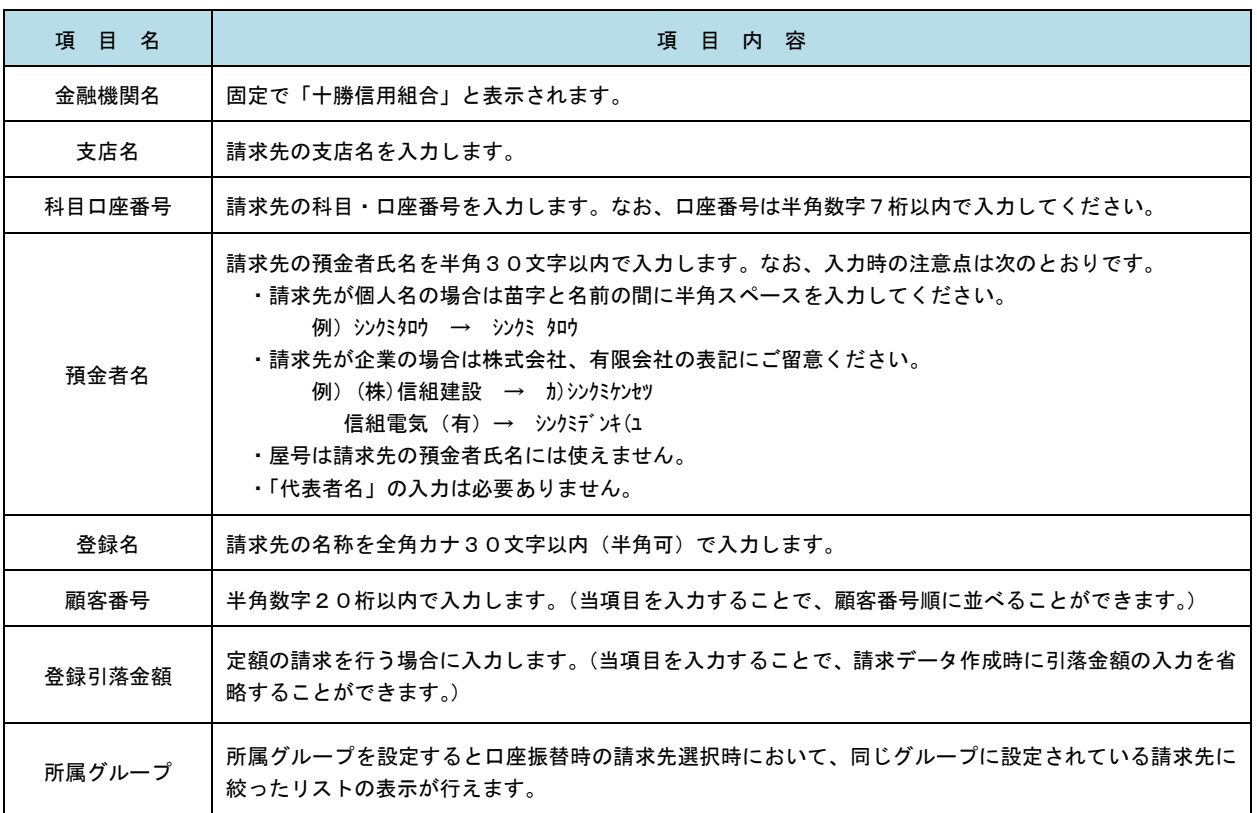

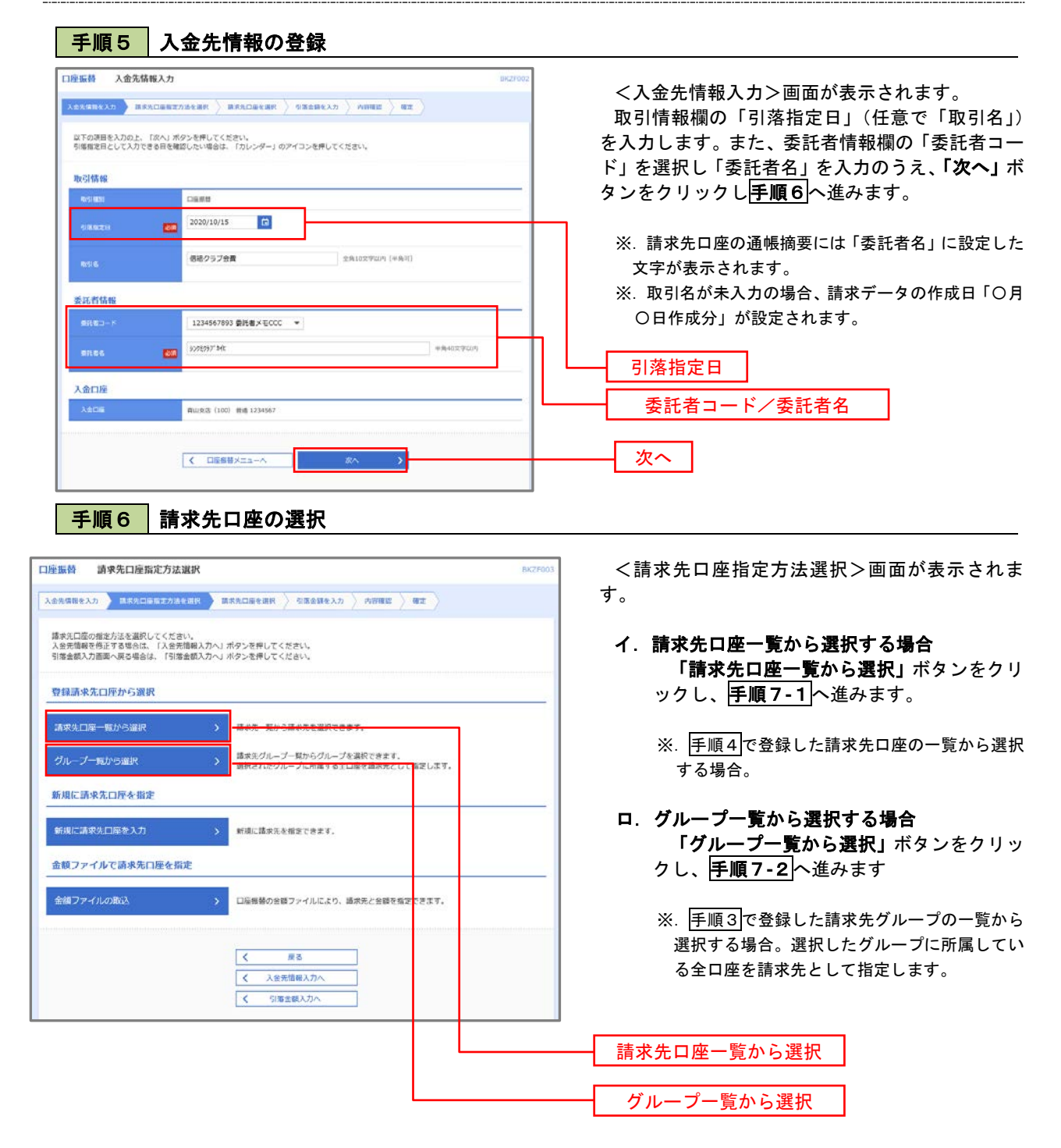

手順7**-**1 請求先口座一覧からの選択

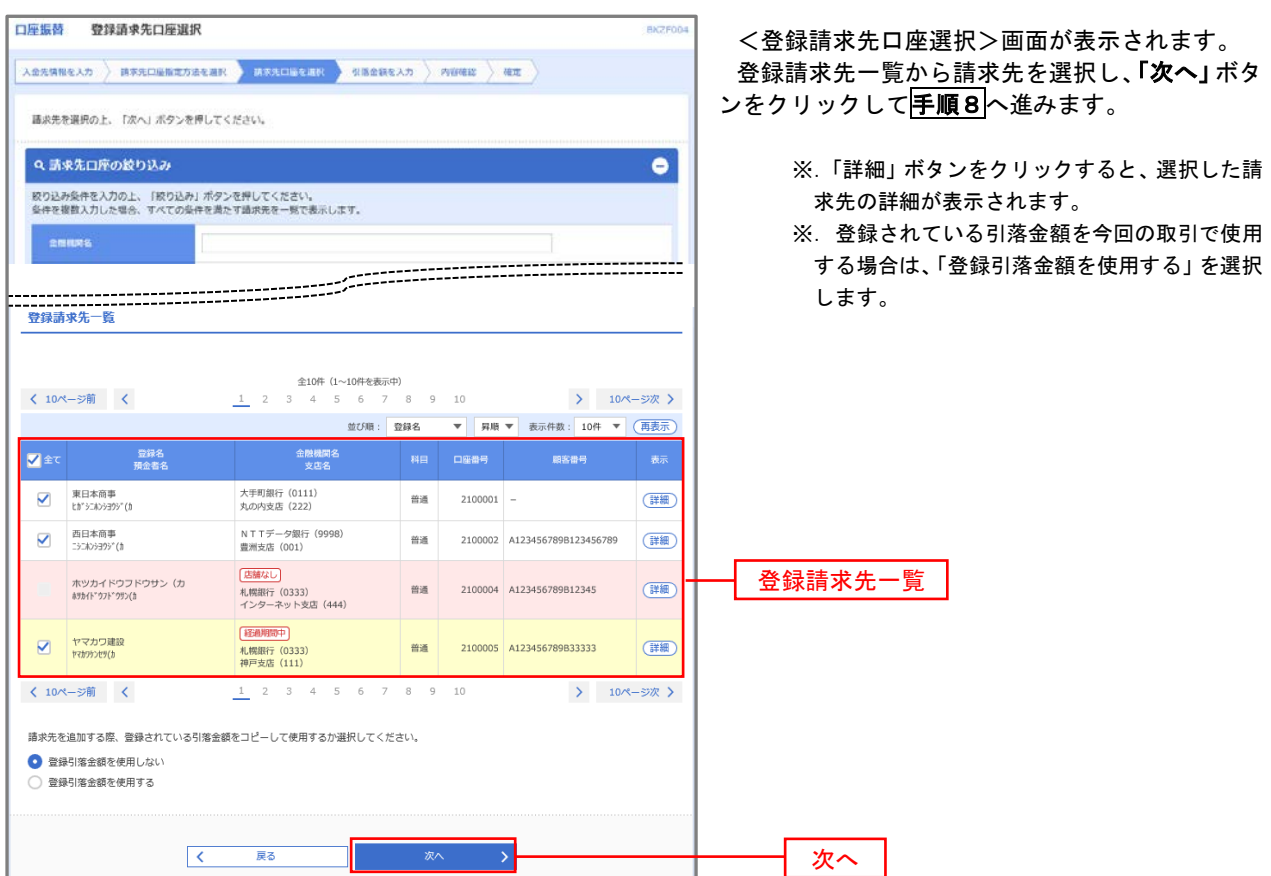

# 手順7**-**2 請求先グループの選択

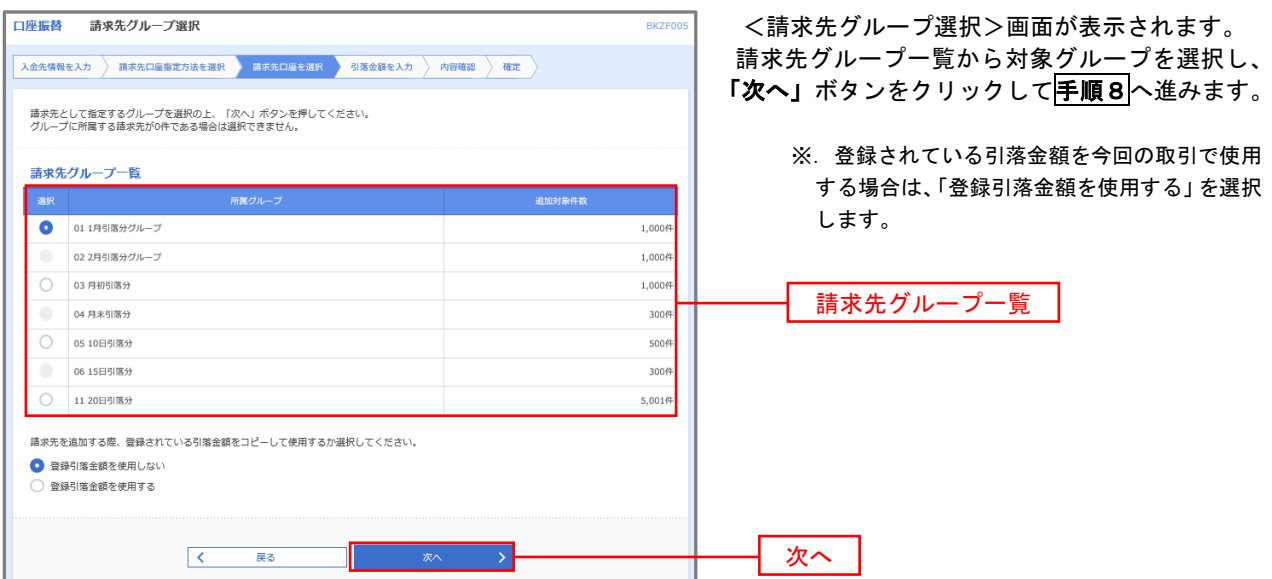

手順8 引落金額の入力

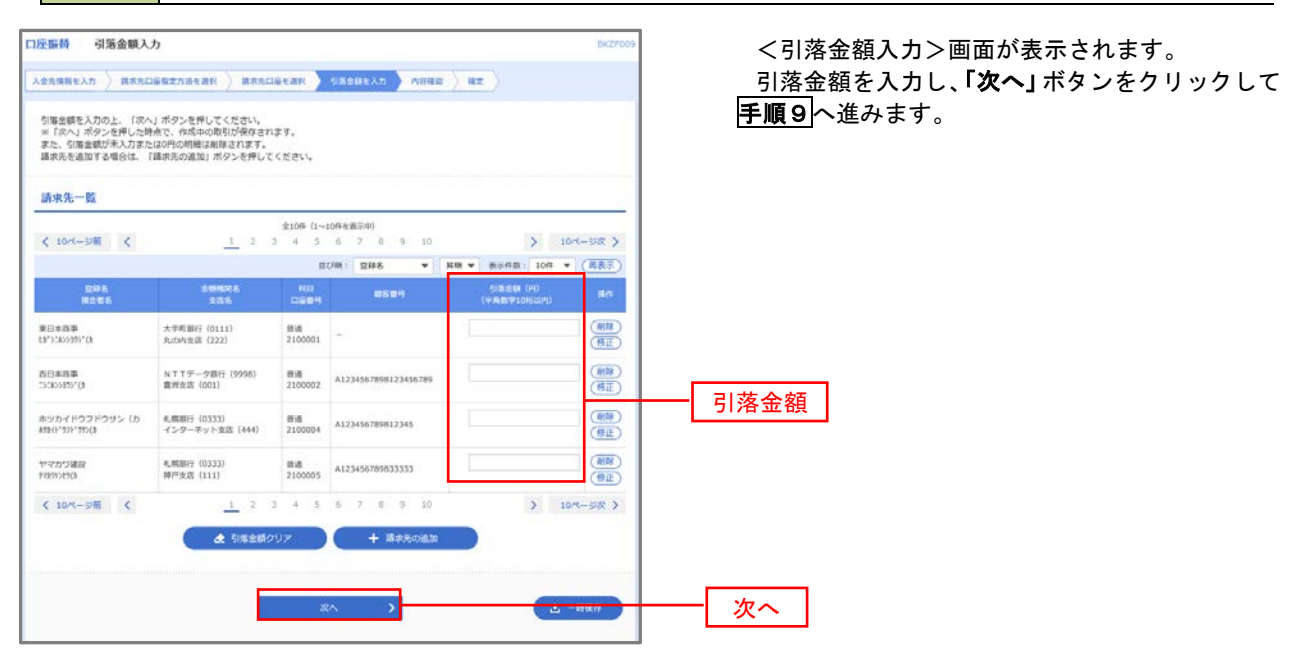

#### ●手順9 │ 請求データの内容確認・確定

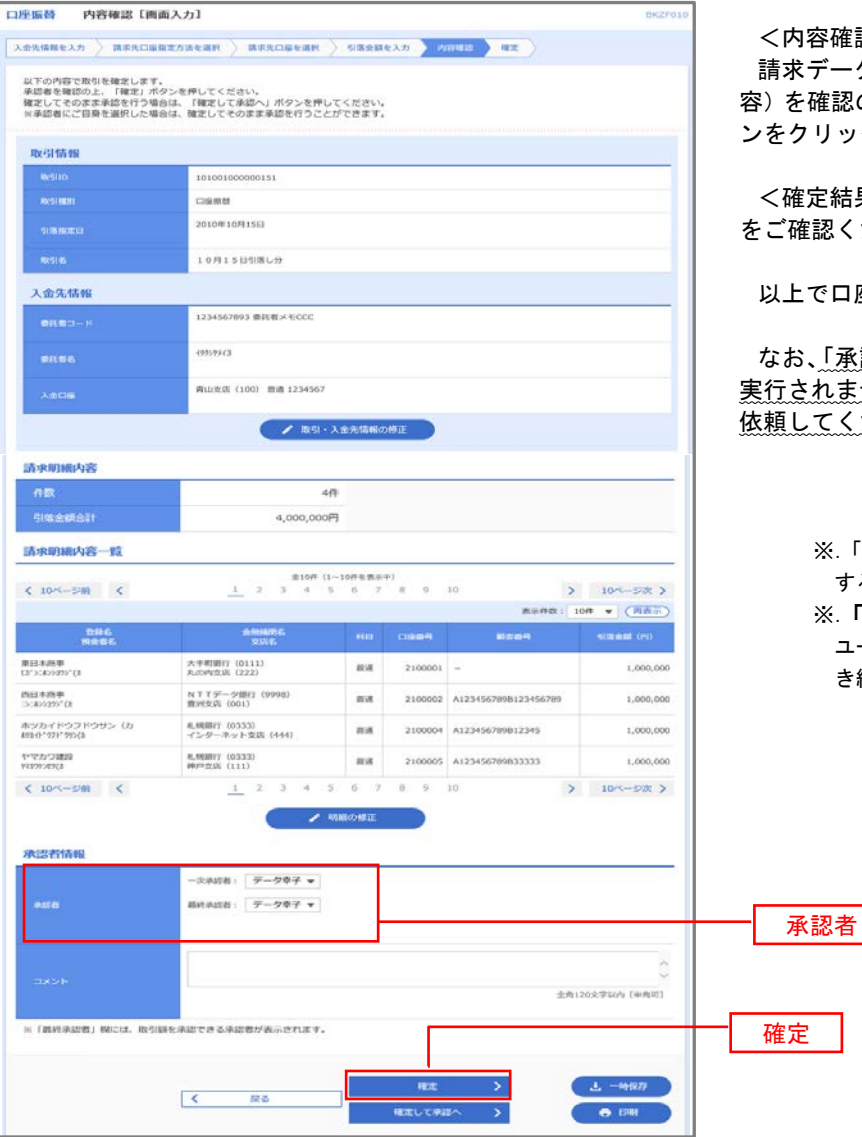

<内容確認>画面が表示されます。

請求データ(取引情報、入金先情報、請求明細内 容)を確認のうえ「承認者」を選択し、「確定」ボタ ンをクリックしてください。

<確定結果>画面が表示されますので、確定結果 をご確認ください。

以上で口座振替の請求データ作成は終了です。

なお、「承認」処理を実行しないと口座振替処理は 実行されませんので、承認者に対し「承認」処理を 依頼してください。

> ※.「コメント」欄は承認者へのメッセージを入力 することができます。(任意)

※.「確定して承認へ」ボタンは、承認権限のある ユーザが自身を承認者として設定した場合に引 き続き請求データの承認を行うことができます。

### 過去データからの作成時

過去の取引を再利用して口座振替請求データを作成することができます。

Pay-easy (ペイジー) マークが表示された税金・公共科金等の払込みを行うことができま<br>す。

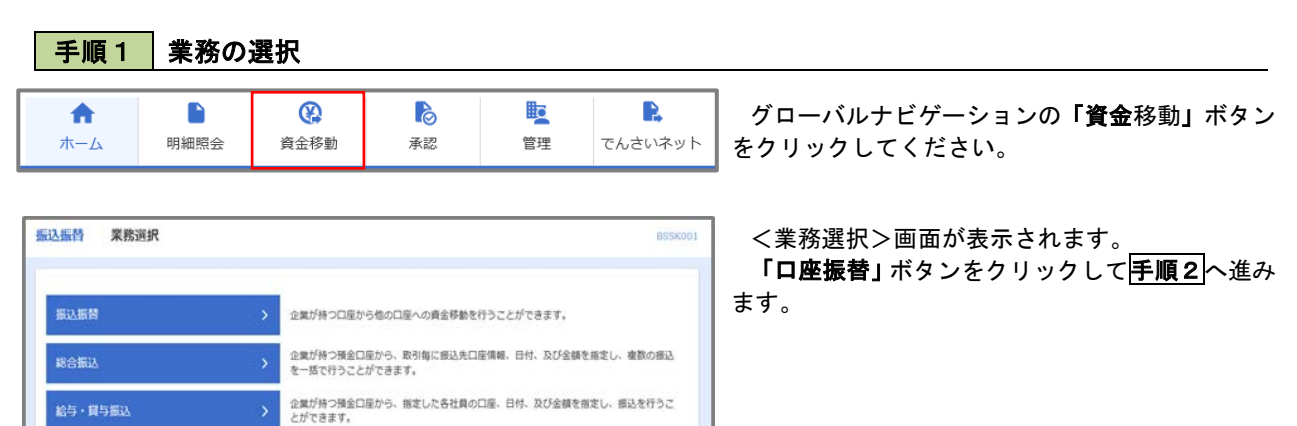

口座振替

手順2 作業内容の選択

口座振替

税金・各種料金の払込み

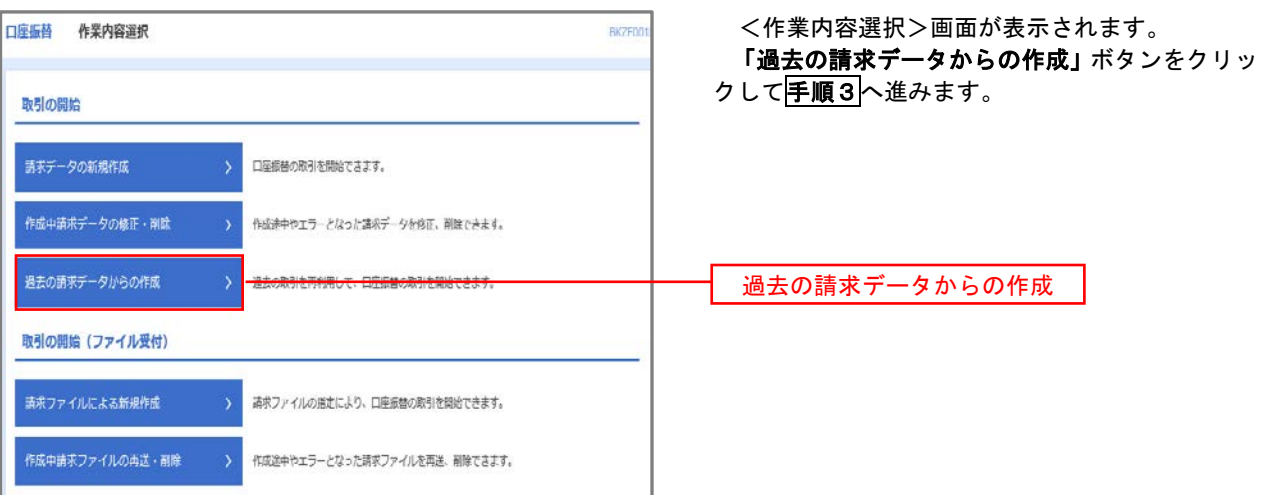

#### 再順3 取引の選択

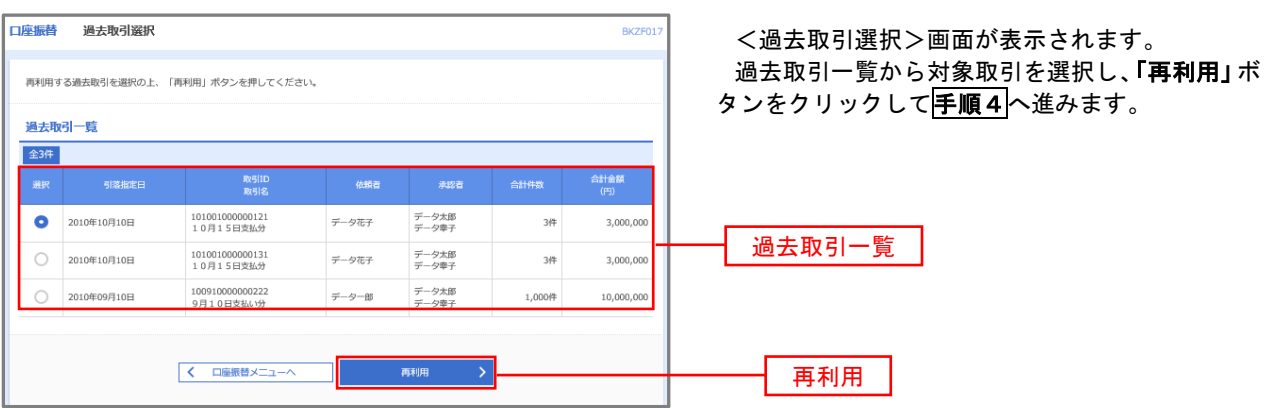

手順4 請求データの修正・内容確認・確定

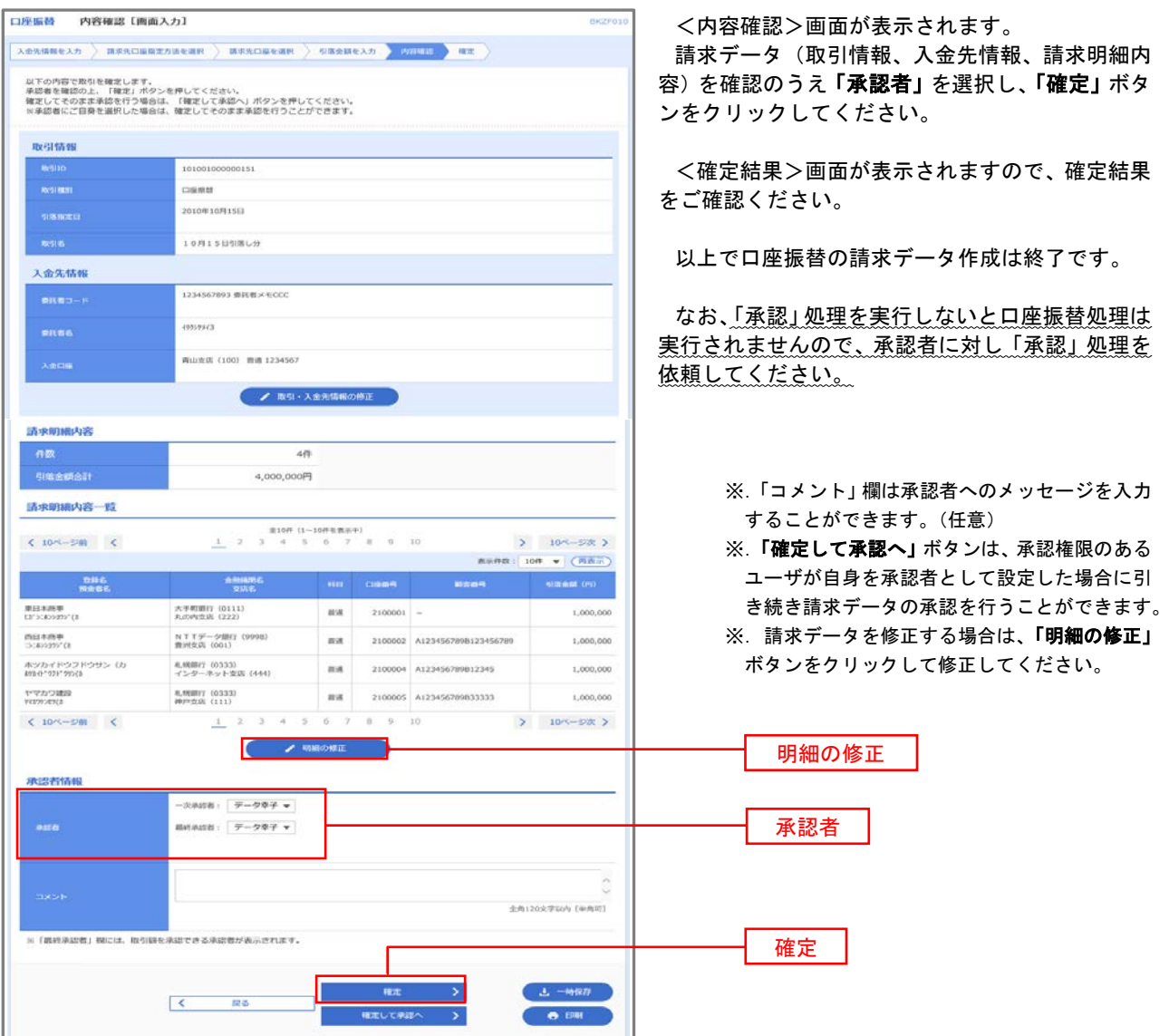

### 請求ファイルからの作成時

 他のソフト等で作成した請求ファイルにより口座振替請求データを作成することができます。 その際のデータ仕様は「口座振替データ」(全銀フォーマット)となります。 ※.データ仕様の詳細はP98参照してください。

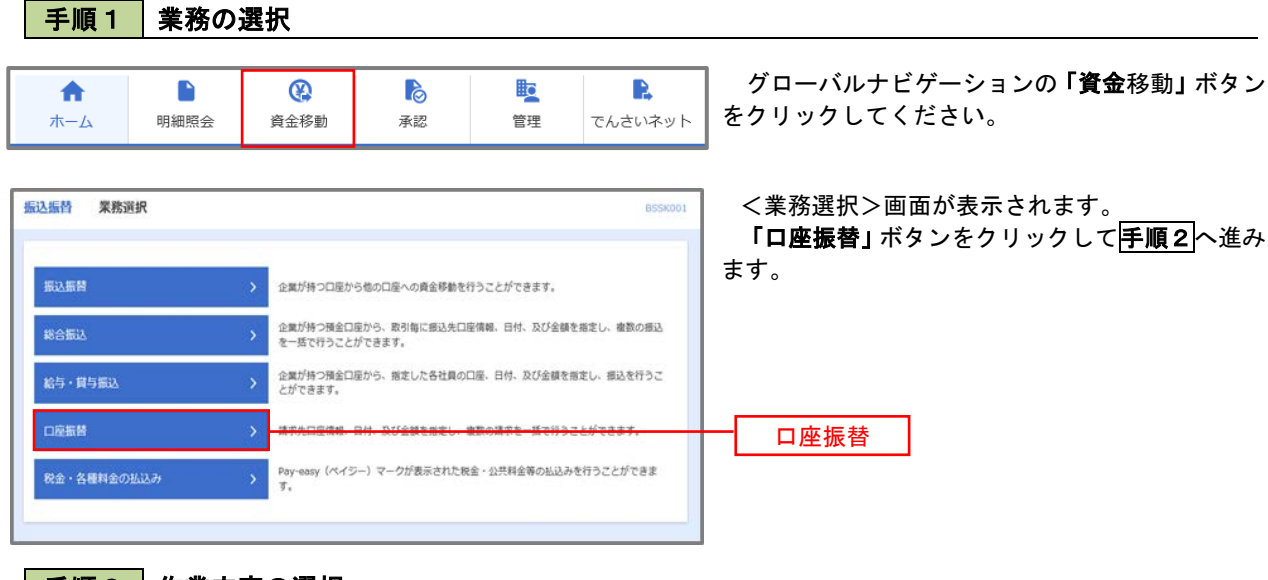

#### 手順2 作業内容の選択

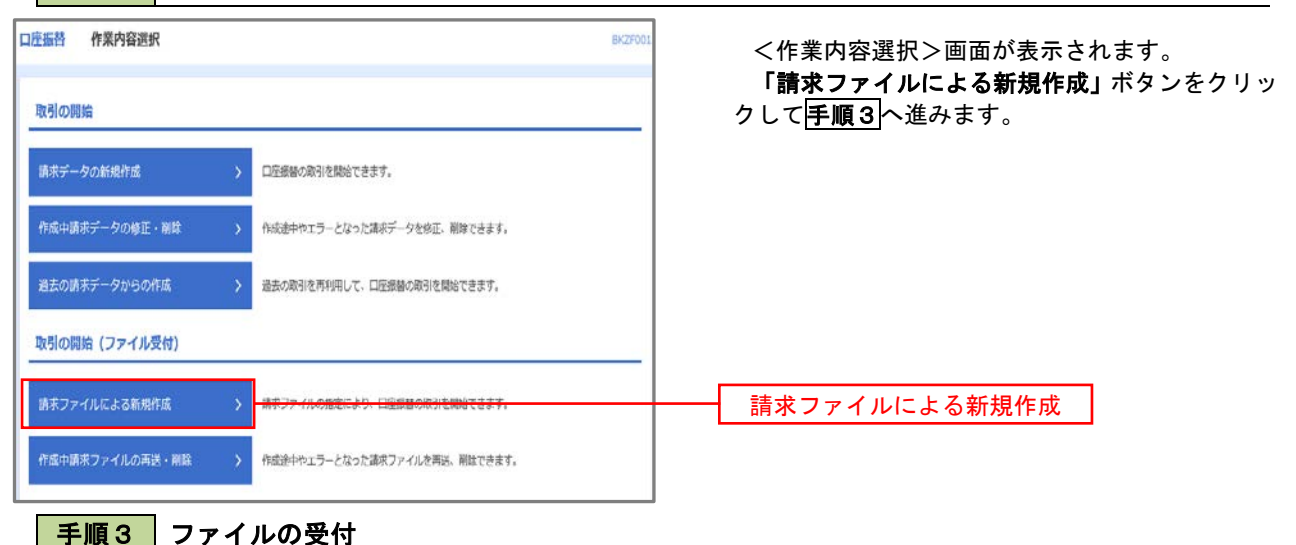

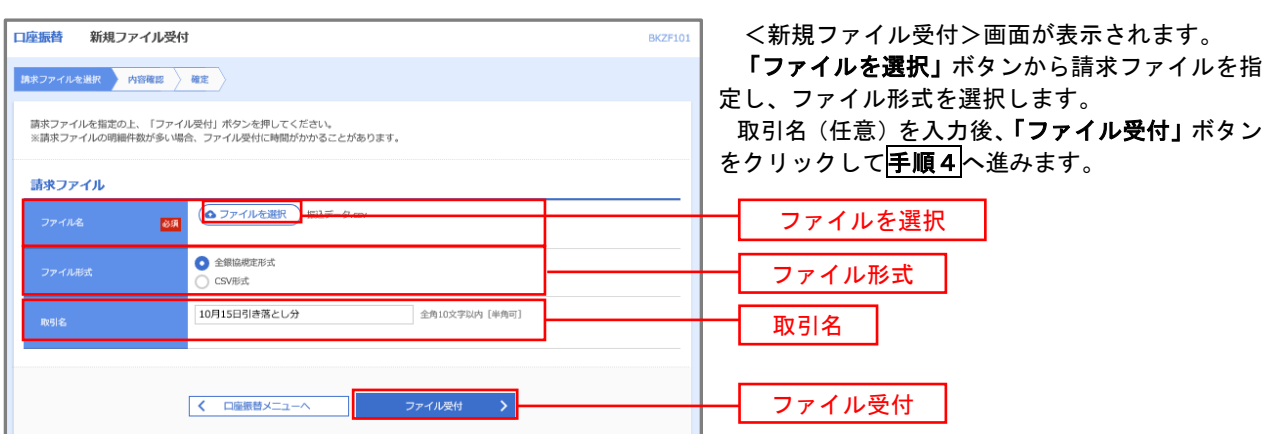

## 手順4 請求データの内容確認・確定

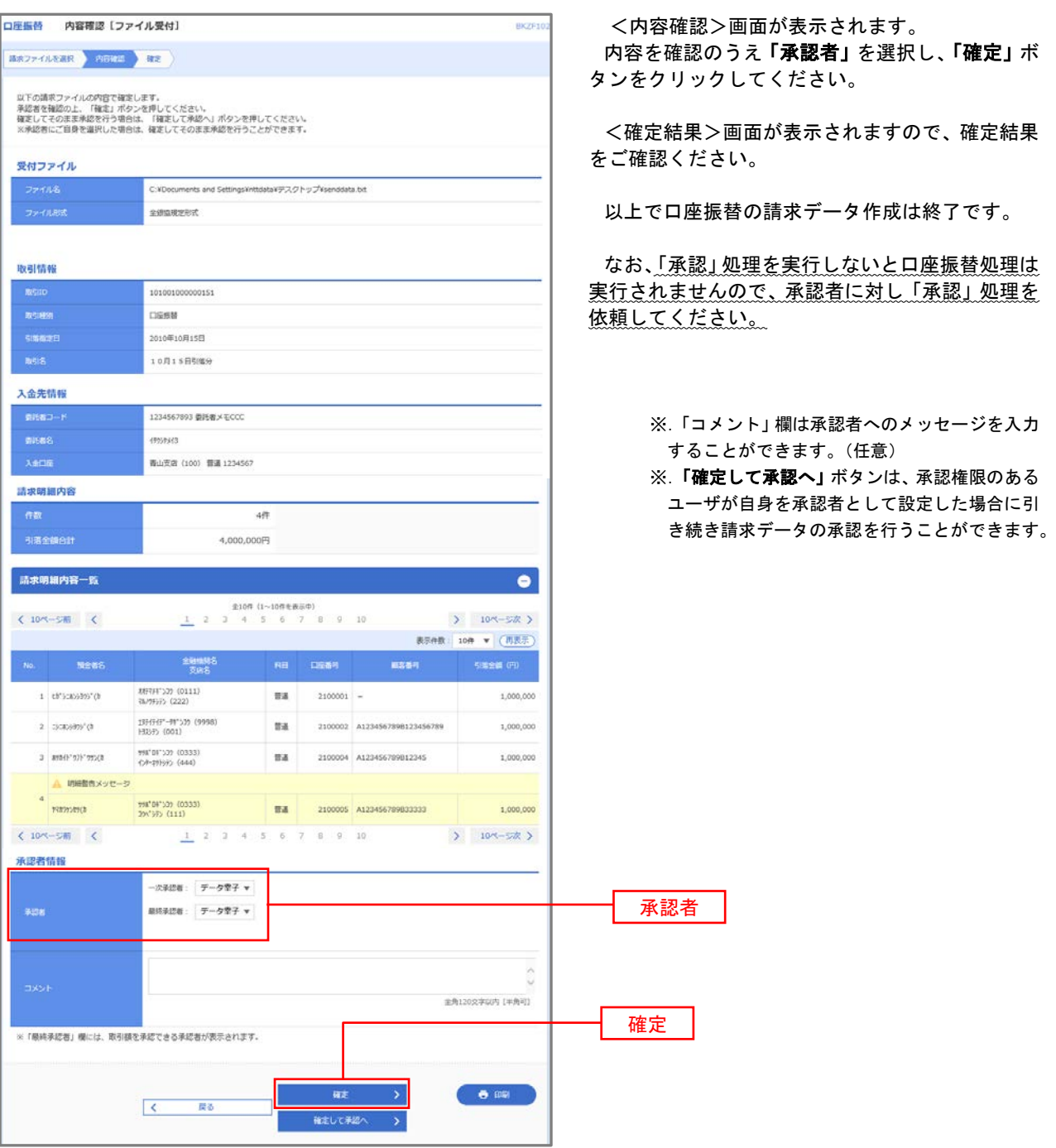

#### <口座振替データ仕様>

- 1.データの使用
	- ★口座振替データ(全銀フォーマット)とする。
	- ★データはMS-DOS仕様とする。(使用コード:JISコード、レコード長:120バイト)
	- ★使用する文字の範囲は次のとおりとする。(小文字・ひらがな・漢字は使用不可)
		- a. カタカナ半角大文字(ただし、「ヲ」を除く
		- b.アルファベット半角大文字
		- c.半角数字
		- d. 特殊文字 (半角のみ) は「.」ピリオド、「()」かっこ、「ー」ハイフン、「 ゙」濁点、「 ゚」半濁点 「ブランク」(半角スペース)が使用可能
- 2.ファイル形式

 レコードの並びは、ヘッダーレコード、データレコード、トレーラーレコードの順とし、最終レコードとし てエンドレコードを付ける。

<u><br>
各レコードの間にCR(0D)とLF(0A)を挿入する。エンドレコードの後にEOF(1A)</u>は付加しない。

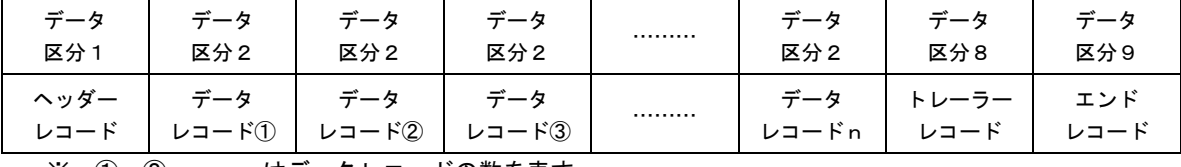

※.①、②、…… n はデータレコードの数を表す。

#### 3.レコードの内容

レコードの仕様は次のとおりとする。

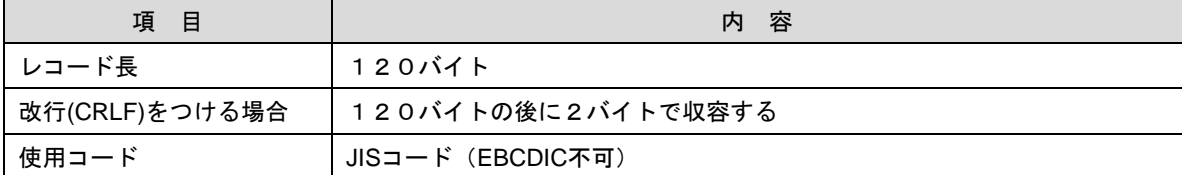

(1)ヘッダーレコード

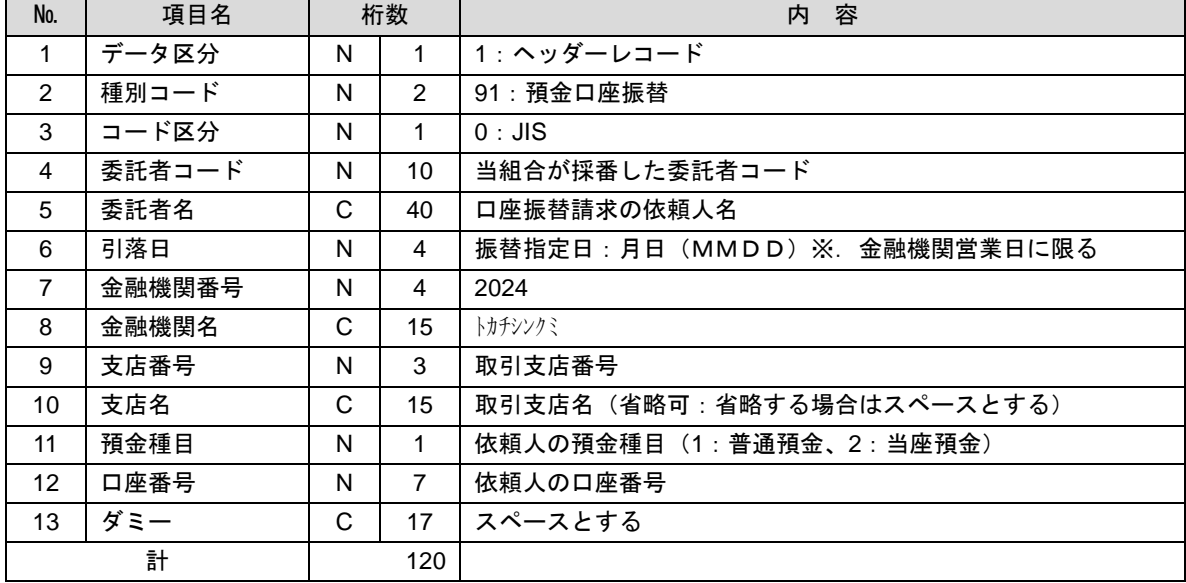

 ※.桁数欄の「N」は数字(右詰・前部の残り部分0で埋める)、「C」は半角文字(カタカナ・英大文字・ 数字の混在、左詰・後部の残り部分は半角スペースとする)を表す。

(2)データレコード

| No.               | 項目名      | 桁数 |                | 容<br>内                                           |
|-------------------|----------|----|----------------|--------------------------------------------------|
| $\mathbf{1}$      | データ区分    | N  | 1              | 2:データレコード                                        |
| $\overline{2}$    | 引落金融機関番号 | N  | 4              | 2024                                             |
| 3                 | 引落金融機関名  | C  | 15             | トカチシンクミ                                          |
| 4                 | 引落支店番号   | N  | 3              | 請求先支店コード                                         |
| 5                 | 引落支店名    | C  | 15             | 請求先支店名                                           |
| 6                 | ダミー      | C  | 4              | スペースとする                                          |
| $\overline{7}$    | 引落預金種目   | N  | 1              | 1:普通預金、2:当座預金                                    |
| 8                 | 引落口座番号   | N  | $\overline{7}$ | 請求先の口座番号(スペース、ハイフン等は入力しない)                       |
| 9                 | 引落預金者名   | C  | 30             | 請求先口座の預金者名                                       |
| 10                | 引落金額     | N  | 10             | 請求金額                                             |
| 11                | 新規コード    | N  | 1              | 1:第1回引落分<br>2:引落金融機関・支店・口座番号のいずれかを変更した分<br>0:その他 |
| $12 \overline{ }$ | 顧客番号     | C  | 20             | お客様が付した固有の番号(省略の場合はスペースとする)                      |
| 13                | 振替結果コード  | N  | 1              | 未使用: 「0」 (ゼロとする)                                 |
| 14                | ダミー      | C  | 8              | スペースとする                                          |
| 計                 |          |    | 120            |                                                  |

- ※. 桁数欄の「N」は数字(右詰・前部の残り部分0で埋める)、「C」は半角文字(カタカナ・英大文字・ 数字の混在、左詰・後部の残り部分は半角スペースとする)を表す。

(3)トレーラーレコード

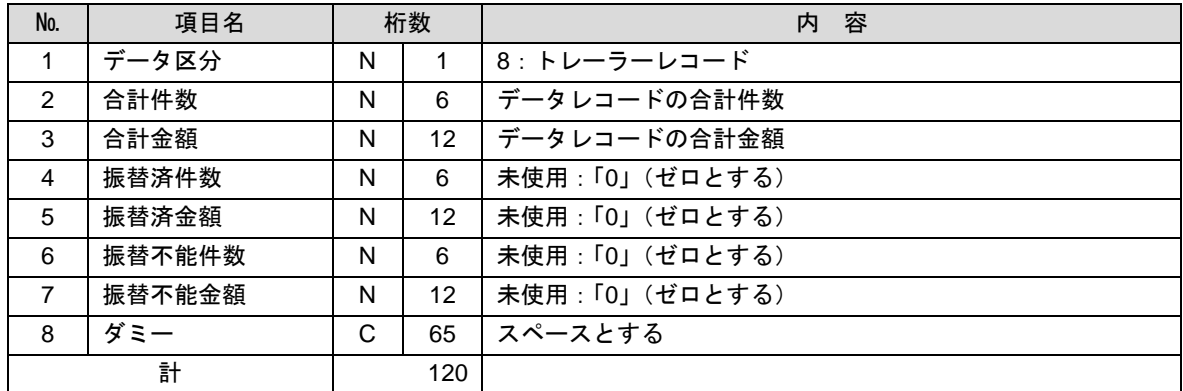

(4)エンドレコード

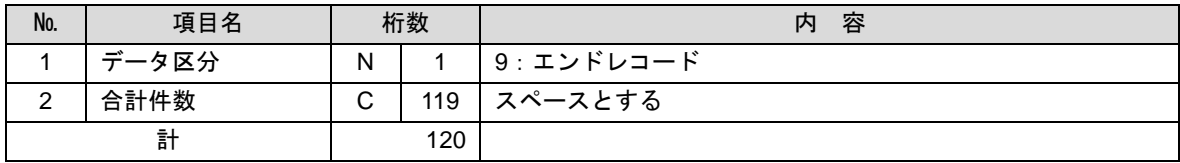

<振替結果ファイル取得時について>

データレコードの「振替結果コード」欄には次のコードを記録し返送する。

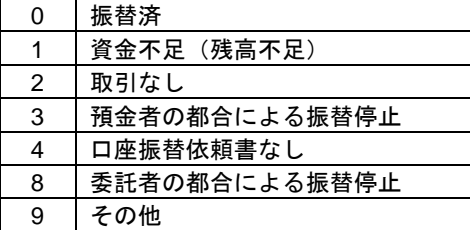

### 請求データの修正・削除

作成途中やエラーとなった口座振替請求データを修正・削除することができます。

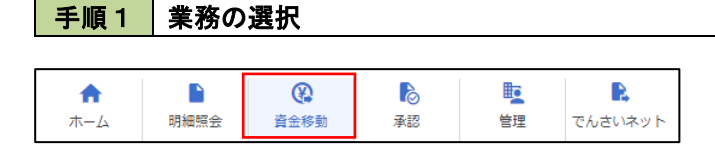

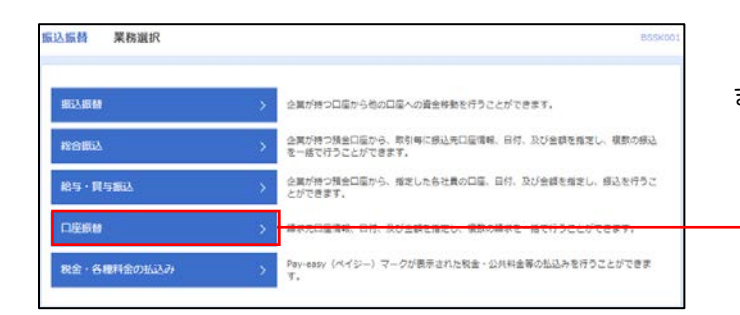

グローバルナビゲーションの「資金移動」ボタン をクリックしてください。

<業務選択>画面が表示されます。

口座振替

「口座振替」ボタンをクリックして手順2へ進み ます。

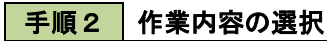

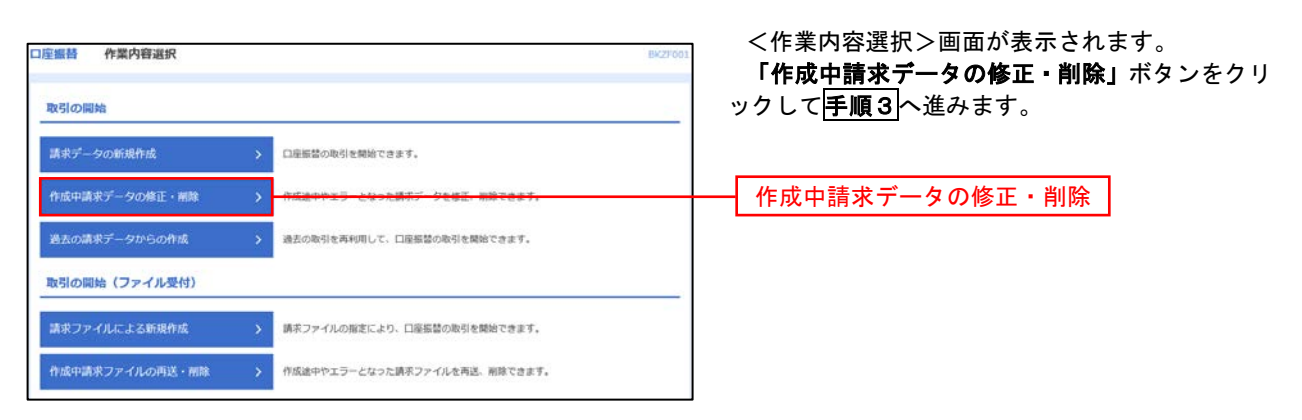

#### 手順3 取引の選択

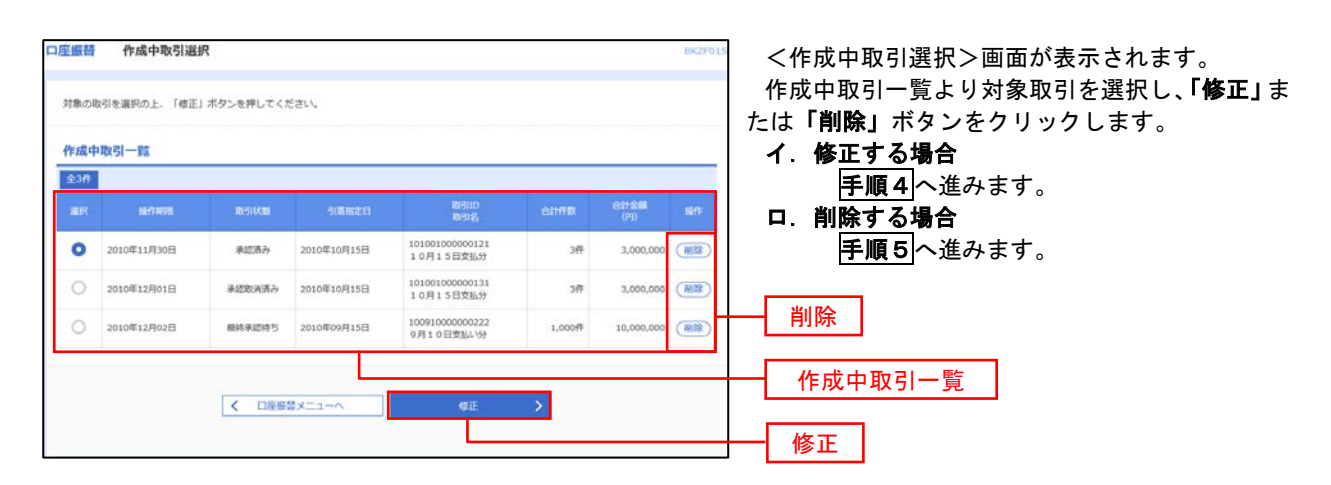

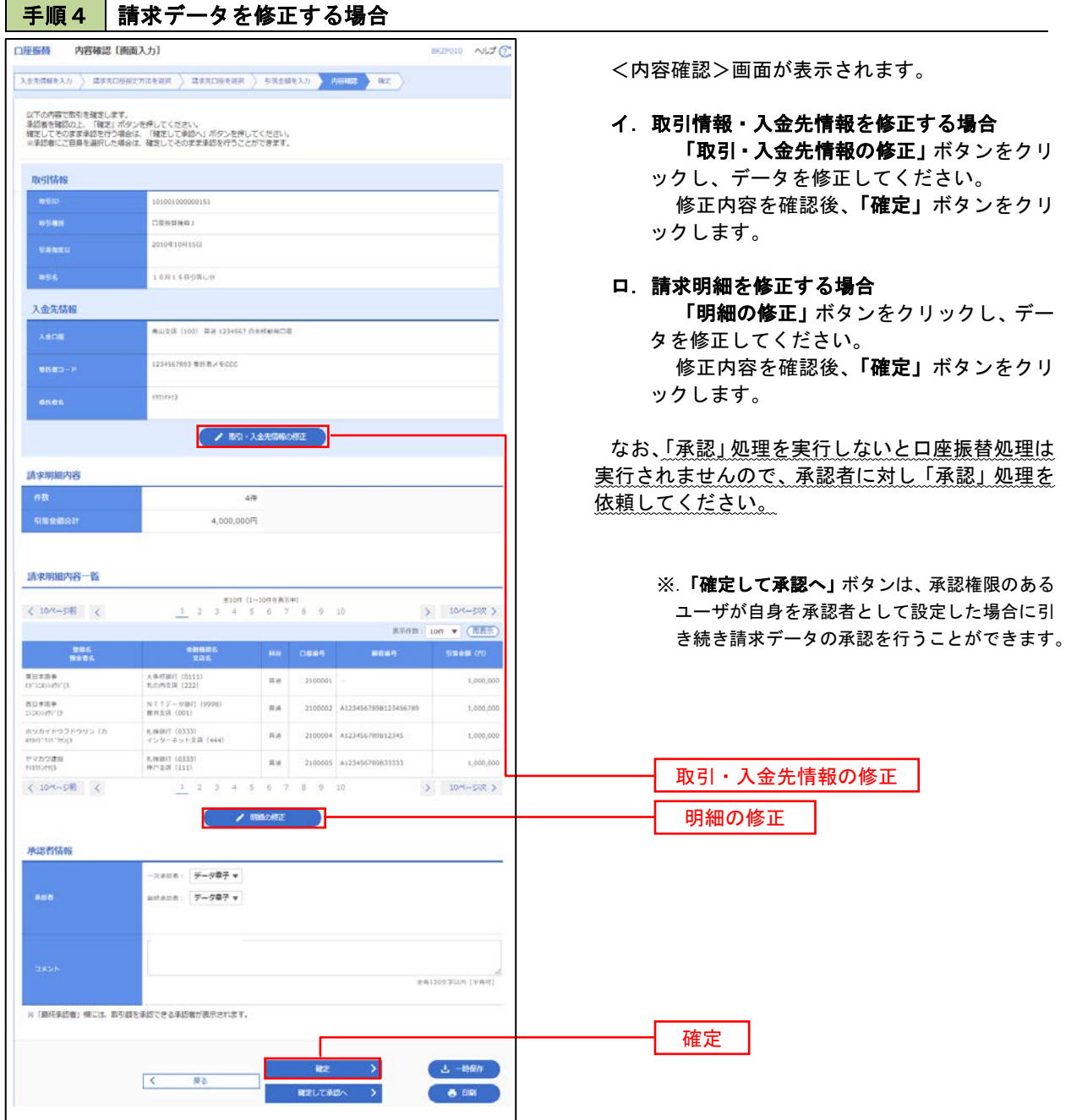

#### □座振巷 作成中取引割除 BKZF016 へんプ ? <作成中取引削除>画面が表示されます。 内容を確認後、「削除」ボタンをクリックしてくだ 以下の内容を確認の上、「削除」ボタンを押してください。 さい。 取引情報 請求データの削除が完了します。 取引種別 □座振替種類 1  $201000100150$ 10月15日引落し分 入金先情報 入金口座<br><br>委託者コード -<br>青山支店 (100) 普通 1234567 資金移動用口座 1234567893 委託者メモCCC 請求明細内容 作数<br>引落金額合計  $4 \oplus$  $4,000,000$ 円 請求明細内容一覧  $\frac{\textcircled{\texttt{+10}}}{\textcircled{\texttt{+10}}} \text{ (1} \sim \text{10} \text{ (1} \textcircled{\texttt{+0}} \text{ (1)} \textcircled{\texttt{+10}} \text{)}$ <br>1 2 3 4 5 6 7 8 9 10 **く 10ページ前 く** > 10ページ次 > 表示件数: 10件 ▼ (再表示) には、<br>このことを<br>このことを聞く、<br>このことを聞く、<br>このことを聞く、 -<br>東日本商事<br>th"35&293995"(h 大手町銀行 (0111)<br>もの内支圧 (222) 第通 2100001 - $1,000,000$ 西日本商事<br>ニシニ&ンショウジ(カ NTTデータ銀行 (9998)<br>豊洲支店 (001) 普通 2100002 A123456789B123456789  $1.000.000$ ホツカイドウフドウサン(カ<br>ホリカイドウフドウサン(カ 札幌銀行 (0333)<br>インターネット支店 (444) | 再通 | 2100004 | A123456789B12345  $1.000.000$ |<br>|普通 | 2100005 | A123456789B33333 ヤマカワ建設<br>MMO/25(1) 札幌銀行 (0333)<br>神戸支店 (111)  $1,000,000$  $\frac{1}{2}$  2 3 4 5 6 7 8 9 10  $\langle 10 \times -\frac{1}{2}$ 前  $\langle$ 承認者情報 ー次承認者:データ太郎<br>品格予収表:データ本子 10月15日支払い分です。確認よろしくお願いします。 削除くまる  $\overline{\phantom{a}}$

### 日手順5 請求データを削除する場合

されます。

### 承認待ちデータの引戻し(未承認データの取消)

 操作者本人が作成した承認待ち状態である口座振替請求データを取消すことができます。 なお、引戻しを行ったデータは、修正を行った後、再度承認を依頼することができます。 ※.取消は未承認のデータのみが対象となります。承認済みのデータを取消したい場合は、承認者による承認 取消操作が必要となります。

#### 手順1 業務の選択

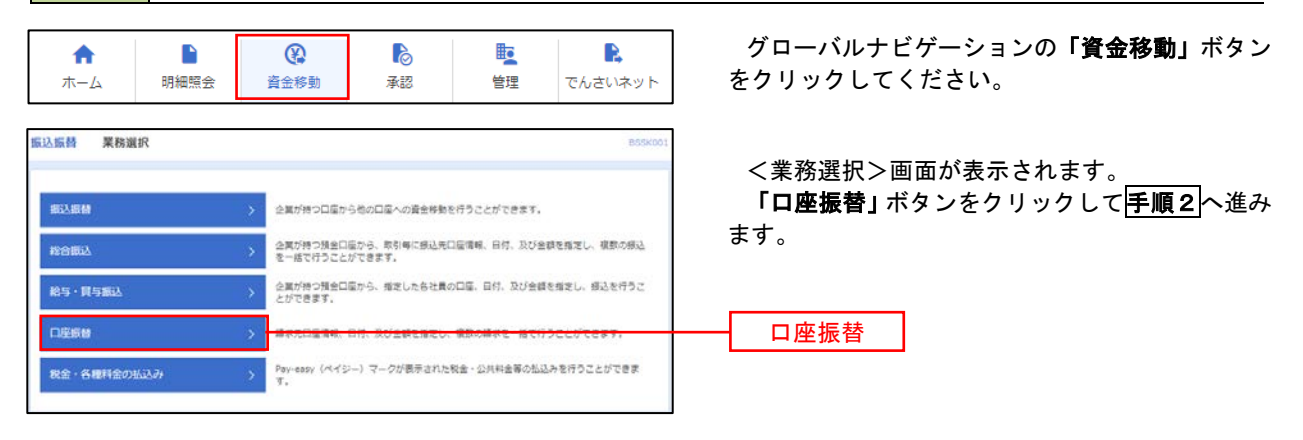

手順2 作業内容の選択

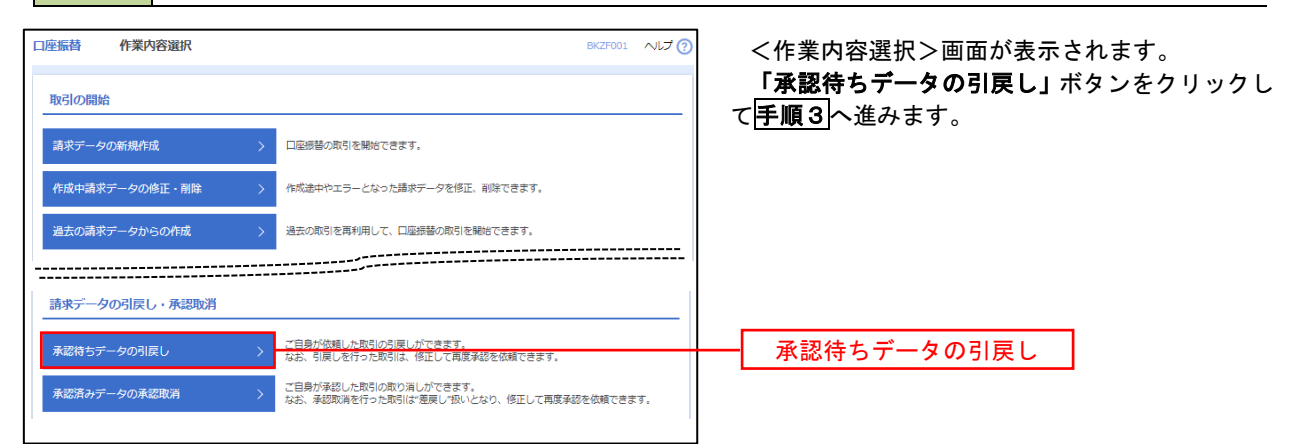

### 手順3 作業内容の選択

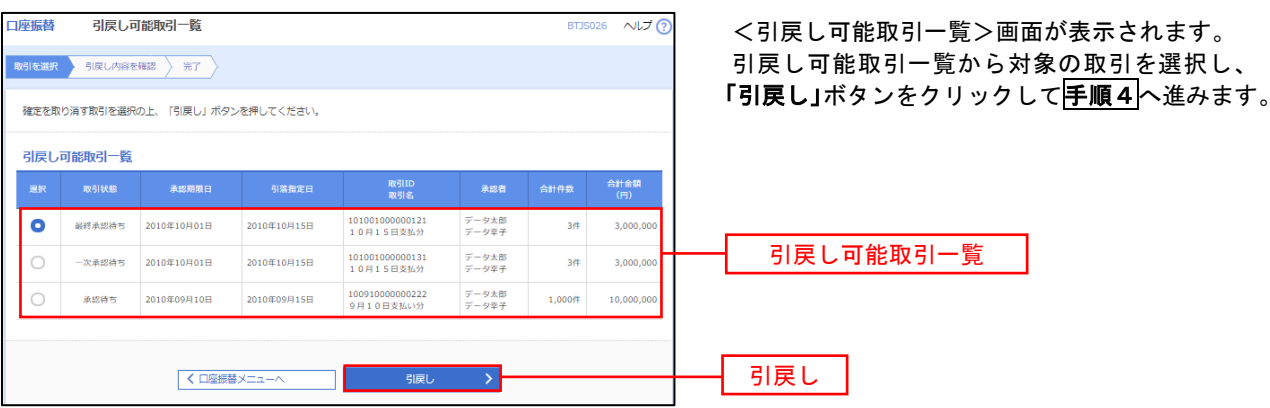

### 手順4 内容の確認

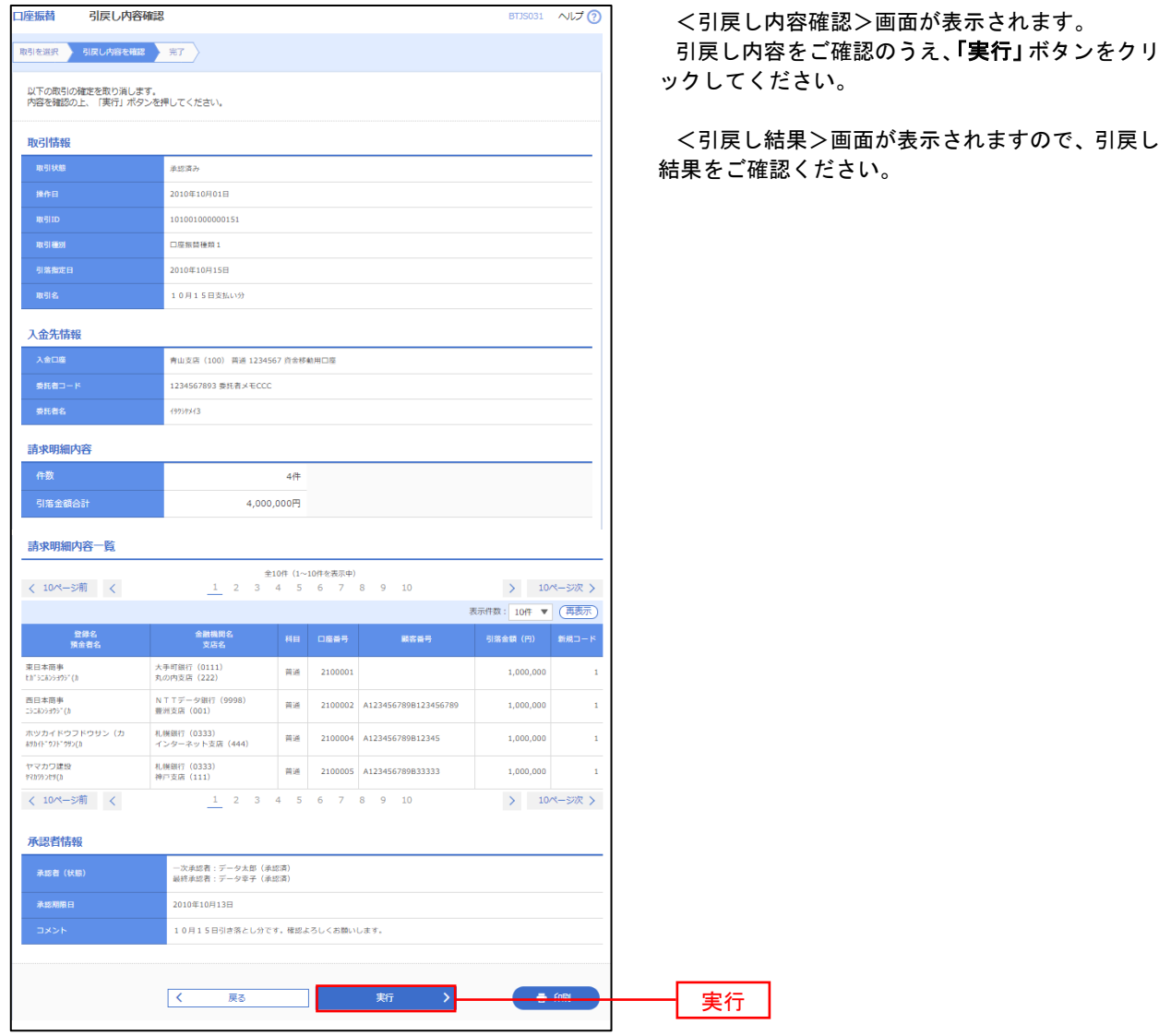

### 承認済みデータの承認取消し

 操作者本人が承認し、かつ、下表の承認取消期限内である口座振替データを取消すことができます。 なお、承認取消を行ったデータは、修正を行った後、再度承認を依頼することができます。

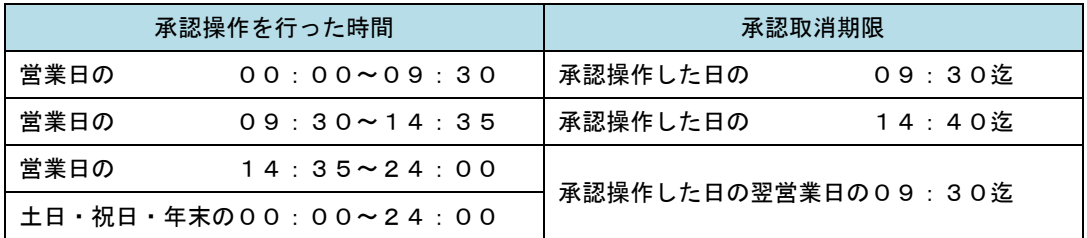

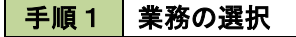

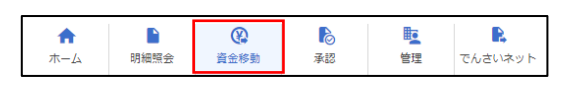

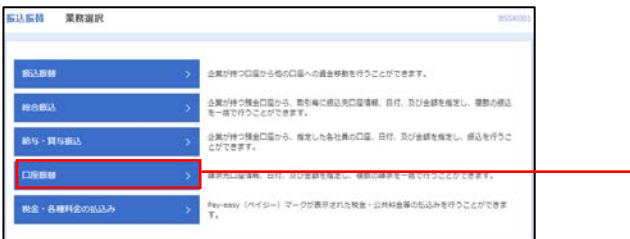

グローバルナビゲーションの「資金移動」ボタン をクリックしてください。

<業務選択>画面が表示されます。

口座振替

「口座振替」ボタンをクリックして手順2へ進み ます。

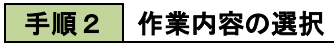

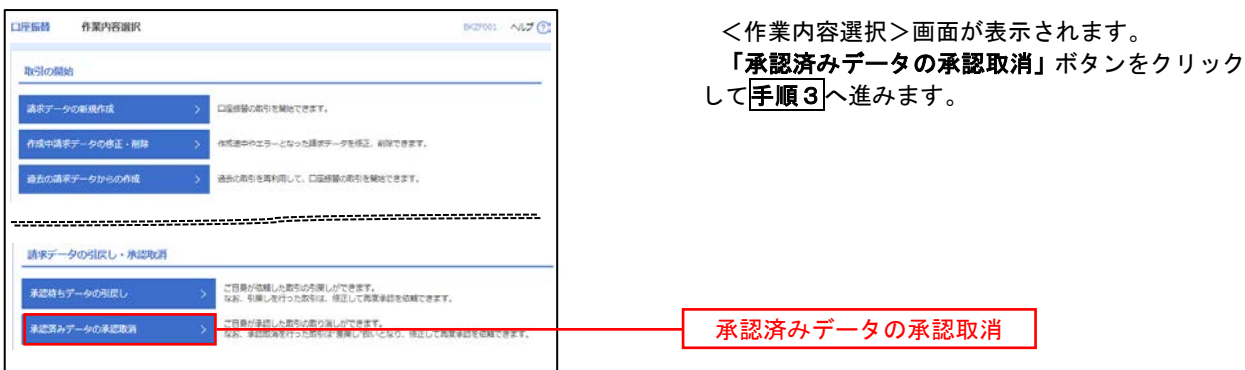

#### 手順3 取引の選択 承認取消可能取引一覧 <承認取消可能引一覧>画面が表示されます。 SILIF) ARRANGEME ) AZ 承認取消可能取引一覧から対象の取引を選択し、 「承認取消」ボタンをクリックして<mark>手順4</mark>へ進みま 承認を取り消す数引を選択の上、「承認数項」ボタンを押してください。 す。 承認取消可能取引一覧 - 10028  $\frac{\text{min}}{\text{min}}$  $\bullet$  2010/010/1018 2010年10月15日  $\begin{array}{c} 101001000000121 \\ 1\ 0.011 5\ 0.83 01 \end{array}$  $\bar{y}\!=\!y\bar{y}\#$  $_{\rm 10}$  $2,000,0$ 承認取消可能一覧  $\bigcirc$  2010/0108010 2010/03/09150 10100100000131  $\tau$  -  $\nu\pi\tau$  $_{\rm 27}$ 3,000.0 2010年09月15日  $\frac{100916000000222}{9.31\pm0.03(3)\times100}$  $\frac{1}{2} - y - y$  $_{\rm 1,0000}$  $\circ$ 2010年09月10日  $10,000,$ **くロ版部メニューへ** ( ) 承認取消  $an \rightarrow$

#### ■ 手順4 内容の確認

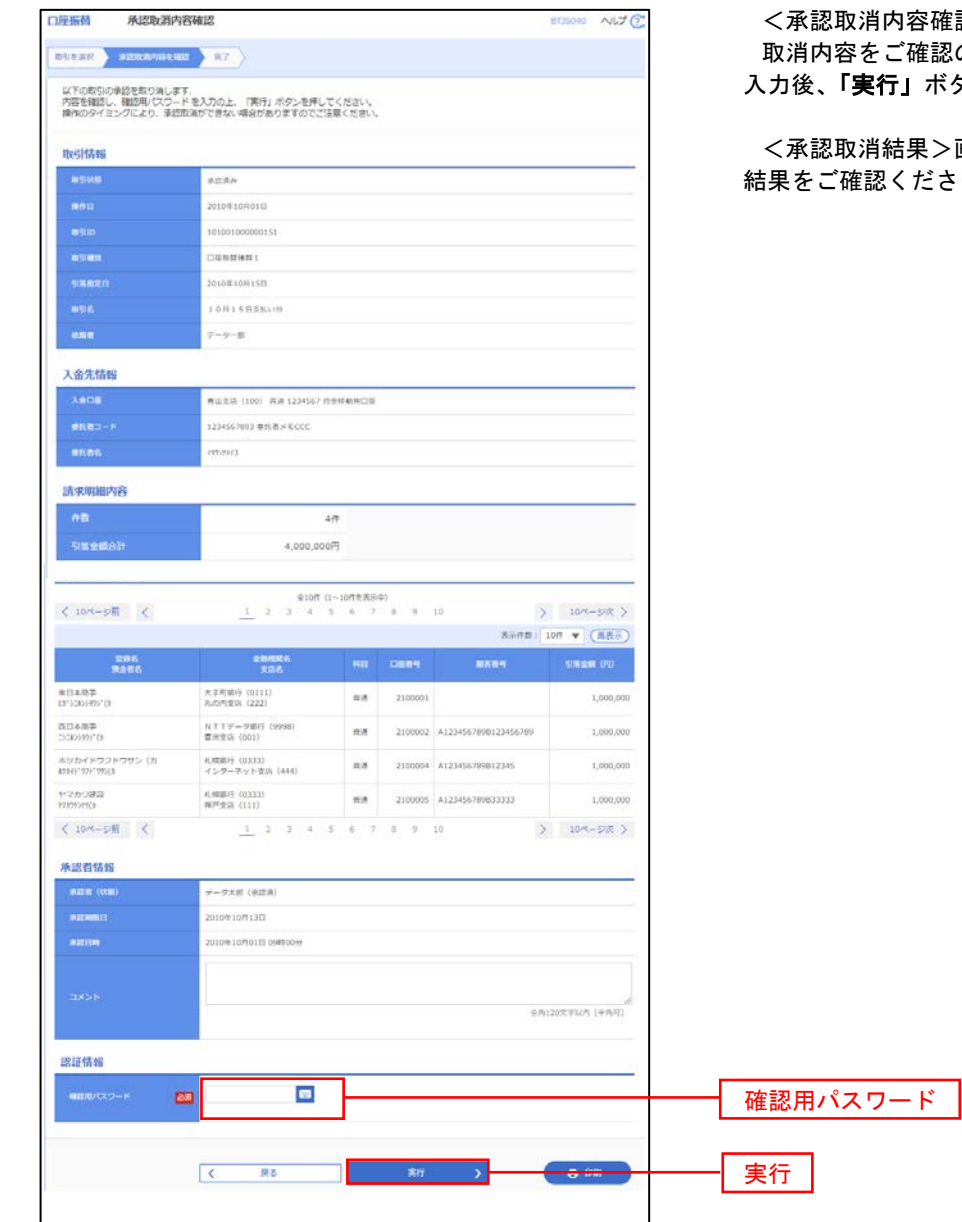

認>画面が表示されます。 のうえ、**「確認用パスワード」**を 入力後、「実行」ボタンをクリックしてください。

<承認取消結果>画面が表示されますので、取消 し、

# 振替結果照会

 口座振替処理の結果を照会することができます。 また、口座振替結果のファイルを取得することができます。

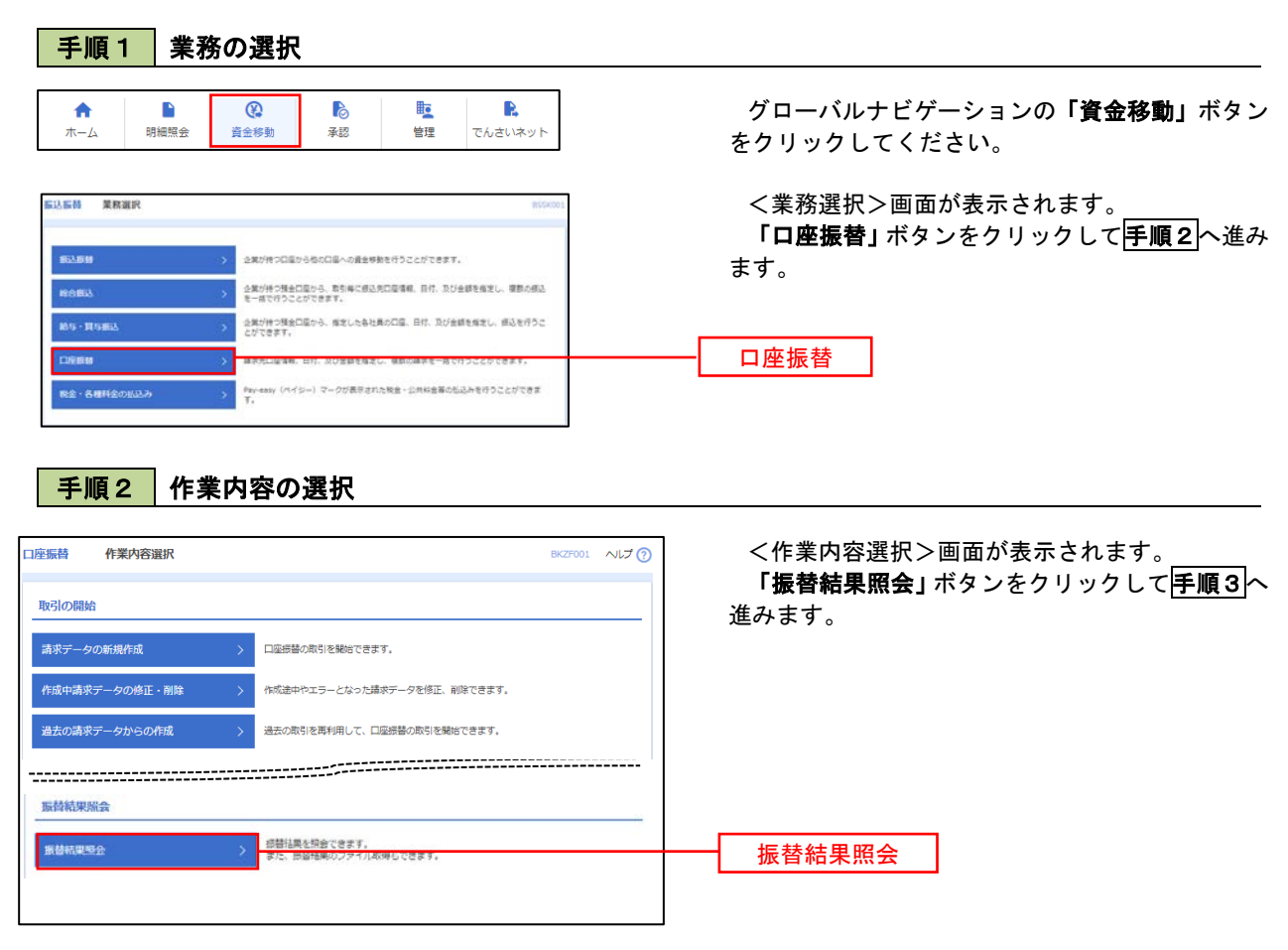

### 手順3 作業内容の選択

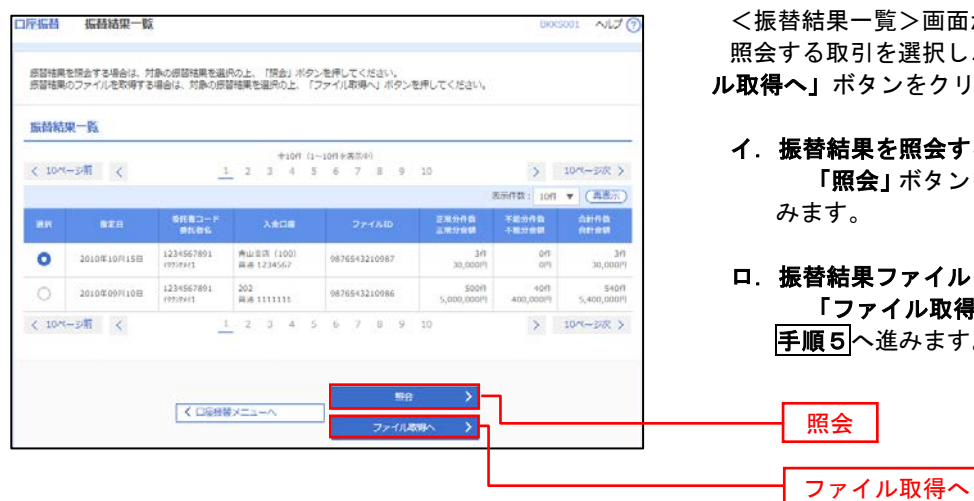

<振替結果一覧>画面が表示されます。 取引を選択し、「照会」、または「ファイ ル取得へ」ボタンをクリックします。

イ.振替結果を照会する場合

「照会」ボタンをクリックし、手順4へ進 みます。

ロ.振替結果ファイルを取得する場合 「ファイル取得へ」ボタンをクリックし、 **5へ進みます。**
## 手順4 振替結果の表示

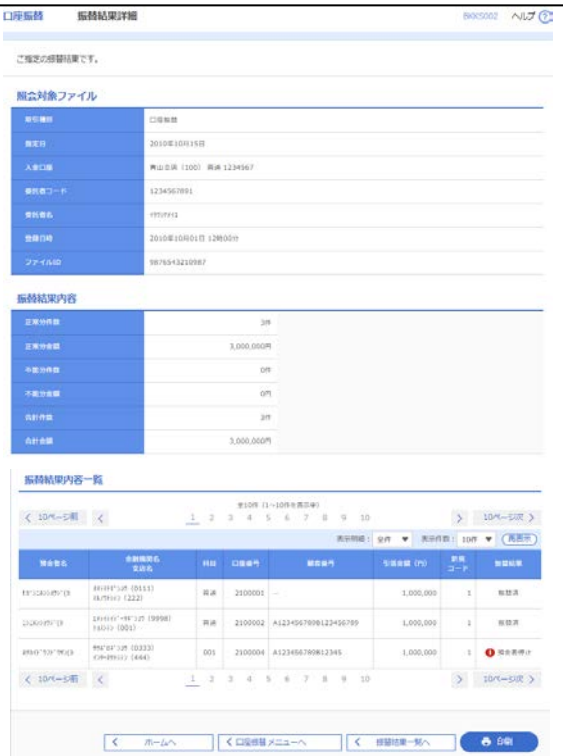

#### <振替結果詳細>画面が表示されます。 振替結果を確認してください。

# 手順5 振替結果ファイルの取得

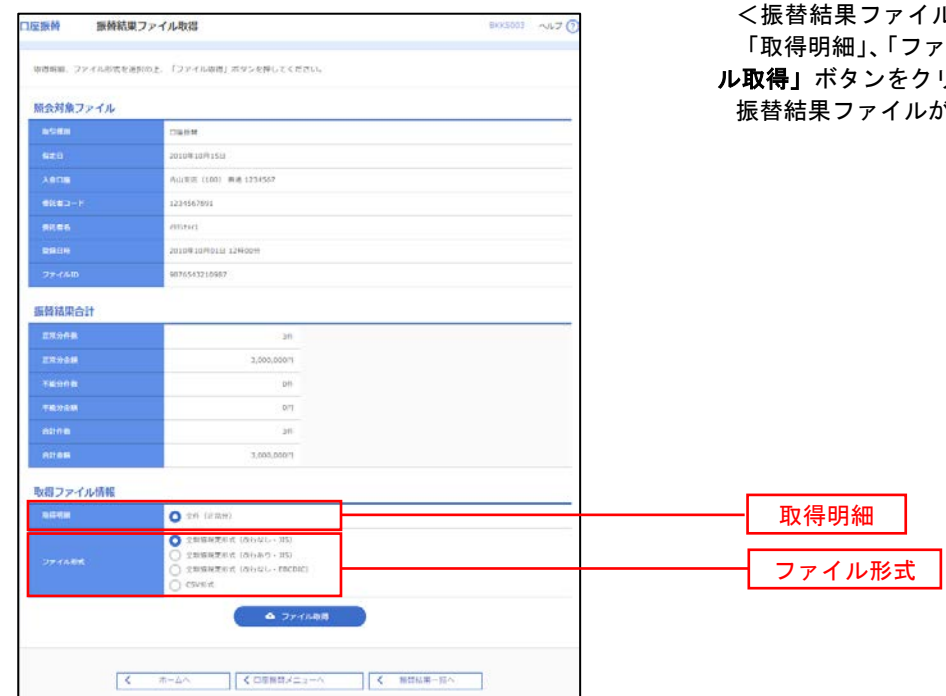

ル取得>画面が表示されます。 アイル形式」を選択し、「ファイ りックしてください。 が取り込まれます。

# 承 認

# 振込振替の承認・差戻し・削除

■ 最終承認待ち 2010年10月01日 2010年10月04日 給与振込

□ 最終承認待ち 2010年10月13日 2010年10月15日 口座振替

■ 最後

 承認権限を持つ利用者様が、振込振替業務で確定された取引の依頼内容を確認し、取引の承認・差戻し・削除 を行うことができます。

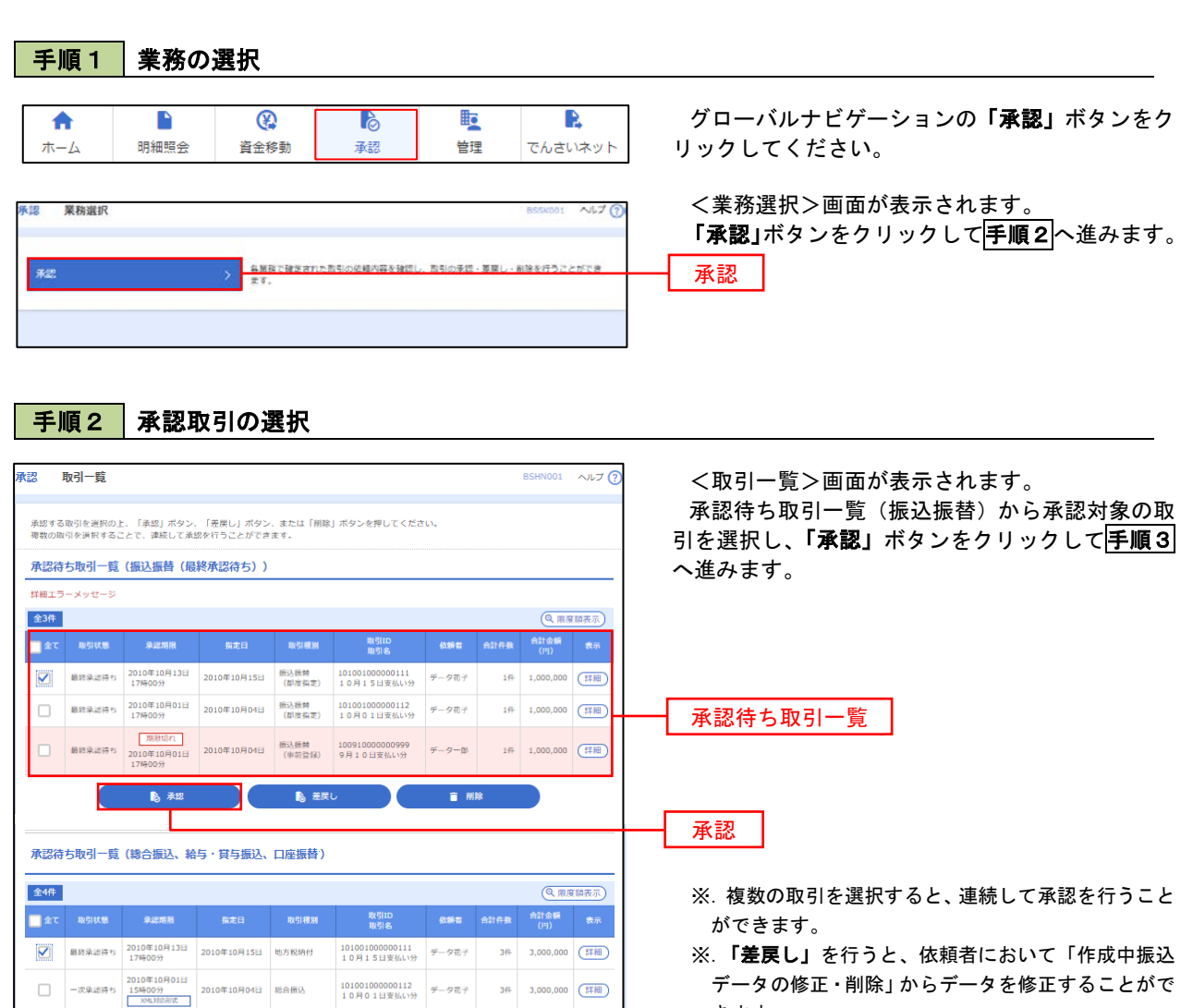

きます。

※.「削除」を行うと、取引データを破棄します。

 $\blacksquare$ 

 $\begin{tabular}{|c|c|c|c|} \hline $\check{\zeta}$ & $\bar{\zeta}$ & $\bar{\zeta}$ & $\bar{\zeta}$ \\ \hline \end{tabular}$ 

#### ■手順3 │ 振込振替暗証番号の入力 **承認 振込振替暗証番号入力** BSHN002 へルプ ? <振込振替暗証番号入力>画面が表示されます。 承認する取引の内容を確認し、「振込振替暗証番 取引内容を確認 承認完了 号」を入力のうえ、「次へ」ボタンをクリックして 以下の内容を確認の上、「次へ」ボタンを押してください。 手順4へ進みます。 取引情報 101001000000111 振込振替  $\frac{1}{2}$ 2010年10月15日 -<br>取引名<br>- 振込メッセ-10月15日支払い分 ED1200201200001DEP 振込元情報 ■ 内山支店 (100) 普通 1234567 真金移動用口座 振込先口座 123 取引内容 振込先金融機関<br>振込先口座 大手町銀行 (0111) <br>丸の内支店 (222) 普通 2100001 n) reseasent 振込金額 **支払金額**  $1,000,000$ 先方負担手数料<br>振込金額  $\sim$  0PJ  $1,000,000$ ['] 依頼者情報  $\frac{}{\widetilde{\tau}-\sigma \widetilde{\pi}\widetilde{\tau}}$ ı 承認者情報 ー次承認者:データ太郎<br>最終承認者:データ幸子 2010年10月13日 17時00分 。<br>10月15日支払い分です。よろしくおねがいします。 認証情報 <u>and</u> and <mark>a</mark> 振込振替暗証番号  $\frac{1}{\sqrt{2}}$ 次へ くず、中断して一覧へということをついています。 あんない スプレーン

# <mark>手順4</mark> 内容の確認 (振込振替)

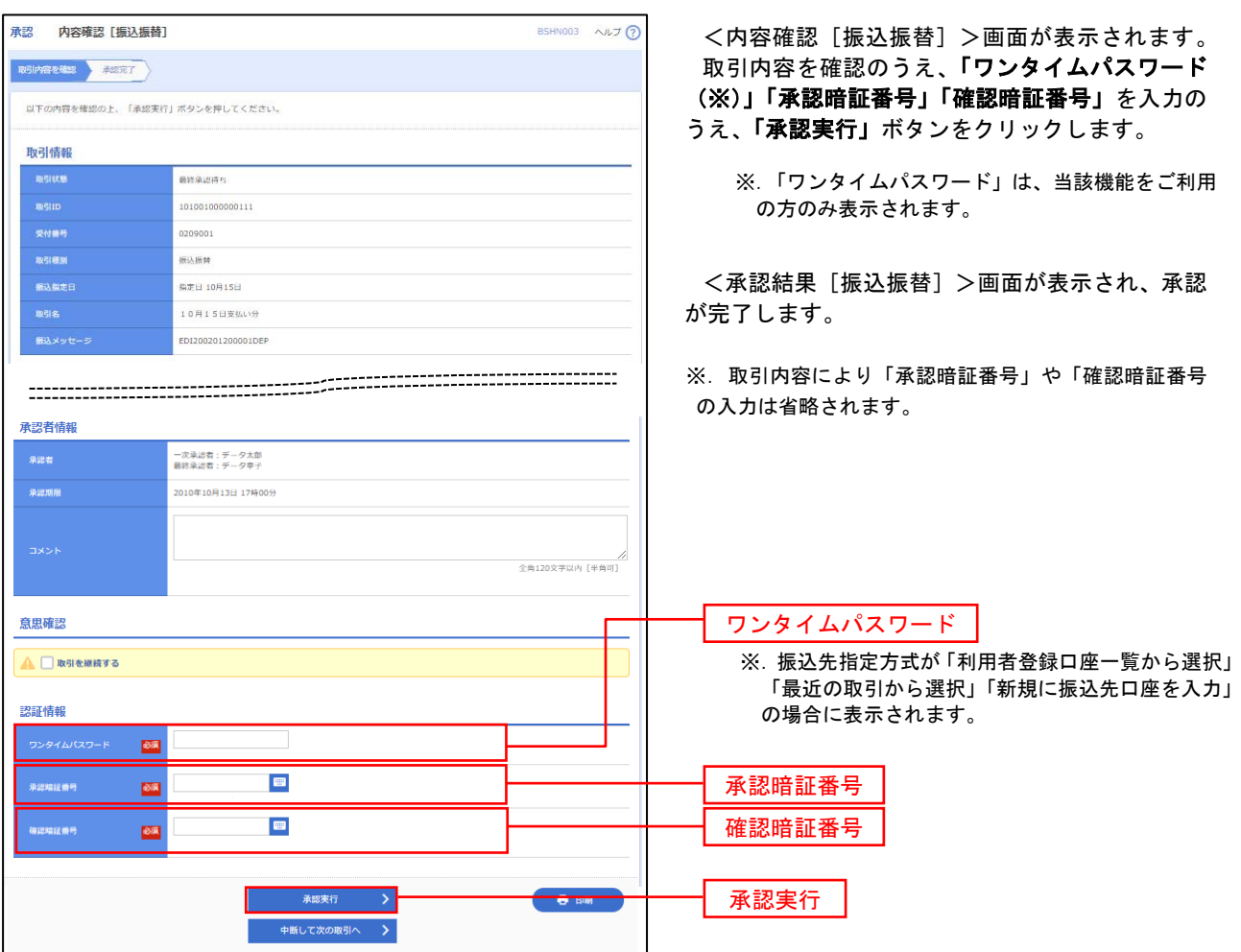

# 総合振込、給与・賞与振込、口座振替の承認・差戻し・削除

 承認権限を持つ利用者様が、総合振込、給与・賞与振込、口座振替業務で確定された取引の依頼内容を確認し、 取引の承認・差戻し・削除を行うことができます。

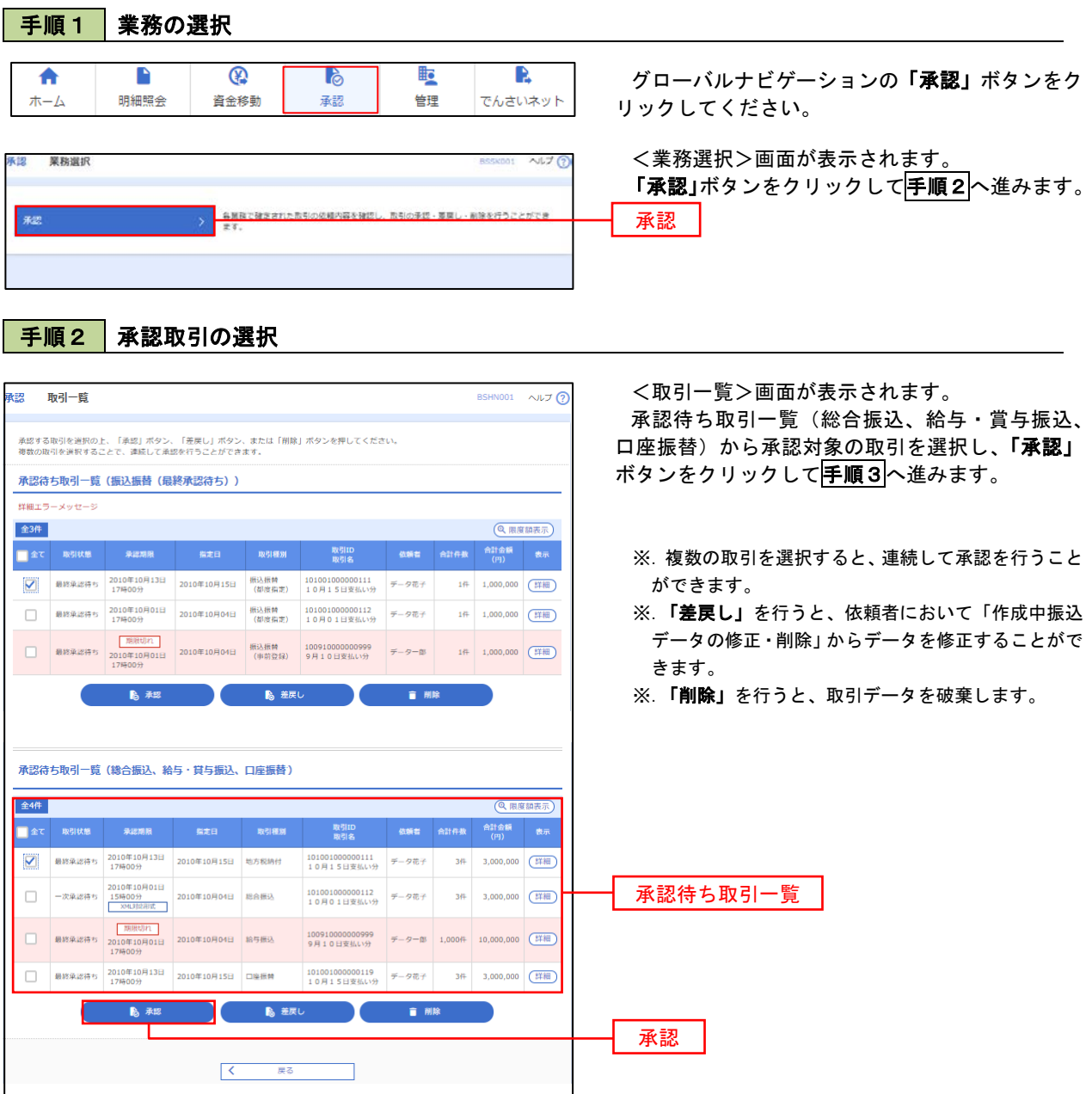

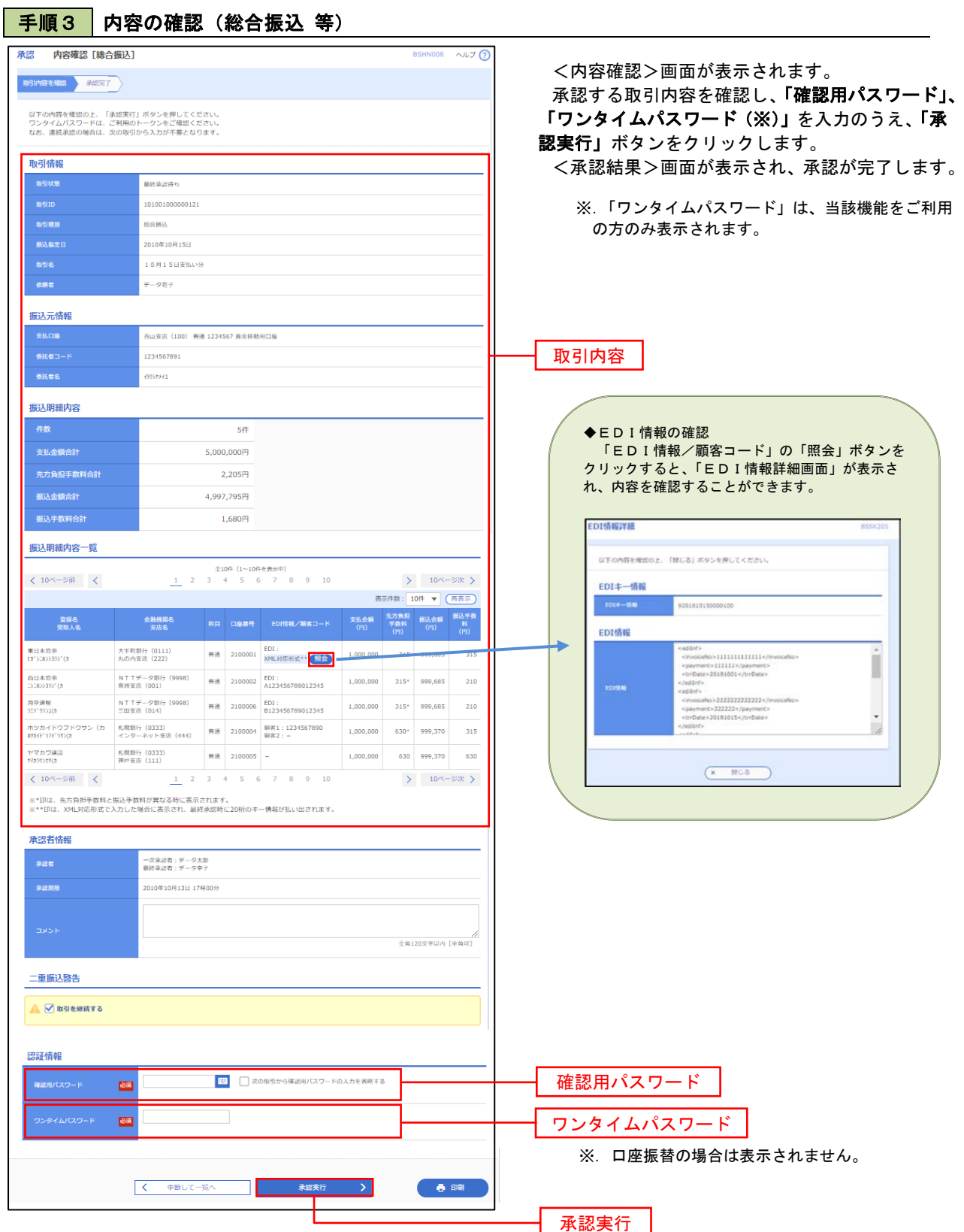

# 管 理

# 企業管理

振込振替における承認機能の利用選択や、企業・口座当たりの振込限度額等の登録/変更が行えます。 ※.登録・変更はマスターユーザまたは管理者ユーザのみが利用可能となる機能です。なお、一般ユーザ は照会のみ利用可能です。

### 企業情報の変更・照会

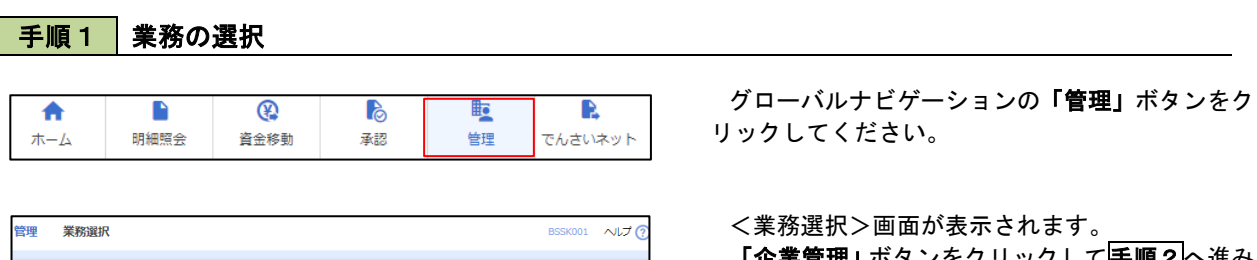

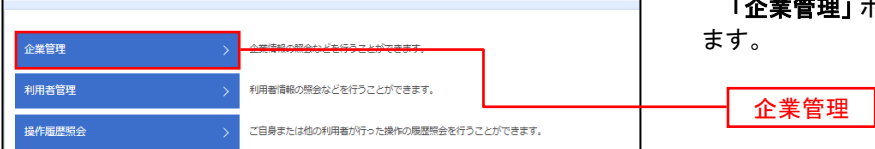

ボタンをクリックして<mark>手順2</mark>へ進み

# 手順2 作業内容の選択

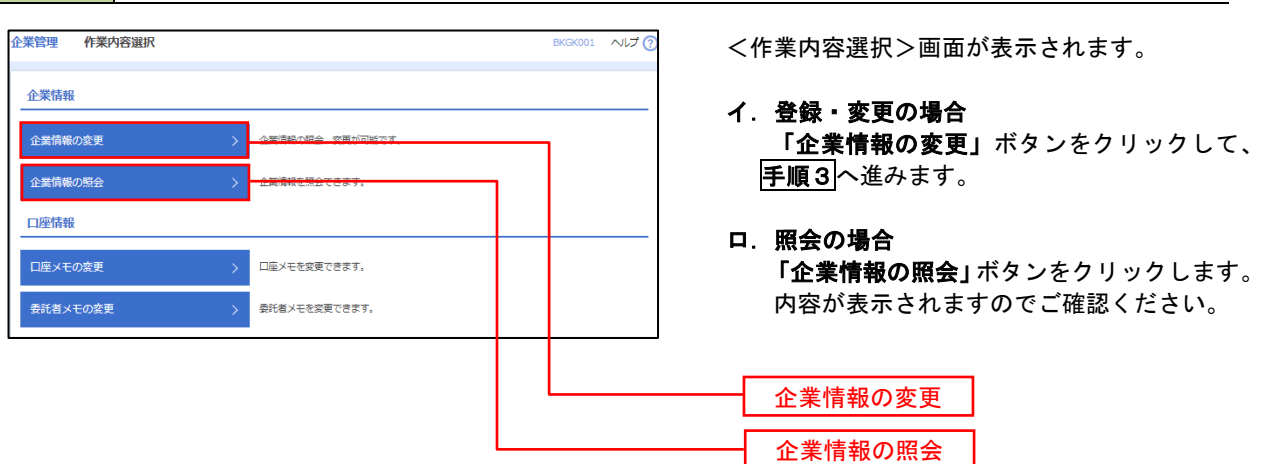

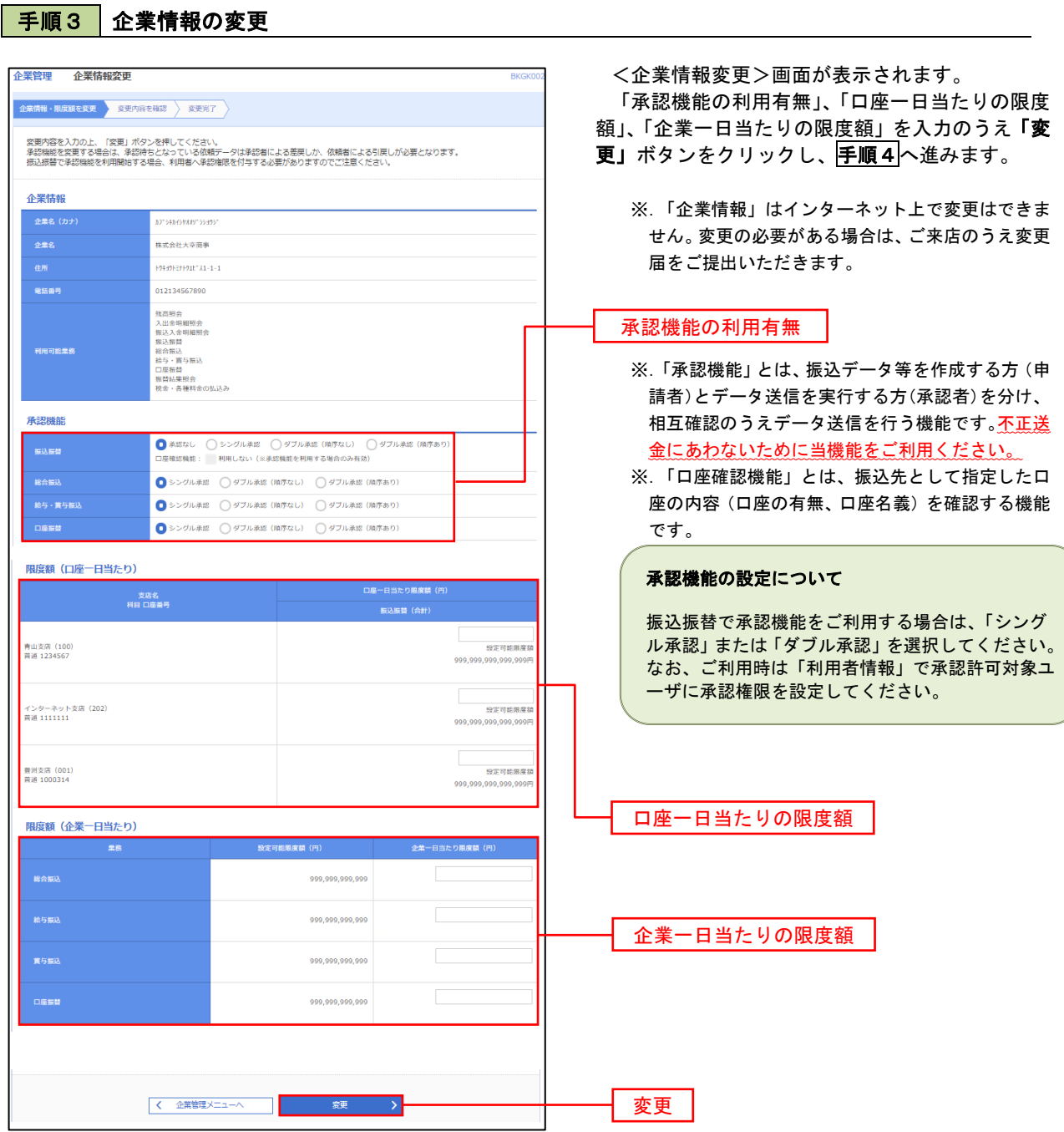

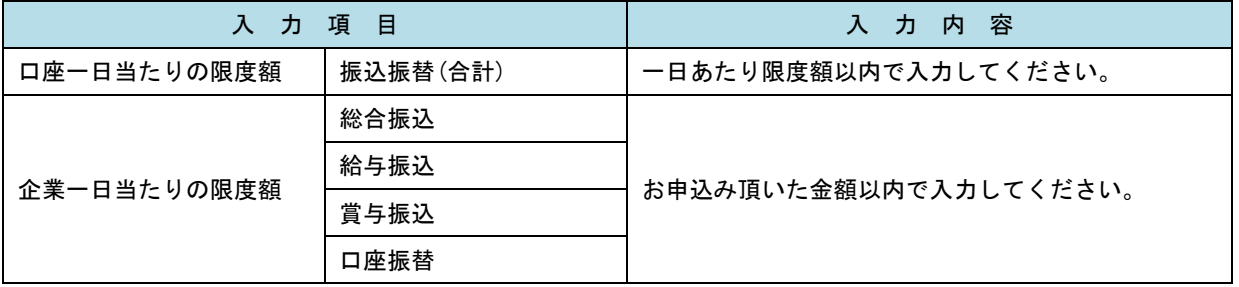

# 手順4 企業情報変更内容の確認

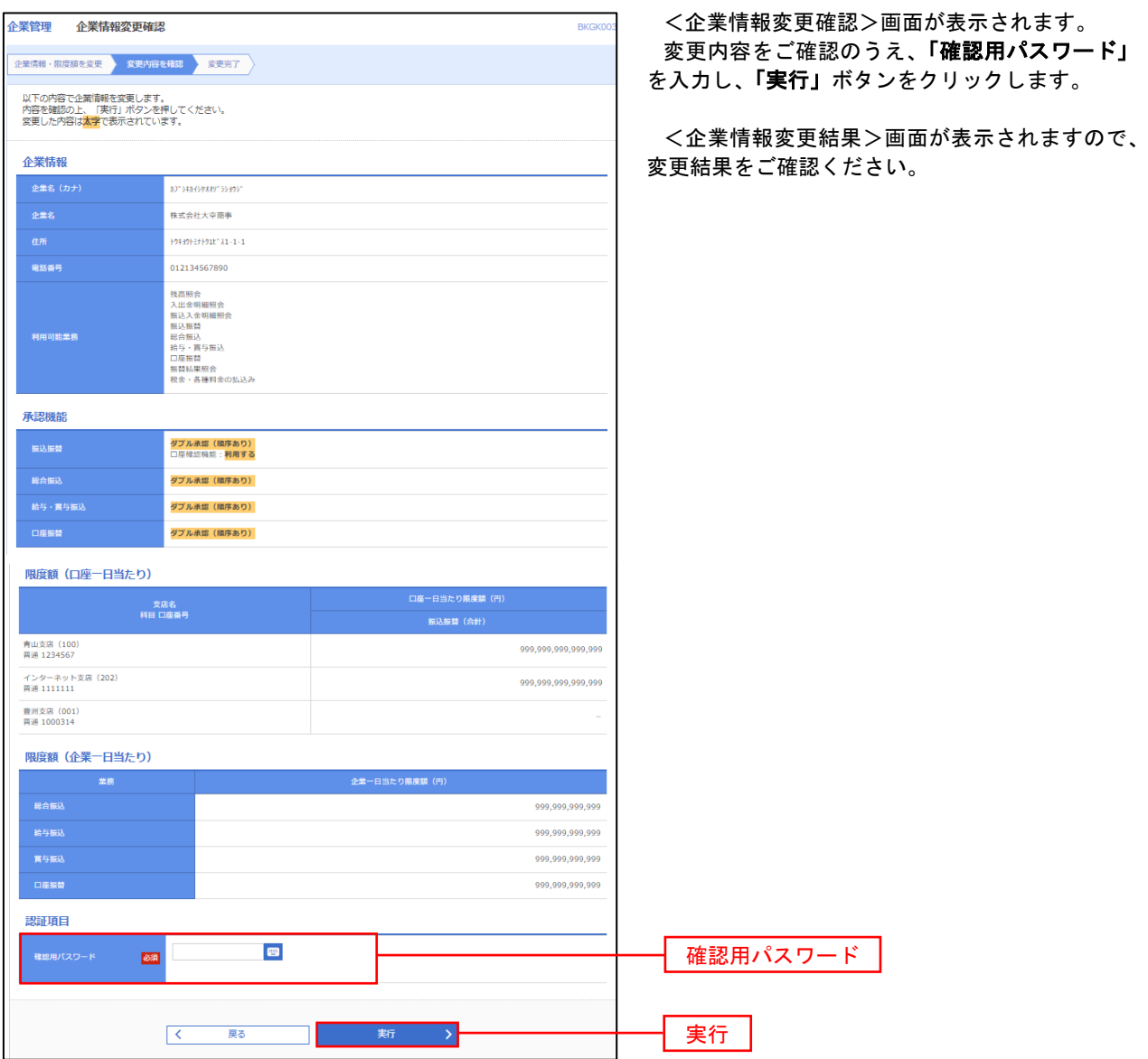

### 口座メモ・委託者メモの変更

ご利用口座、委託者ごとに任意の文言を登録することで、目的の口座や委託者を特定しやすくなります。

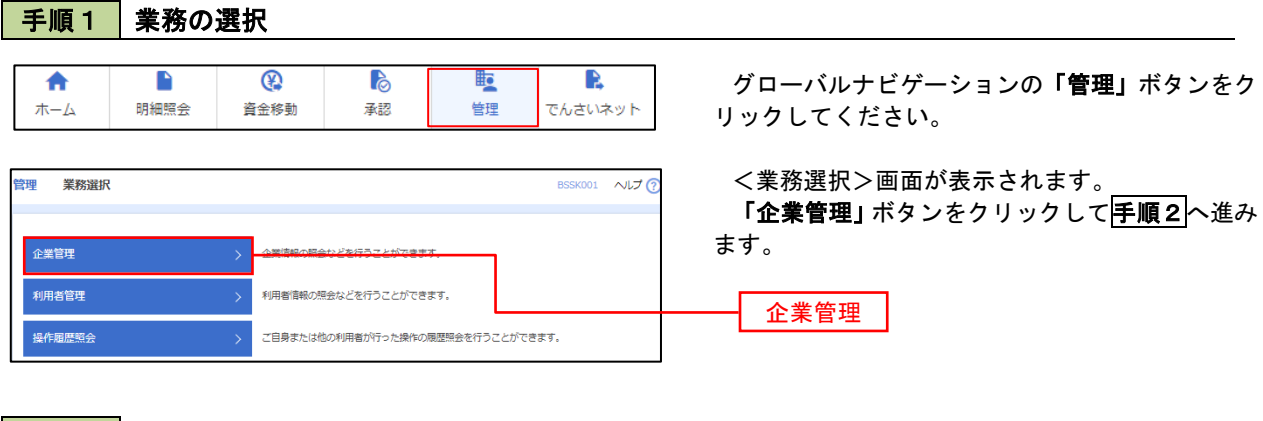

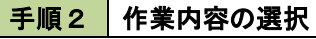

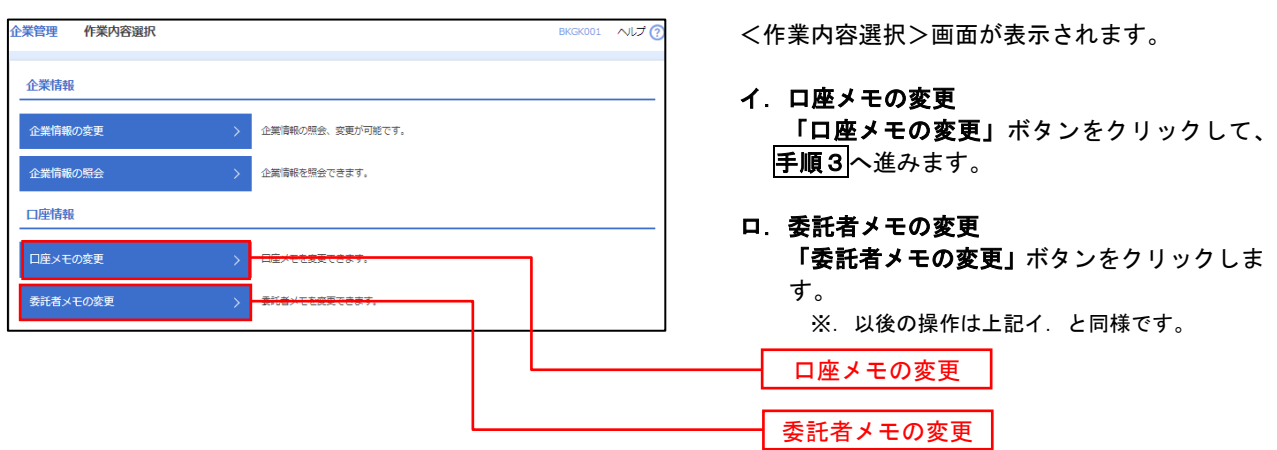

手順3 メモの変更

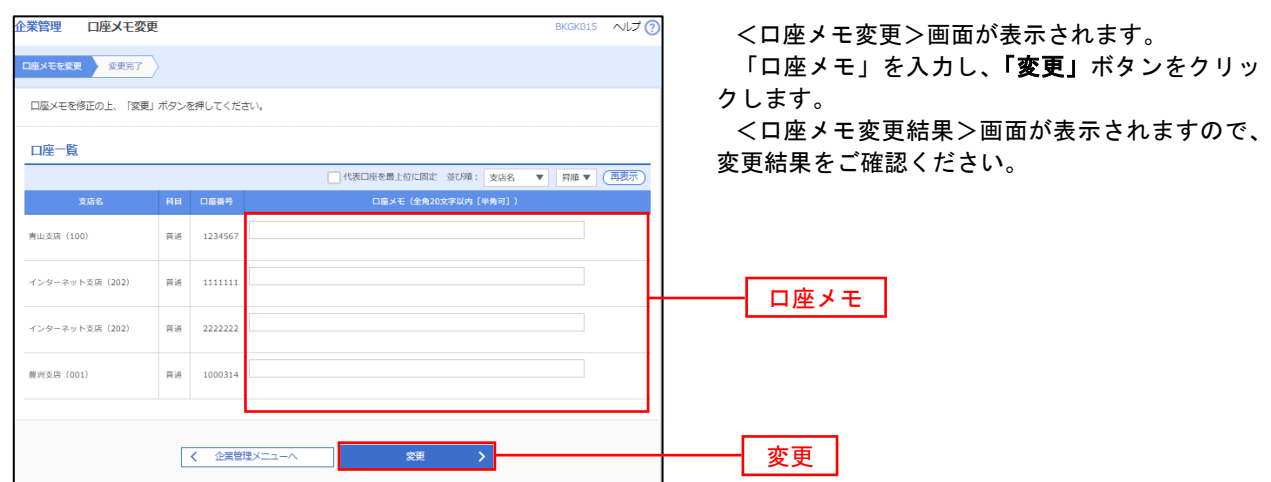

# 利用者管理

パスワードの変更、利用者情報の新規登録・変更・削除、電子証明書の失効、ワンタイムパスワードの利用停 止解除等の登録/変更が行えます。

 ※.登録・変更はマスターユーザまたは管理者ユーザのみが利用可能となる機能です。なお、一般ユーザ は自身のパスワード変更と情報照会のみ利用可能です。

#### パスワードの変更

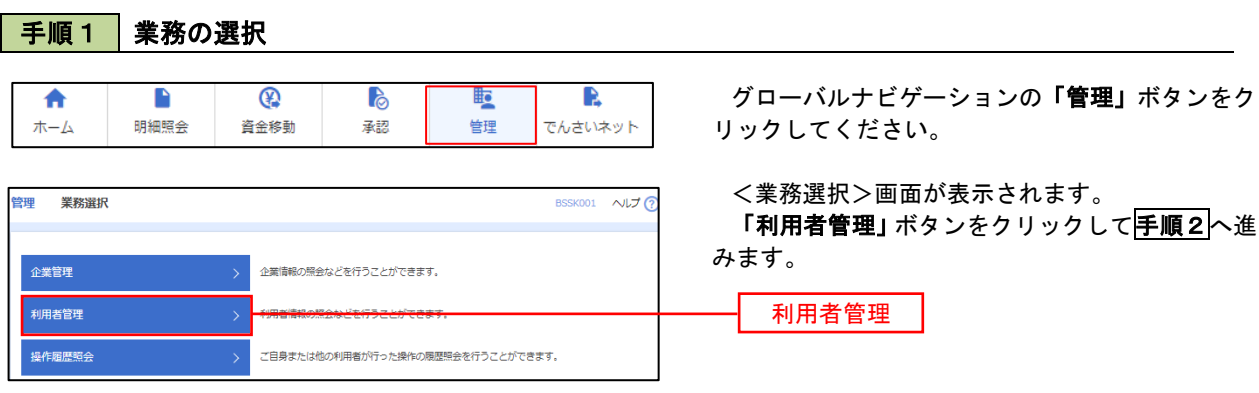

### 手順2 作業内容の選択

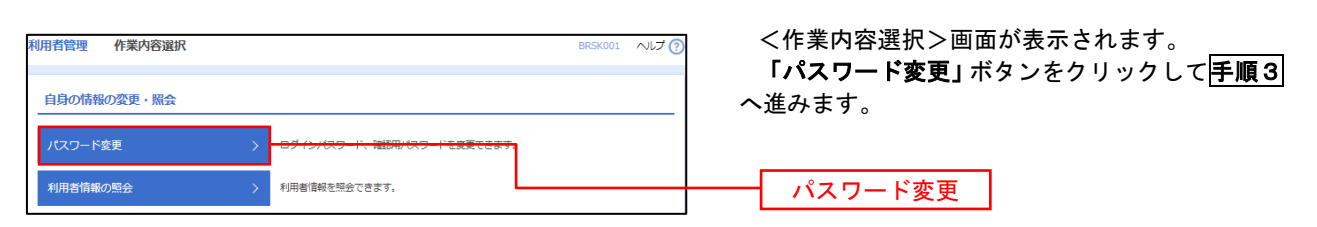

#### 手順3 パスワードの変更 利用者管理 パスワード変更 BRSK002 NUT ? <パスワード変更>画面が表示されます。 パスワード変更 第7 変更するパスワードを選択のうえ、「現在のパス ワード」、「新しいパスワード」を入力して、「実行」 変更内容を入力の上、「実行」ポタンを押してください。 ボタンをクリックします。 利用者情報 <パスワード変更結果>画面が表示されますの hanakodt で、内容をご確認ください。 ログインバスワード ■<br>■ ソフトウェアキーボードを使用 ※. 変更しないパスワードは、「変更しない」を選択 -<br>コグインパスワード右効期限 2010年06月30日 し、何も入力せずに実行してください。  $\begin{array}{|c|c|c|}\hline \textbf{S} & \textbf{S} &$ **Service Construction** ※新しいログインパスワードを2回入力してください。 入力<br> **四** 半角英数字配弓6文字以上12文字以内 再入力 四 半角英数字記号6文字以上12文字以内 確認用パスワード 2010年06月30日 ● 変更する ● 変更しない **Designation** ※新しい確認用バスワードを2回入力してください。 →<br>→確認用パスワート 再入力 四 半角英数字記号6文字以上12文字以内 実行<< 利用者管理メニューへ < < < < 要行

#### 利用者情報の新規登録・変更・削除 手順1 | 業務の選択 グローバルナビゲーションの「管理」ボタンをク  $\overline{\bullet}$  $\blacksquare$  $\overline{\mathbb{Q}}$ P **lig** R ホーム 明細照会 資金移動 基認 告理 でんさいネット リックしてください。 <業務選択>画面が表示されます。 管理 業務選択 **BSSK001 へルプ(?)** 「利用者管理」ボタンをクリックして手順2へ進 みます。 企業情報の照会などを行うことができます。 企業管理 利用者管理 利用者管理 操作履歴照会 ご自身または他の利用者が行った操作の履歴照会を行うことができます。

## 手順2 作業内容の選択

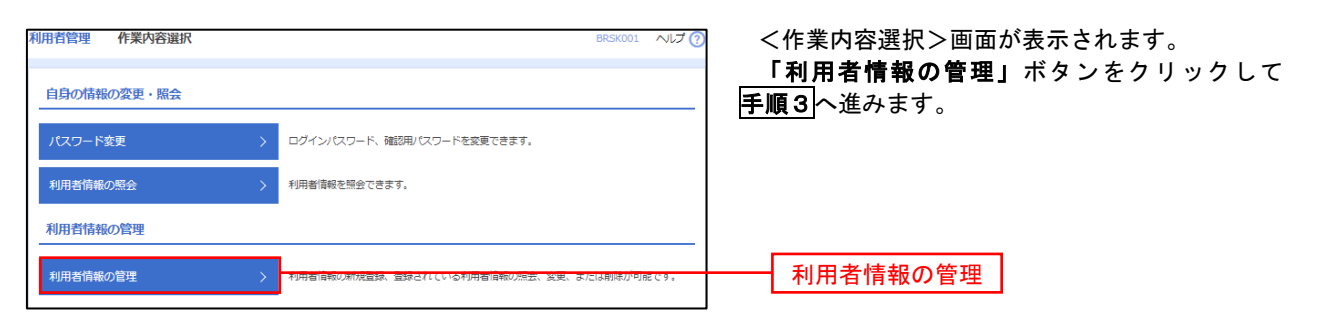

## 手順3 利用者一覧

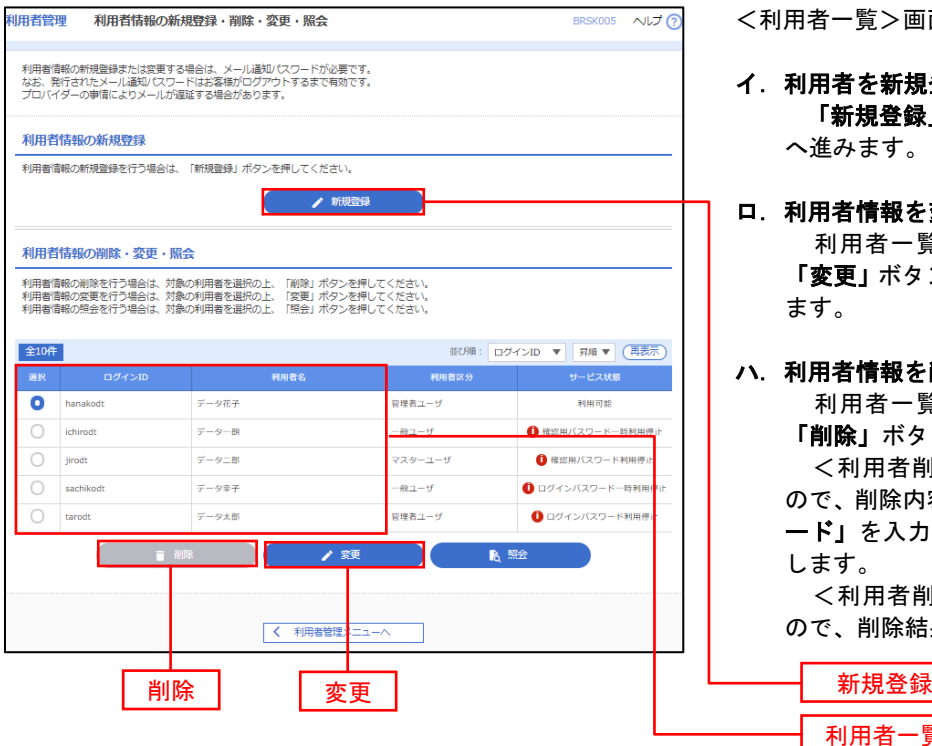

<利用者一覧>画面が表示されます。

- イ.利用者を新規登録する場合 「新規登録」ボタンをクリックし、手順4 へ進みます。
- ロ.利用者情報を変更する場合 利用者一覧から対象の利用者を選択し、 「変更」ボタンをクリックし、手順8へ進み ます。

### ハ.利用者情報を削除する場合

利用者一覧

 利用者一覧から対象の利用者を選択し、 「削除」ボタンをクリックします。

 <利用者削除確認>画面が表示されます ので、削除内容を確認のうえ「確認用パスワ ード」を入力し、「実行」ボタンをクリック します。

 <利用者削除結果>画面が表示されます ので、削除結果をご確認ください。

## <利用者情報の新規登録>

 マスターユーザにおいてユーザ(管理者・担当者)の利用登録を行うことで、複数の方が当該 バンキングサービスを利用することが可能となります。

## 手順4 利用者基本情報の入力

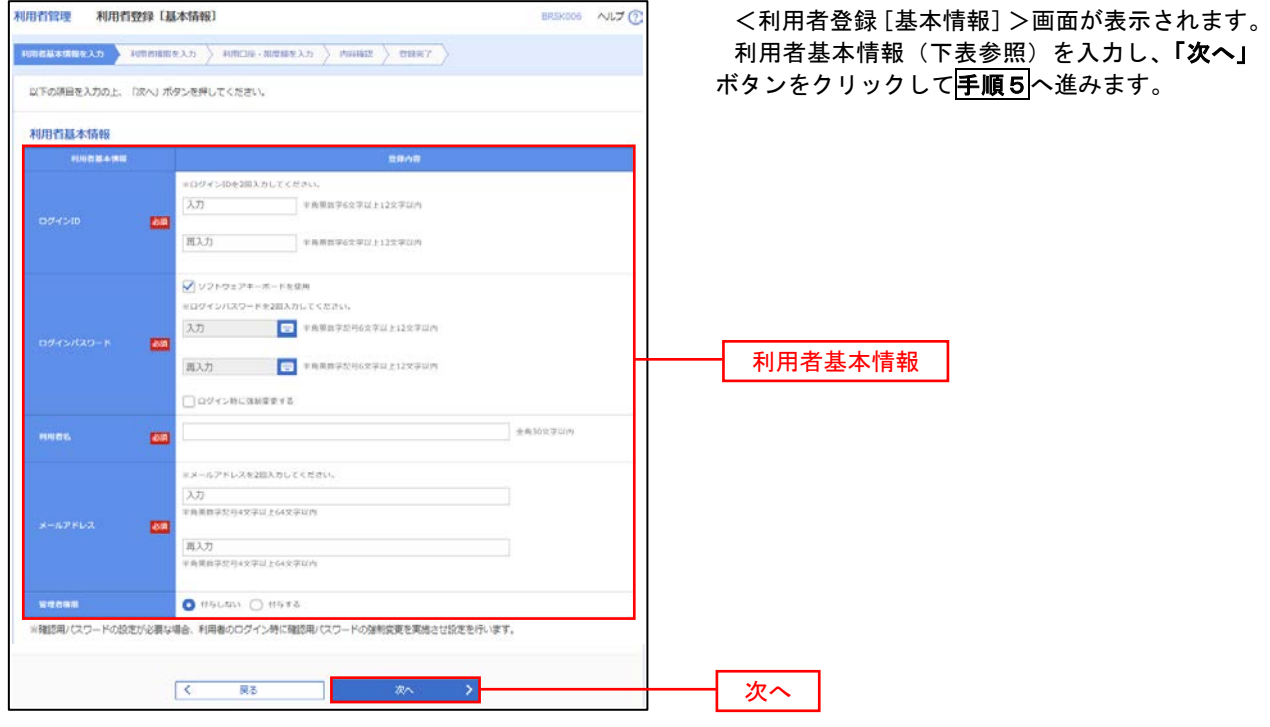

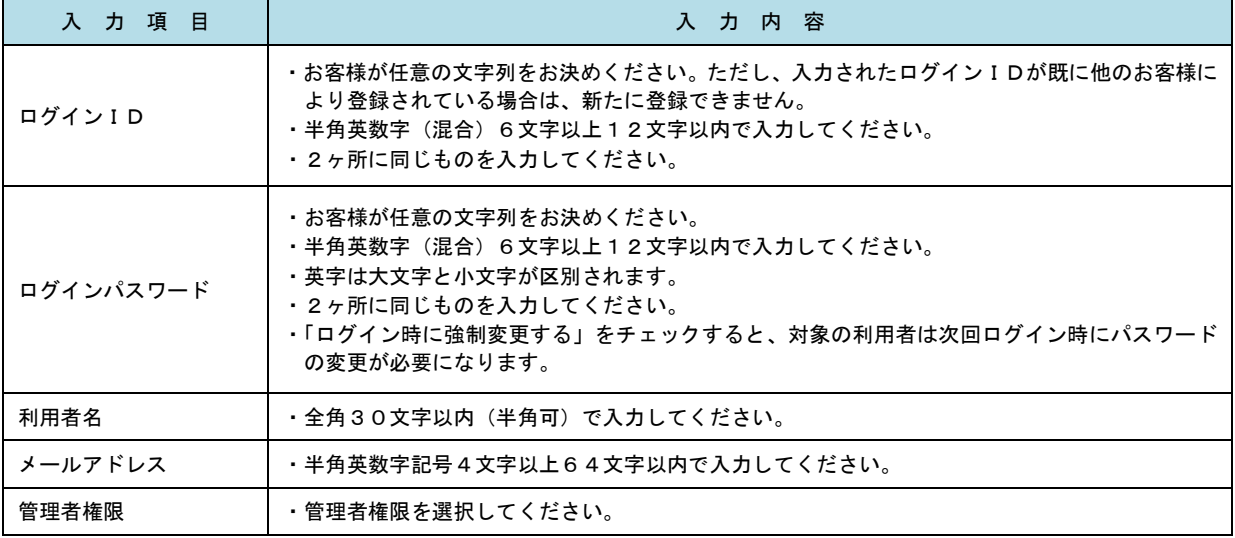

 登録された新規ユーザは、初めてサービスを利用する際にマスターユーザが設定した「ログイン ID」と「ログインパスワード」でログインします。 その際、「パスワード強制変更」画面へ遷移しますので、「ログインパスワード」の変更と「確認 用パスワード」の登録を行うこととなります。

#### 手順5 利用者権限の入力 **|用者管理 利用者登録 [権限]** <利用者登録[権限]>画面が表示されます。 サービス利用権限(下表参照)を設定し、「次へ」 以下の項目を選択の上、「次へ」ボタンを押してください。 ボタンをクリックして<mark>手順6</mark>へ進みます。 サービス利用権限 □■会 承認権限の設定について 入出金明期服会<br>振込入金明期限  $\Box$ wa —<br>□ ≋≙ 「企業情報」で「シングル承認」または「ダブル  $B = 320$ **CEED CEED** 承認を選択した場合、ユーザに対し「依頼」や「承 認」の権限設定を行う必要があります。 (権限設定例) 表达图解 )<br>□ 振込先管理<br>□ 全取引照会 一般ユーザ :「依頼」のみ 管理者ユーザ:「依頼」「承認」の両方 □ 佐頼 (ファイル受付)<br>□ 佐頼 (ファイル受付)<br>□ 価込先管理 -<br>総合振込<br>- 給与振込 □ 依頼 (県直入力) □全取引服会 □ 48 (88人力)  $\Box$  全取引服会 **■ 依頼 (向南人力)** ■ 佐頼 (ファイル受付) ■ 語来先管理  $\Box$  20388 —<br>□ 振棘精果服会 サービス利用権限 → The Total State の - The Total State の - 1999年の  $\Box$  **20088** 次へ

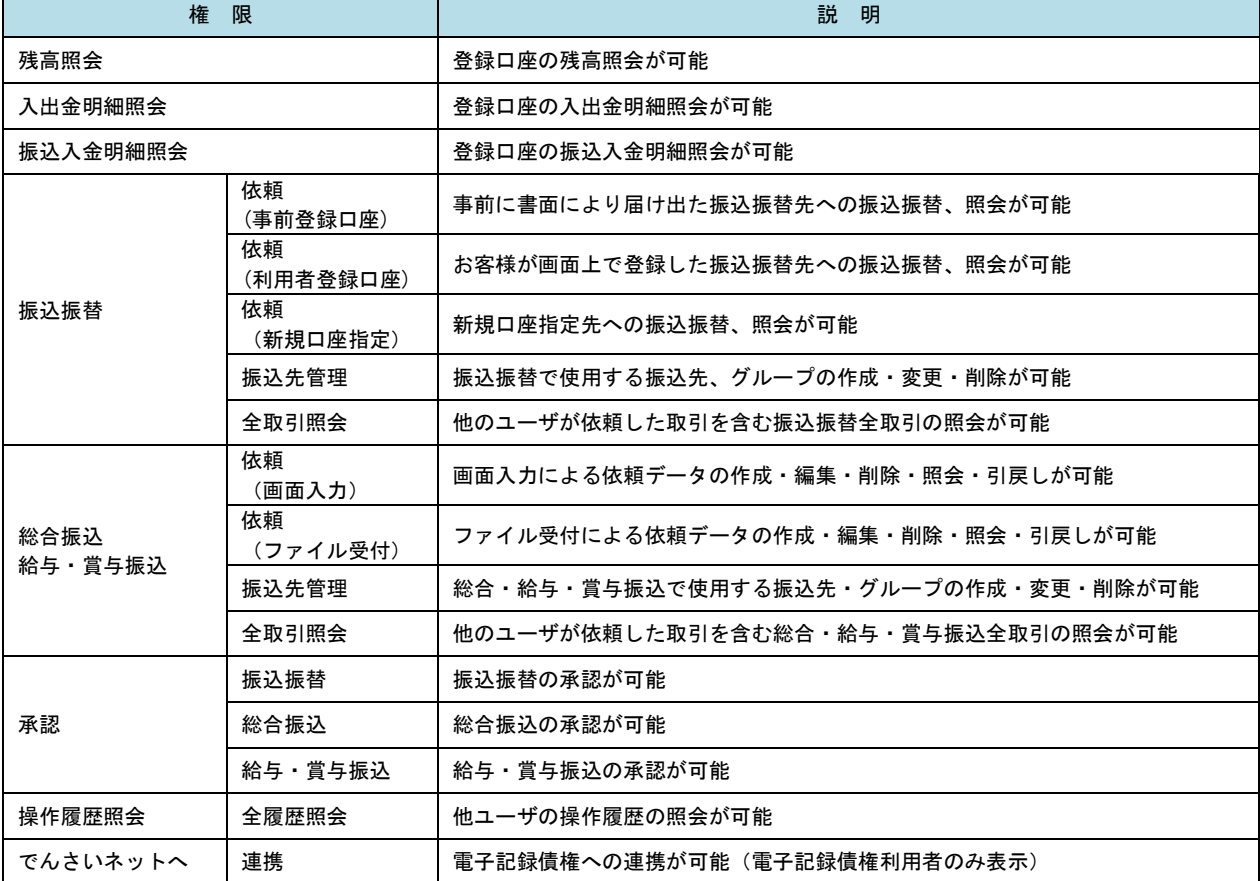

#### 手順6 利用口座・限度額の入力 <利用者登録[口座]>画面が表示されます。 **利用者管理 利用者登録「口座」** nnew 利用者基本情報を入力 利用者権限を入力 利用口座・限度調を入力 内容確認 登録完了 利用可能口座を選択のうえ、利用者一回当たりの 限度額を入力し、「登録」ボタンをクリックして 以下の項目を入力の上、「登録」ボタンを押してください。 手順7へ進みます。 利用可能口座 並URL: 支店名  $\overline{\mathbf{v}}$  | gig  $\overline{\mathbf{v}}$  | gig **Tax** □ 市山支店 (100)  $\overline{m}$  $\sqrt{\frac{1}{2}}$ ■<br>インターネット支店 (202)  $\left( \frac{1}{2} \frac{1}{2} \right)$ 利用可能口座  $m<sub>2</sub>$  $\frac{1}{1111111}$ . ■<br>インターネット支店 (202) 一番通 22222222 インターネット専用  $\overline{C}$  $\left( \frac{1}{2} \frac{1}{2} \frac{1}{2} \right)$ □ 春洲支店 (001) 普通 1000314 代表口座 限度額 設定可能限度額 (円)<br>-- 利用者一回当たり限度額(円)<br>- - <mark>必須</mark> 限度額 99,999,999,999 999.999.999.99 999,999,999,99 振込限度額の設定について 999,999,999,99 限度額は必要最低限な金額で設定してください。 万一、不正送金等による被害にあった場合でも、被 999,999,999,99 害額を最低限に抑えることができます。 99,999,999,99 登録

### 手順7 登録内容の確認

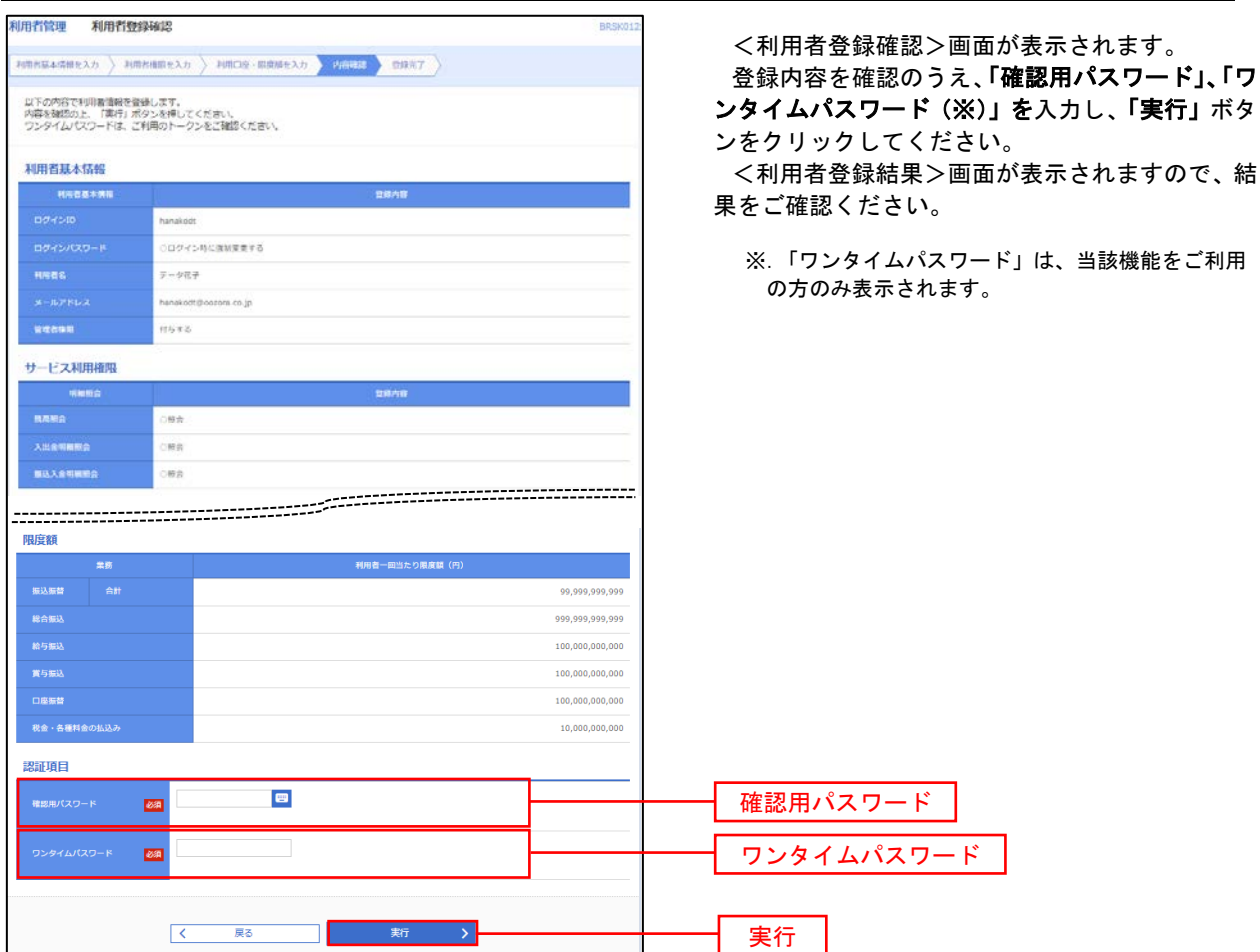

# <利用者情報の変更>

# 手順8 利用者基本情報の入力

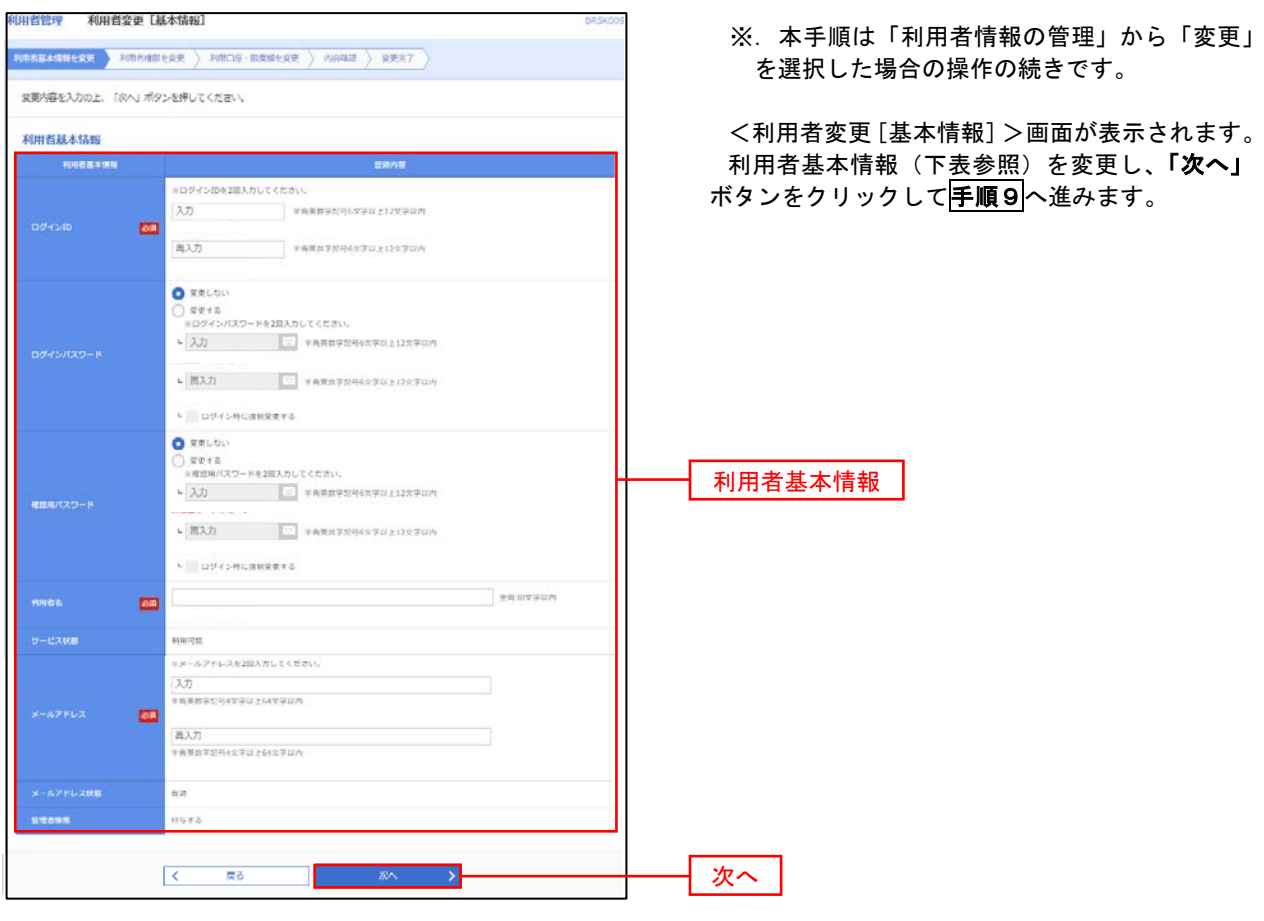

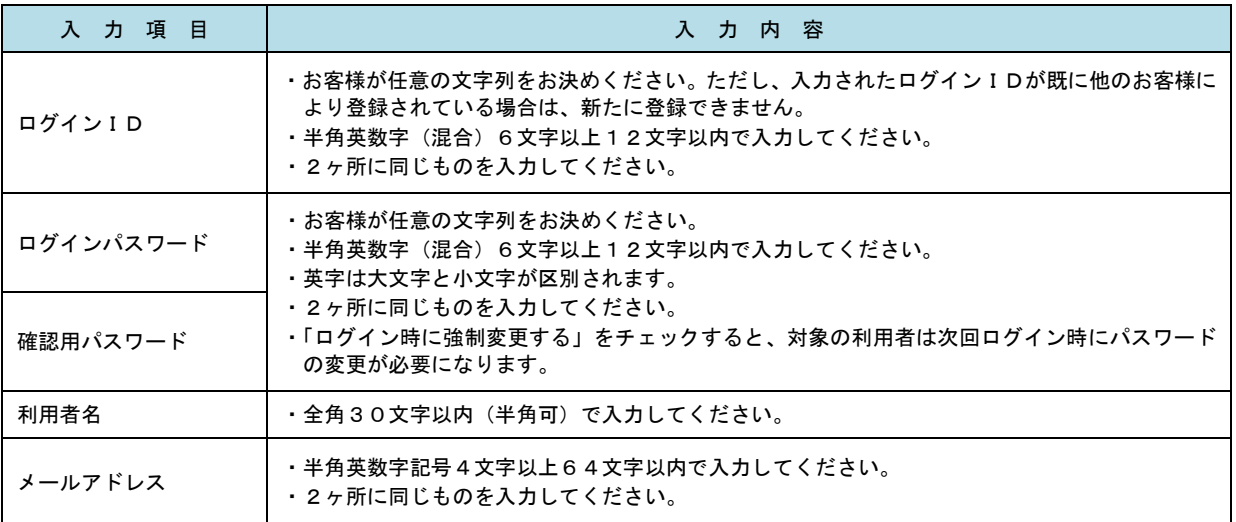

## 手順9 利用者権限の変更

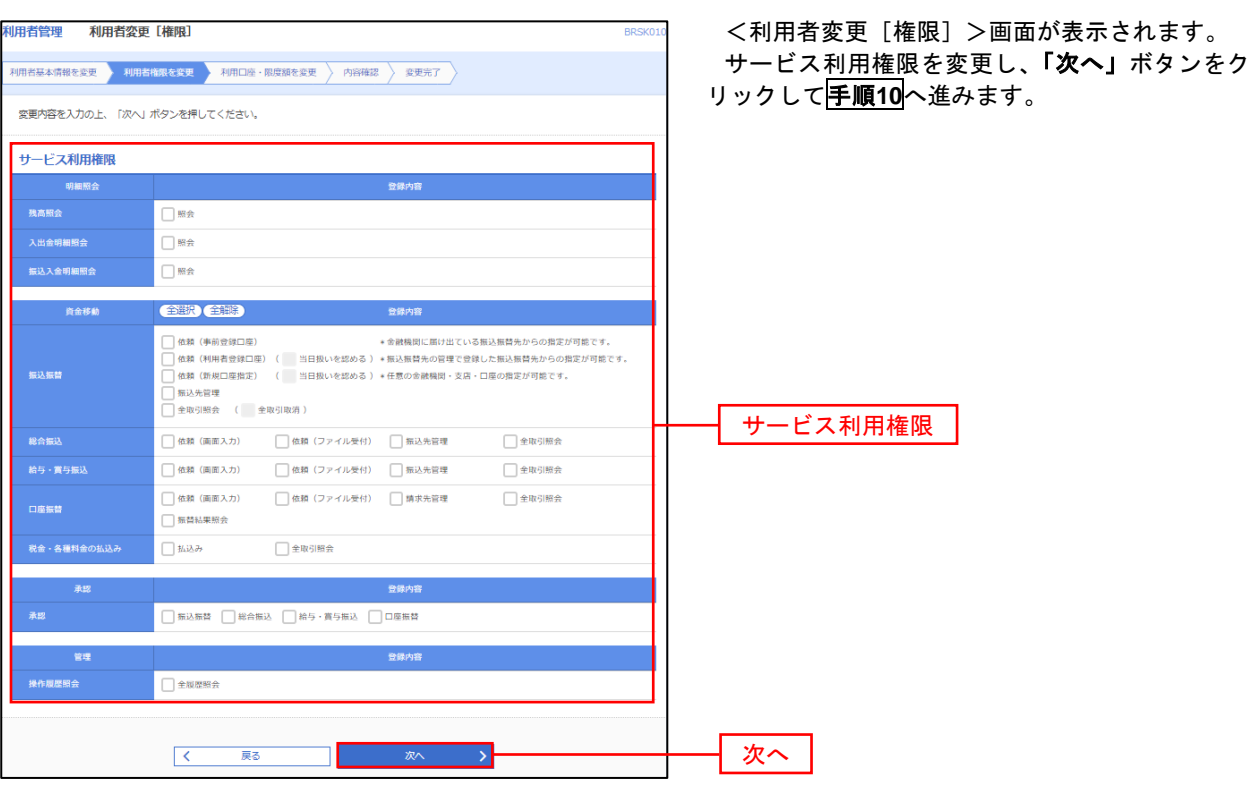

# 手順**10** 利用口座・限度額の変更

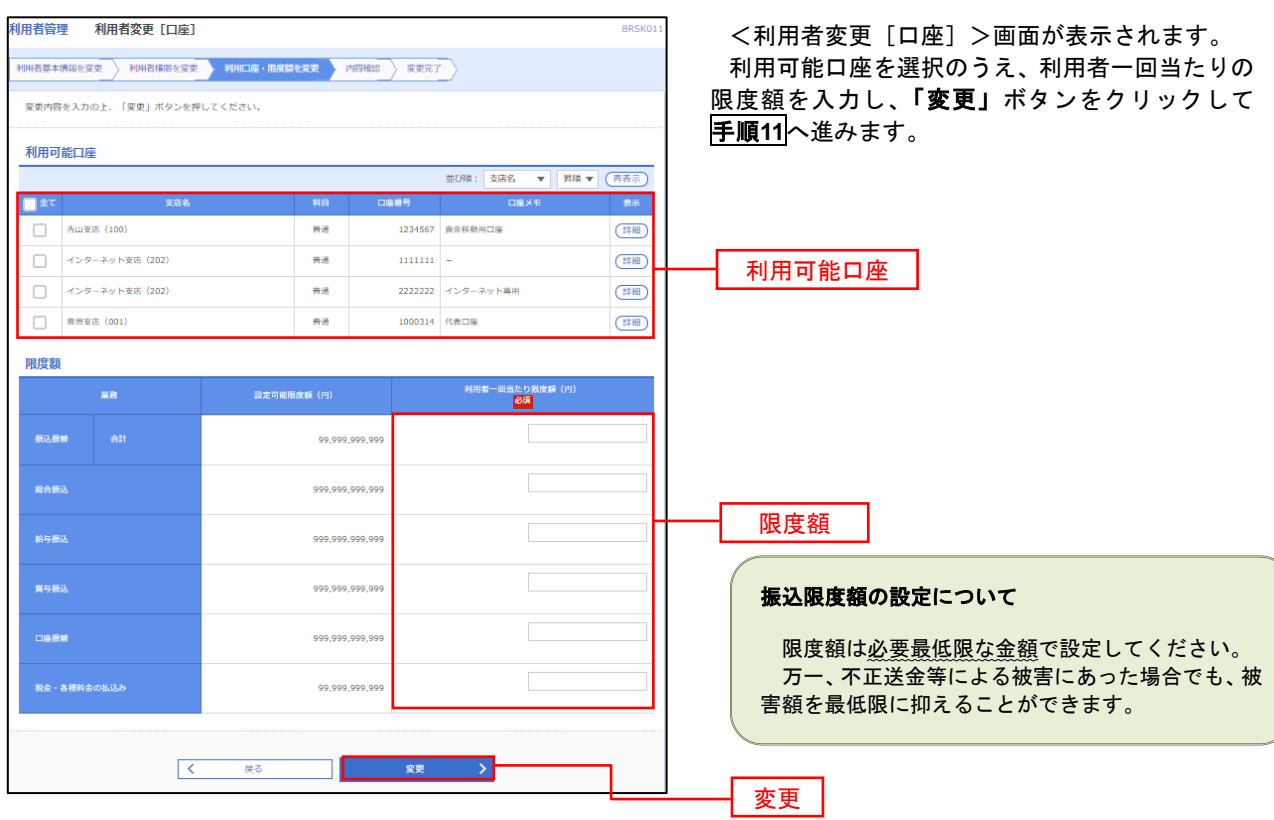

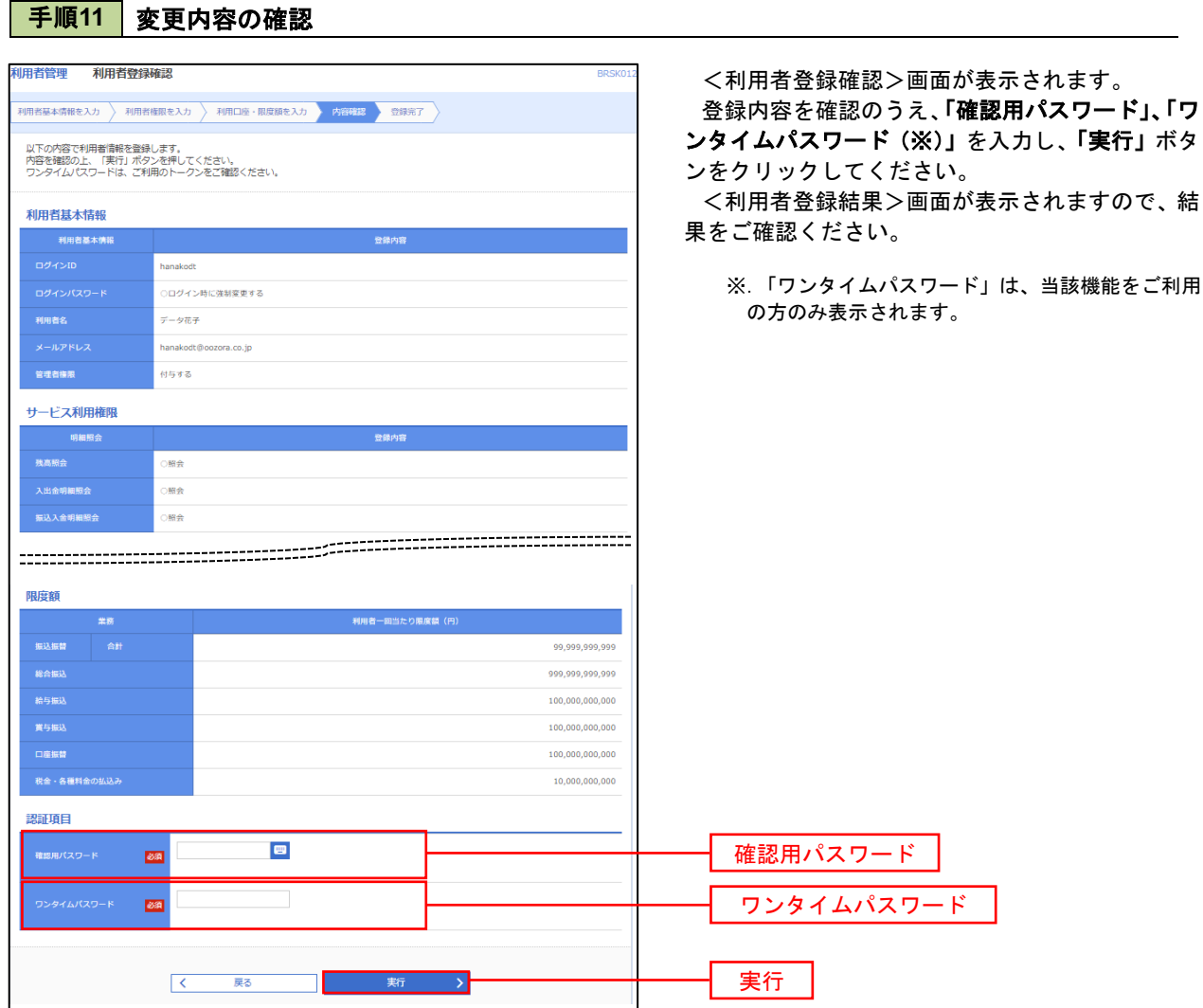

#### 電子証明書の失効

 電子証明書の再発行が必要となった場合は、マスターユーザまたは管理者ユーザにより利用者の電子証明書を 一旦失効することで、改めて電子証明書を発行することができます。

なお、マスターユーザの失効については、当組合所定の申込書による届出が必要です。

#### 手順1 | 業務の選択 グローバルナビゲーションの「管理」ボタンをク  $^{\circledR}$  $\mathbf{b}$ 畈 R  $\overline{\textbf{A}}$  $\blacksquare$ 明細昭会 資金移動 孟認 岳神 でんさいネット リックしてください。 ホーム 管理 <業務選択>画面が表示されます。 業務選択 BSSK001 へルプ ? 「利用者管理」ボタンをクリックして手順2へ進 みます。 企業管理

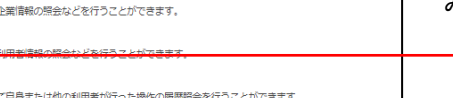

利用者管理

手順2 作業内容の選択

利用者管理 操作履歴照会

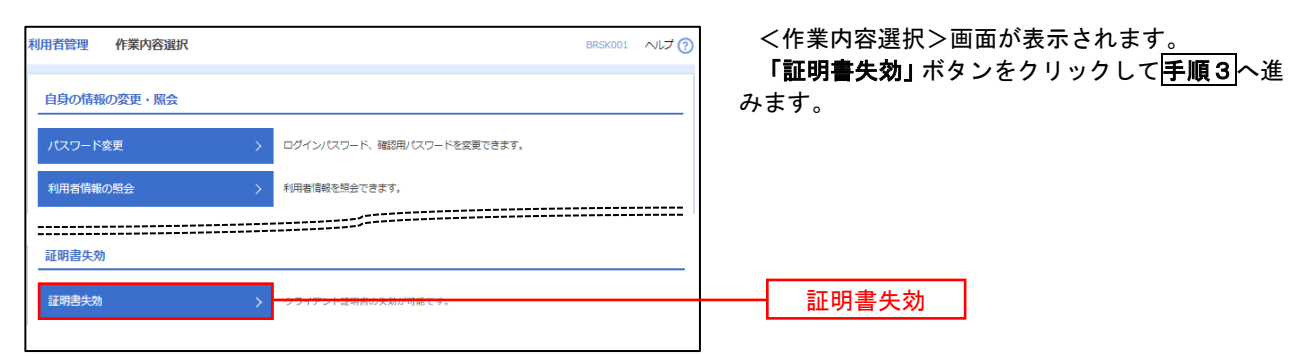

## 手順3 | 利用者の選択

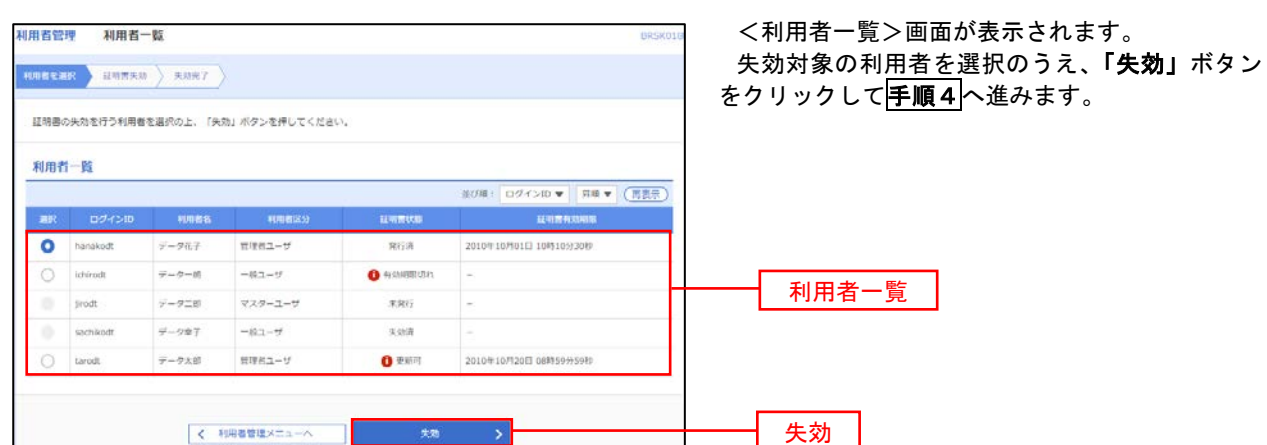

# 手順4 電子証明書の失効

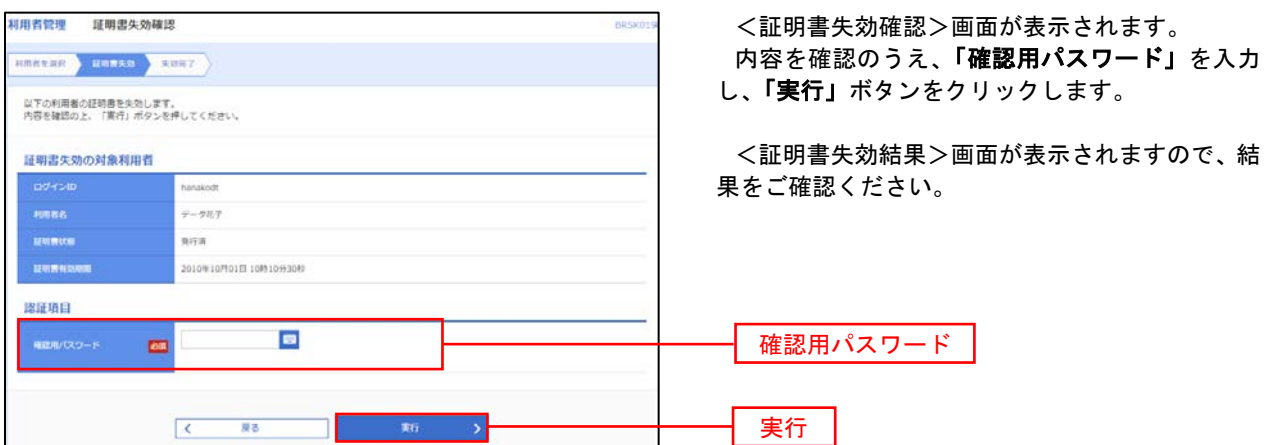

### ワンタイムパスワードの利用停止解除

 誤ったワンタイムパスワードを連続して入力した場合、利用停止となります。 その場合、マスターユーザまたは管理者ユーザにより「利用停止の解除」を行うことが可能です。

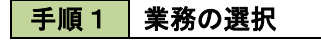

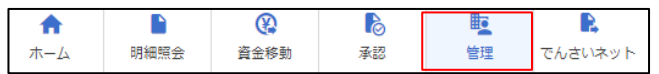

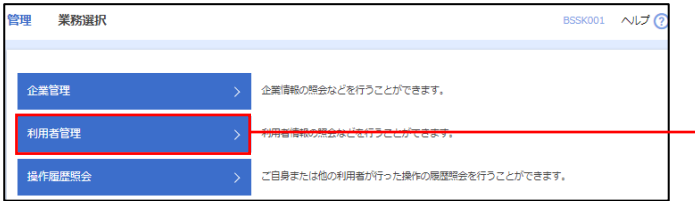

グローバルナビゲーションの「管理」ボタンをク リックしてください。

<業務選択>画面が表示されます。

「利用者管理」ボタンをクリックして手順2へ進 みます。

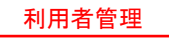

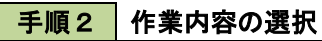

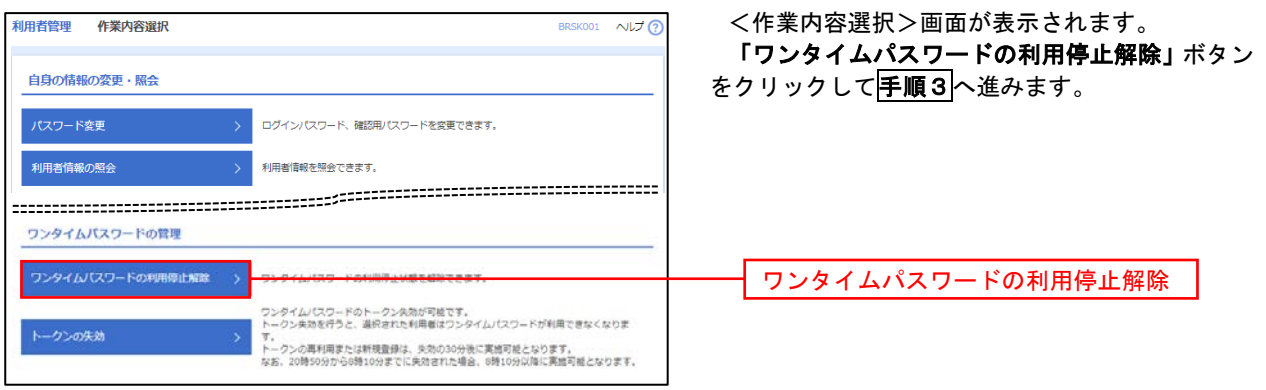

### 手順3 対象者の選択

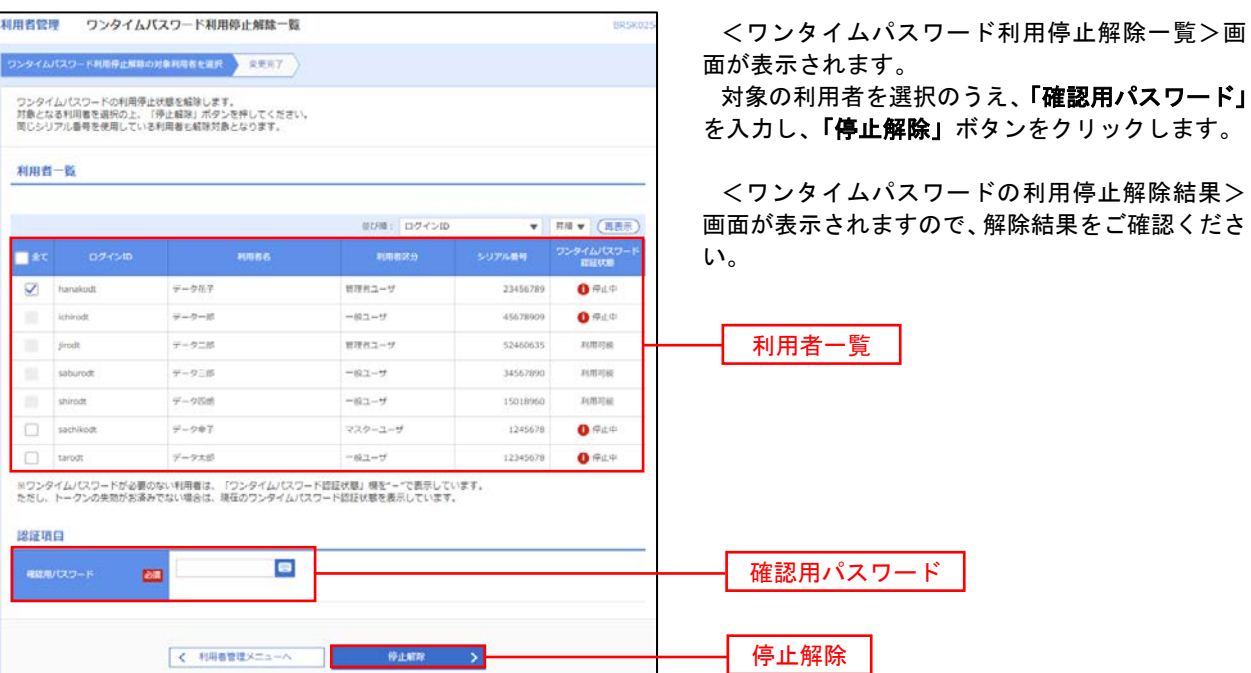

#### トークンの失効

トークンアプリをインストールしたスマートフォンや携帯電話を機種変更する際は、機種変更前に本操作(ト ークンの失効)による失効手続きが必要となります。その後、機種変更後に、再度、ワンタイムパスワードの初 期設定を行ってください。

#### 手順1 業務の選択  $\circledR$  $\delta$  $\mathbb{F}$  $\mathbf{R}$ グローバルナビゲーションの「管理」ボタンをク  $\ddot{\bullet}$ Þ 明細照会 資金移動 承認 管理 ホーム でんさいネット リックしてください。 <業務選択>画面が表示されます。 管理<br>業務選択 BSSK001 へルプ ? 「利用者管理」ボタンをクリックして手順2へ進 みます。 企業情報の照会などを行うことができます。 企業管理 利用者管理 利用者管理 <br>操作履歴照会 ご自身または他の利用者が行った操作の履歴照会を行うことができます。 手順2 作業内容の選択 利田者管理 作業内容避択 BRSK001 へばの <作業内容選択>画面が表示されます。 「トークンの失効」ボタンをクリックして手順3 自身の情報の変更・照会 へ進みます。 ログインパスワード、確認用パスワードを変更できます。 利用者情報の照会 利用者情報を照会できます。 ワンタイムパスワードの管理 ワンタイムパスワードの利用停止解除 > ワンタイムパスワードの利用停止状態を解除できます。 ワンタイムパスワードのトークン炎効が可能です。<br>トークン失効を行うと、選択された利用者はワンタイムパスワードが利用できなくなりま トークンの失効。。<br>トークンの再利用または新規登録は、失効の30分後に実施可能となります。<br>なお、20時50分から6時10分までに失効された場合、6時10分以降に実施可能となります。

## 手順3 対象者の選択

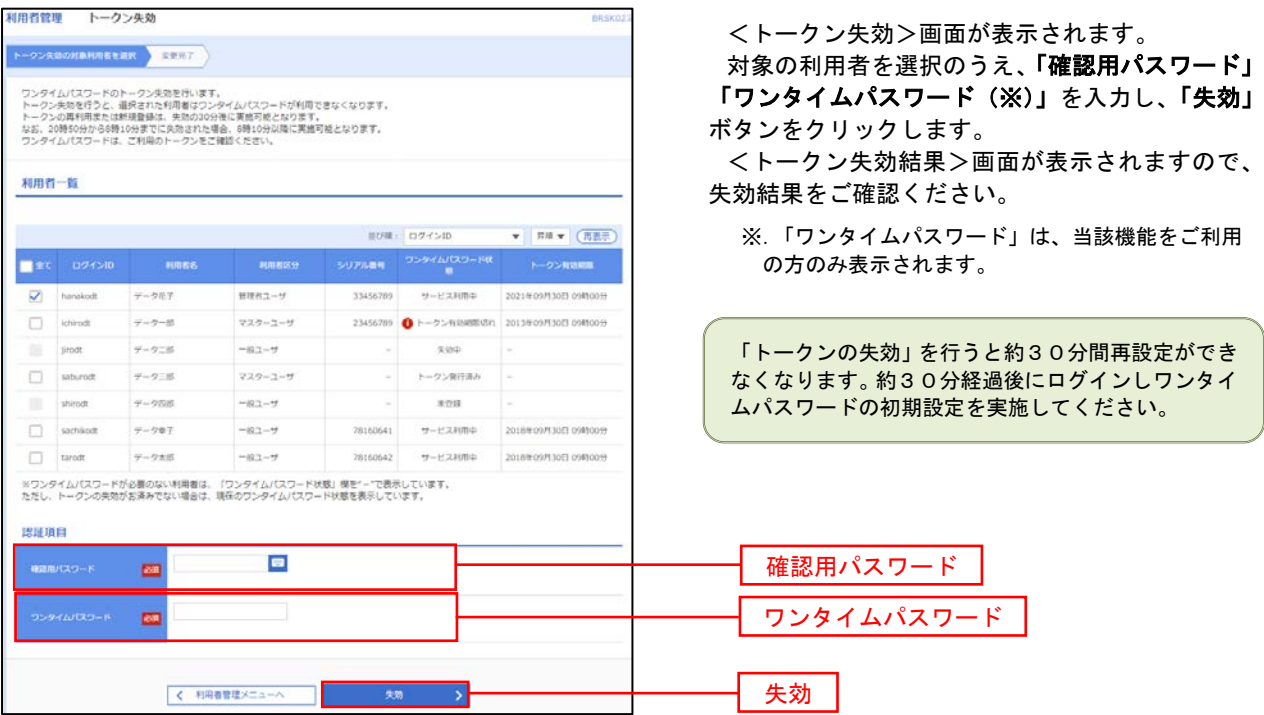

# 操作履歴照会

 ご自身または他の利用者(※)が行った操作の履歴照会を行うことができます。 ※.全履歴照会が可能な権限を持ったユーザのみ照会可能。

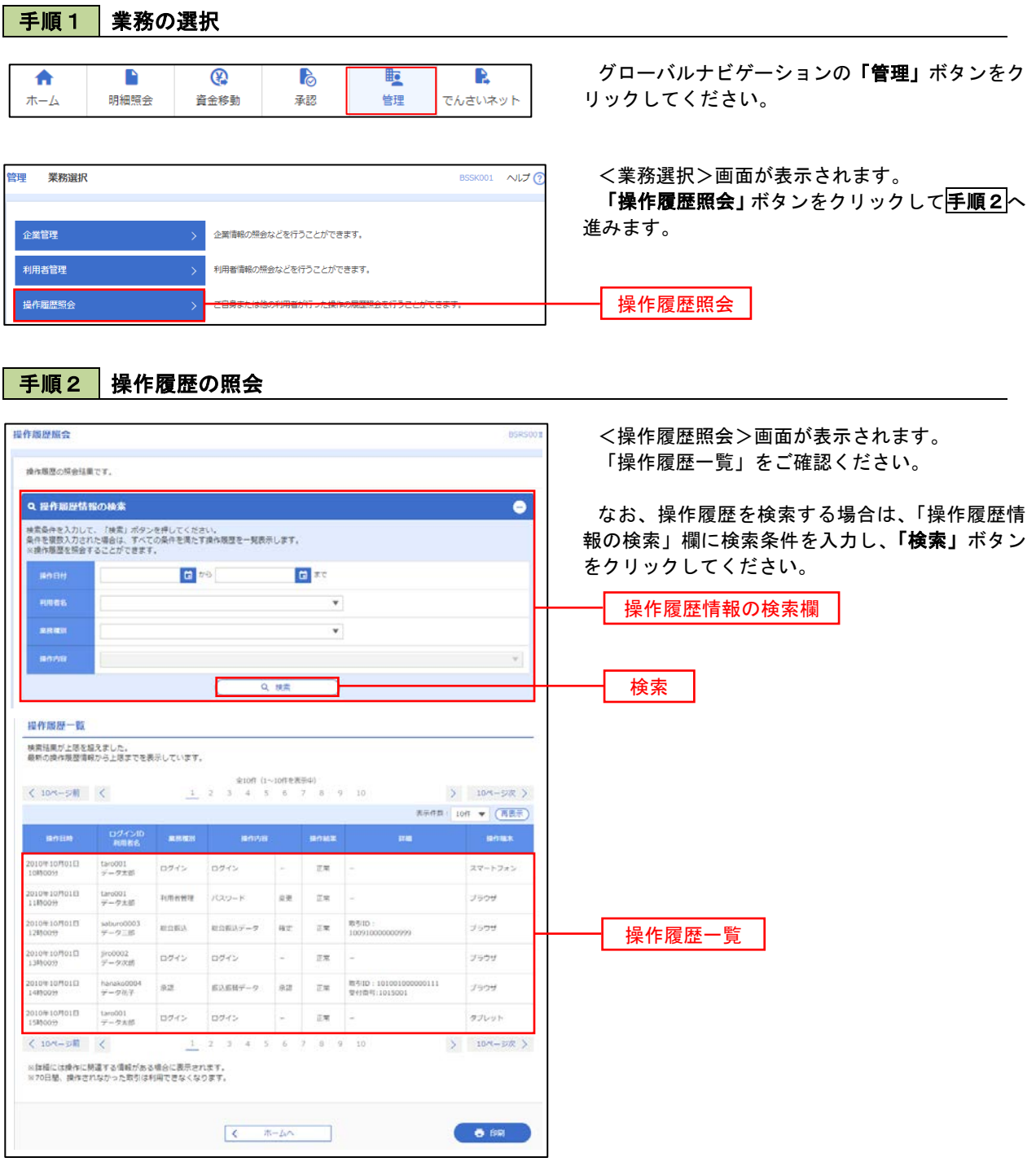

# でんさいネット

# でんさいネットへ

 でんさいネットのご利用をお申込みいただいているお客様は、メニュー画面に「でんさいネット」が表示されま ます。

 「でんさいネット」ボタンをクリックしてください。でんさいネット画面が表示されます。 以降の操作方法は、「電子記録債権 Web ご利用マニュアル」をご覧ください。

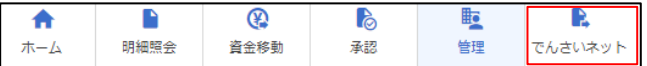